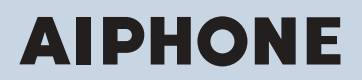

**IX Series IP network-compatible intercom**

# **Handset Sub Station IX-RS-W, IX-RS-B**

# **Web Setting Manual**

# **Software version 2.00 or later**

## **D** Important

- Before configuring and using the system, read Web Setting Manual (this document) and Operation Manual carefully.
- For the installation and connection of each device, refer to "Installation Manual."
- Begin installation after reading and understanding the procedures for system configuration.
- The system settings file is required for post-installation maintenance and service. The setting file must be given to the customer.
- The illustrations used in this manual may differ from the actual product.

# **Table of contents**

## Introduction

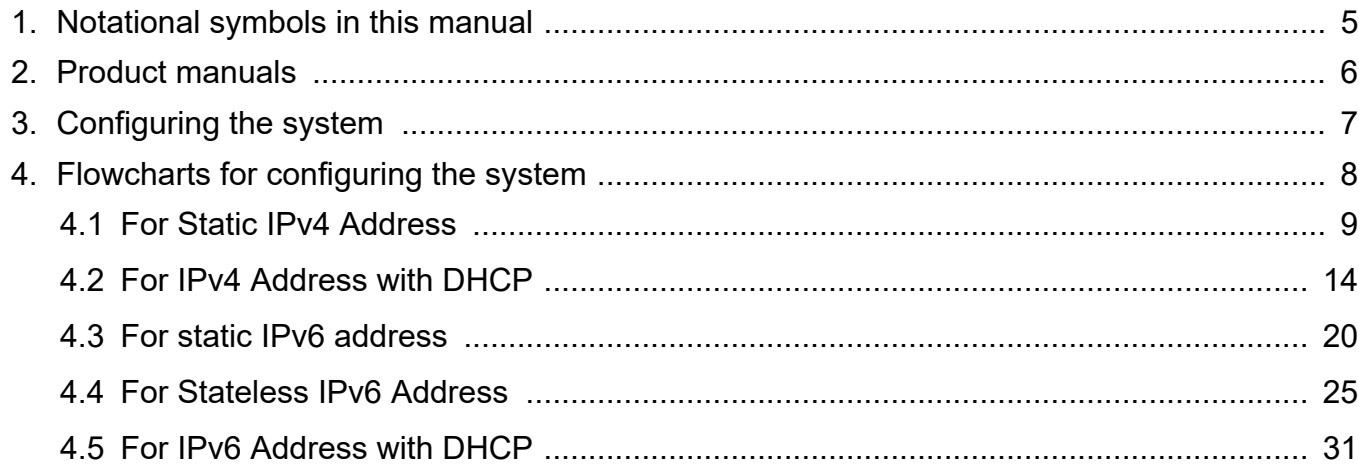

 $\bullet\bullet\bullet$ 

# **Startup and configuration**

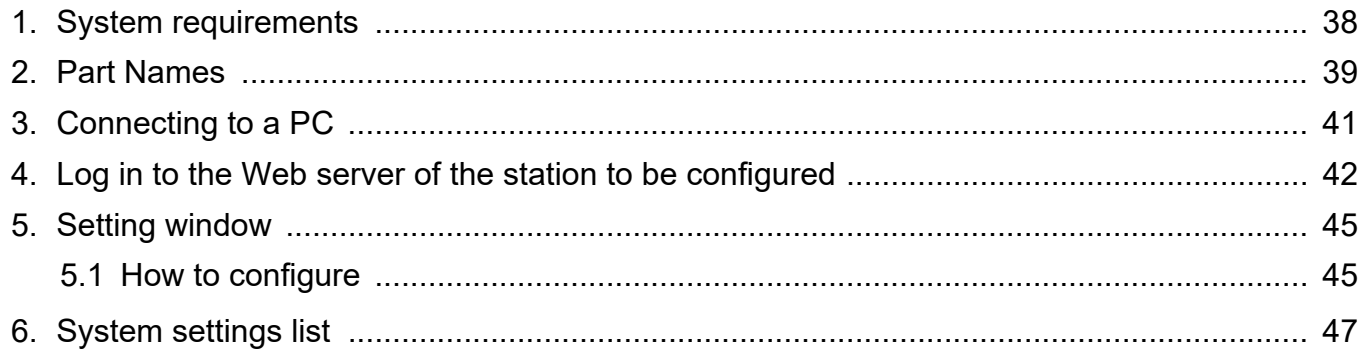

# **Configuring the Station**

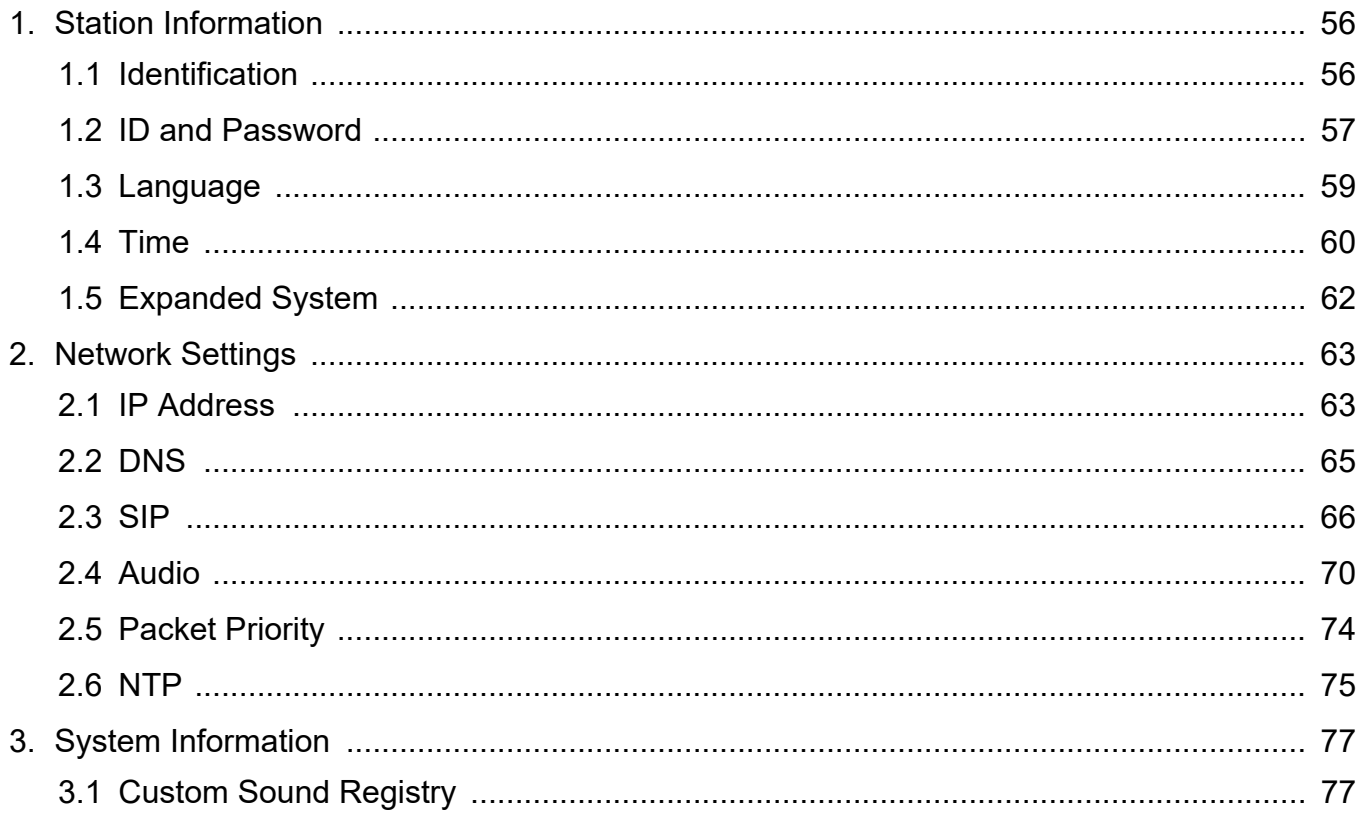

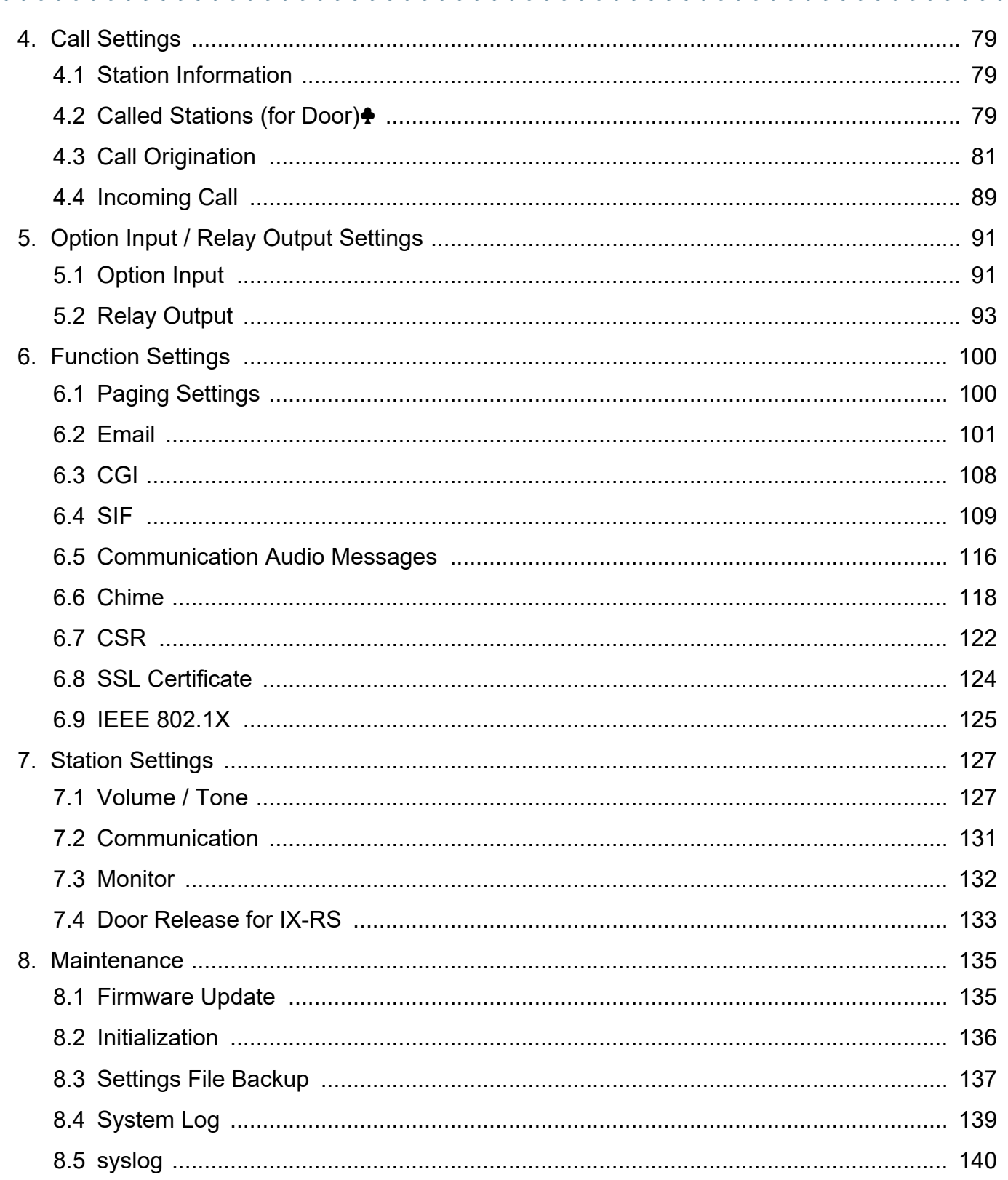

<span id="page-3-0"></span>This manual describes how to set up IX-RS-\* through a web browser. IX system offers a separate manual for Installation, Settings, and Operations. Refer to the relevant manual.

# <span id="page-4-0"></span>**1. Notational symbols in this manual**

The following symbols identify important information concerning operational procedures.

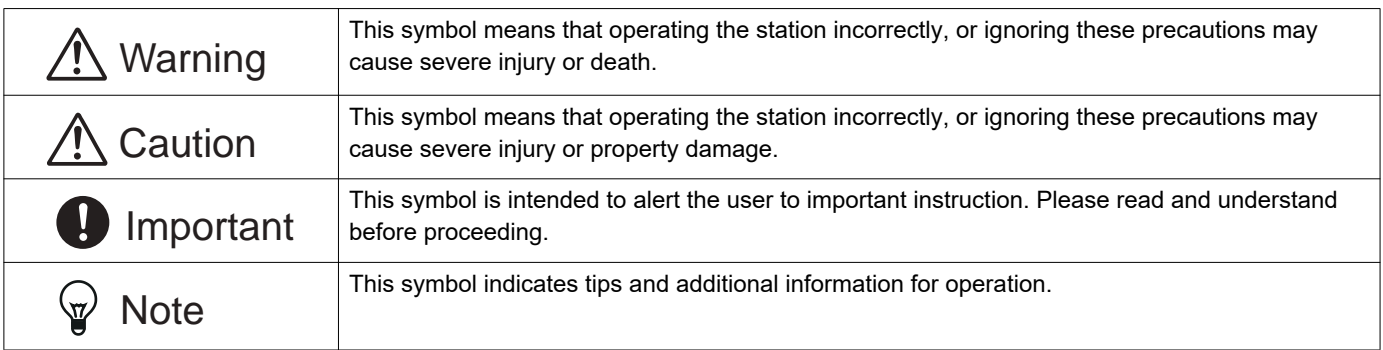

• Terms displayed on station and PC screens are indicated as **[XXXX]**.

• Page reference are shown as "Title  $(\rightarrow$  page XX)",  $(\rightarrow$  page XX), or page XX.

• The illustrations and images used in this manual may differ from the actual items.

• VoIP phones and IX system stations are referred to collectively as "stations."

# <span id="page-5-0"></span>**2. Product manuals**

Read the "Installation Manual," "Setting Manual," and "Operation Manual" as needed. Have the person who installs or configures the product refer to the relevant manuals.

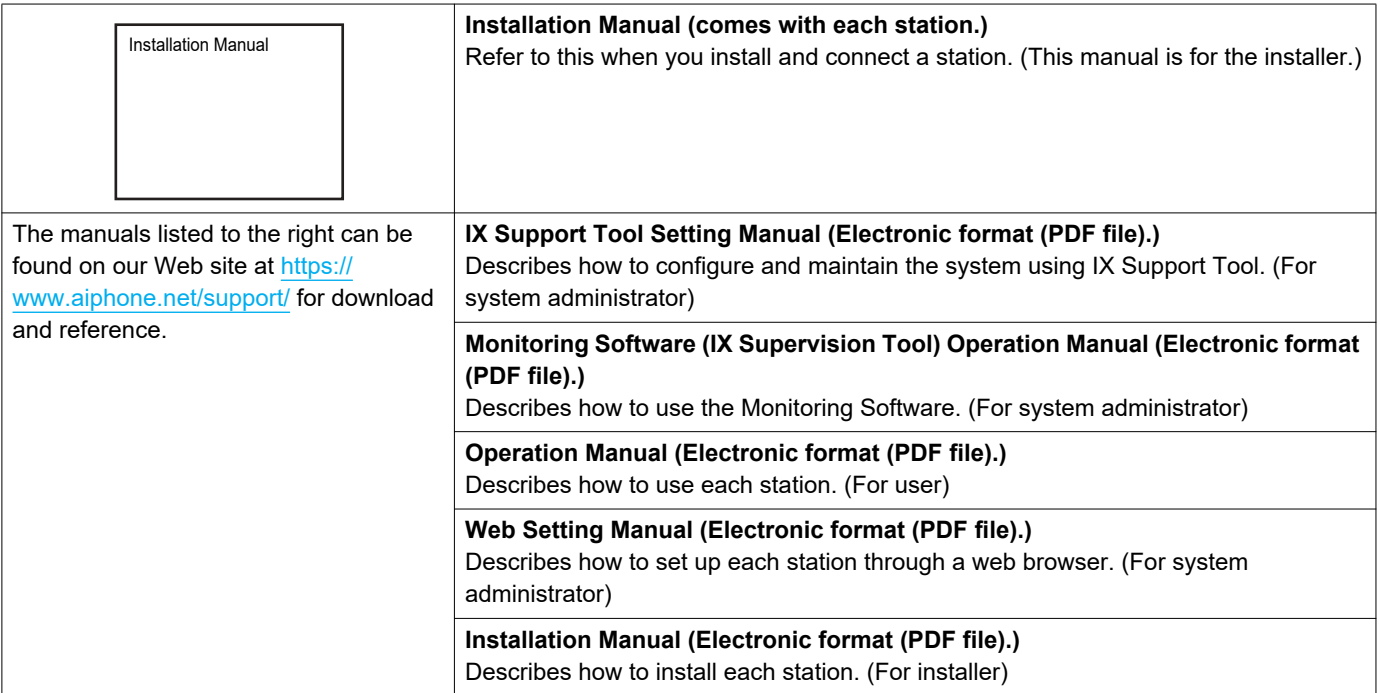

# <span id="page-6-0"></span>**3. Configuring the system**

After installing and connecting all stations, the system will need to be fully configured before it will be operational. IX system can be configured in one of the two methods below. Choose one method. Using the "IX Support Tool" (1) is recommended.

- (1) Configure using the "IX Support Tool" application
	- Install the application on a PC and use to create the configuration for all stations.
	- Search for IX systems on the network; assign and upload configuration data for the system.
- (2) Configure each station through a web browser (web configuration)
	- Access each station through a web browser, and configure each station individually.
	- When configuring a station without using IX Support Tool, settings must be manually input and the setting data must be individually stored.

## Important

- Once the system has been configured through a browser, the settings cannot be transferred to the IX Support Tool. Using the IX Support Tool is the recommended method to manage settings.
- If web browser configuration is used to change the "Identification" "Number♦♣ [\(→page 56\)"](#page-55-2), "ID and Password" ["Administrator](#page-56-1)  ID♦♣ [\(→page 57\)"](#page-56-1) ["Administrator Password](#page-56-2)♦♣ (→page 57)", "IPv4 Address" "IP Address♦♣ [\(→page 64\)"](#page-63-0), and "IPv6 Address" "IP Address♦♣ [\(→page 64\)"](#page-63-1) and ["Called Stations \(for Door\)](#page-78-3)♣ (→page 79)" after configured using the IX Support Tool, it will not be applied to the IX Support Tool settings.

# <span id="page-7-0"></span>**4. Flowcharts for configuring the system**

When configuring the system through a browser, follow the flowchart that fits the application. Save the setting file after configuring the system. Refer to ["Settings File Backup \(→page 137\)"](#page-136-1) for information on how to save setting data. If the setting data is not saved, it may be impossible to restore it after maintenance or after-sales servicing. Flowcharts are for configuration through a Web browser.

When configuring the system with IX Support Tool, refer to IX Support Tool Setting Manual.

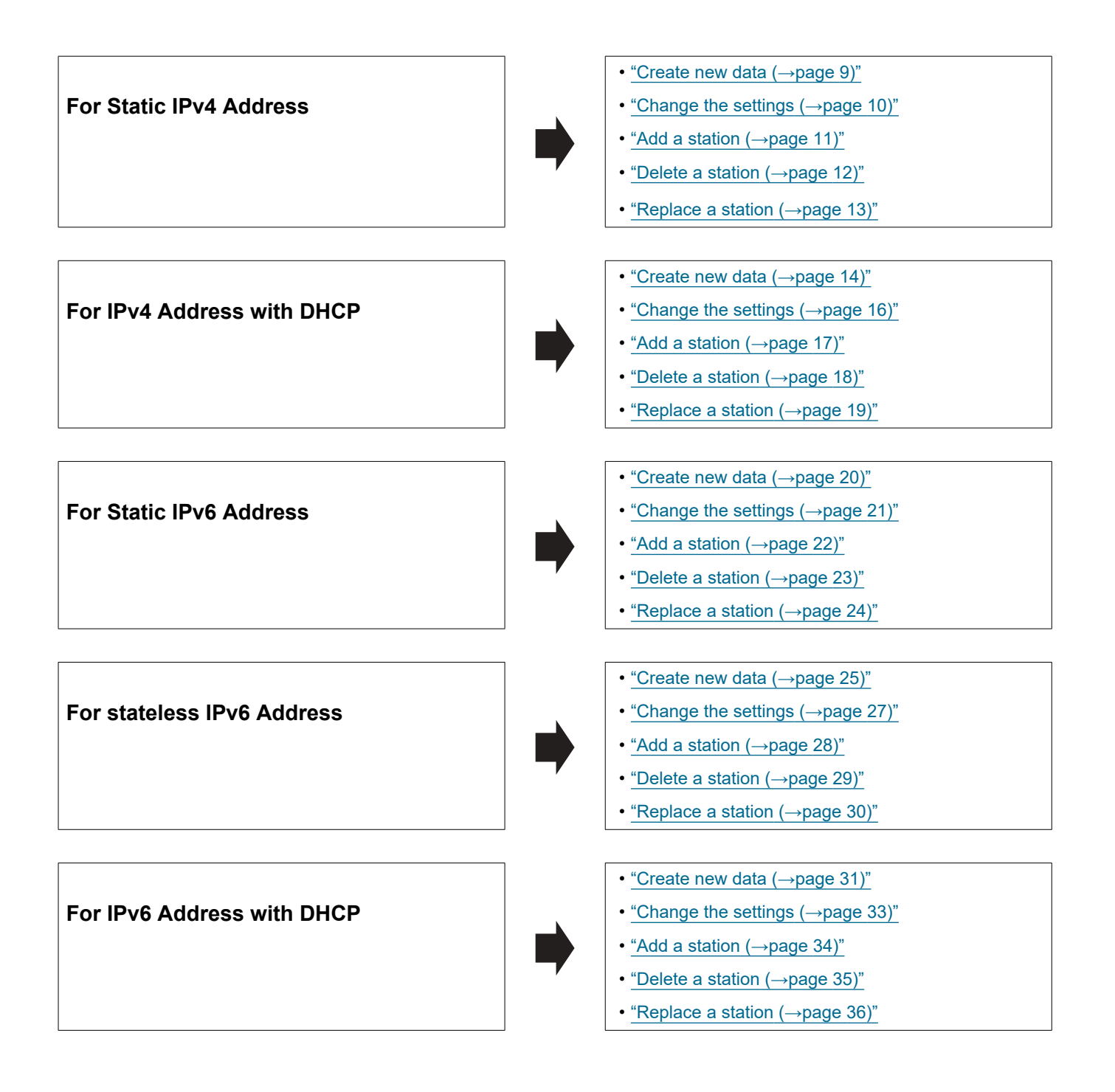

#### <span id="page-8-0"></span>**4.1 For Static IPv4 Address**

# **A** Important

• Save the setting file after configuring the system. Refer to ["Settings File Backup \(→page 137\)".](#page-136-1)

• If the setting data is not saved, it may be impossible to restore if post-installation service or maintenance is required.

#### <span id="page-8-1"></span>**4.1.1 Create new data**

Use this flowchart to create a new setting file, for example, when installing a new system.

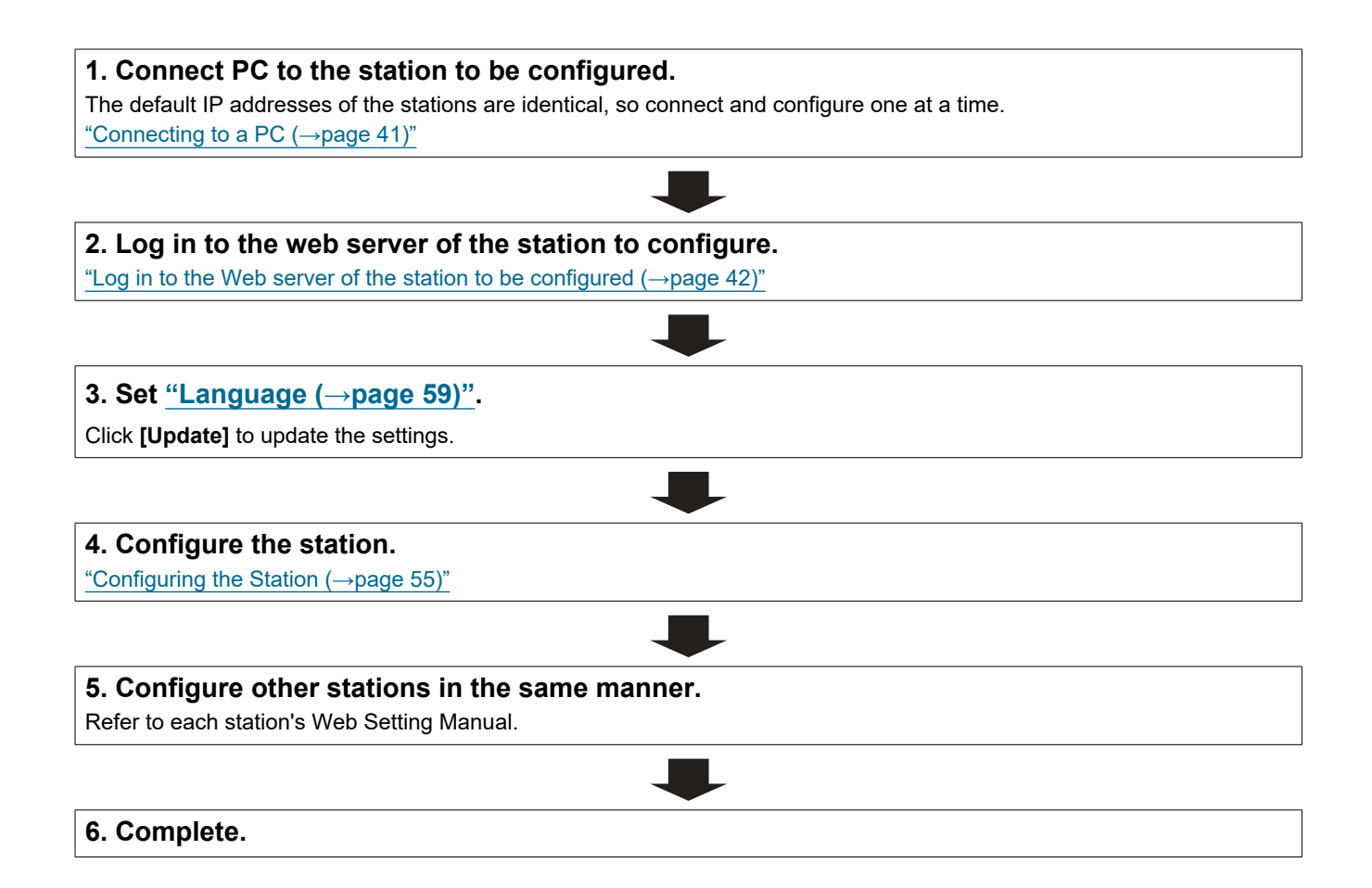

<span id="page-9-0"></span>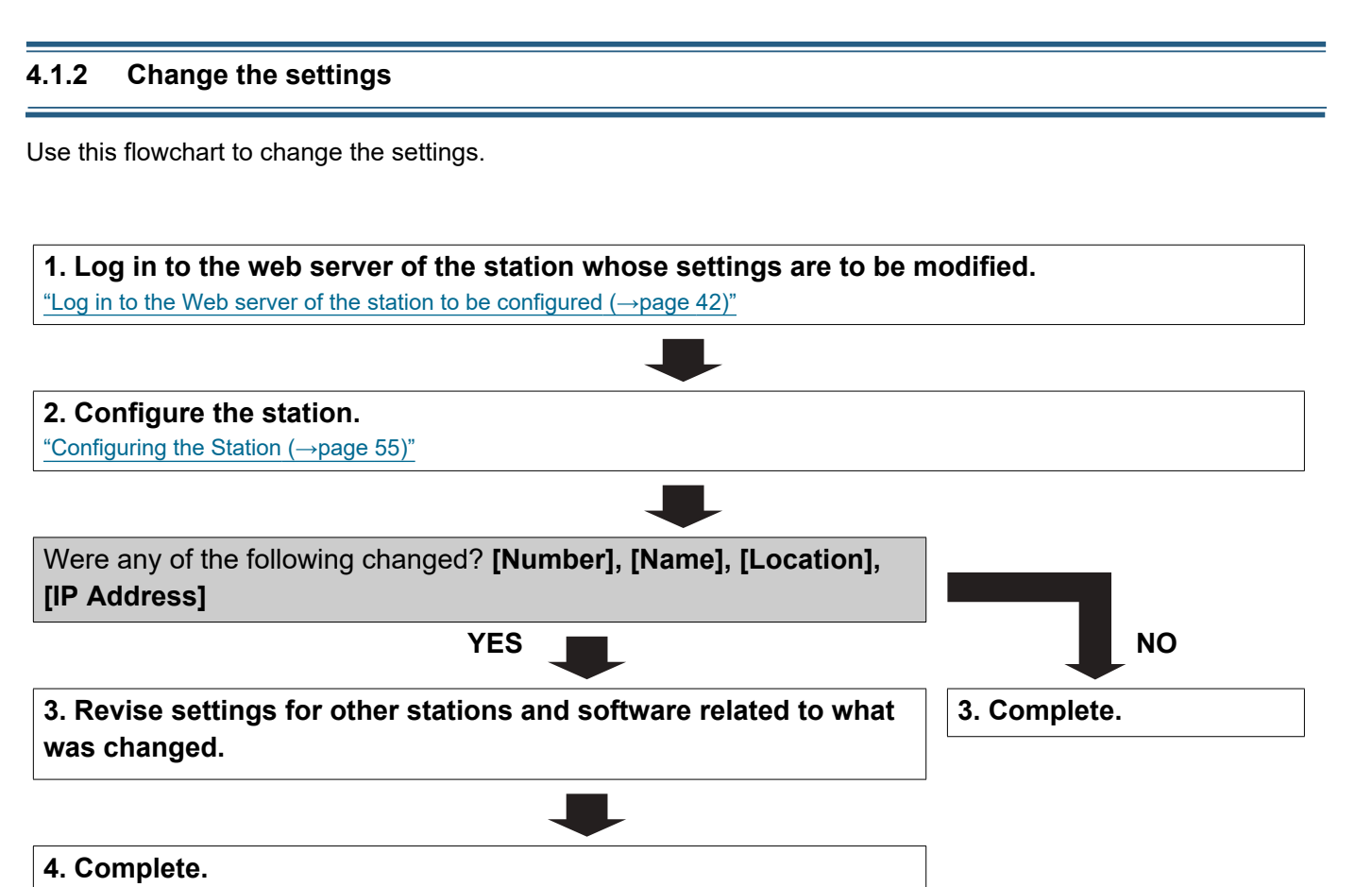

#### <span id="page-10-0"></span>**4.1.3 Add a station**

Use this flowchart to add a station.

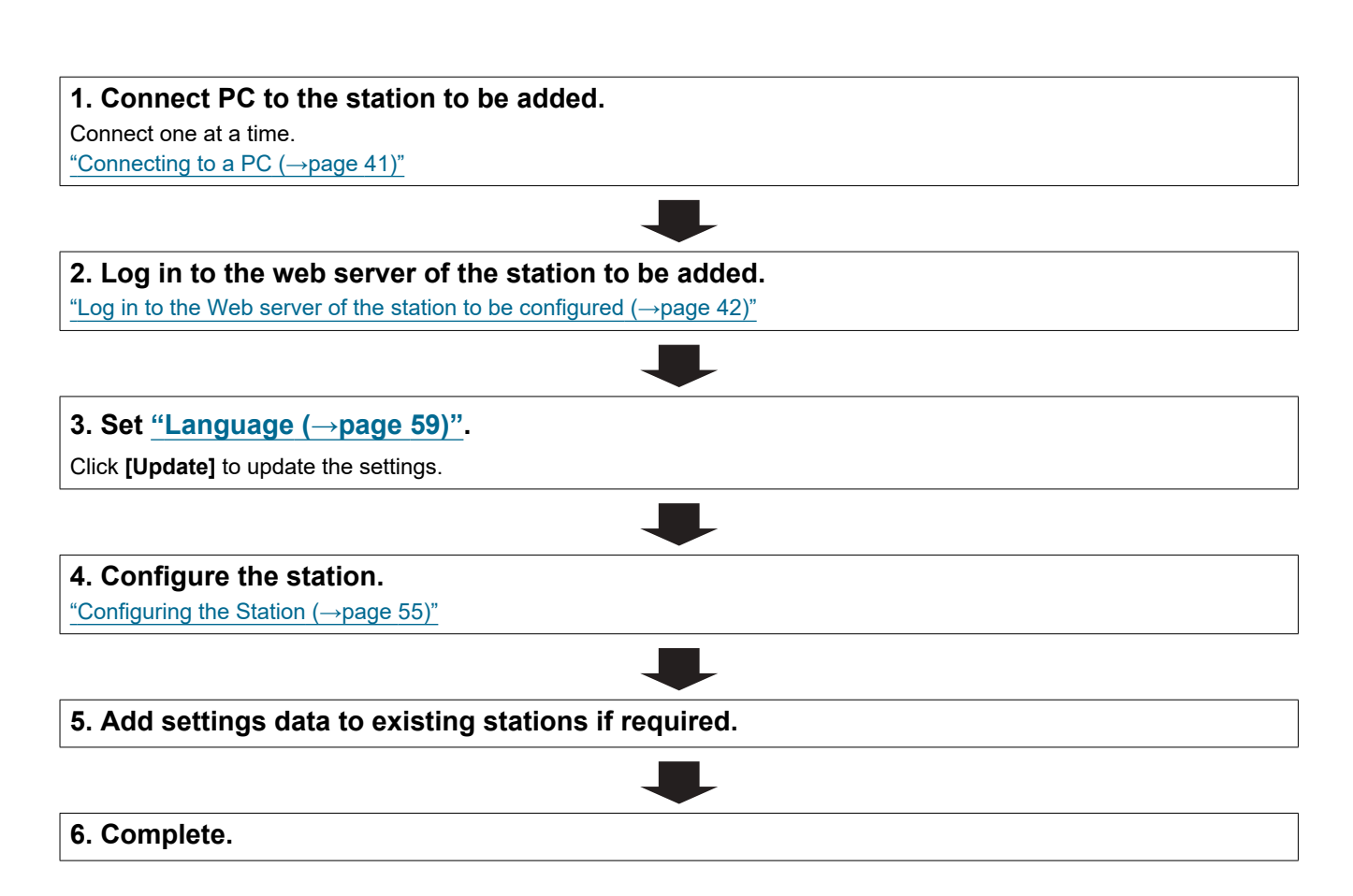

#### <span id="page-11-0"></span>**4.1.4 Delete a station**

Use this flowchart to delete a station.

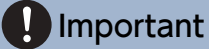

• Be sure to delete the data of the station from all other stations and Support Tool. Not doing so may result in slower operation.

#### **1. Delete the data of the station from all other stations and Support Tool.**

#### <span id="page-12-0"></span>**4.1.5 Replace a station**

Use this flowchart to replace a station.

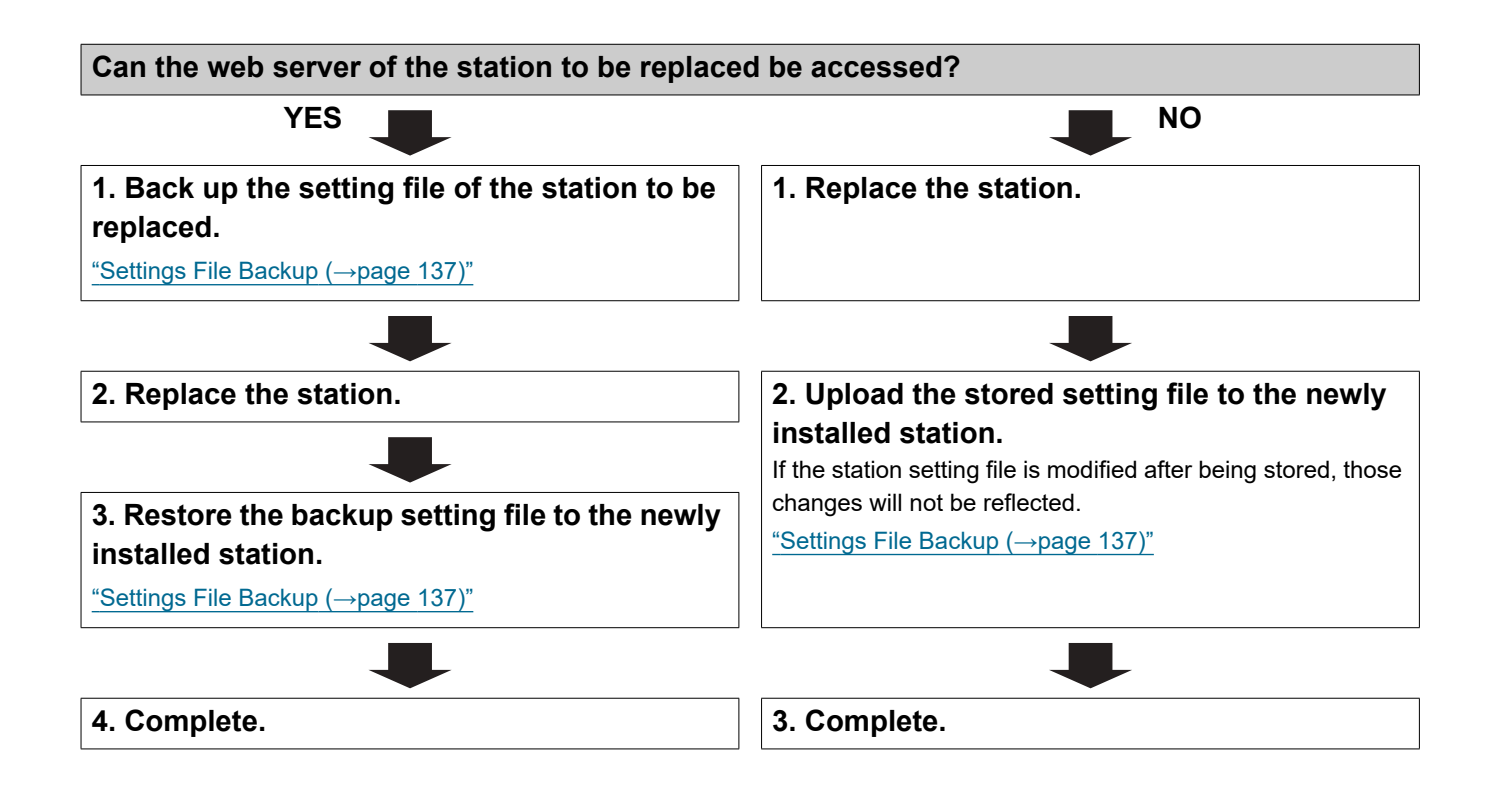

### <span id="page-13-0"></span>**4.2 For IPv4 Address with DHCP**

## Important

• Due to the architecture of the IX system, DHCP configuration is only recommended for network environments utilizing managed (static) IP address leasing. For how to set up the DHCP server, refer to its manual.

• Save the setting file after configuring the system. Refer to ["Settings File Backup \(→page 137\)".](#page-136-1)

• If the setting data is not saved, it may be impossible to restore if post-installation service or maintenance is required.

#### <span id="page-13-1"></span>**4.2.1 Create new data**

Use this flowchart to create a new setting file, for example, when installing a new system.

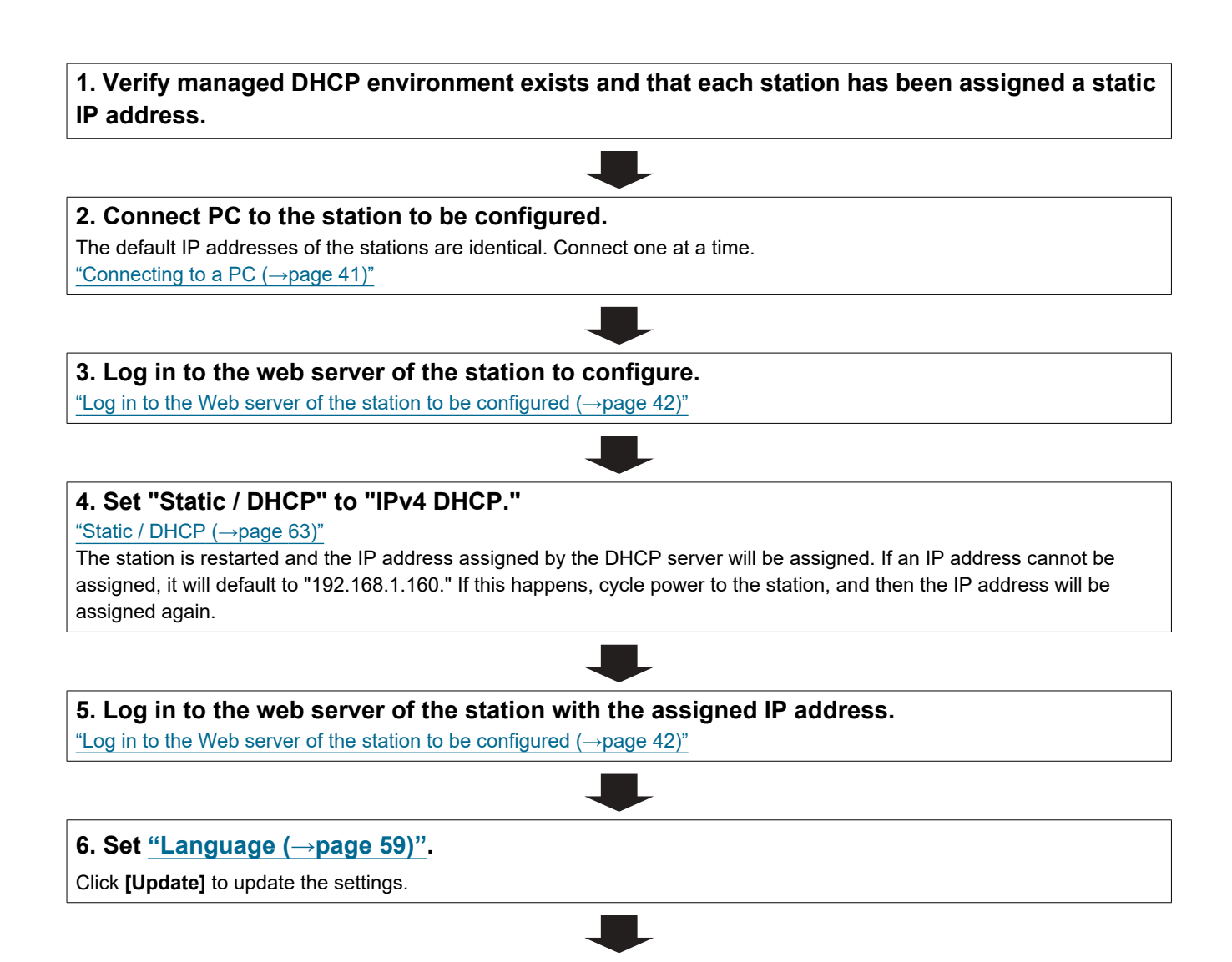

Introduction  $\bullet\bullet\bullet\bullet$ 

 $\blacktriangle$  $\blacksquare$  $\overline{\phantom{a}}$   $\blacksquare$  $\blacksquare$  $\blacksquare$   $\blacksquare$ 

 $\bullet$  $\blacksquare$  $\blacksquare$   $\bullet\bullet\bullet\bullet$ 

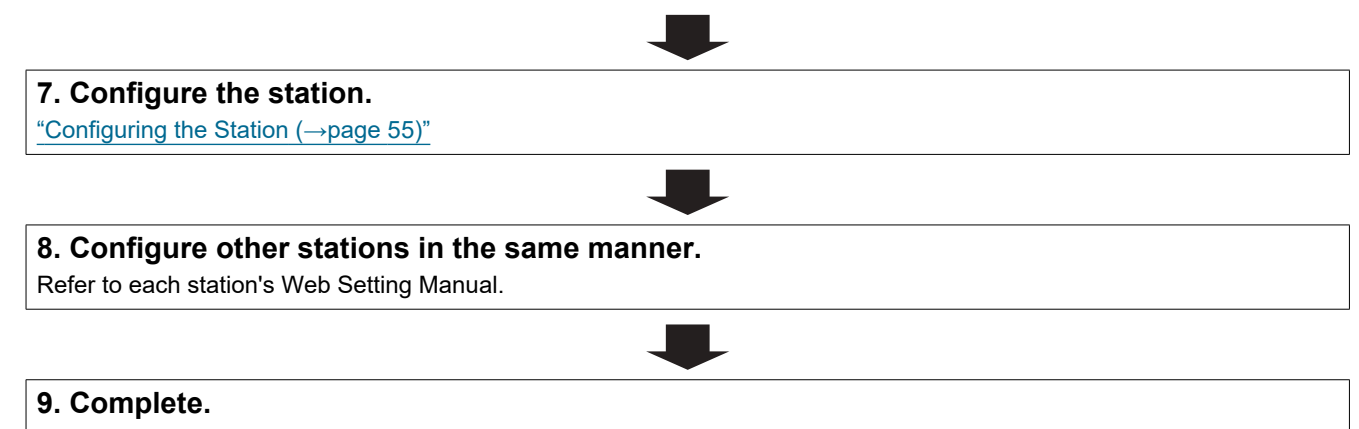

<span id="page-15-0"></span>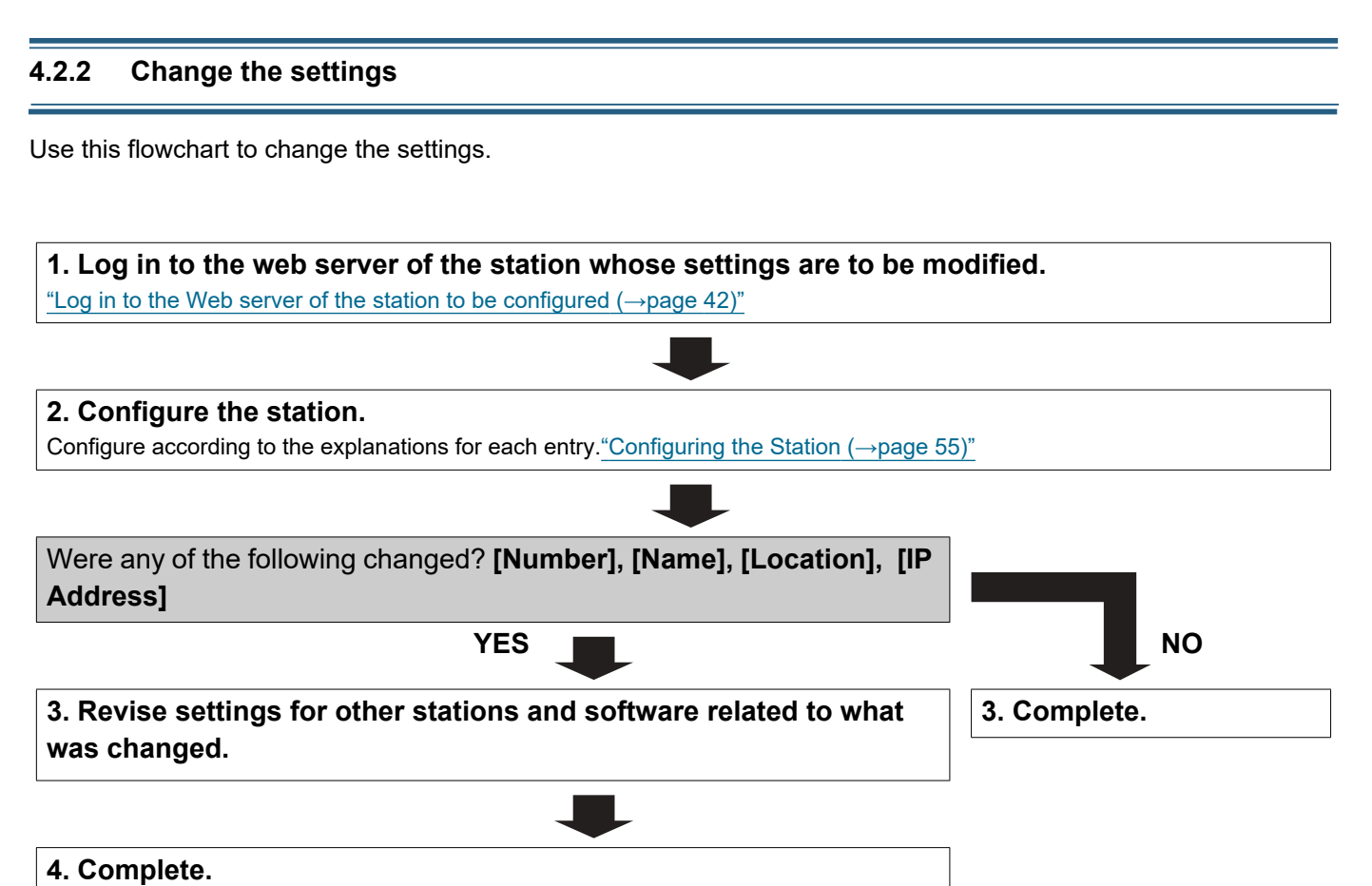

#### <span id="page-16-0"></span>**4.2.3 Add a station**

Use this flowchart to add a station.

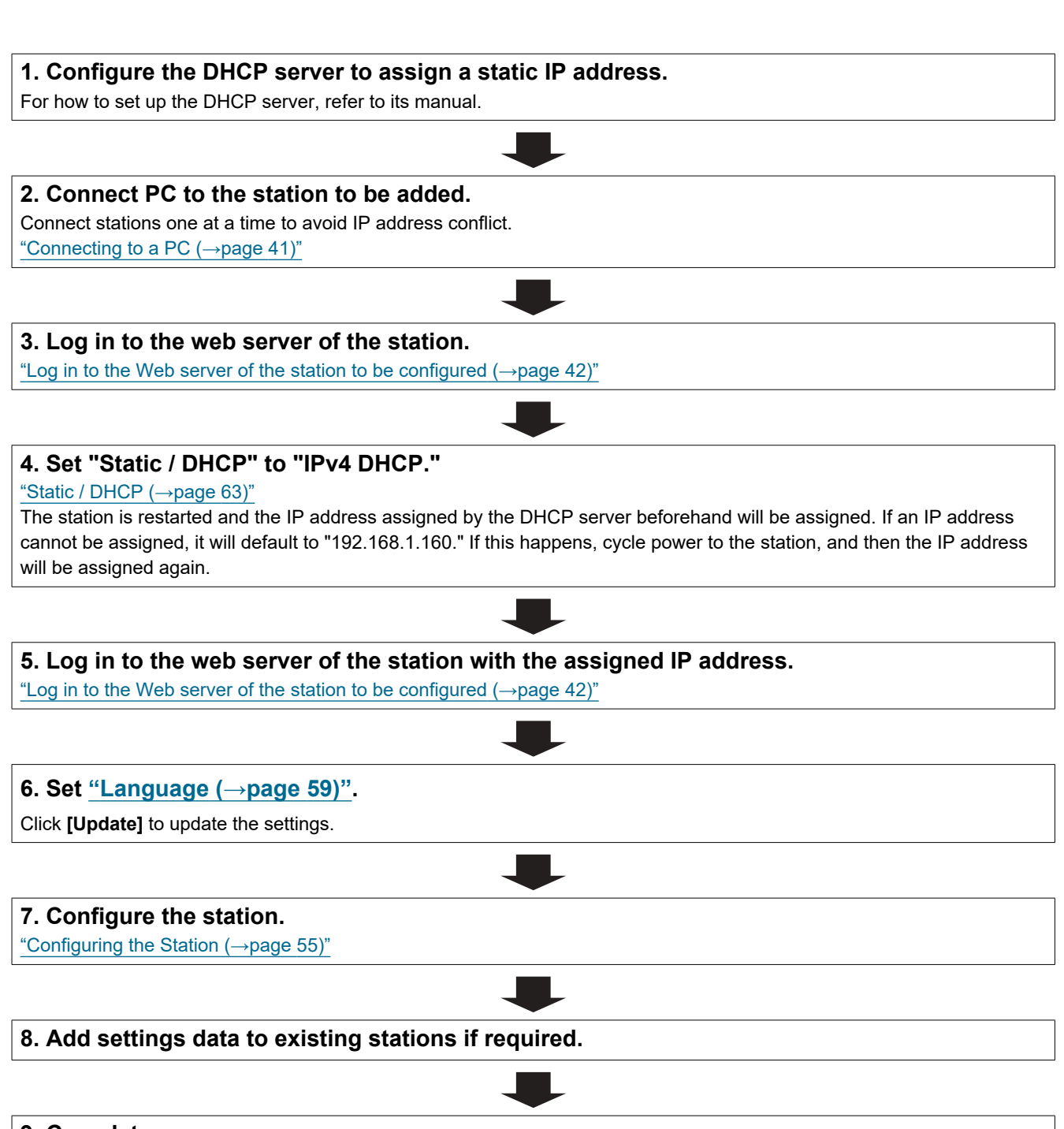

#### <span id="page-17-0"></span>**4.2.4 Delete a station**

Use this flowchart to delete a station.

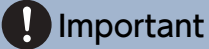

• Be sure to delete the data of the station from all other stations and Support Tool. Not doing so may result in slower operation.

#### **1. Delete the data of the station from all other stations and Support Tool.**

#### <span id="page-18-0"></span>**4.2.5 Replace a station**

Use this flowchart to replace a station.

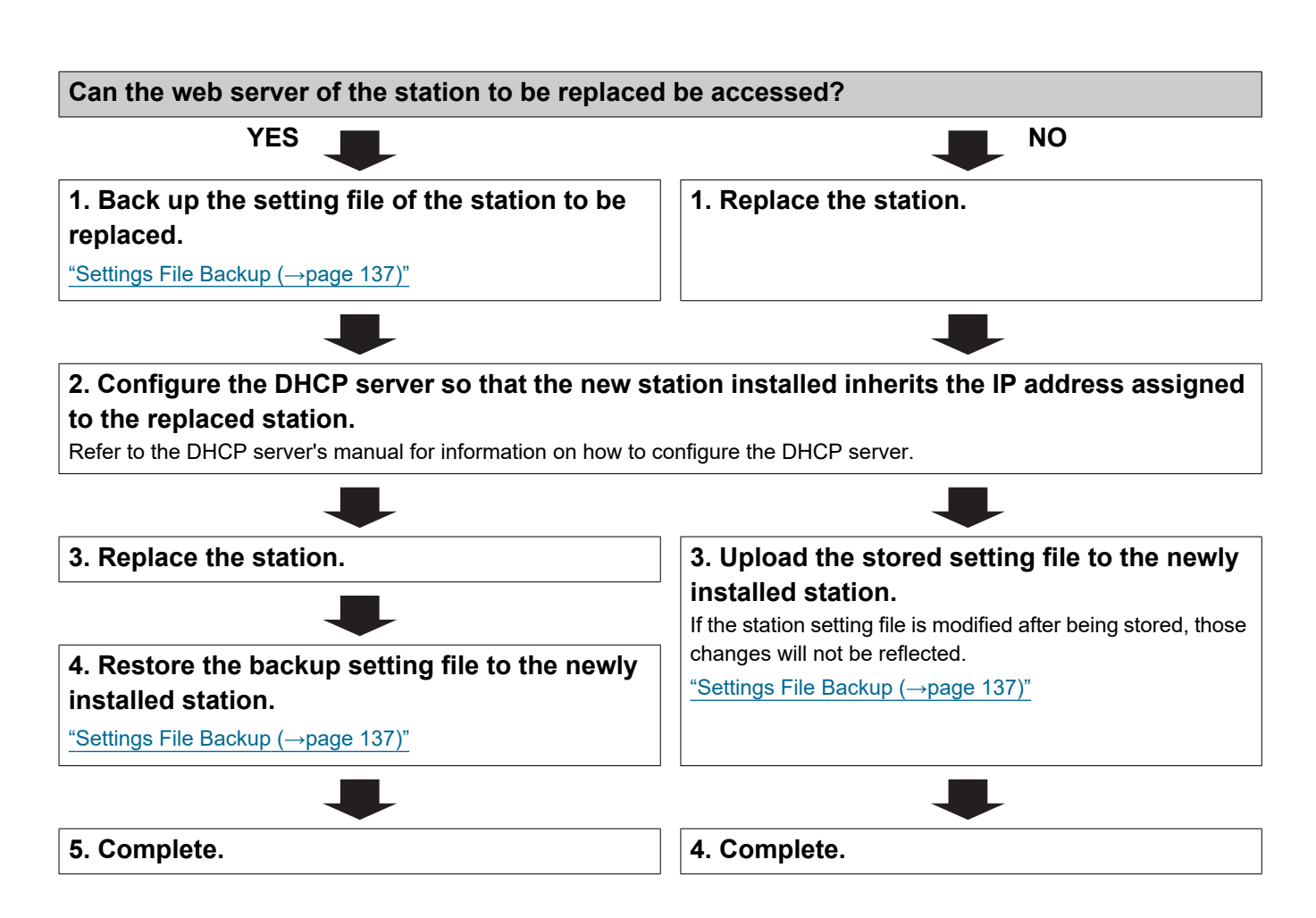

#### <span id="page-19-0"></span>**4.3 For static IPv6 address**

## Important

• Save the settings after configuring the system. Refer to ["Settings File Backup \(→page 137\)"](#page-136-1).

• If the setting data is not saved, it may be impossible to restore if post-installation service or maintenance is required.

#### <span id="page-19-1"></span>**4.3.1 Create new data**

Use this flowchart to create a new setting file, for example, when installing a new system.

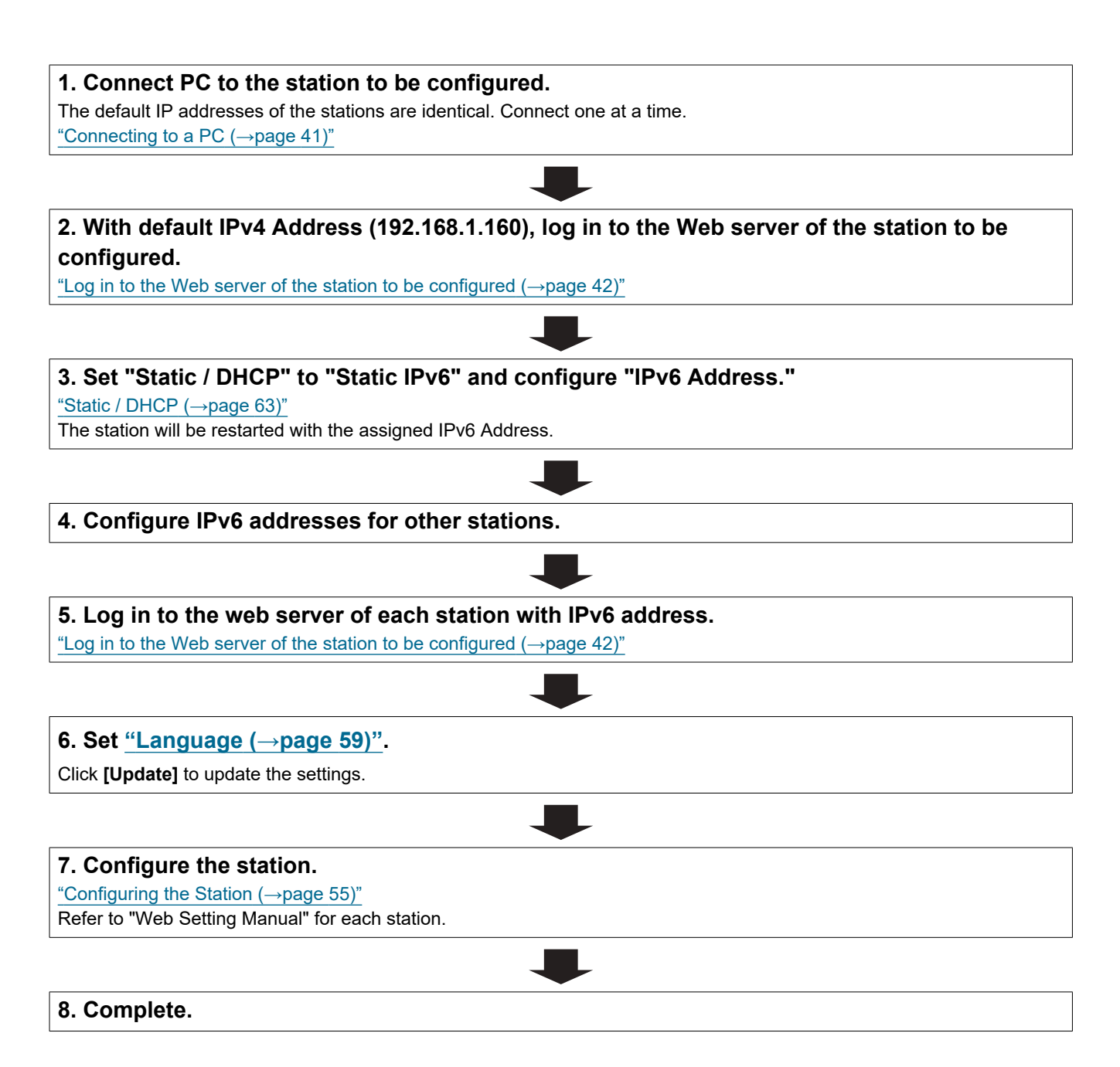

<span id="page-20-0"></span>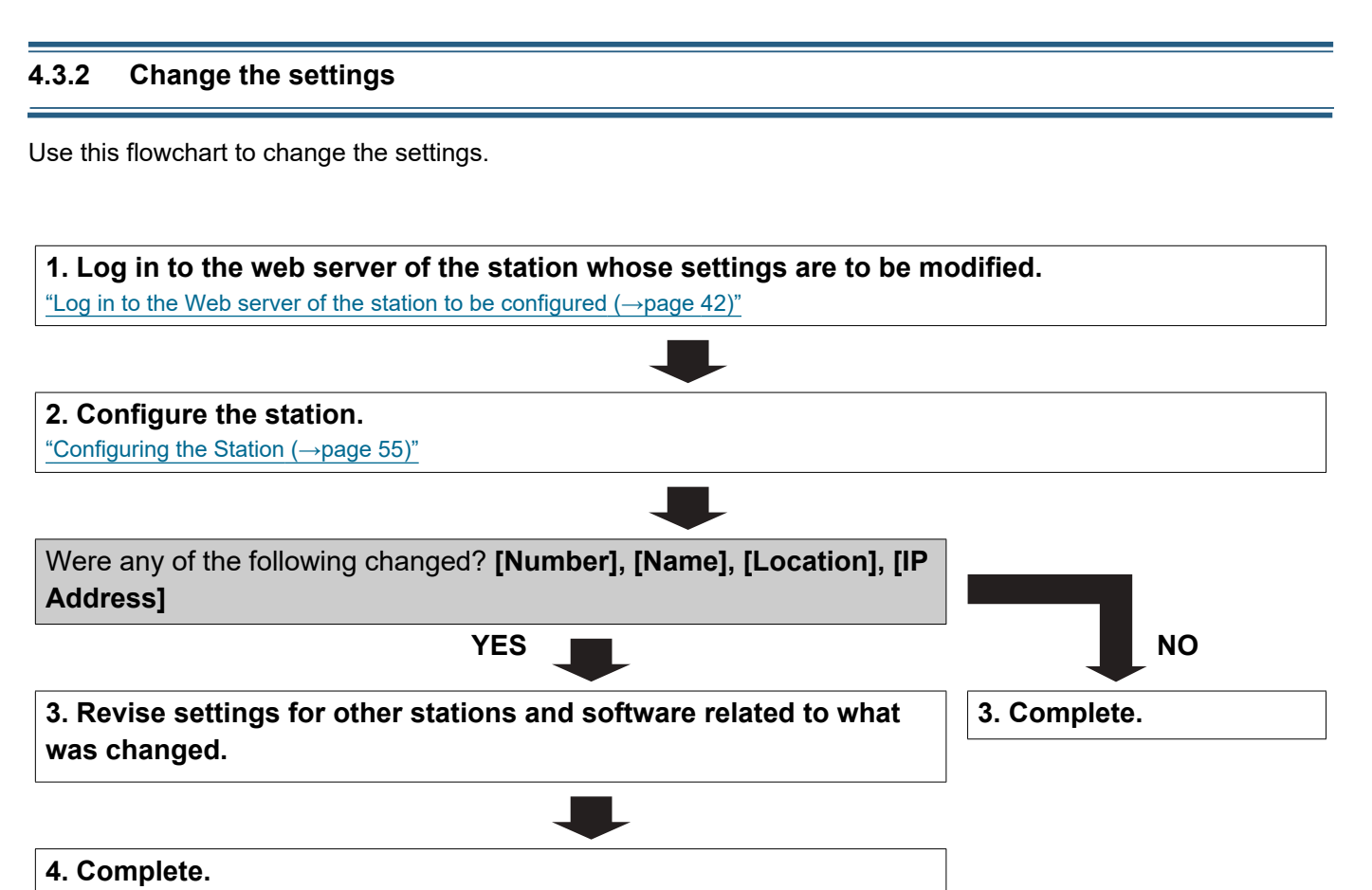

#### <span id="page-21-0"></span>**4.3.3 Add a station**

Use this flowchart to add a station.

#### **1. Connect PC to the station to be added.**

Connect stations one at a time to avoid IP address conflict. ["Connecting to a PC \(→page 41\)"](#page-40-1)

#### **2. With default IPv4 Address (192.168.1.160), log in to the Web server of the station to be added.**

["Log in to the Web server of the station to be configured \(→page 42\)"](#page-41-1)

#### **3. Set "Static / DHCP" to "Static IPv6" and configure "IPv6 Address."**

["Static / DHCP \(→page 63\)"](#page-62-2)

The station will be restarted with the assigned IPv6 Address.

# **4. Log in to the web server of the added station with IPv6 address.**

["Log in to the Web server of the station to be configured \(→page 42\)"](#page-41-1)

#### **5. Set ["Language \(→page 59\)"](#page-58-1).**

Click **[Update]** to update the settings.

#### **6. Configure the station.**

["Configuring the Station \(→page 55\)"](#page-54-1)

#### **7. Add settings data to existing stations if required.**

#### <span id="page-22-0"></span>**4.3.4 Delete a station**

Use this flowchart to delete a station.

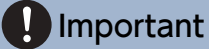

• Be sure to delete the data of the station from all other stations and Support Tool. Not doing so may result in slower operation.

#### **1. Delete the data of the station from all other stations and Support Tool.**

#### <span id="page-23-0"></span>**4.3.5 Replace a station**

Use this flowchart to replace a station.

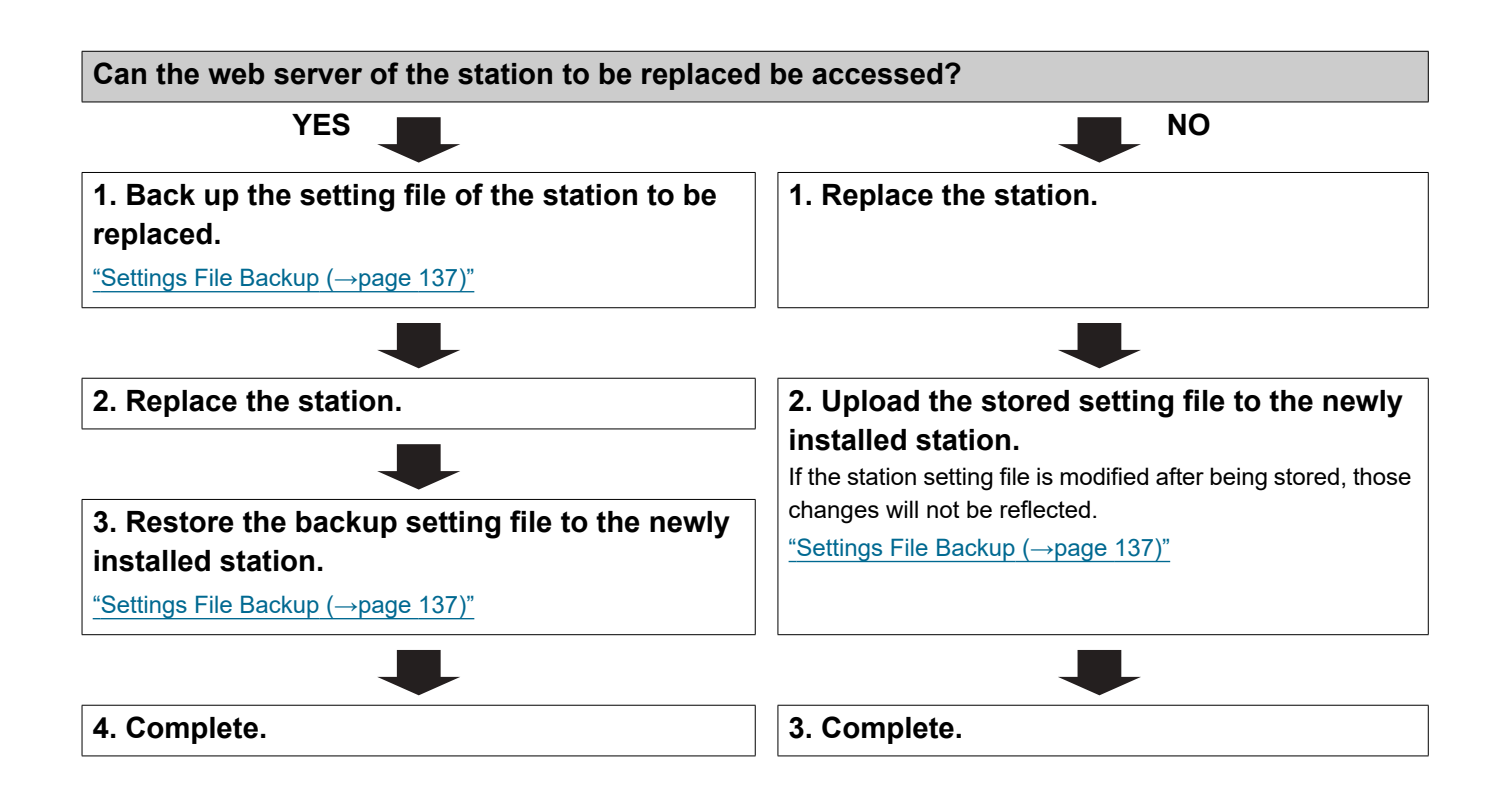

#### <span id="page-24-0"></span>**4.4 For Stateless IPv6 Address**

## Important

• Save the setting file after configuring the system. Refer to ["Settings File Backup \(→page 137\)".](#page-136-1)

• If the setting data is not saved, it may be impossible to restore if post-installation service or maintenance is required.

#### <span id="page-24-1"></span>**4.4.1 Create new data**

Use this flowchart to create a new setting file, for example, when installing a new system.

Support Tool is needed to configure the system using this flowchart. Install Support Tool, and set for IPv6. For set up information, refer to "IX Support Tool Setting Manual."

**1. Install a device (e.g., router) which can transmit RA (supports the stateless IPv6 setting).** Do not change the prefix of the device that can transmit Router Advertisement (RA). For how to set up the device,

#### **2. Connect PC to the station to be configured.**

The default IP addresses of the stations are identical. Connect one at a time. ["Connecting to a PC \(→page 41\)"](#page-40-1)

**3. With default IPv4 Address (192.168.1.160), log in to the Web server of the station to be configured.**

"Log in to the Web server of the station to be configured  $(\rightarrow)$  page 42)"

#### **4. Set "Static / DHCP" to "IPv6 Stateless."**

["Static / DHCP \(→page 63\)"](#page-62-2)

The station restarts and an IPv6 address is automatically configured. If the IP address fails to be automatically configured, it will become "FDC2::7000." If this happens, cycle power to the station, and then the IP address will be automatically reconfigured.

#### **5. Configure other stations to be "IPv6 Stateless."**

**6. Search each station with Support Tool for its IPv6 address.**

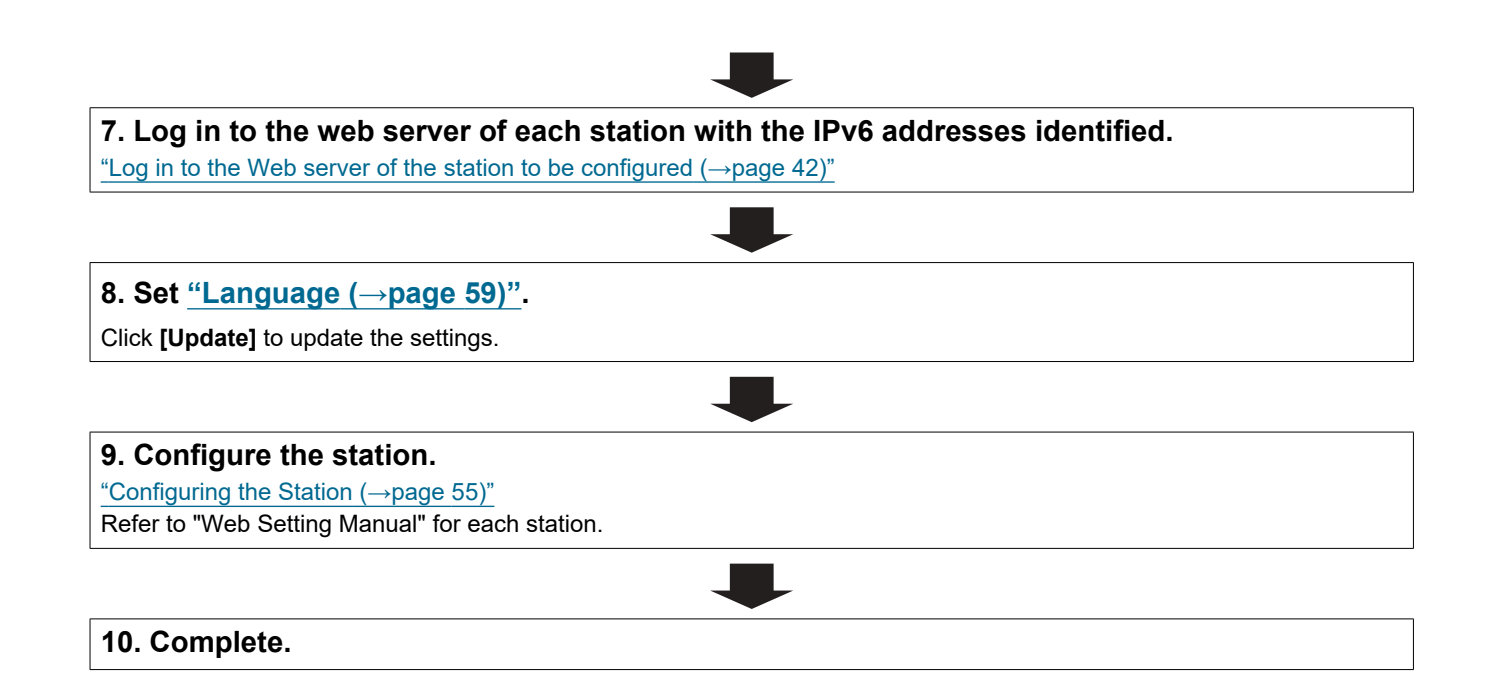

#### Introduction  $\blacksquare$  $\sim$

<span id="page-26-0"></span>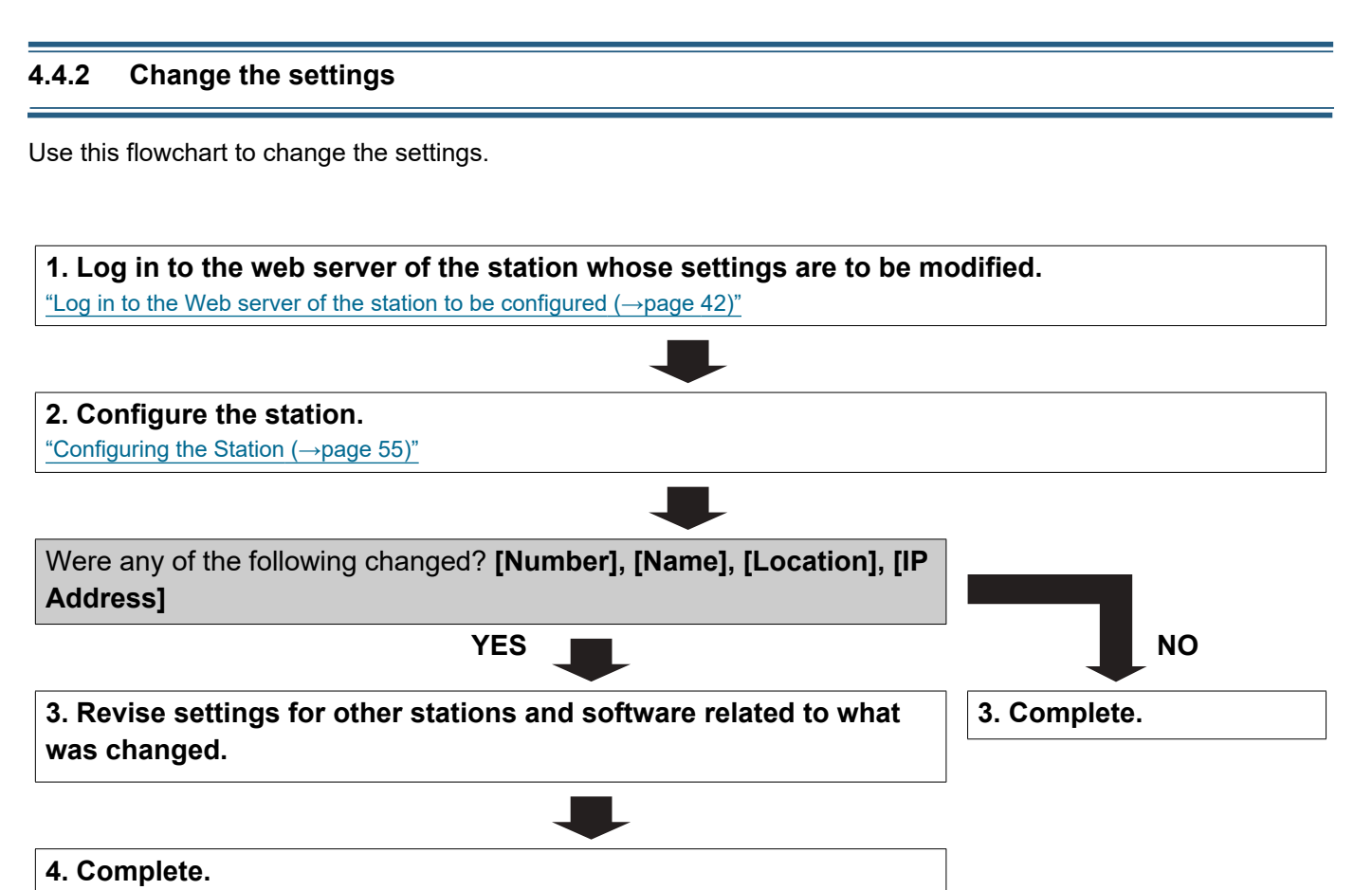

#### <span id="page-27-0"></span>**4.4.3 Add a station**

Use this flowchart to add a station.

Support Tool is needed to configure the system using this flowchart. Install Support Tool, and set for IPv6. For set up information, refer to "IX Support Tool Setting Manual."

#### **1. Connect PC to the station to be added.**

Connect stations one at a time to avoid IP address conflict. ["Connecting to a PC \(→page 41\)"](#page-40-1)

#### **2. With default IPv4 Address (192.168.1.160), log in to the Web server of the station to be added.**

"Log in to the Web server of the station to be configured  $(\rightarrow)$  page 42)"

#### **3. Set "Static / DHCP" to "IPv6 Stateless."**

["Static / DHCP \(→page 63\)"](#page-62-2)

The station restarts and an IPv6 address is automatically configured. If the IP address fails to be automatically configured, it will become "FDC2::7000." If this happens, cycle power to the station, and then the IP address will be automatically reconfigured.

#### **4. Search each station to be added with Support Tool for its IPv6 address.**

**5. Log in to the web server of the station with the IPv6 Address that have been identified.** ["Log in to the Web server of the station to be configured \(→page 42\)"](#page-41-1)

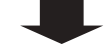

#### **6. Set ["Language \(→page 59\)"](#page-58-1).**

Click **[Update]** to update the settings.

#### **7. Configure the station.**

["Configuring the Station \(→page 55\)"](#page-54-1)

#### **8. Add settings data to existing stations if required.**

#### <span id="page-28-0"></span>**4.4.4 Delete a station**

Use this flowchart to delete a station.

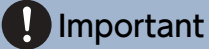

• Be sure to delete the data of the station from all other stations and Support Tool. Not doing so may result in slower operation.

#### **1. Delete the data of the station from all other stations and Support Tool.**

#### <span id="page-29-0"></span>**4.4.5 Replace a station**

Use this flowchart to replace a station.

Support Tool is needed to configure the system using this flowchart. Install Support Tool, and set for IPv6. For set up information, refer to "IX Support Tool Setting Manual."

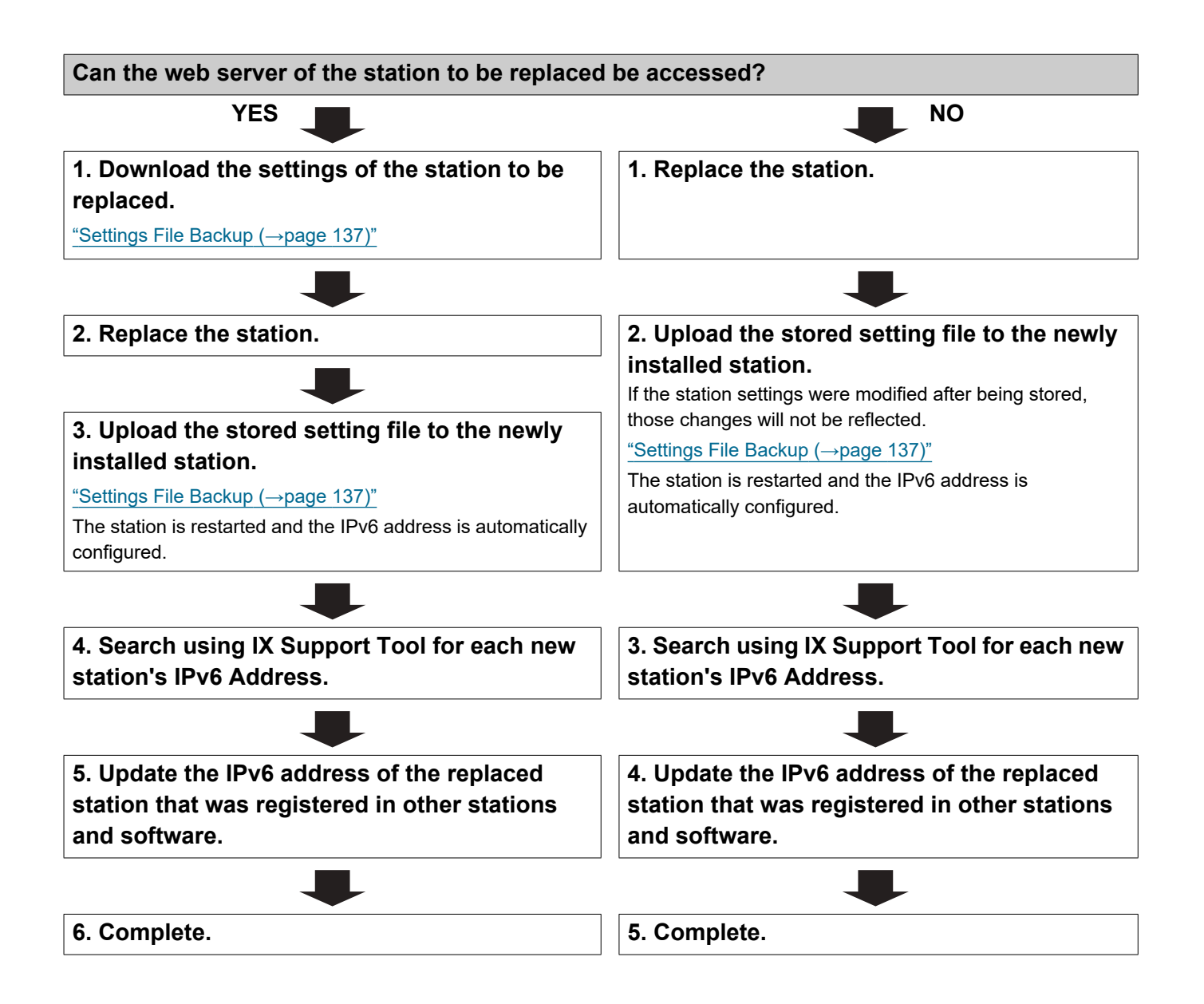

### <span id="page-30-0"></span>**4.5 For IPv6 Address with DHCP**

#### $\mathbf{I}$ Important

• Save the setting file after configuring the system. Refer to ["Settings File Backup \(→page 137\)".](#page-136-1)

• If the setting data is not saved, it may be impossible to restore if post-installation service or maintenance is required.

#### <span id="page-30-1"></span>**4.5.1 Create new data**

Use this flowchart to create a new setting file, for example, when installing a new system.

#### **1. Verify managed DHCP environment exists and that each station has been assigned a static IP address.**

Configure the DHCP server to assign a static IP address. The DUID of the station is "00030001 + MAC address." For how to set up the DHCP server, refer to its manual.

#### **2. Connect PC to the station to be configured.**

The default IP addresses of the stations are identical. Connect one at a time. ["Connecting to a PC \(→page 41\)"](#page-40-1)

#### **3. With default IPv4 Address (192.168.1.160), log in to the Web server of the station to be configured.**

"Log in to the Web server of the station to be configured  $(\rightarrow)$  page 42)"

#### **4. Set "Static / DHCP" to "IPv6 DHCPv6."**

["Static / DHCP \(→page 63\)"](#page-62-2)

The station restarts and the IPv6 address that is configured with the DHCP server beforehand is assigned. If the IP address fails to be automatically configured, it will become "FDC2::7000." If this happens, cycle power to the station, and then the IP address will be automatically reconfigured.

#### **5. Configure other stations in the same manner.**

**6. Log in to the web server of the station with the assigned IPv6 Address.**

["Log in to the Web server of the station to be configured \(→page 42\)"](#page-41-1)

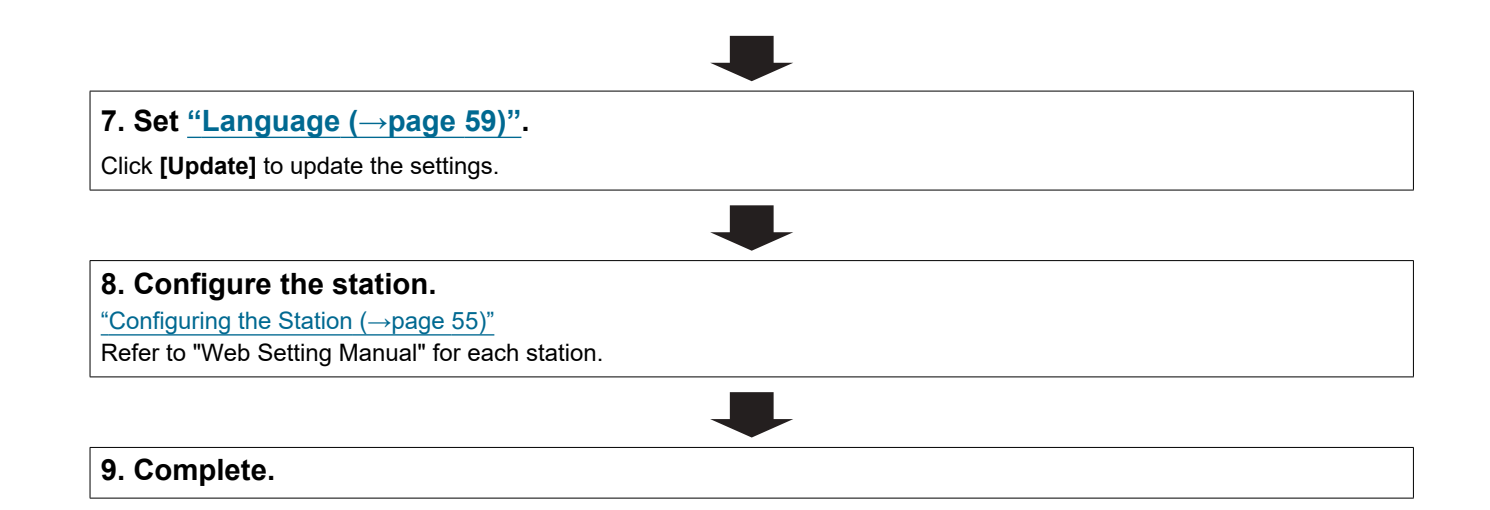

<span id="page-32-0"></span>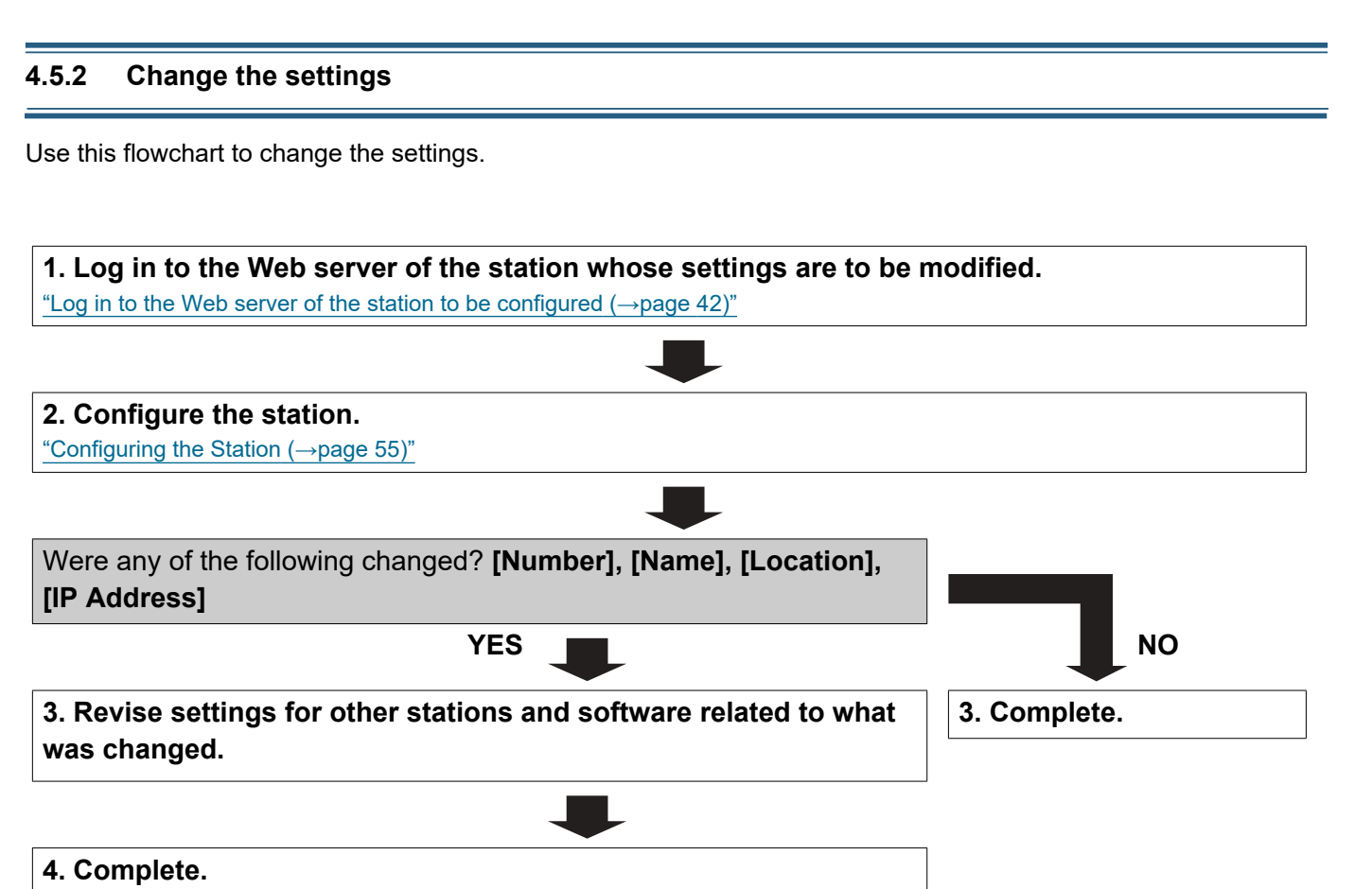

#### <span id="page-33-0"></span>**4.5.3 Add a station**

Use this flowchart to add a station.

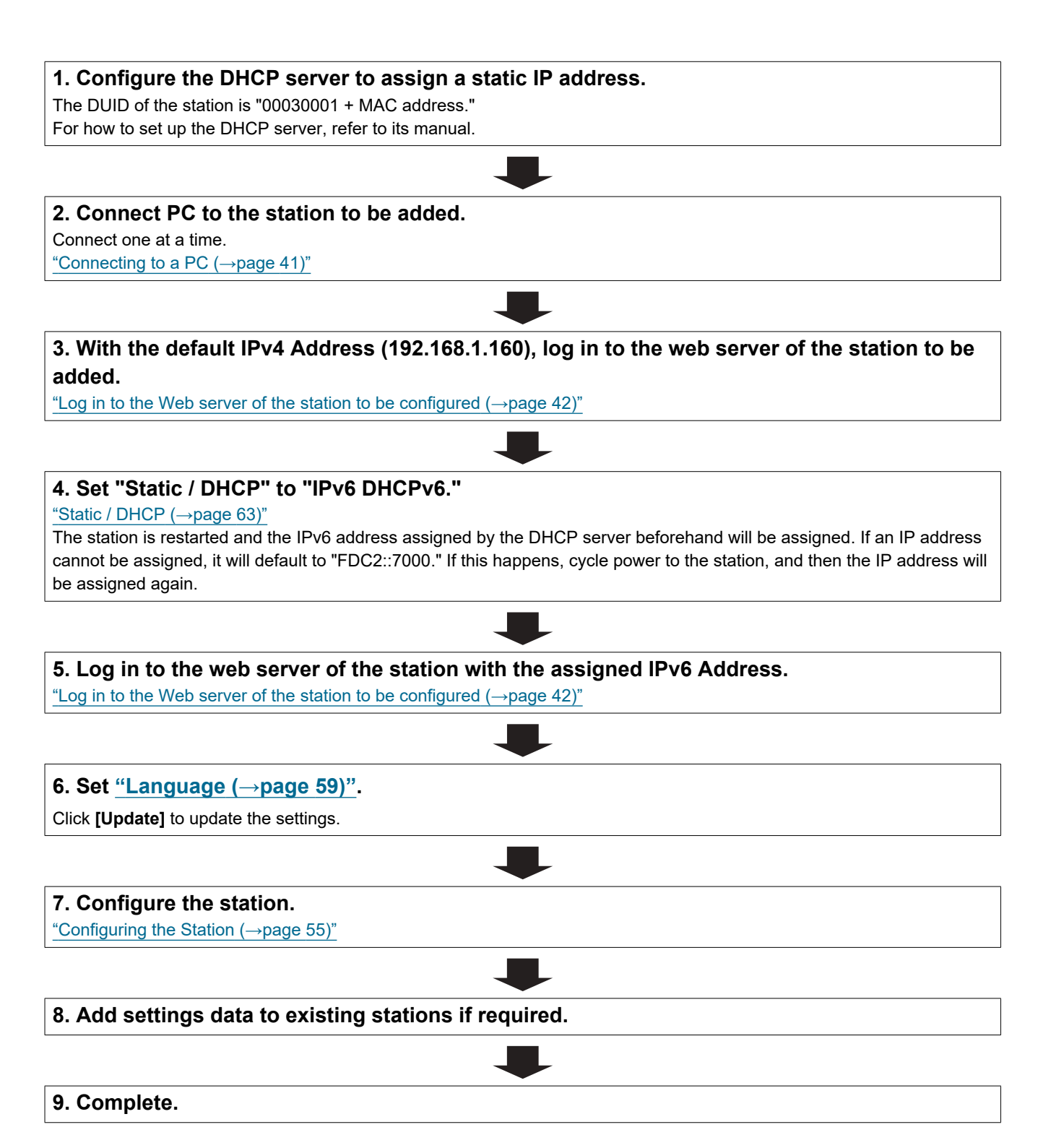

#### <span id="page-34-0"></span>**4.5.4 Delete a station**

Use this flowchart to delete a station.

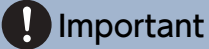

• Be sure to delete the data of the station from all other stations and Support Tool. Not doing so may result in slower operation.

#### **1. Delete the data of the station from all other stations and Support Tool.**

<span id="page-35-0"></span>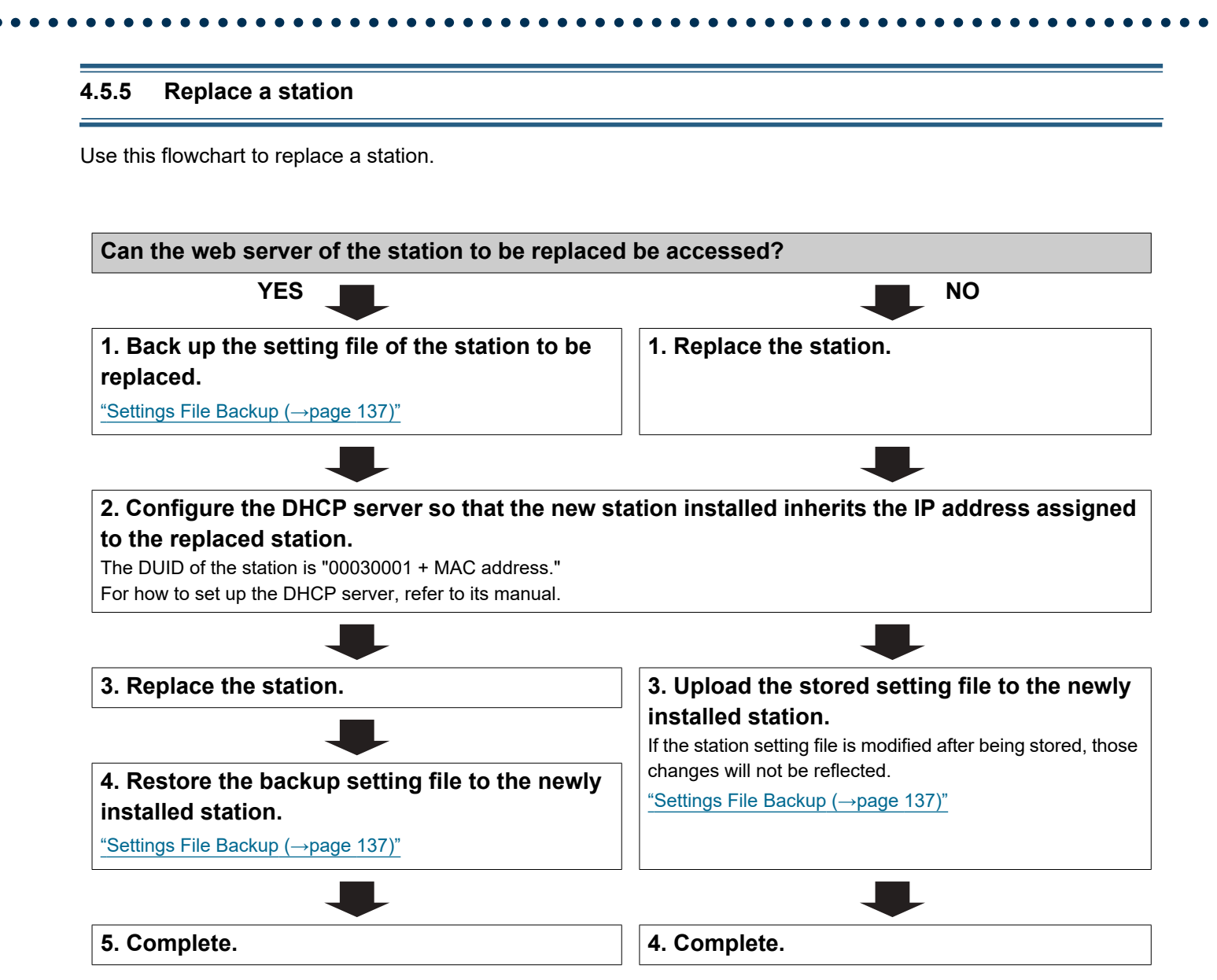
# **1. System requirements**

PC requirements for configuration.

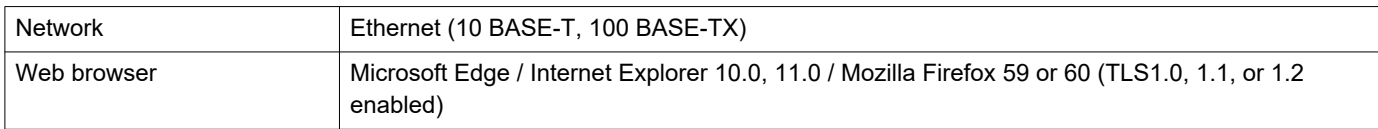

# **2. Part Names**

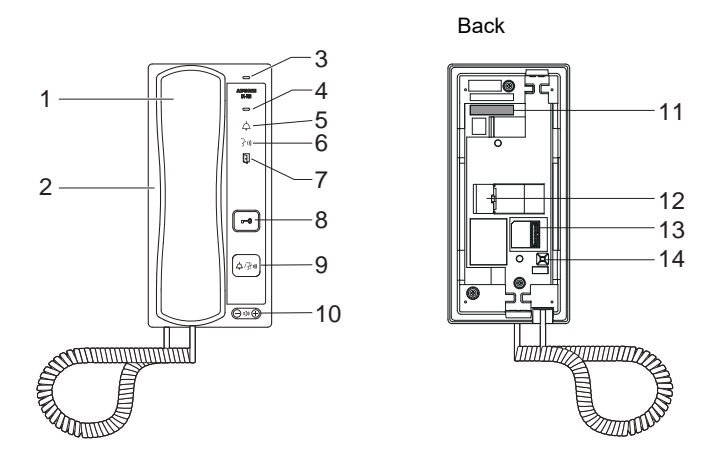

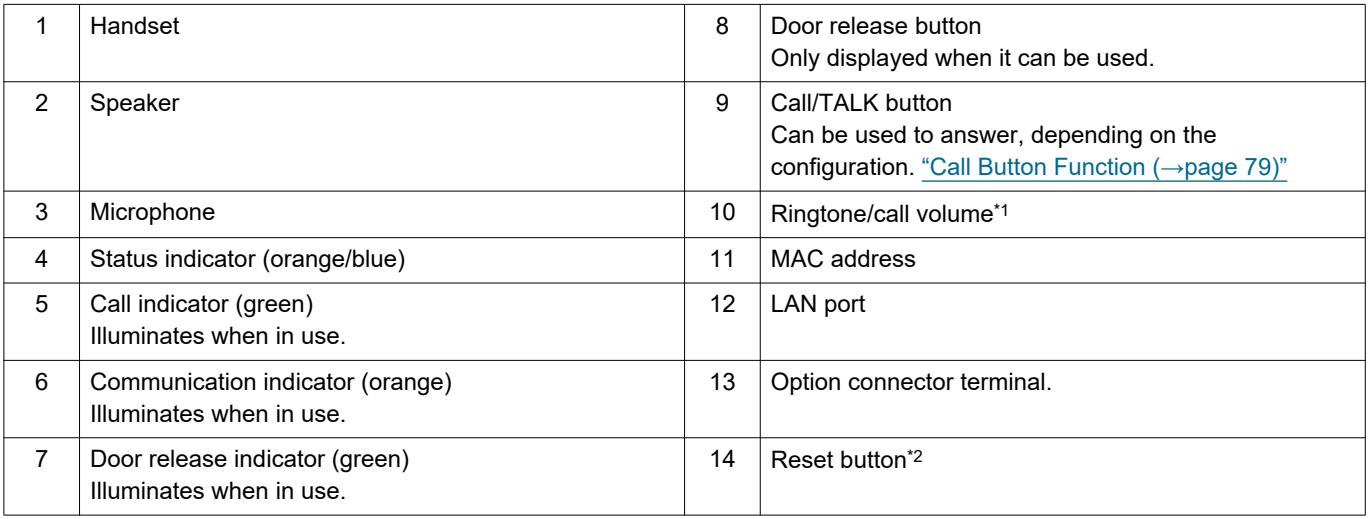

<span id="page-38-0"></span>\*1 Volume can be changed during an incoming call or in standby: Ringtone...0 (Off), 1 (Low) - 10 (High) (a tone is heard whenever volume is adjusted). Volumes that can be changed during a call: Handset Receive...1 (Low) - 10 (High) Hands-free Receive (also changes the paging reception and ringback tone volume)...1 (Low) - 10 (High)

<span id="page-38-1"></span>\*2 Press and hold the reset button for at least 1 second (less than 5 seconds), then release to restart (reset) the station.

## ■Indicators

# $\frac{1}{\sqrt{2}}$ : ON,  $\Box$  : OFF

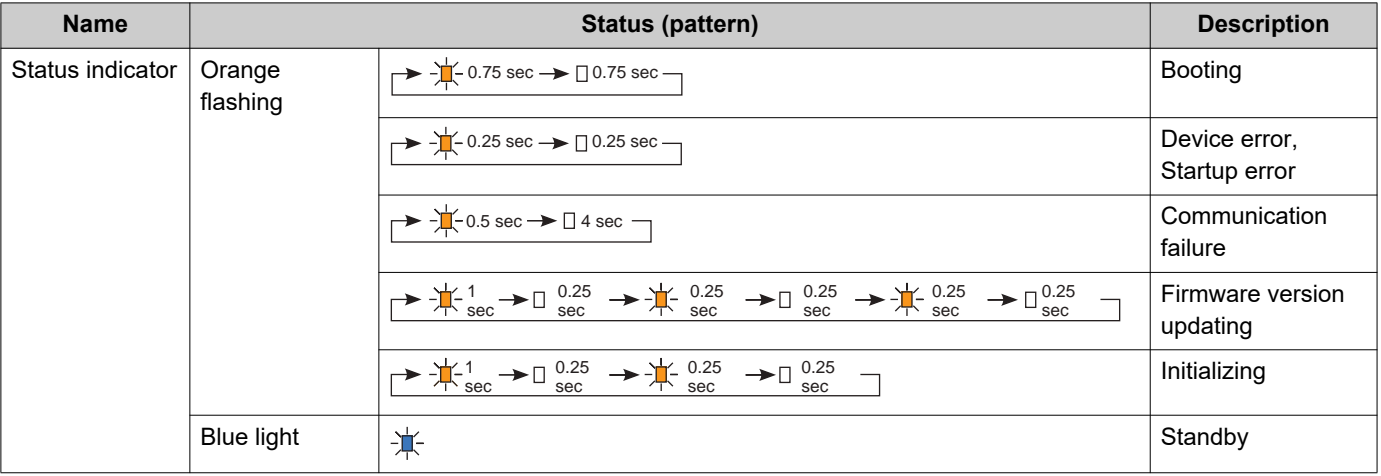

# **W** Note

• For a status other than those noted here, refer to "Operation Manual."

# **3. Connecting to a PC**

Connect the station with a PC using a PoE compatible switch.

- Use CAT5e/6 straight cable to connect the devices through the LAN port.
- The station will start up with the default IP address of 192.168.1.160 and subnet mask of 255.255.255.0. Change the PC IP address as necessary.

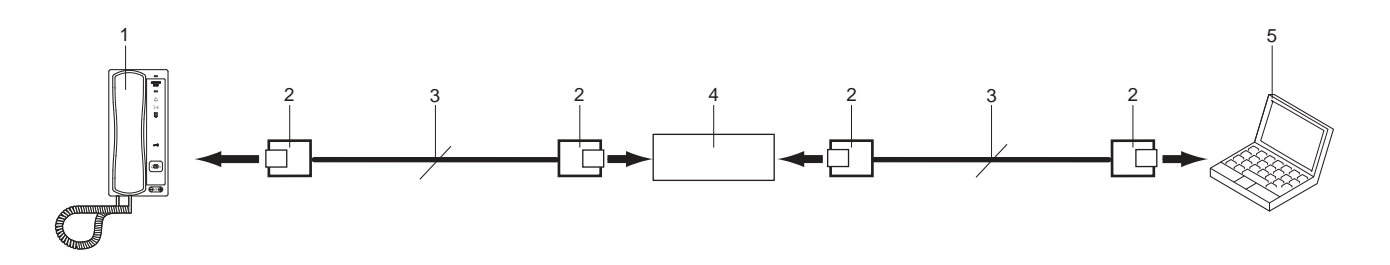

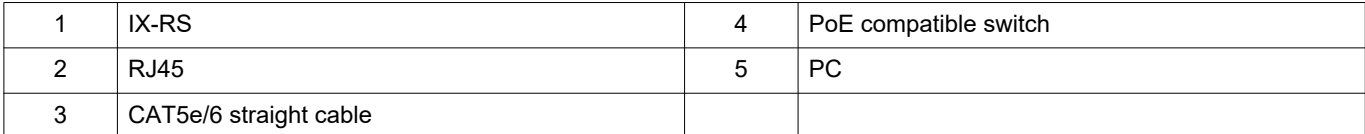

# **4. Log in to the Web server of the station to be configured**

- **1.** Apply power to the station.
	- Power is supplied by a PoE compatible switch.
	- The status indicator flashes (orange) when the station is starting.
	- The status indicator will light up blue once the station has started.
- **2.** Start the PC and open one of the before mentioned web browsers.
- **3.** Enter the address below in the address bar of the browser to access the configuration Web server. IPv4 example - https://IP address of this device/webset.cgi?login
	- Enter the IP address of the station to be configured.
	- IPv6 example https://[IP address of this device]/webset.cgi?login
	- The default IP address is 192.168.1.160, and the subnet mask is 255.255.255.0.

## **Note**

• If a station cannot be accessed, press and hold the reset button until the status indicator flashes orange. The IP Address, Subnet Mask, Administrator ID, Administrator Password, User ID, and User Password will return to default. Access the device within one minute of resetting.

**4.** A certificate error screen is displayed. Click **[Go on to the webpage]**.

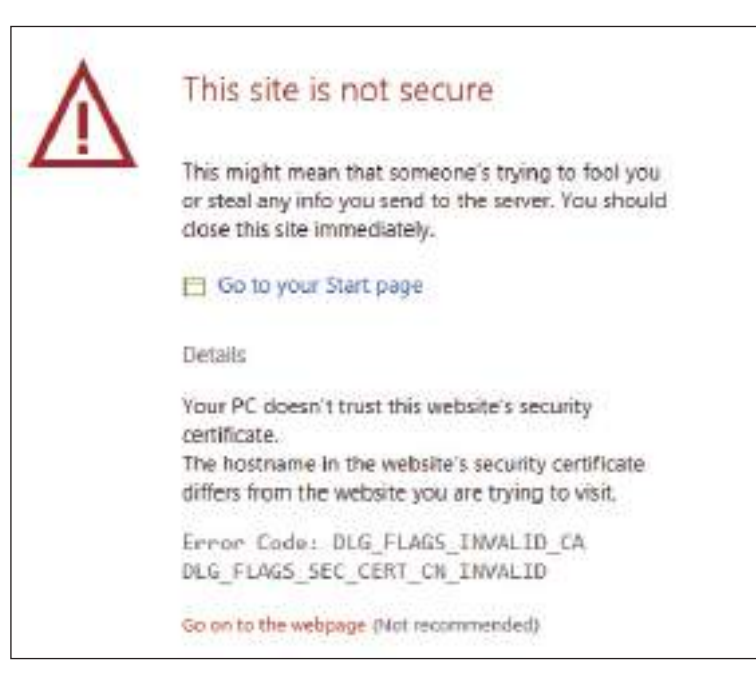

# **I**mportant

• To prevent the certificate error, perform the procedures described in ["CSR \(→page 122\)"](#page-121-0) and ["SSL Certificate \(→page 124\)"](#page-123-0).

**5.** Select a language. The login window of the selected language will be shown.

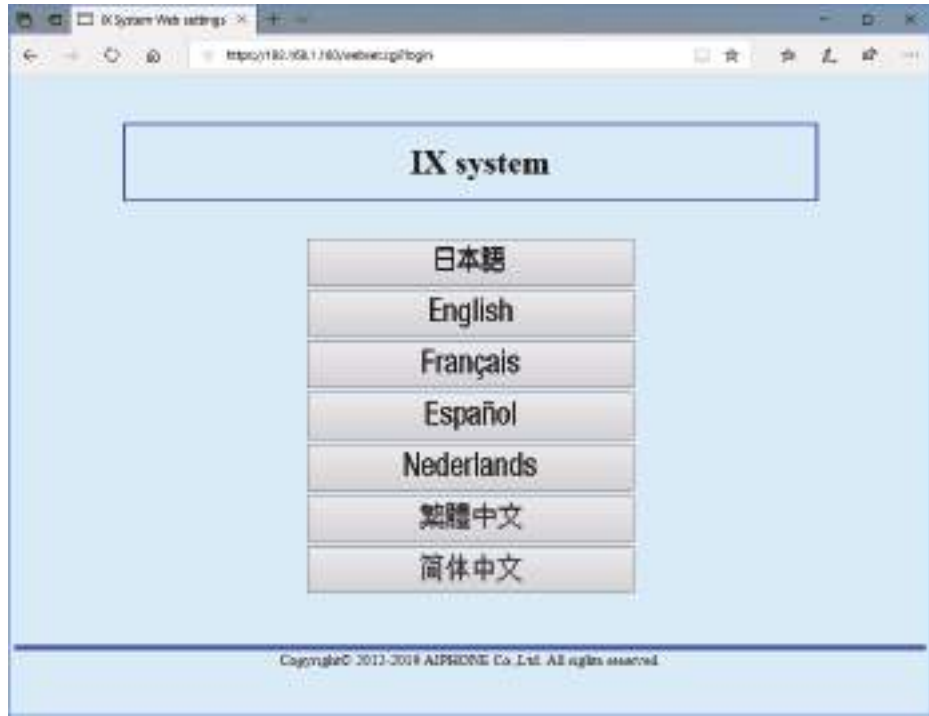

**6.** Enter the ID and password.

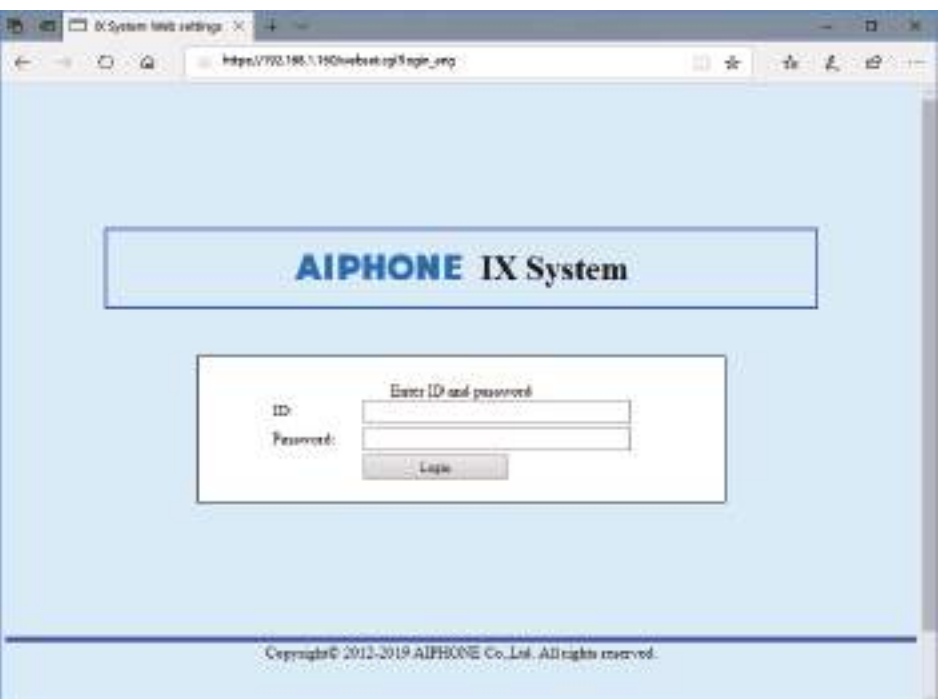

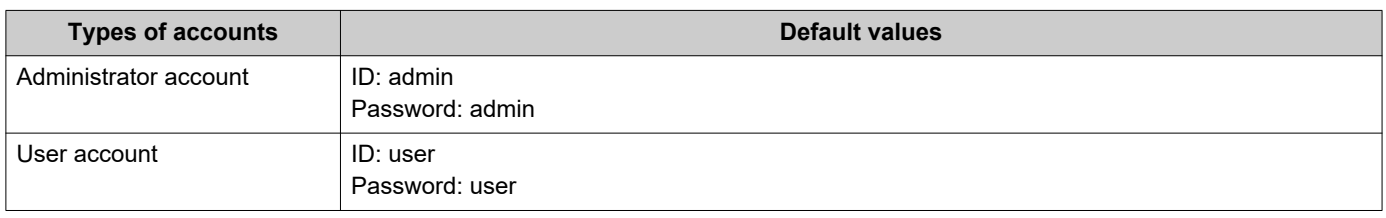

# **O** Important

• When logging in at the first time, be sure to change the ID and password.

**7.** Click **[Login]** to show the setting window.

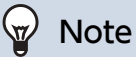

• Do not login multiple times using multiple browsers at one time on the same PC.

# **5. Setting window**

When logging into the web server of the station, the following setting window will be shown. This window will be used to configure the station.

- Depending on PC and OS being used, the window may be slightly different.
- After configuring the station, confirm its operation by referring to the "Operation Manual."

Setting window example

Update button: Click this button to update the station settings. Settings window: This indicates the Settings window of the title selected.  $\overline{\phantom{a}}$  $\overline{1}$ 

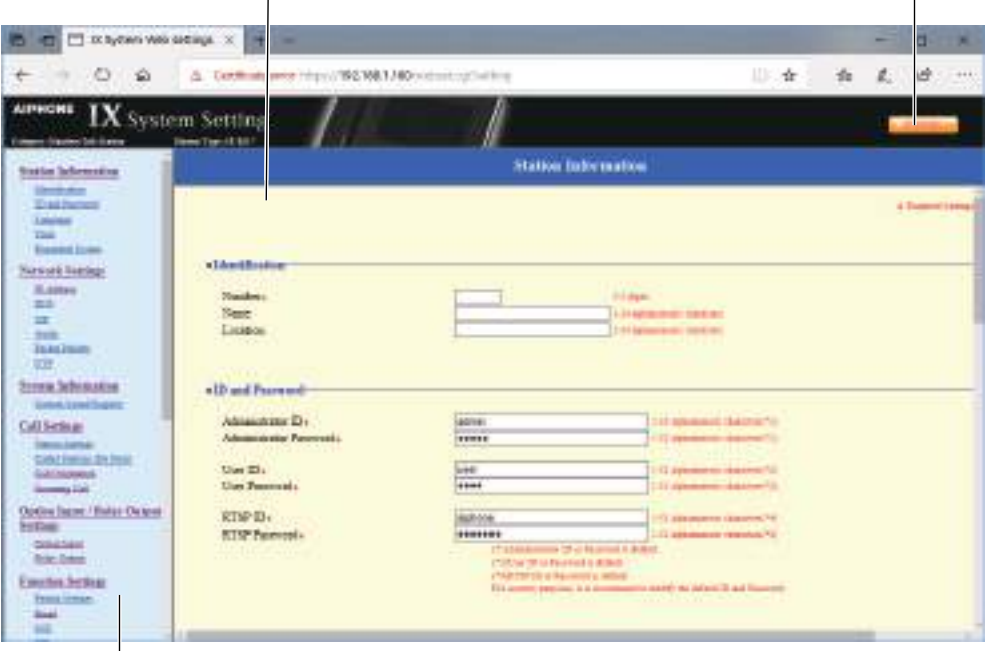

Setting menu: Shows all items that can be configured. Click the title to be configured and the appropriate setting window will display.

#### **5.1 How to configure**

- **1.** Click the title to be configured.
	- The setting window for that particular title will be displayed.
- **2.** Configure settings for each entry.
- **3.** When configuration is complete in this window, click **[Update]** to update the settings.
	- When the settings are updated, "Settings updated." will be displayed at the top left corner in the window.
	- If an update fails, an error message will be displayed.
	- To cancel any changes, click another title in the setting menu.
	- Do not remove power to the station while updating.

**4.** Repeat Steps 1 to 3 for other settings.

• To log out of the web server of the station, click **[Log out]** in the setting menu.

# **W** Note

• To exit the station's web setting, click **[Log out]** and do not close the browser window by clicking **[X]**. If **[Log out]** is not used, it will be unable to login for approximately 1 hour.

• If the setting window switch to another without clicking **[Update]**, the settings will not be saved.

• When no activity is detected for one hour, the connection will be automatically terminated.

# **6. System settings list**

The table below shows all the settings for the system.

The symbols indicate the following:

♦: Indicates a required field. A value must be entered. Retain the default settings, unless a change is necessary.

♣: Indicates that Support Tool has uploaded the data. If the entry is altered through a web browser, Support Tool will not recognize the change.

- The following list shows an overview of web configuration. The content, how they are displayed, and the order of entries may vary from the actual screens.
- Download the setting file and store it at a safe location [\(→page 137\)](#page-136-0). Otherwise, it may become impossible to restore the settings after fixing a malfunction.

Access privileges A: Administrator U: User

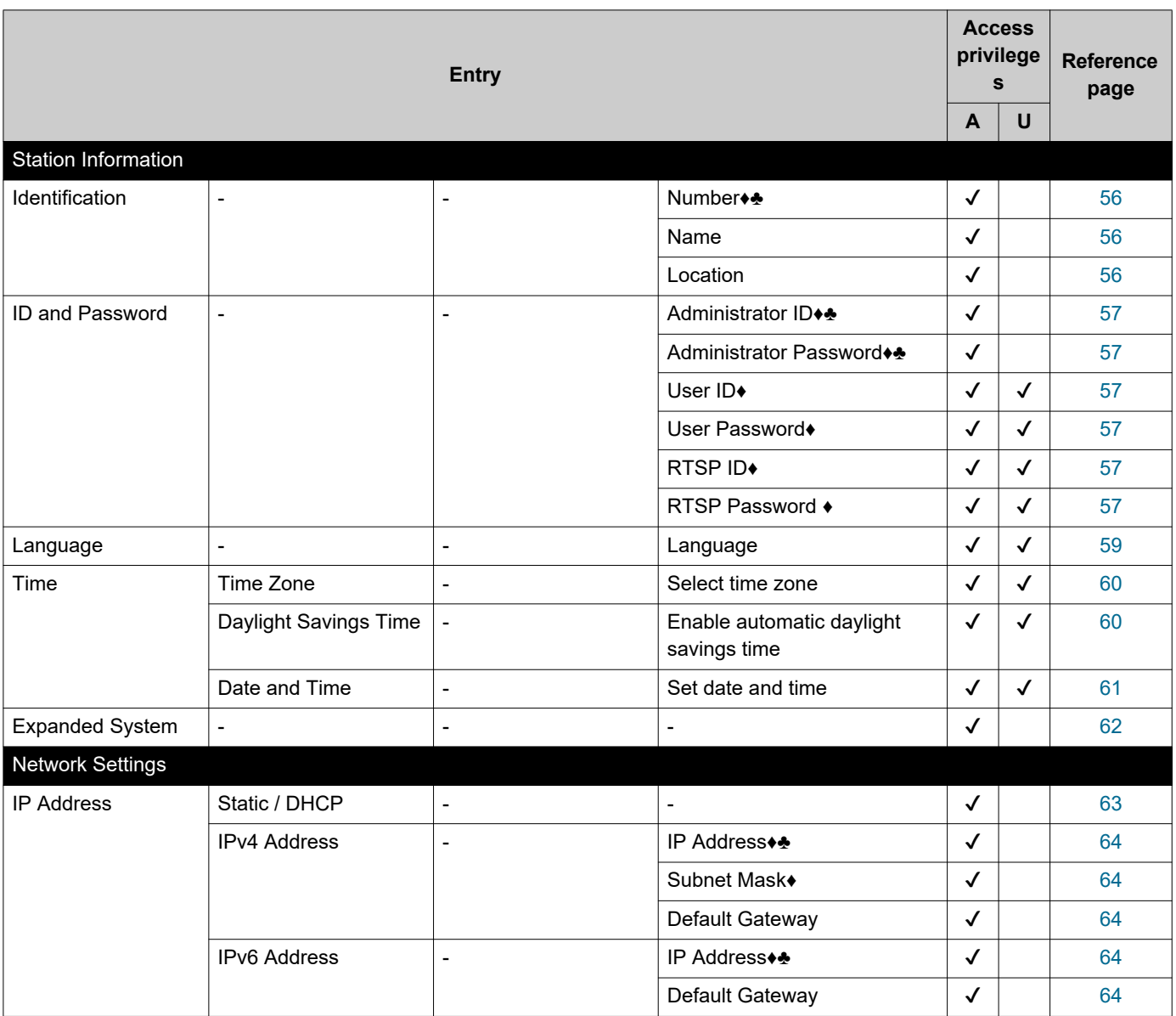

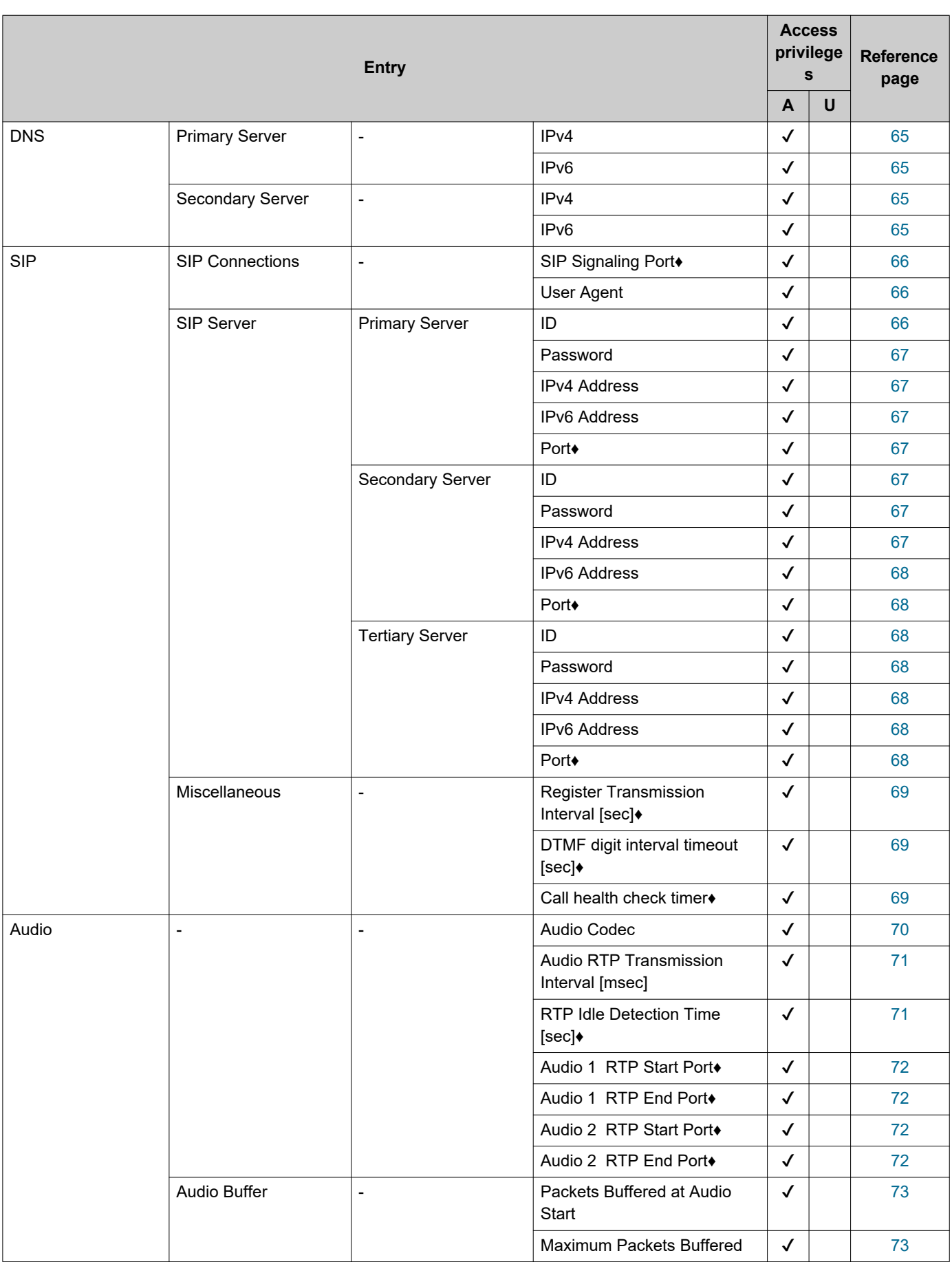

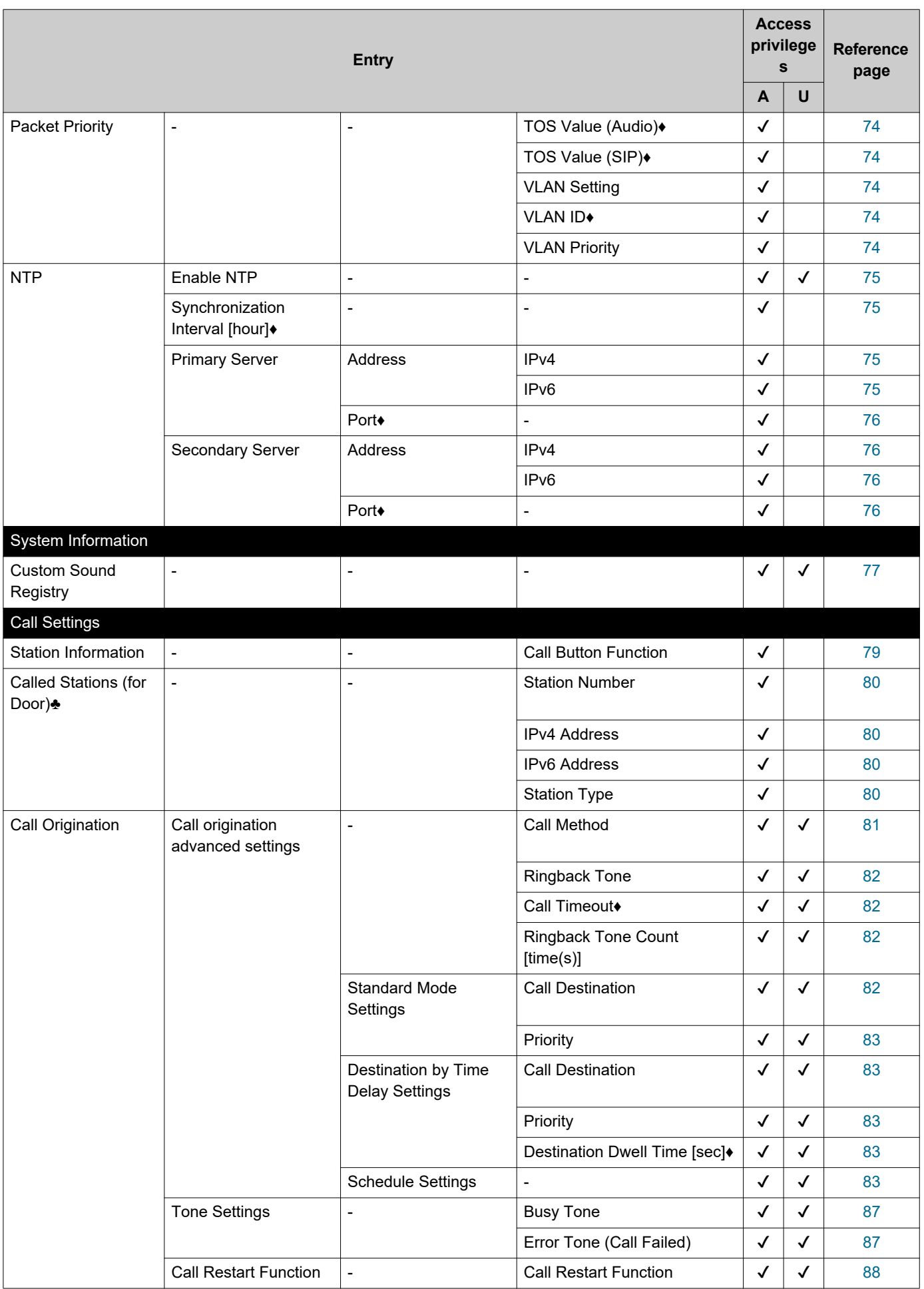

 $\overline{\phantom{a}}$ 

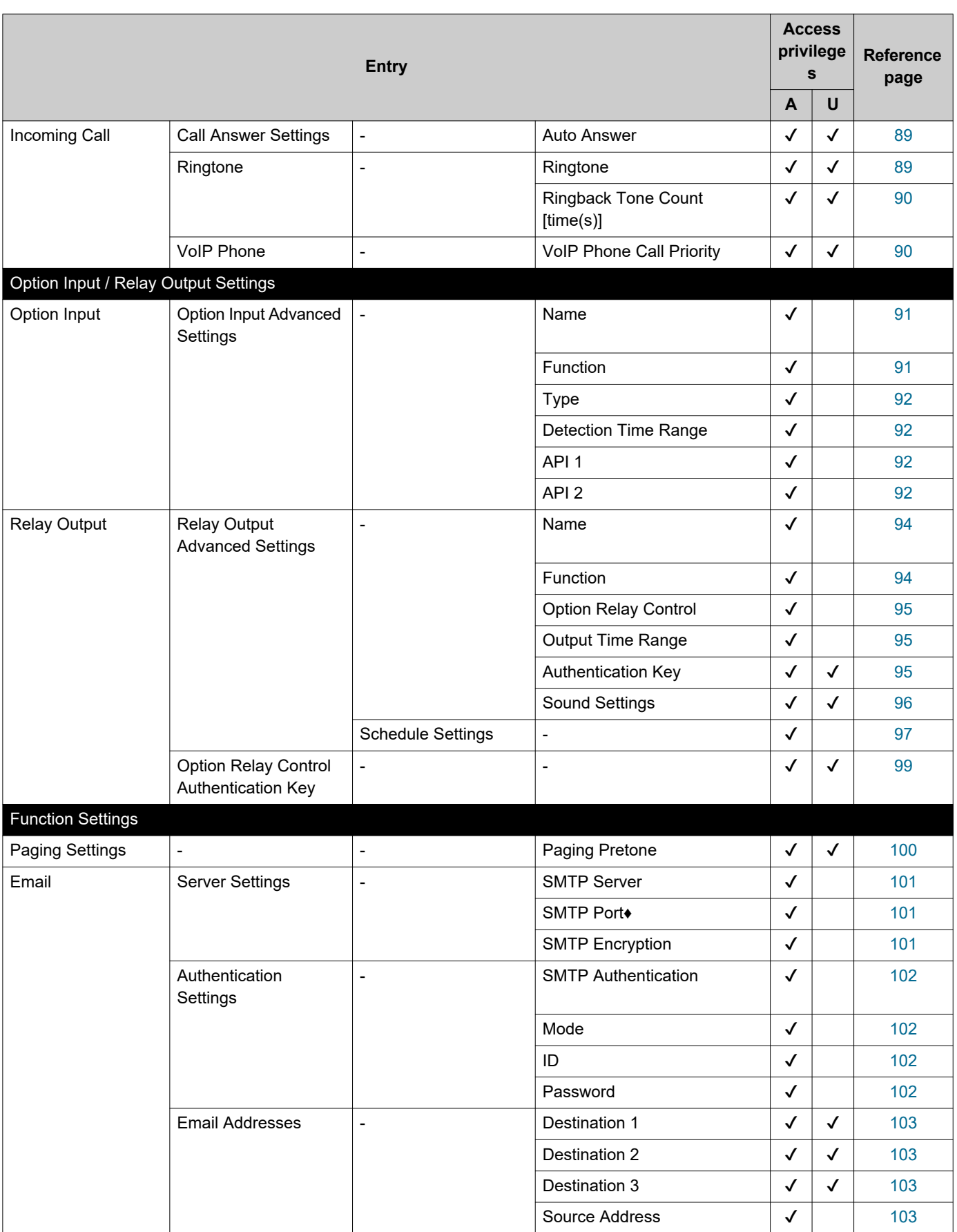

 $\sim$   $\sim$ 

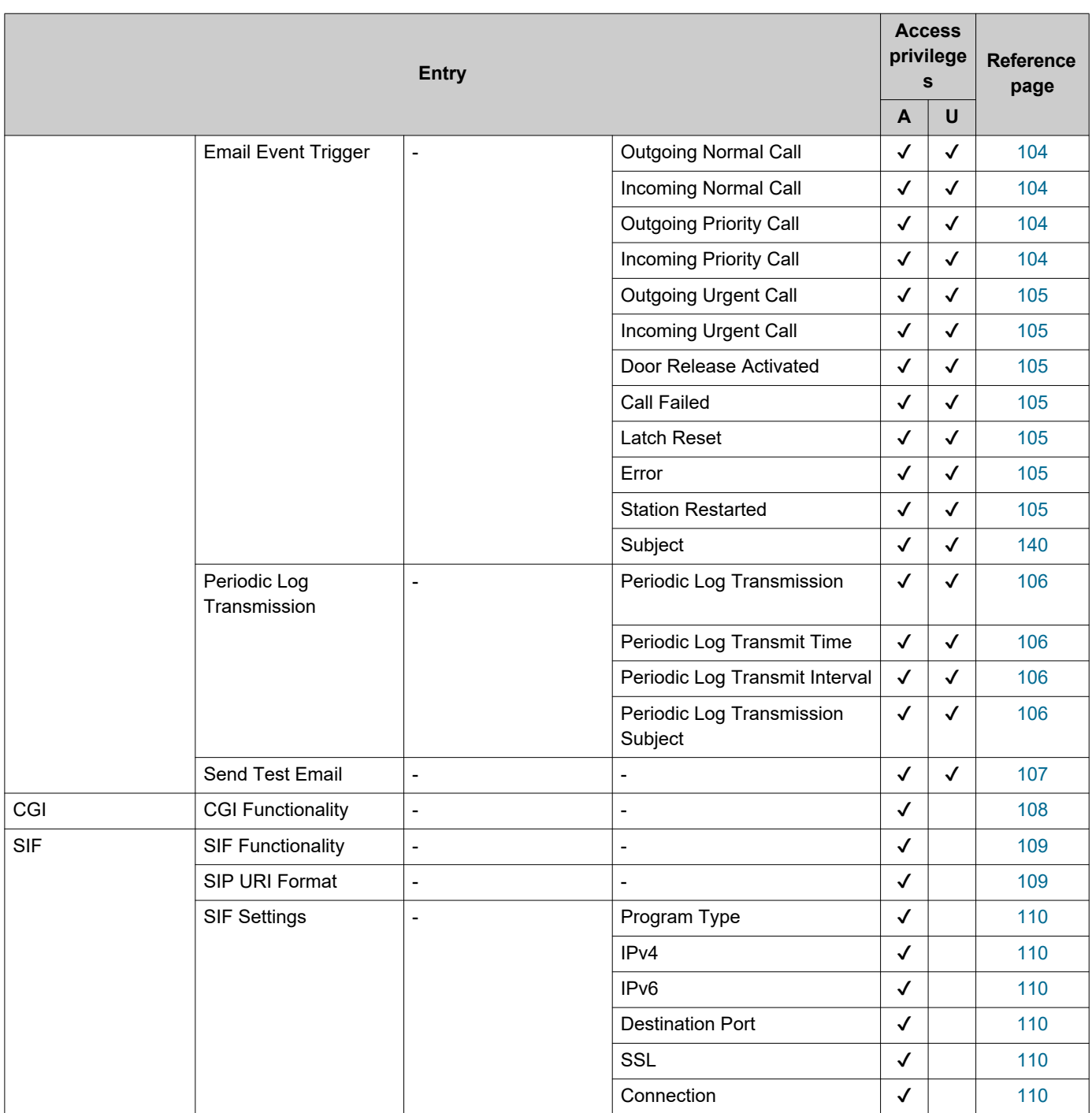

 $\overline{\phantom{a}}$  $\overline{\phantom{a}}$ 

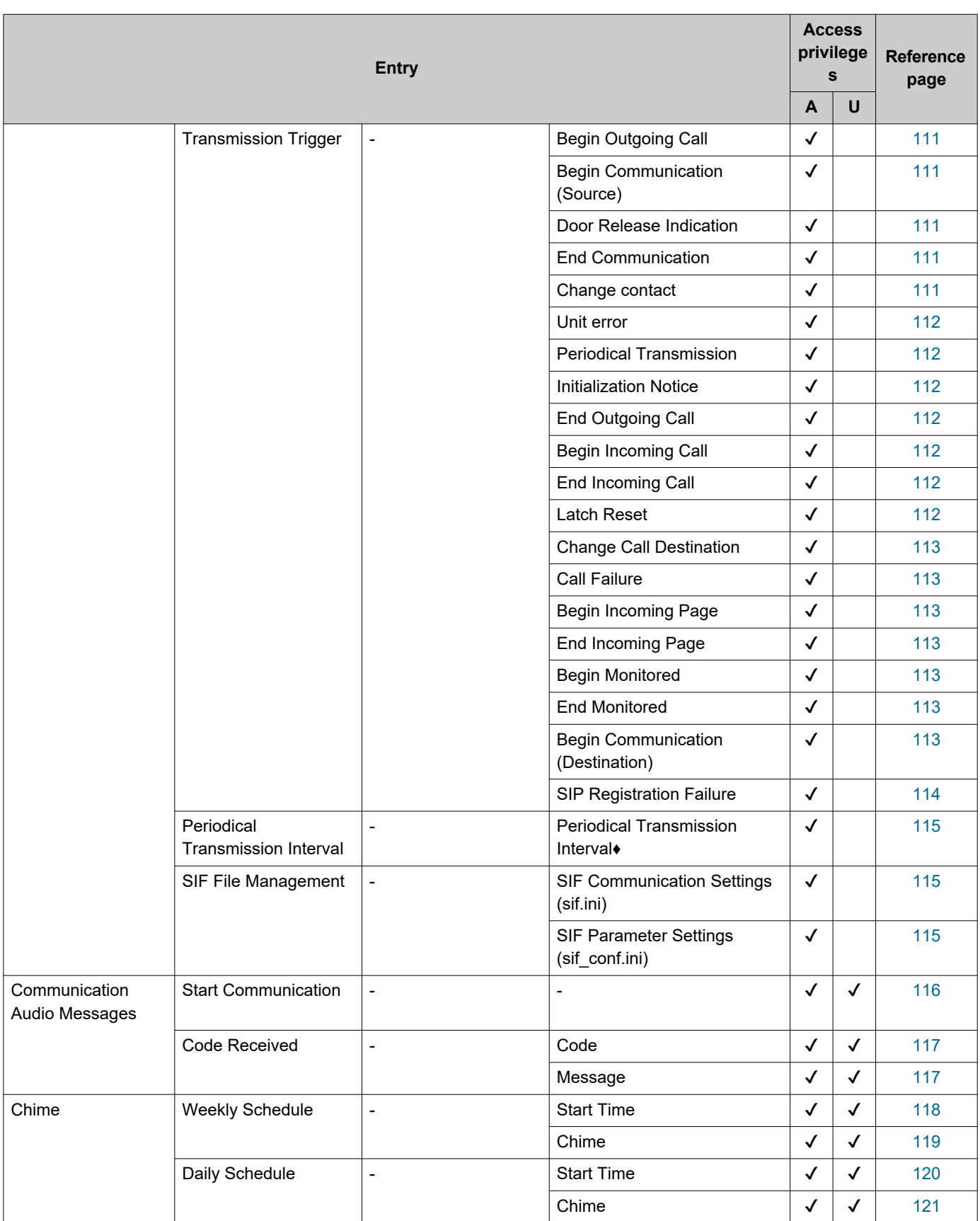

 $\overline{\phantom{a}}$ 

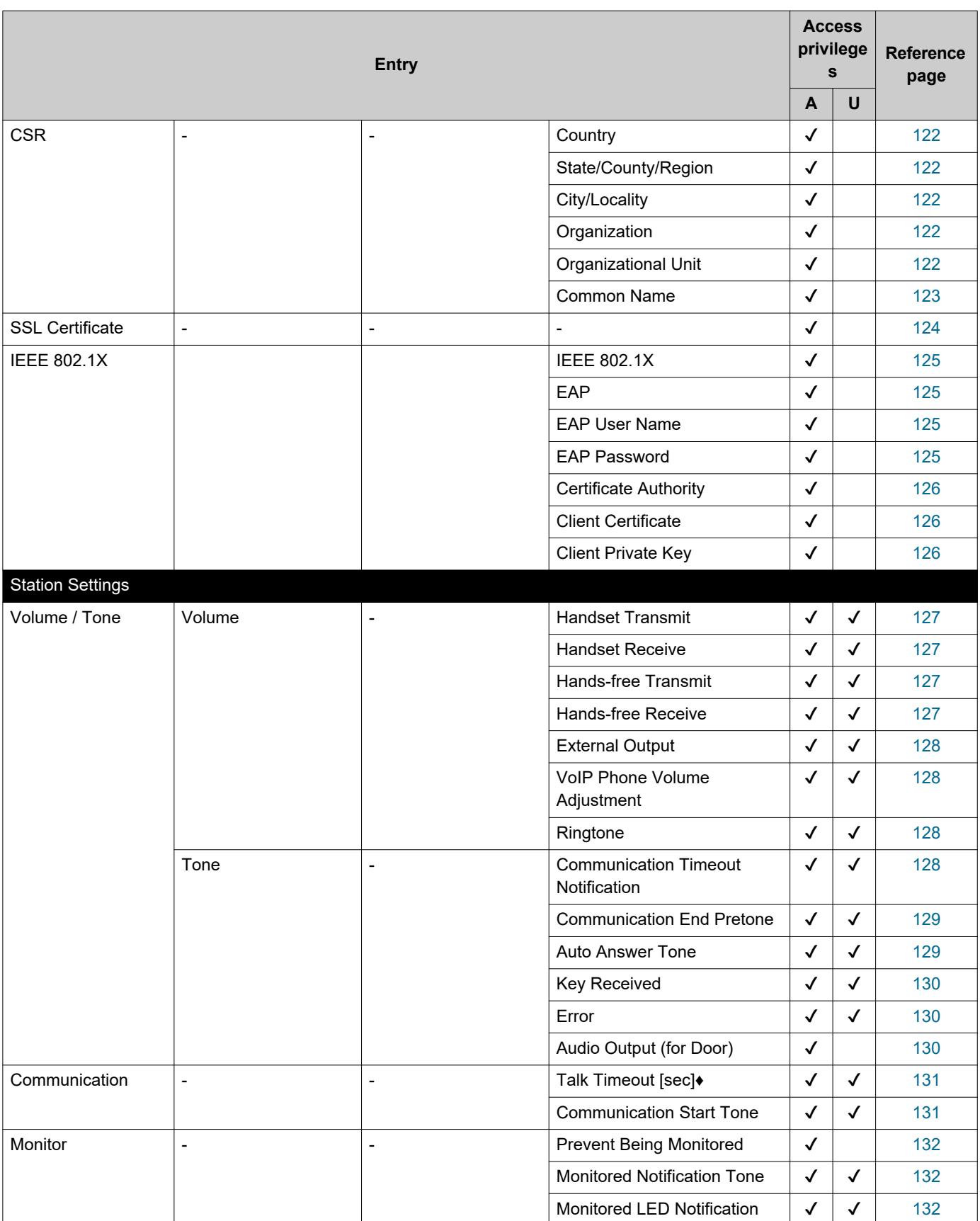

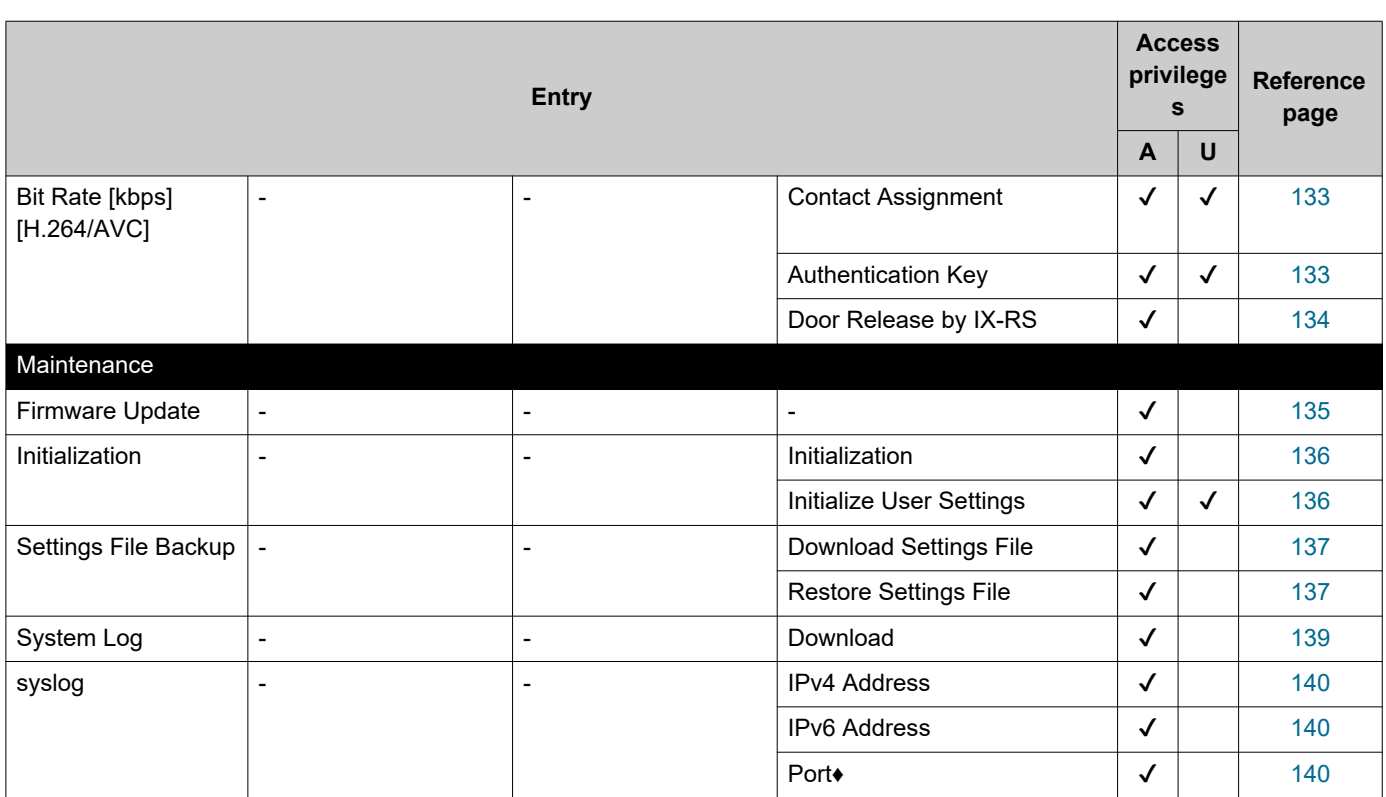

# **Configuring the Station**

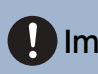

# **D** Important

• The symbols indicate the following:

♦: Be sure to input the settings. Upon use, leave the unnecessary items at their default values.

♣: Indicates that IX Support Tool has uploaded the data. If the entry is altered through a web browser, the data will not be applied to IX Support Tool.

# **1. Station Information**

# **1.1 Identification**

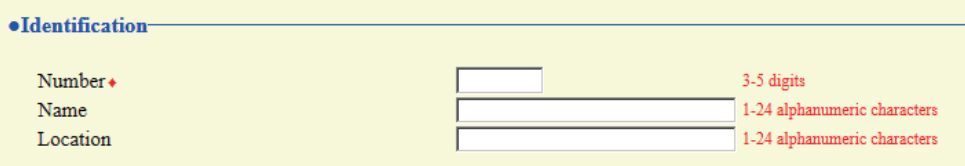

## <span id="page-55-1"></span>■Number♦♣

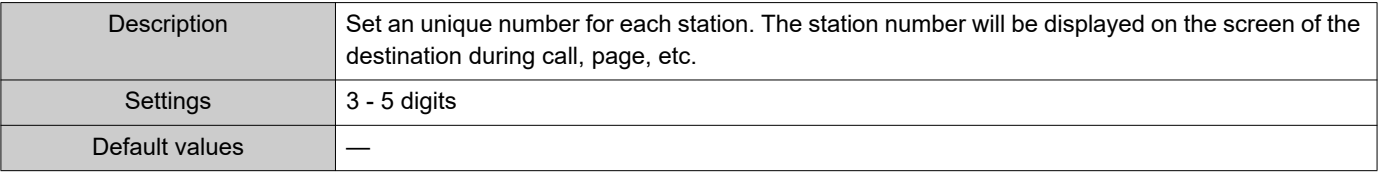

#### <span id="page-55-0"></span>■Name

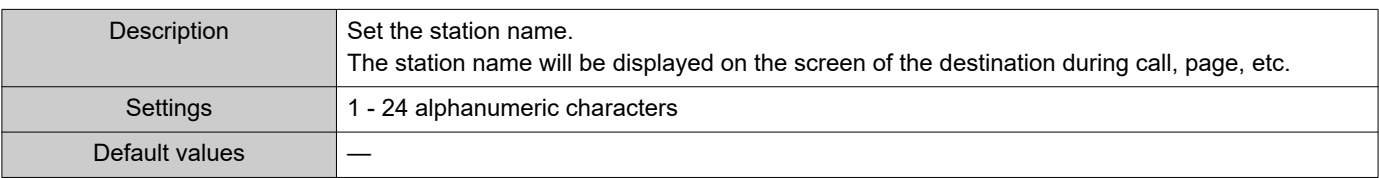

# <span id="page-55-2"></span>■Location

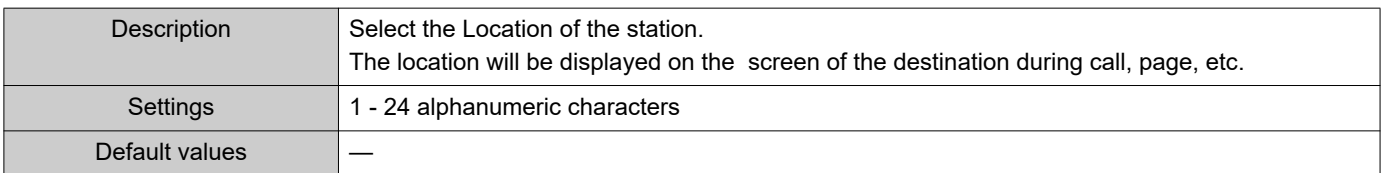

# **1.2 ID and Password**

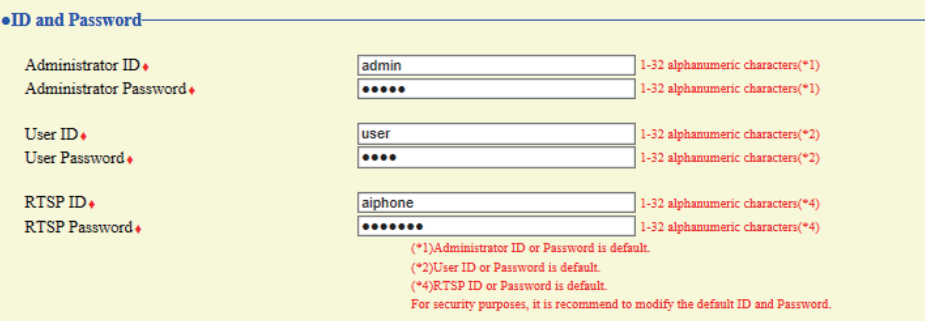

### <span id="page-56-0"></span>■ Administrator ID<sup>+</sup>

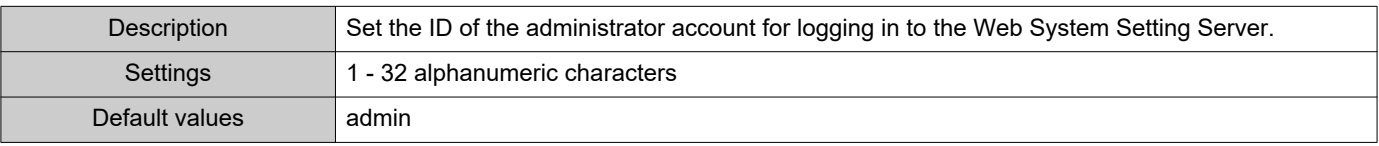

#### <span id="page-56-1"></span>■ Administrator Password ♦ ♦

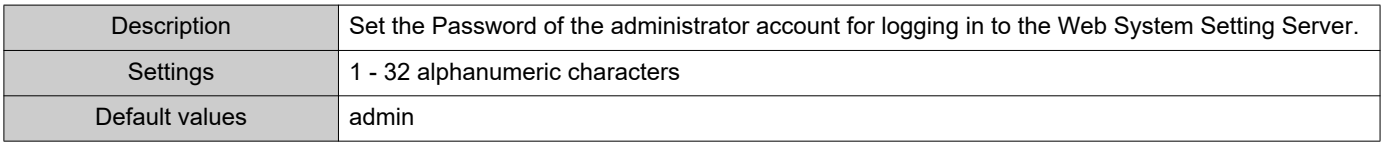

### <span id="page-56-2"></span>■User ID<sup>+</sup>

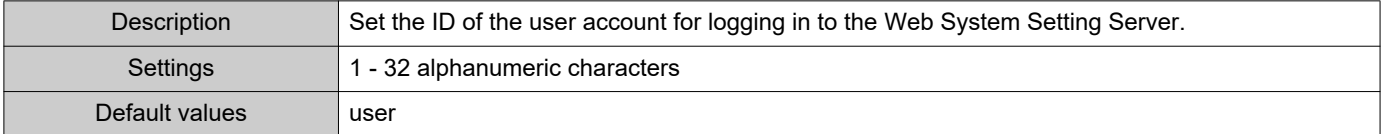

## <span id="page-56-3"></span>■ User Password◆

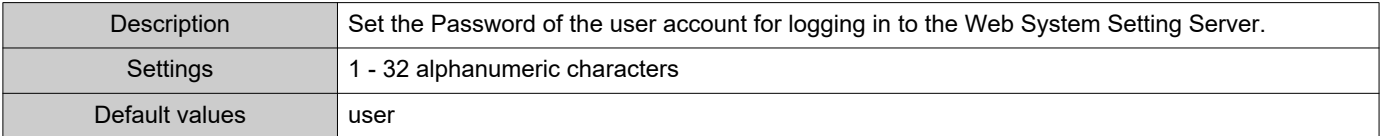

### <span id="page-56-4"></span>■RTSP ID♦

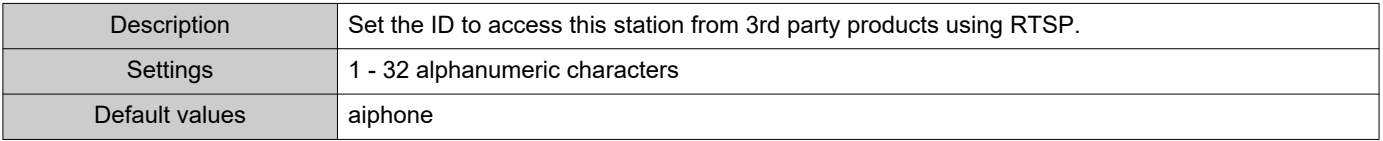

# <span id="page-56-5"></span>■RTSP Password ♦

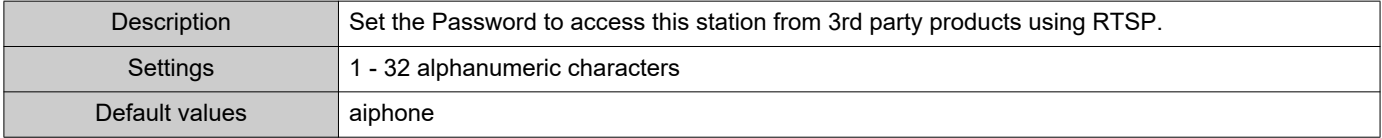

# **W** Note

- "Administrator ID" and "User ID" cannot be identical.
- The RTSP port number is "554."
- "Administrator Password," "User Password," and "RTSP Password " are displayed as "●●●●●" on the screen.

# <span id="page-58-0"></span>**1.3 Language**

·Language If change "Language", Email and System Log language will be changed. Station and Web browser language are not changed. English Language  $\checkmark$ 

#### ■Language

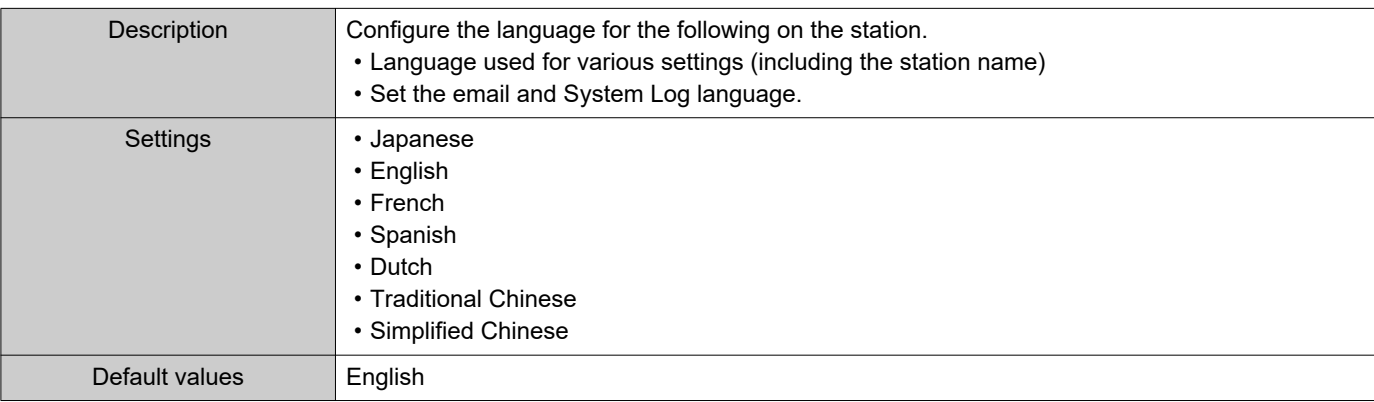

# **W** Note

• When logging in to web configuration with the station in its default state at the first time, the language will be set to the same language that was selected when logging in.

# **1.4 Time**

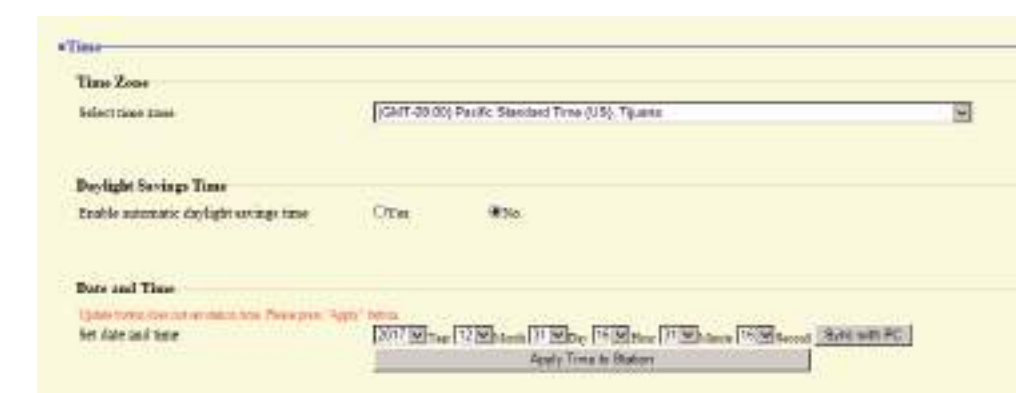

#### <span id="page-59-0"></span>**1.4.1 Time Zone**

#### <span id="page-59-2"></span>■ Select time zone

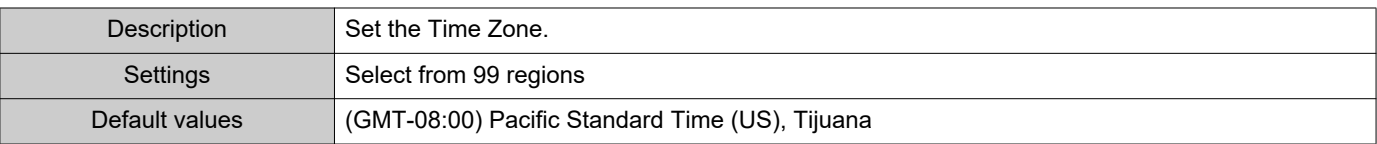

#### $\left(\!\frac{1}{\Lambda}\right)$ Note

• When logging in to web configuration with the station in its default state at the first time, this will be set as follows depending on the language selected when logging in.

– Japanese: (GMT+09:00) Osaka, Sapporo, Tokyo

– English: (GMT-08:00) Pacific Standard Time (US), Tijuana

– French: (GMT+01:00) Brussels, Madrid, Copenhagen, Paris

– Spanish: (GMT+01:00) Brussels, Madrid, Copenhagen, Paris

– Dutch: (GMT+01:00) Amsterdam, Berlin, Bern, Rome, Stockholm

– Traditional Chinese: (GMT+08:00) Taipei

<span id="page-59-1"></span>– Simplified Chinese: (GMT+08:00) Beijing, Chongqing, Hong Kong, Urumqi

#### **1.4.2 Daylight Savings Time**

#### ■ Enable automatic daylight savings time

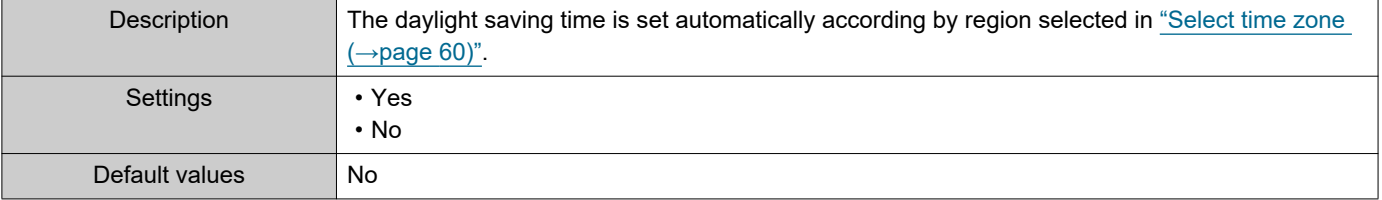

#### <span id="page-60-0"></span>**1.4.3 Date and Time**

# ■ Set date and time

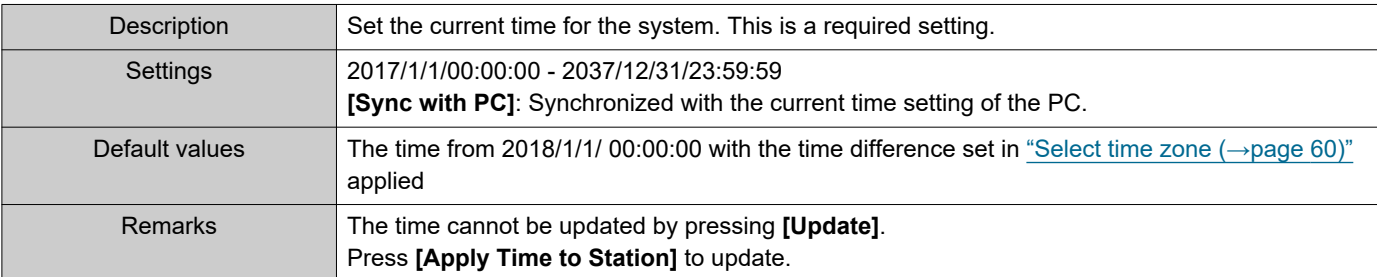

<span id="page-61-0"></span>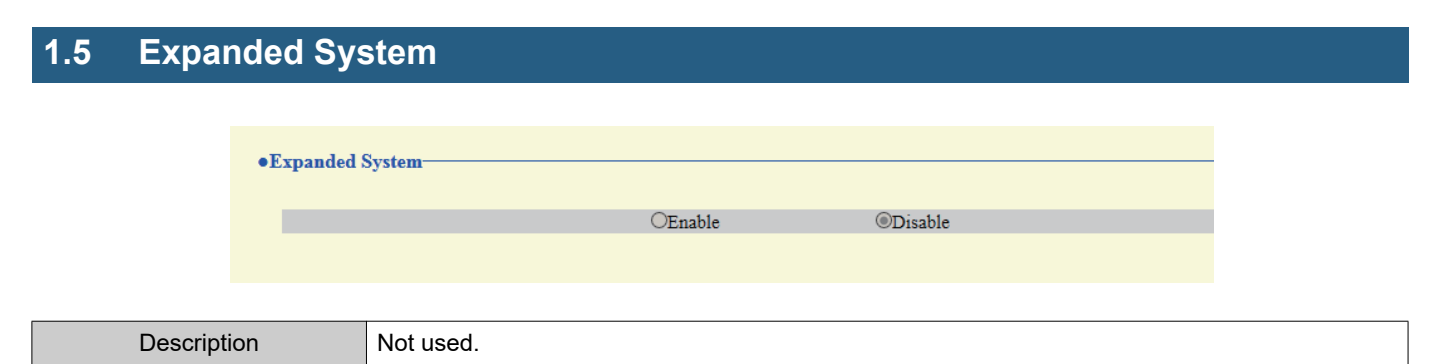

# **2. Network Settings**

## <span id="page-62-0"></span>**2.1 IP Address**

# **D** Important

• When a setting related to the IP Address is updated, the station will restart. In some cases, it may take up to 10 minutes for the station to start up.

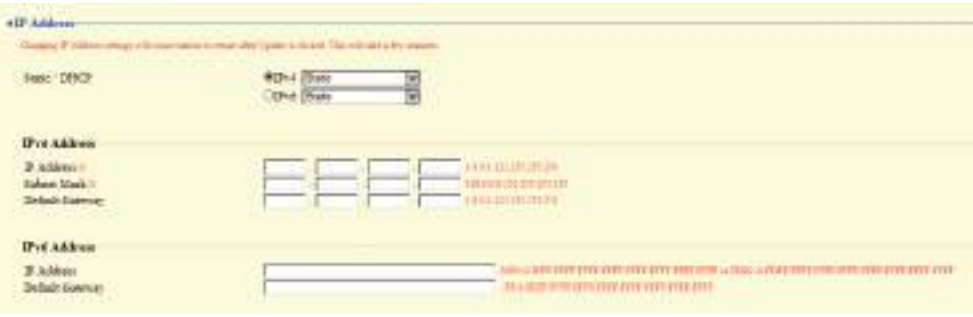

#### <span id="page-62-1"></span>**2.1.1 Static / DHCP**

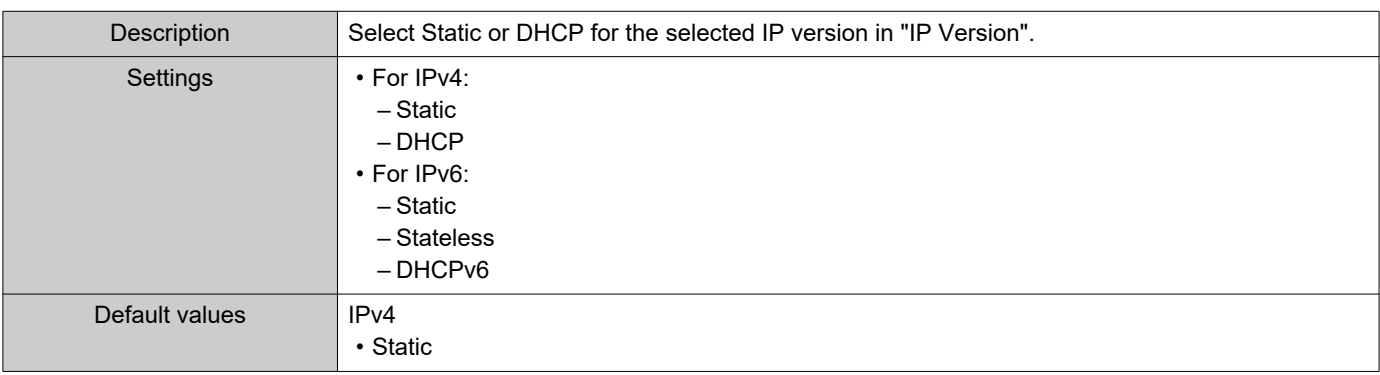

## **I**Important

- Both IPv4 and IPv6 cannot be used in the same system.
- When selecting "DHCP" for IPv4, configure the system so that the DHCP server assigns a Static IP Address to each station.
- When selecting "Stateless" for IPv6, do not change the prefix of the device that can transmit RA.
- When selecting "DHCPv6" for IPv6, configure the system so that the DHCP server assigns a Static IP Address to each station. The DUID of the station is "00030001 + MAC address."
- When setting up a product from another manufacturer, such as a DHCP server, refer to its manual.

#### **2.1.2 IPv4 Address**

# Important

• If ["Static / DHCP](#page-62-1) (→page 63)" was set to "DHCP," settings will not be applied to the station if "IP Address," "Subnet Mask," and "Default Gateway" are entered.

#### <span id="page-63-0"></span>■IP Address♦♣

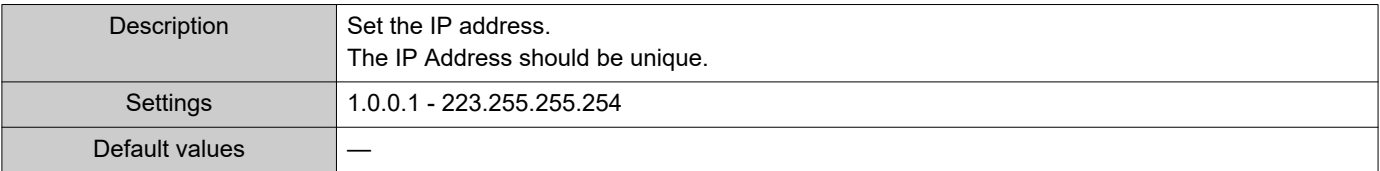

#### <span id="page-63-1"></span>■Subnet Mask◆

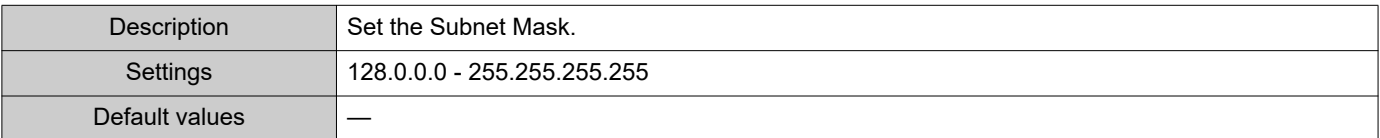

#### <span id="page-63-2"></span>■ Default Gateway

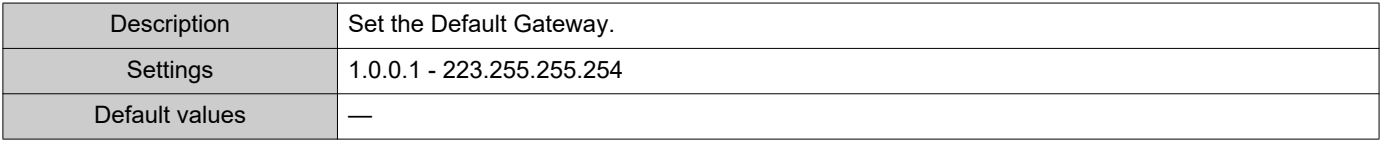

#### **2.1.3 IPv6 Address**

# **D** Important

• If ["Static / DHCP \(→page 63\)"](#page-62-1) is set to "Stateless" or "DHCPv6," settings will not be applied to the station even if the "IP Address" and "Default Gateway" settings are input.

#### <span id="page-63-3"></span>■IP Address♦♣

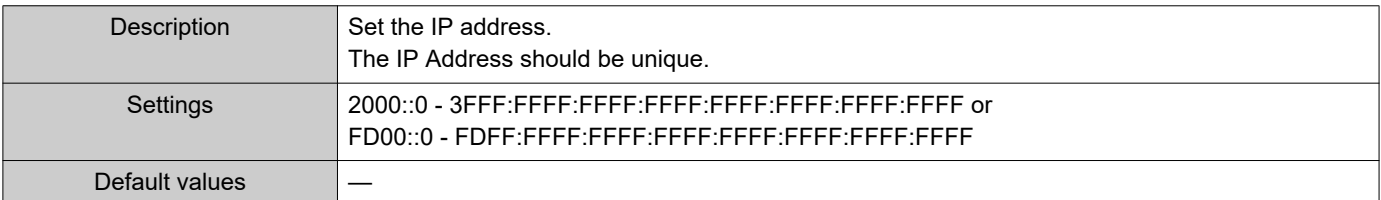

#### <span id="page-63-4"></span>■ Default Gateway

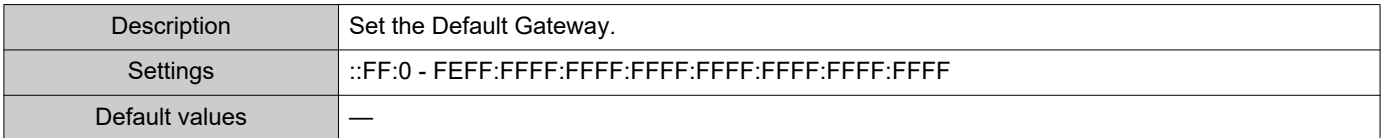

# **2.2 DNS**

When IPv4 or IPv6 is configured as Hostname for each entry, a DNS server must be configured for name resolution.

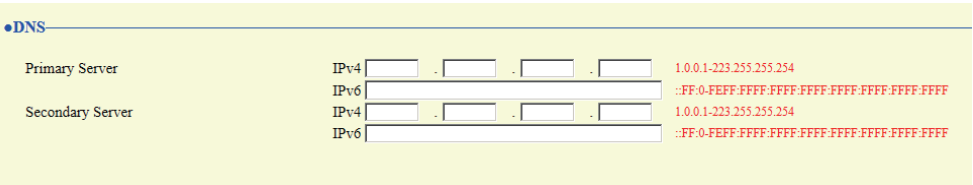

#### **2.2.1 Primary Server**

#### <span id="page-64-0"></span>■IPv4

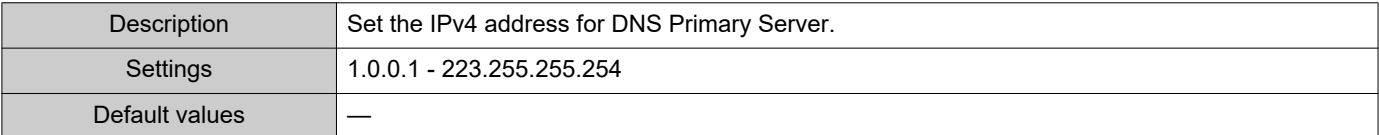

#### <span id="page-64-1"></span>■IPv6

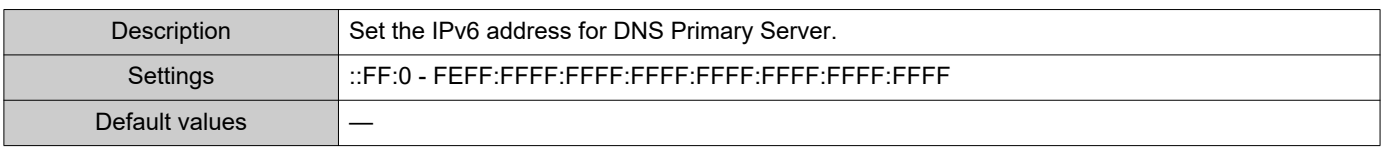

#### **2.2.2 Secondary Server**

#### <span id="page-64-2"></span>■IPv4

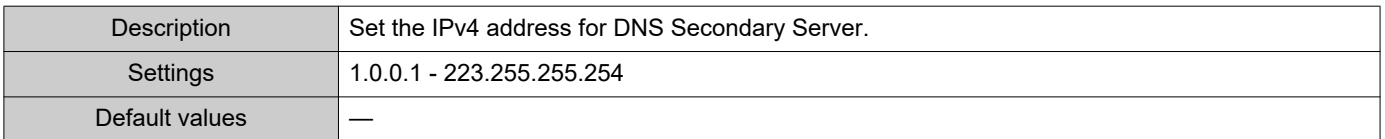

#### <span id="page-64-3"></span>■IPv6

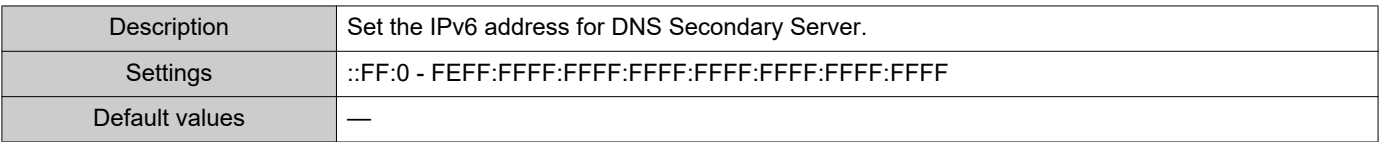

# **2.3 SIP**

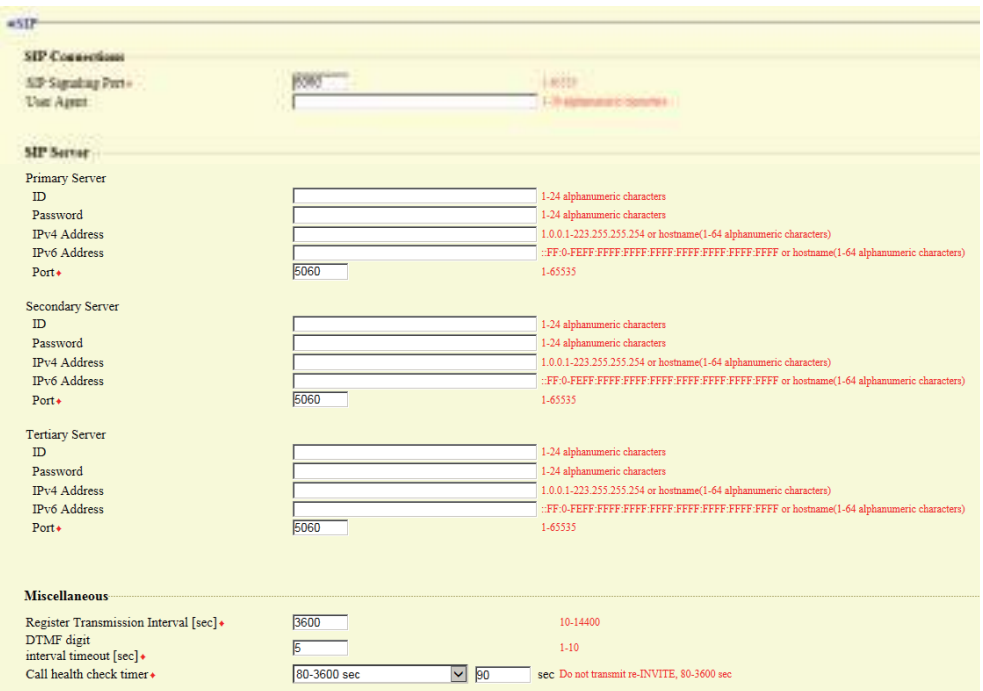

#### **2.3.1 SIP Connections**

# <span id="page-65-0"></span>■SIP Signaling Port+

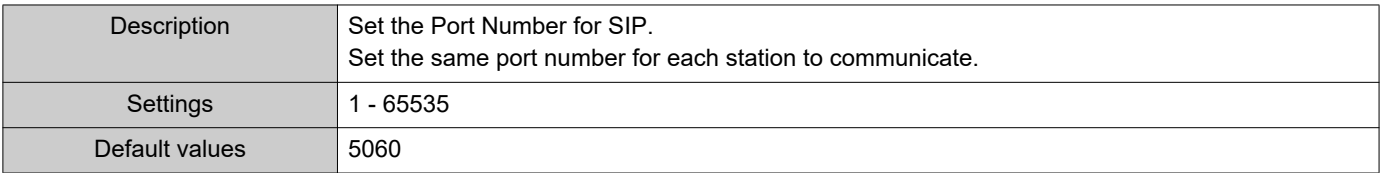

# <span id="page-65-1"></span>■ User Agent

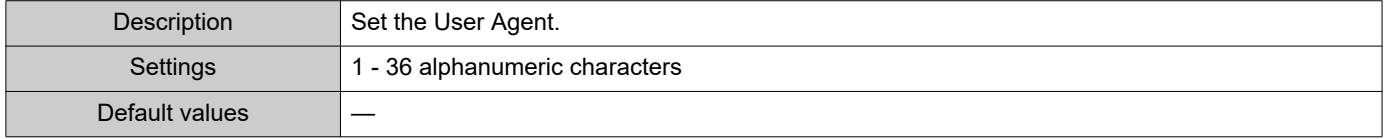

#### **2.3.2 SIP Server**

Configure integration with 3rd party SIP based PBX systems. Please contact your local Aiphone distribution for more information.

#### **2.3.2.1 Primary Server**

#### <span id="page-65-2"></span>■ID

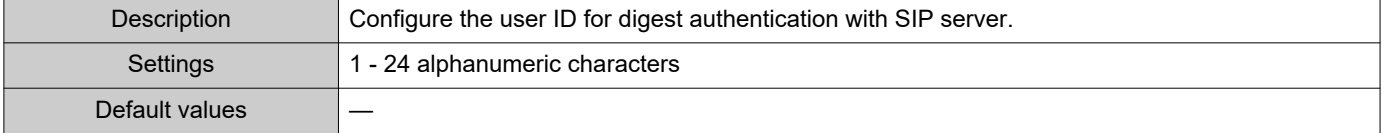

#### <span id="page-66-0"></span>■ Password

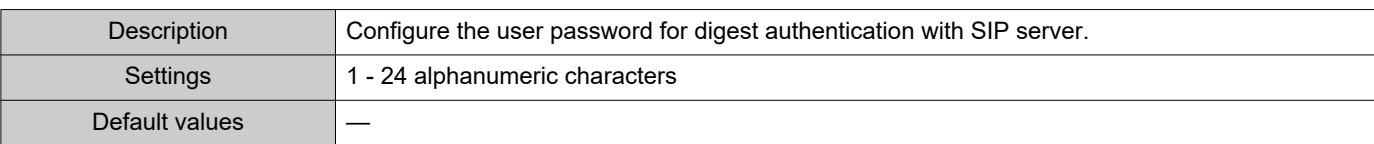

# **W** Note

• The "Password" is displayed as "●●●●●" in the Settings window.

#### <span id="page-66-1"></span>■IPv4 Address

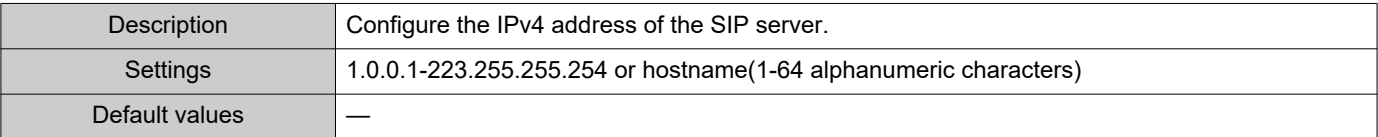

#### <span id="page-66-2"></span>■IPv6 Address

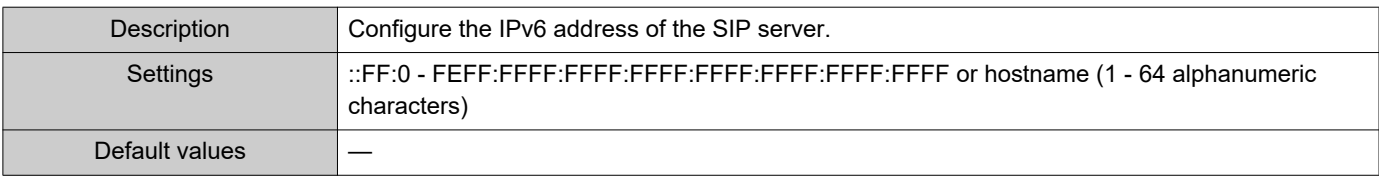

#### <span id="page-66-3"></span>■Port◆

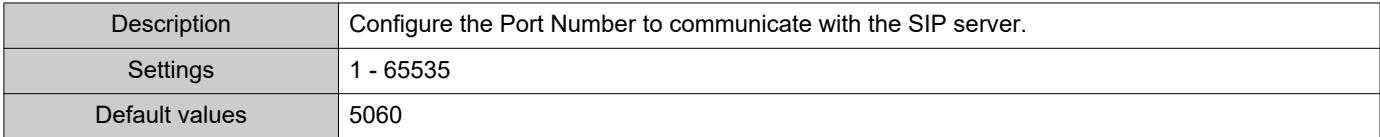

# **2.3.2.2 Secondary Server**

#### <span id="page-66-4"></span>■ID

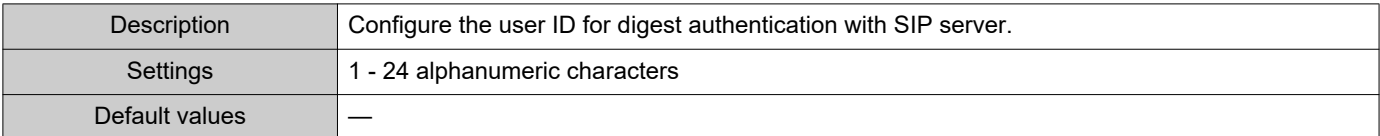

### <span id="page-66-5"></span>■ Password

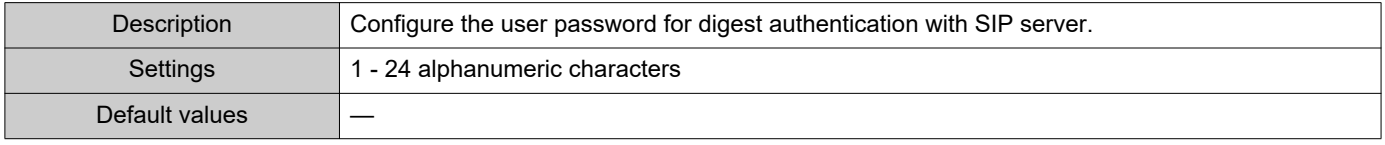

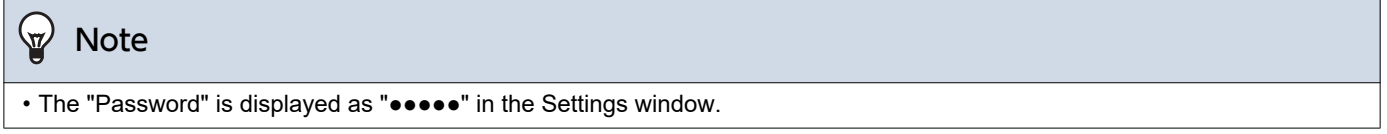

# <span id="page-66-6"></span>■IPv4 Address

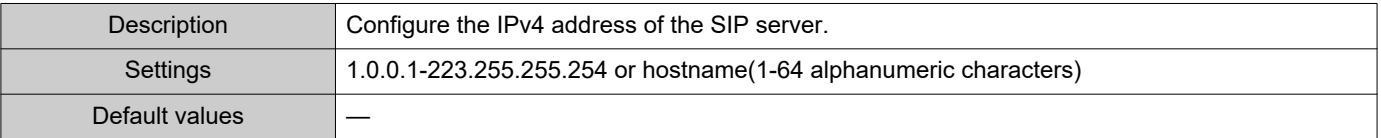

#### <span id="page-67-0"></span>■IPv6 Address

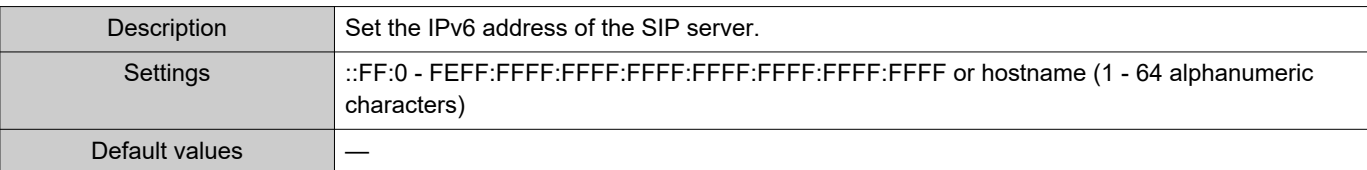

## <span id="page-67-1"></span>■Port♦

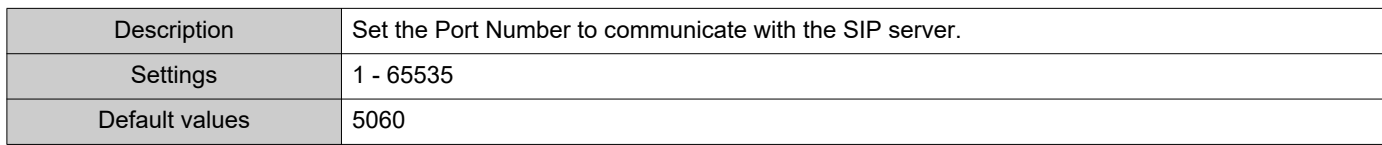

#### **2.3.2.3 Tertiary Server**

#### <span id="page-67-2"></span>■ID

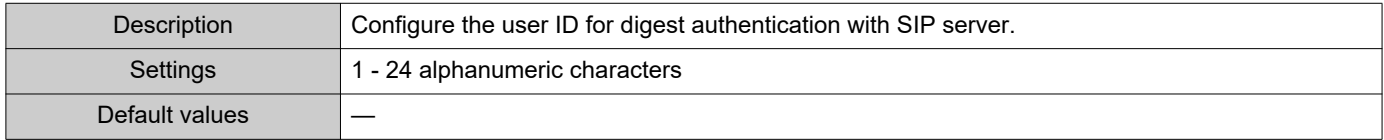

#### <span id="page-67-3"></span>■Password

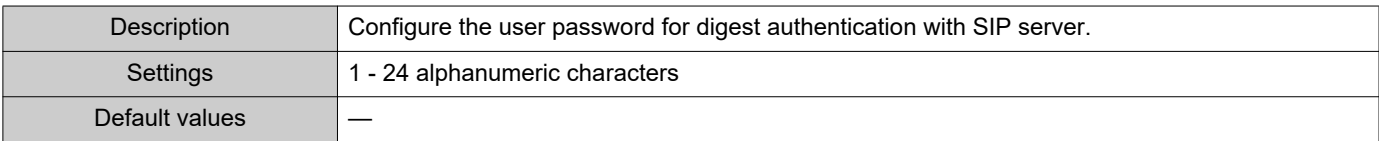

# **W** Note

• The "Password" is displayed as "●●●●●" in the Settings window.

# <span id="page-67-4"></span>■IPv4 Address

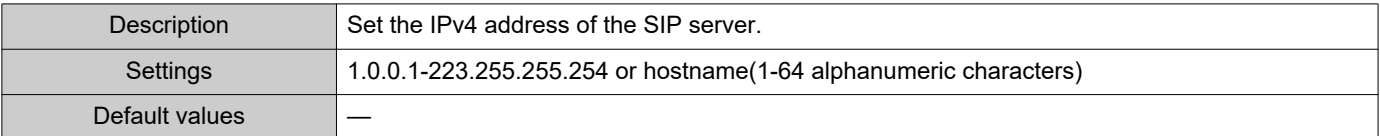

# <span id="page-67-5"></span>■IPv6 Address

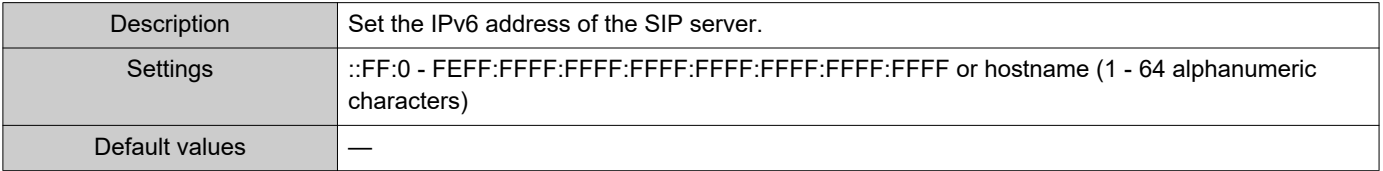

# <span id="page-67-6"></span>■Port♦

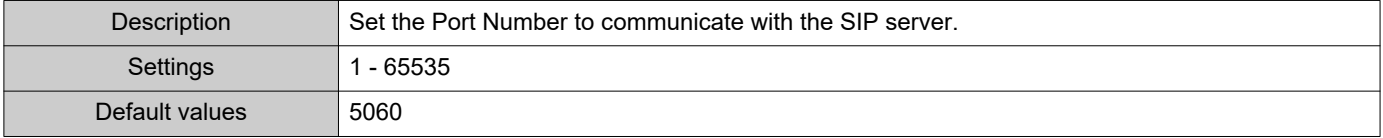

#### **2.3.3 Miscellaneous**

# <span id="page-68-0"></span>■ Register Transmission Interval [sec]+

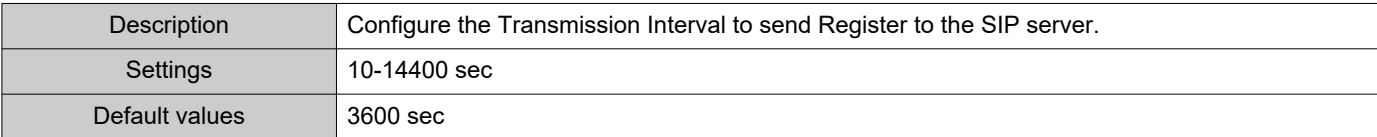

# <span id="page-68-1"></span>■DTMF digit interval timeout [sec]♦

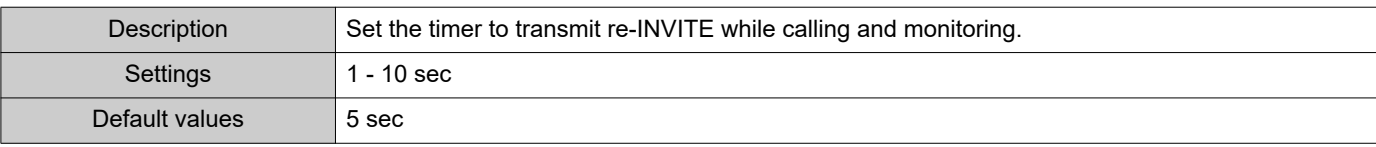

# **O** Important

• Configure the IP-PBX and VoIP Phone DTMF with outbound.

## <span id="page-68-2"></span>■ Call health check timer◆

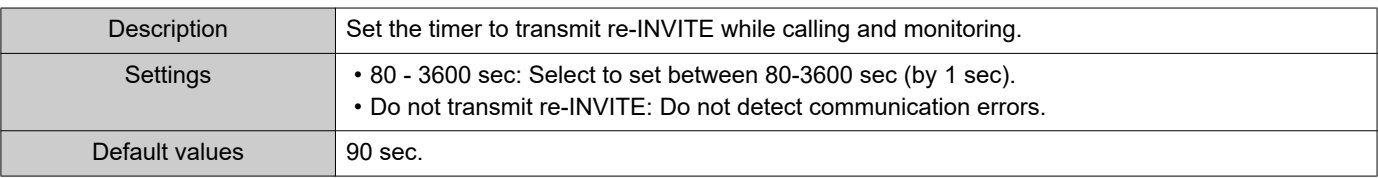

# **2.4 Audio**

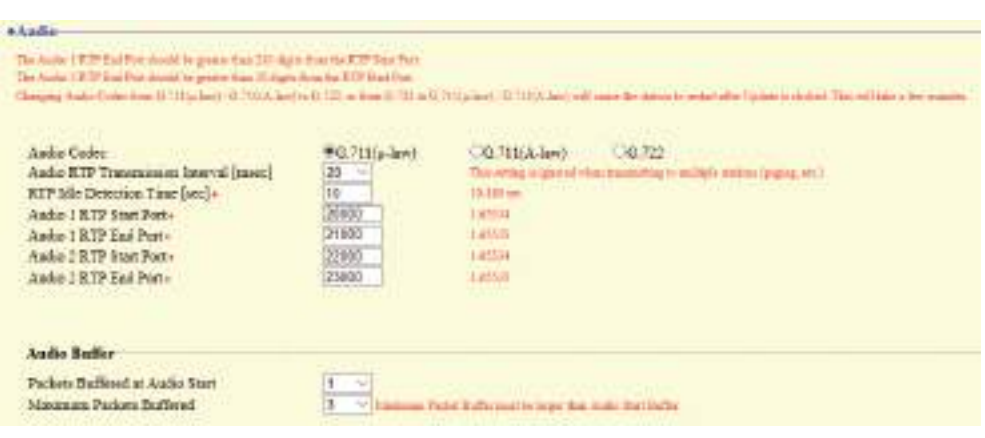

# **2.4.1 Audio setting**

# <span id="page-69-0"></span>■ Audio Codec

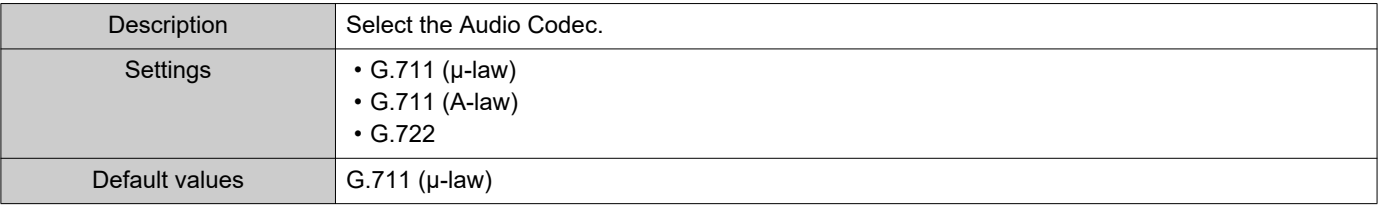

# **D** Important

- When changing from "G.711" to "G.722" or from "G.722" to "G.711," the station will restart. In some cases, it may take around 10 minutes to restart the station.
- Stations with different audio codecs (G.711 and G.722) selected cannot ring, call, monitor, or page each other.
- When changing "G.711" to "G.722" and "G.722" to "G.711," change the custom tones used for the following subcategories to audio files with appropriate audio sample rates. ["Custom Sound Registry \(→page 77\)"](#page-76-1)
	- "Call Origination" "Call Button" ["Ringback Tone \(→page 82\)"](#page-81-4)
	- "Call Origination" "Option Input 1" ["Ringback Tone \(→page 82\)"](#page-81-4)
	- "Call Origination" ["Busy Tone \(→page 87\)"](#page-86-2)
	- "Call Origination" ["Error Tone \(Call Failed\) \(→page 87\)"](#page-86-3)
	- "Incoming Call" ["Ringtone \(→page 89\)"](#page-88-2)
	- "Relay Output" ["Sound Settings \(→page 96\)"](#page-95-1)
	- "Paging Settings" - ["Paging Pretone \(→page 100\)"](#page-99-1)
	- "Communication Audio Messages" ["Start Communication \(→page 116\)"](#page-115-1)
	- "Communication Audio Messages" "Code Received" ["Message \(→page 117\)"](#page-116-2)
	- "Chime" "Weekly Schedule" ["Chime \(→page 119\)"](#page-118-1)
	- "Chime" "Daily Schedule" - ["Chime \(→page 121\)"](#page-120-1)
	- "Volume / Tone" ["Communication Timeout Notification \(→page 128\)"](#page-127-4)
	- "Volume / Tone" ["Communication End Pretone \(→page 129\)"](#page-128-2)
	- "Volume / Tone" ["Auto Answer Tone \(→page 129\)"](#page-128-3)
	- "Volume / Tone" ["Key Received \(→page 130\)"](#page-129-3)
	- "Volume / Tone" ["Error \(→page 130\)"](#page-129-4)
	- "Communication" ["Communication Start Tone \(→page 131\)"](#page-130-2)
	- "Monitor" - ["Monitored Notification Tone \(→page 132\)"](#page-131-3)

#### <span id="page-70-0"></span>■ Audio RTP Transmission Interval [msec]

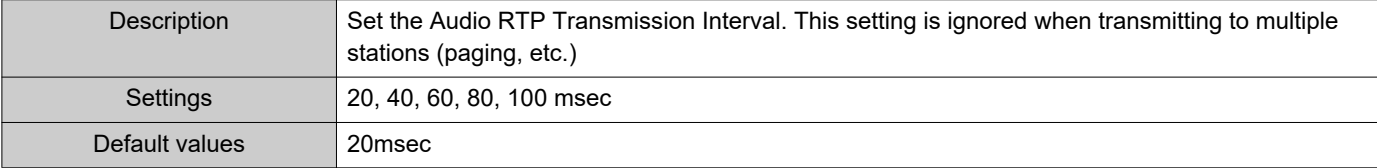

#### <span id="page-70-1"></span>■RTP Idle Detection Time [sec]◆

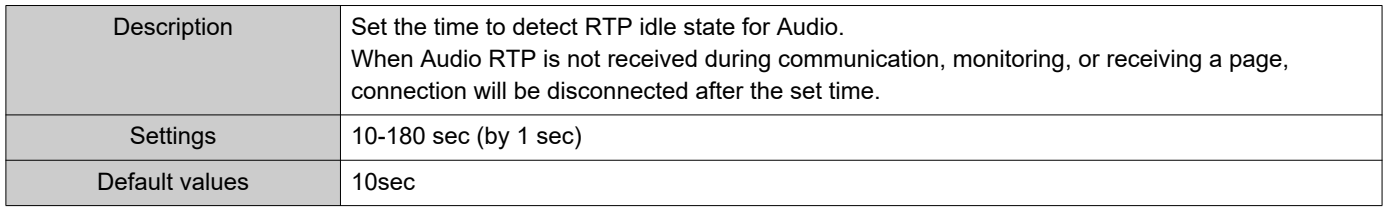

 $\bullet\bullet\bullet\bullet\bullet$ 

# <span id="page-71-0"></span>■ Audio 1 RTP Start Port+

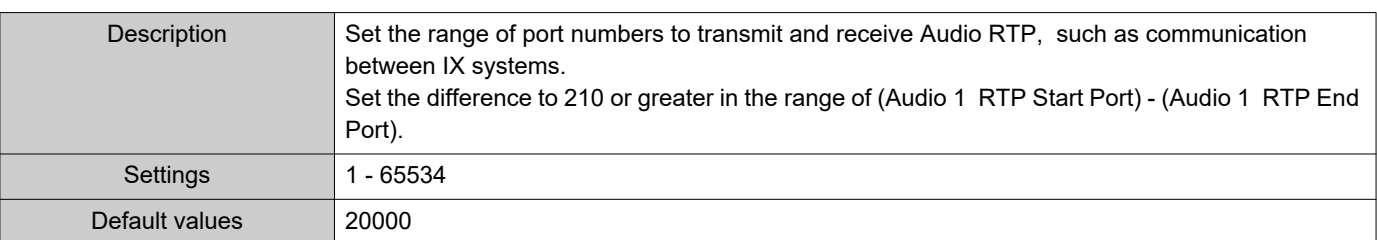

# <span id="page-71-1"></span>■Audio 1 RTP End Port+

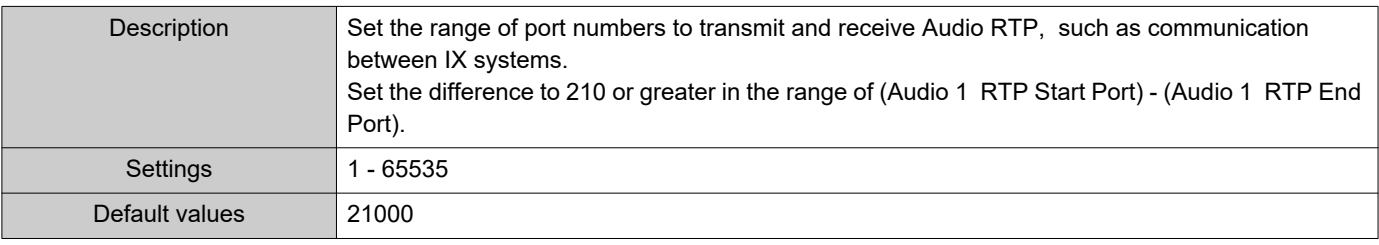

# <span id="page-71-2"></span>■ Audio 2 RTP Start Port+

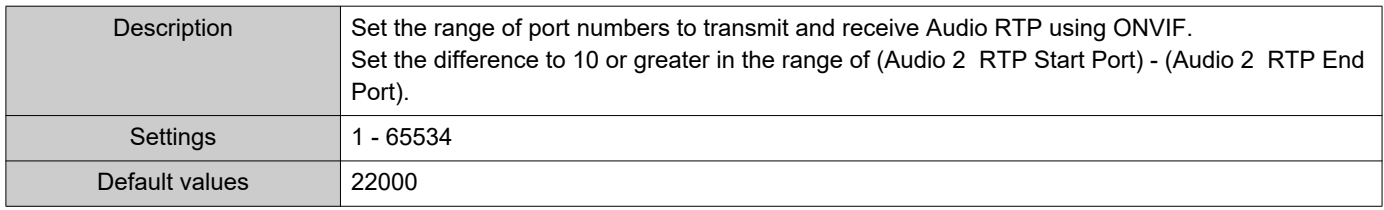

# <span id="page-71-3"></span>■ Audio 2 RTP End Port◆

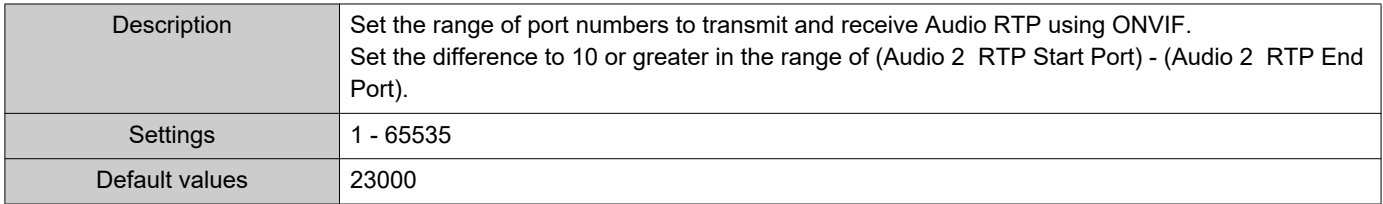
#### **2.4.2 Audio Buffer**

### <span id="page-72-0"></span>■ Packets Buffered at Audio Start

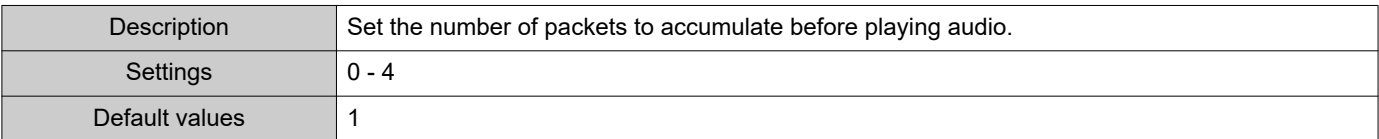

### ■ Maximum Packets Buffered

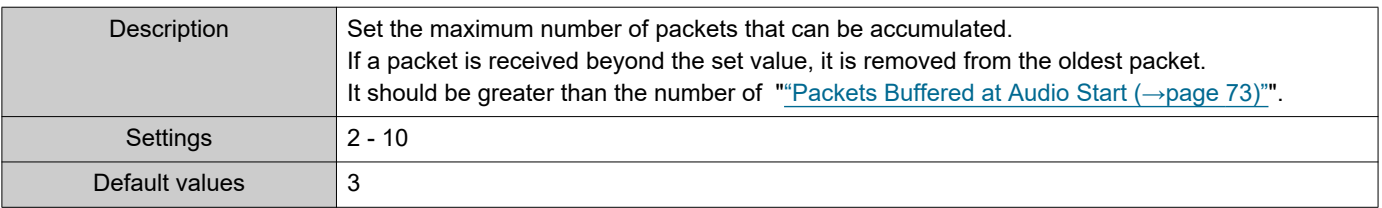

### **2.5 Packet Priority**

## **A** Important

• When a VLAN-related setting is updated, the station will restart. In some cases, it may take around 10 minutes for the station to restart.

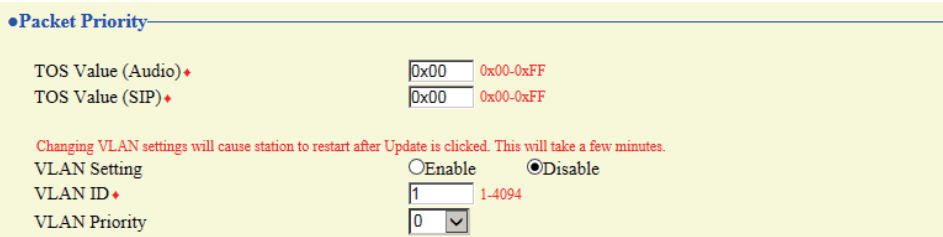

### ■ TOS Value (Audio)◆

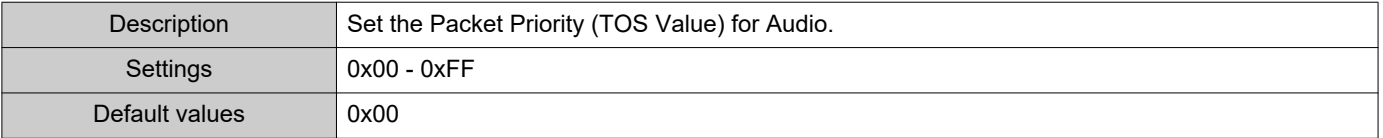

### ■TOS Value (SIP)◆

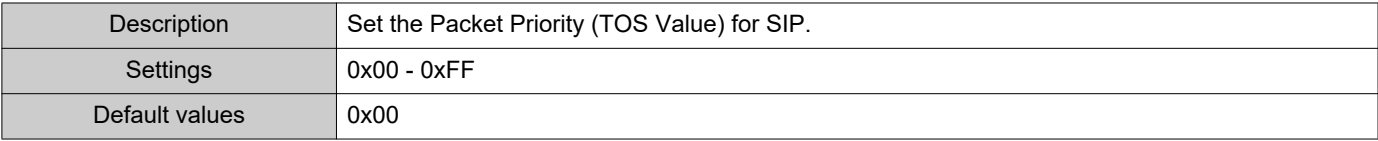

#### <span id="page-73-0"></span>■ VLAN Setting

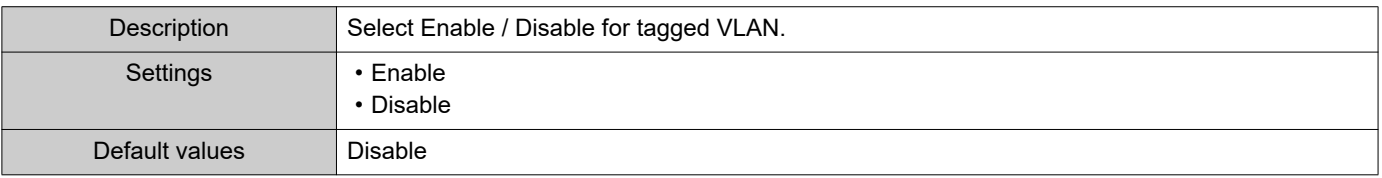

### **O** Important

• When ["VLAN Setting \(→page 74\)"](#page-73-0) is set to "Enable," ensure that the switches, PCs, and stations are all configured for VLAN operation.

### ■VLAN ID◆

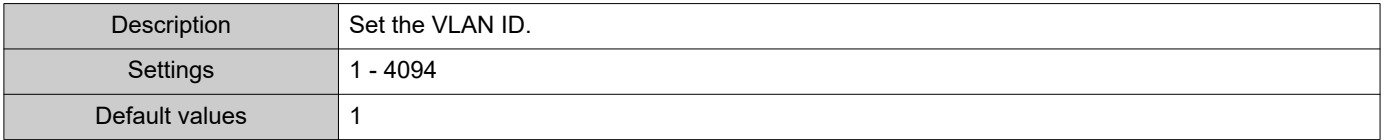

### ■ VLAN Priority

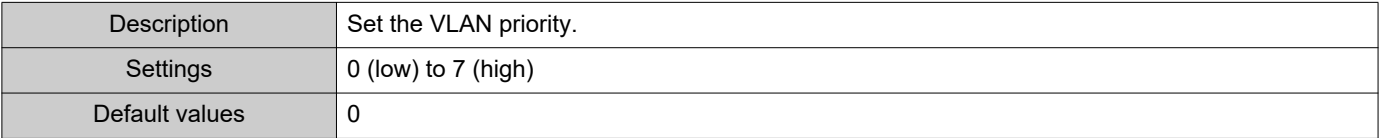

#### Configuring the Station

### **2.6 NTP**

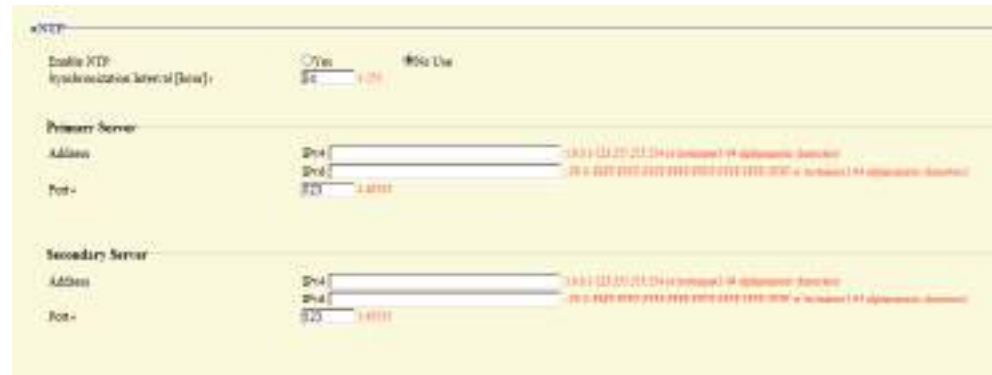

#### **2.6.1 Enable NTP**

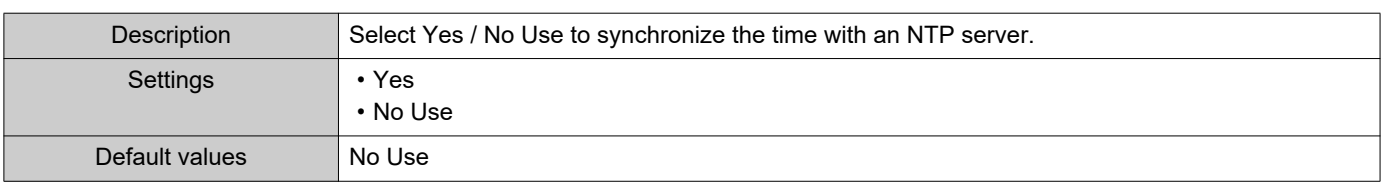

### **2.6.2 Synchronization Interval [hour]♦**

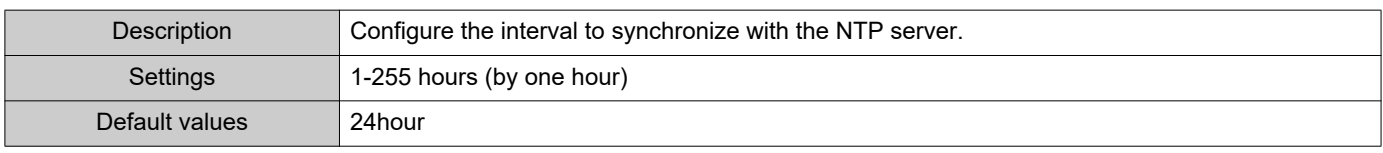

### **2.6.3 Primary Server**

#### **2.6.3.1 Address**

#### ■IPv4

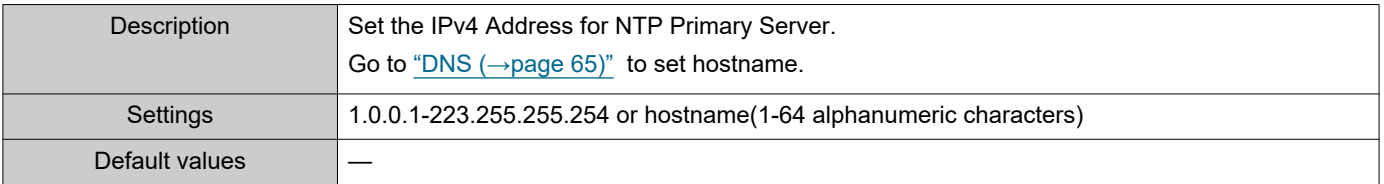

### ■IPv6

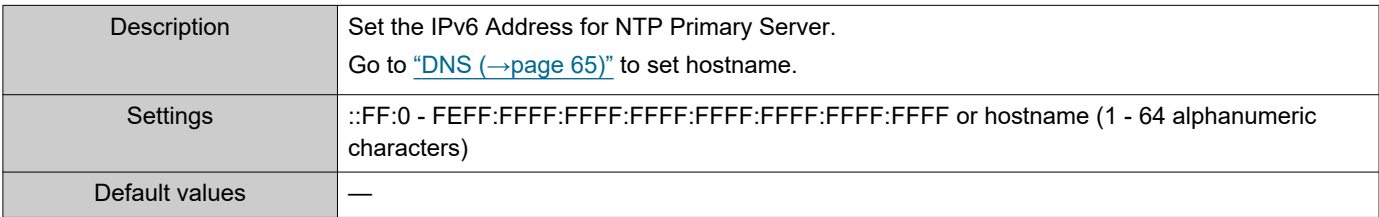

#### **2.6.3.2 Port**♦

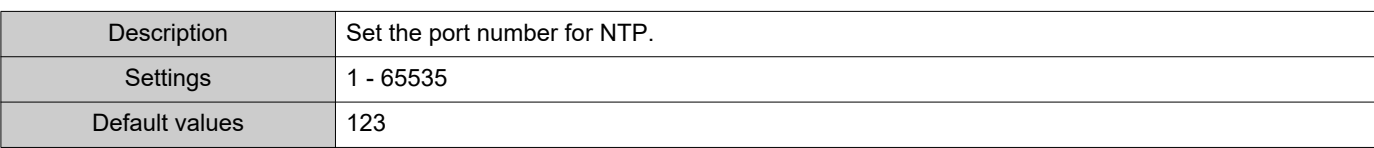

### **2.6.4 Secondary Server**

 $\bullet$ 

### **2.6.4.1 Address**

#### ■IPv4

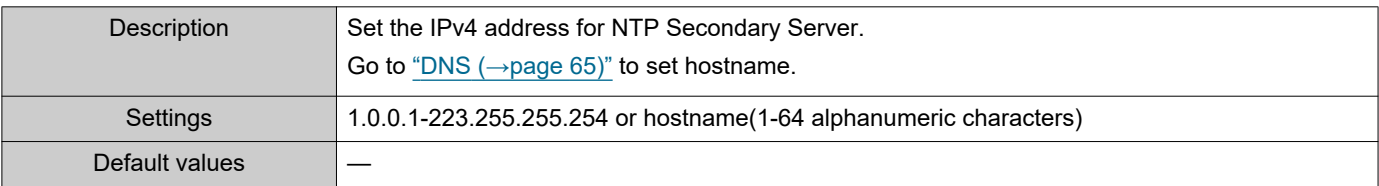

### ■IPv6

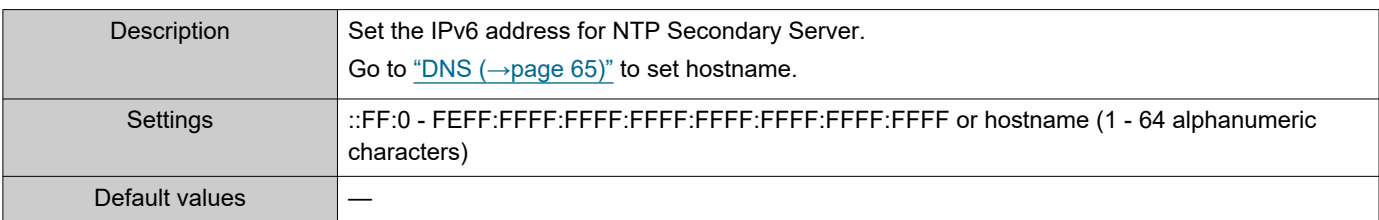

#### **2.6.4.2 Port**♦

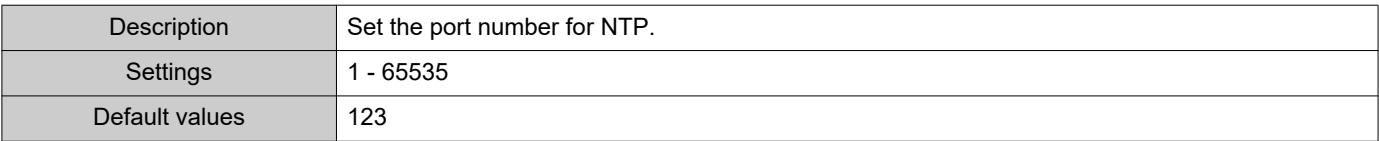

# **3. System Information**

### <span id="page-76-0"></span>**3.1 Custom Sound Registry**

Register a maximum of 100 audio files to be used for call acknowledged tones. (total length should not exceed approximately 200 seconds.)

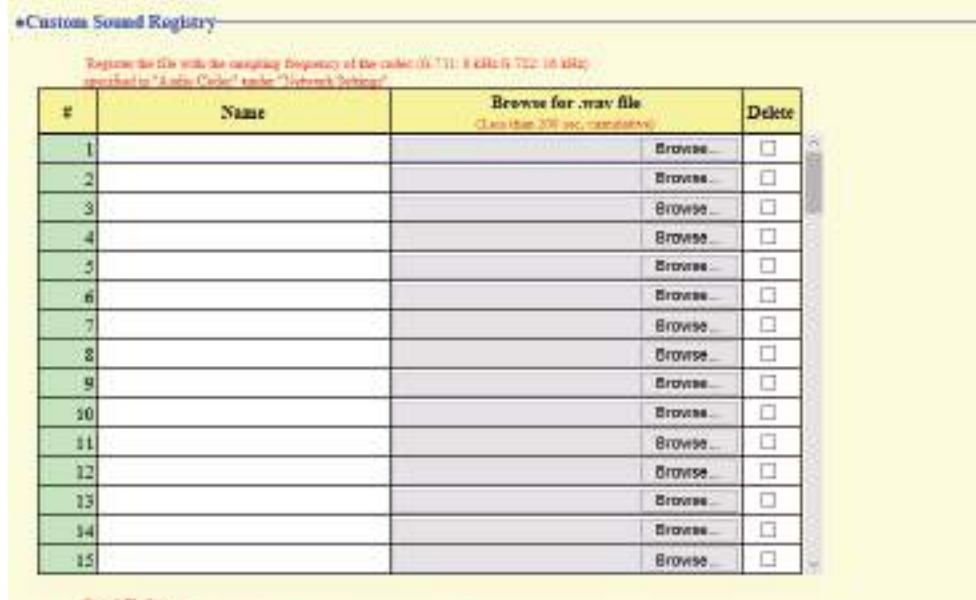

of 1-41 algiumment charactery criticist the destas 14 juni.<br>Azētas 1 ar 16 kHz

### ■ Custom Sound Registry

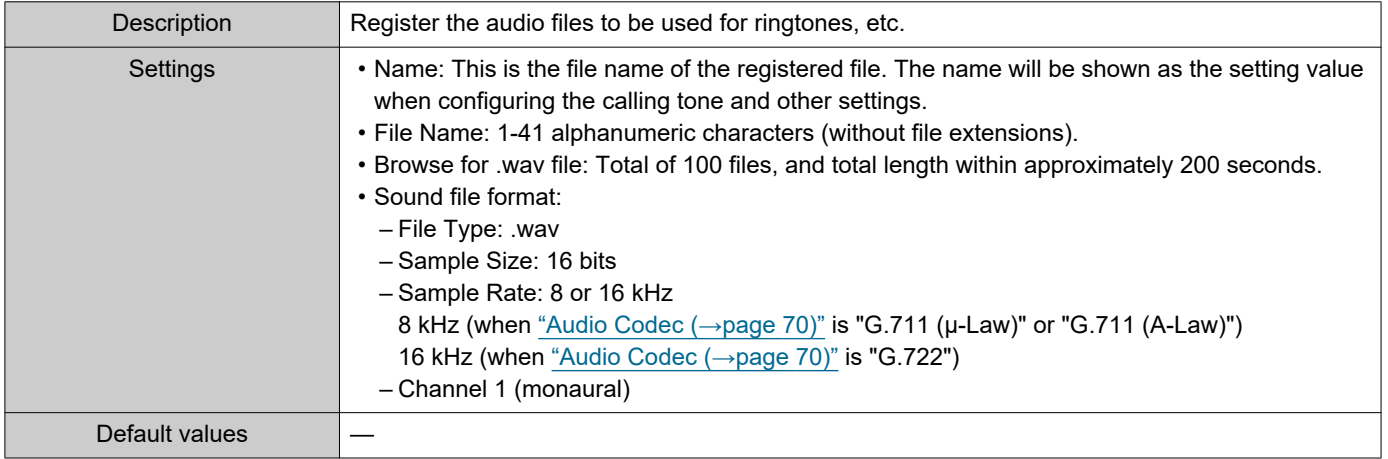

### **How to register a custom sound**

- **1.** Click **[Browse]** at the end of the row for the station in which the file is to be registered.
- **2.** Select the audio file to register, and click **[Open]**.
- **3.** When done, click **[Update]**.

## **W** Note

- When using this as a calling tone or ringtone, add a period of silence after the audio source.
- Sample files of custom tones are provided on our website ([https://www.aiphone.net/support/\)](https://www.aiphone.net/support/) for download and use as audio sources.

### **How to delete a custom sound**

- **1.** Check the **[Delete]** box of the audio file to delete.
- **2.** Click **[Update]**.

# **4. Call Settings**

### **4.1 Station Information**

Call Button Function  $\overline{\text{Call}}$  $\checkmark$ "Cancel Call, End Commu nication" disabled when using Option Input call.

### ■ Call Button Function

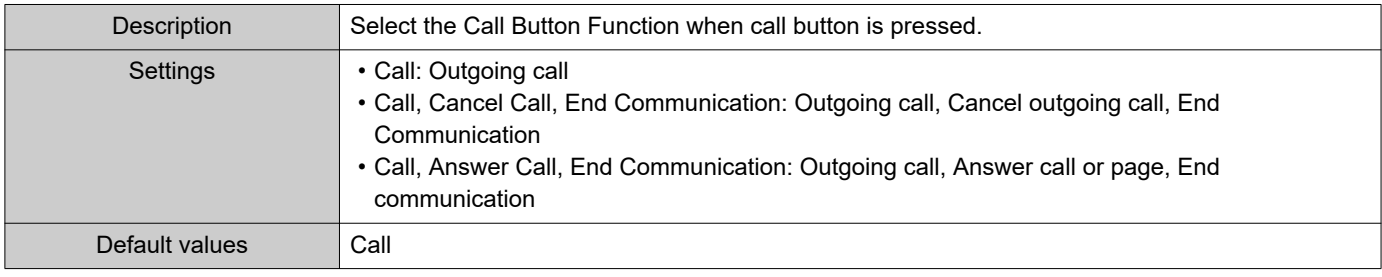

#### **Note**  $\langle \mathbb{Z} \rangle$

• Contact input calls from this station and calls switched from a contact input call cannot be ended by pressing the Call/TALK button.

### **4.2 Called Stations (for Door)**♣

Configure the group to call when the handset is lifted, the Call/Talk button is pressed, or a contact input call is made. Up to 20 stations can be configured in a single group, and up to 10 groups can be configured. Any station other than IX-DA, IX-DF(-\*), IX-BA, IX-SS(-\*), or IXW-MA can be registered as the call recipient.

#### Ţ Important

• An IX-RS, IX-DA, IX-DF(-\*) or IX-BA, IX-SS(-\*) must be registered under Called Stations (Door/Sub Stations) to use Door Release while in communication with IX-DA, IX-DF(-\*) or IX-BA, IX-SS(-\*). An IX-RS cannot place a call to IX-DA, IX-DF(-\*) or IX-BA, IX-SS(-\*) even IX-DA, IX-DF(-\*) or IX-BA, IX-SS(-\*) is under Called Stations (Door/Sub Stations.)

- Do not register the same station more than once.
- Only one VoIP Phone can be registered to each group.

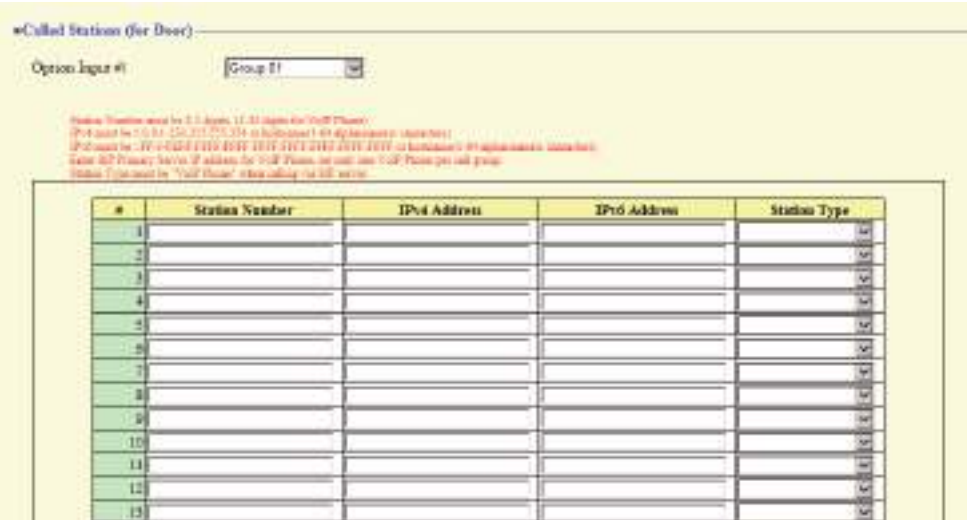

### **How to configure Called Stations (for Door)**

- **1.** Select the group number to configure from "Option Input #." • Settings for the selected group will be displayed.
- **2.** Configure the stations to register to the group.

### **3.** Click **[Update]**.

#### ■ Station Number

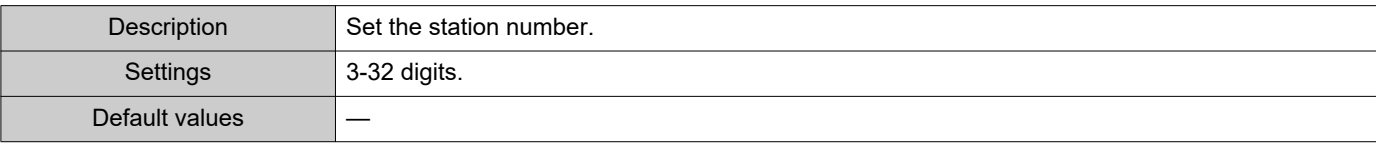

### ■IPv4 Address

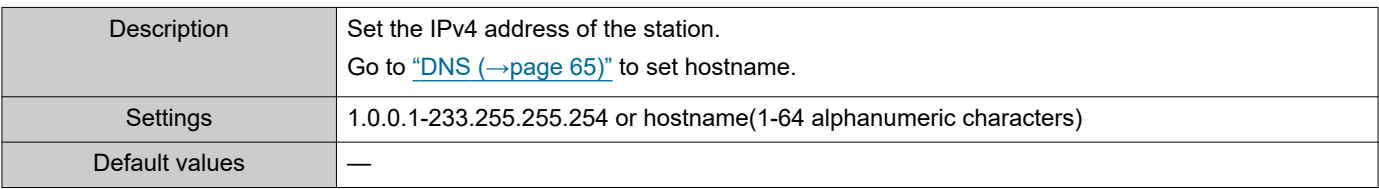

### ■IPv6 Address

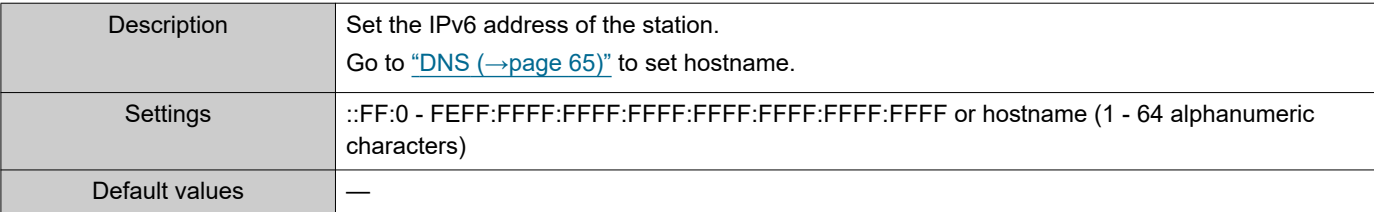

### ■ Station Type:

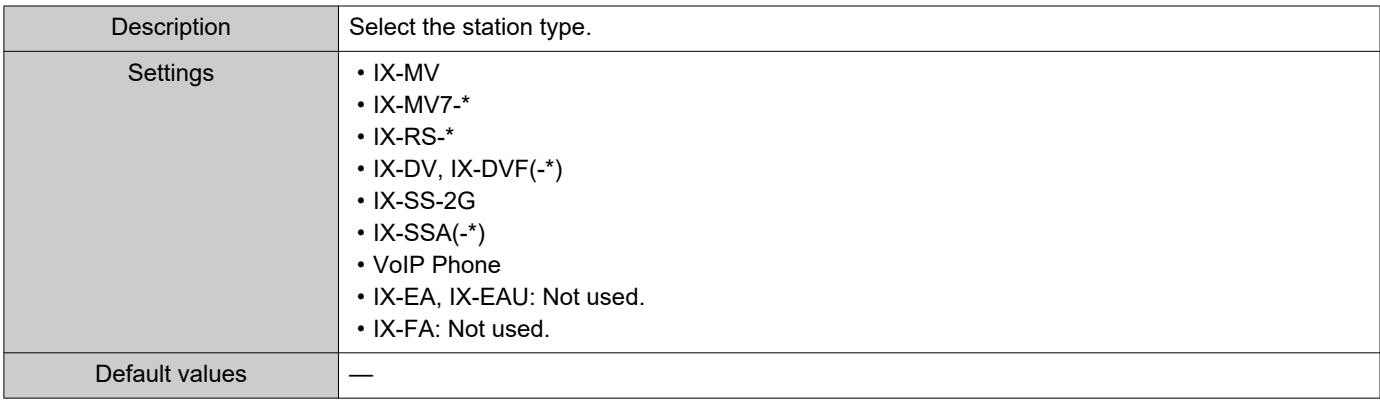

### **4.3 Call Origination**

#### Click **[Call Origination]**.

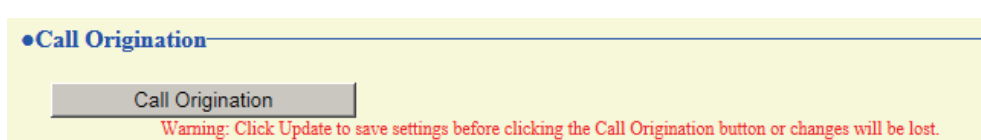

Or, click "Call Origination" in the setting menu to switch to the Call Origination screen.

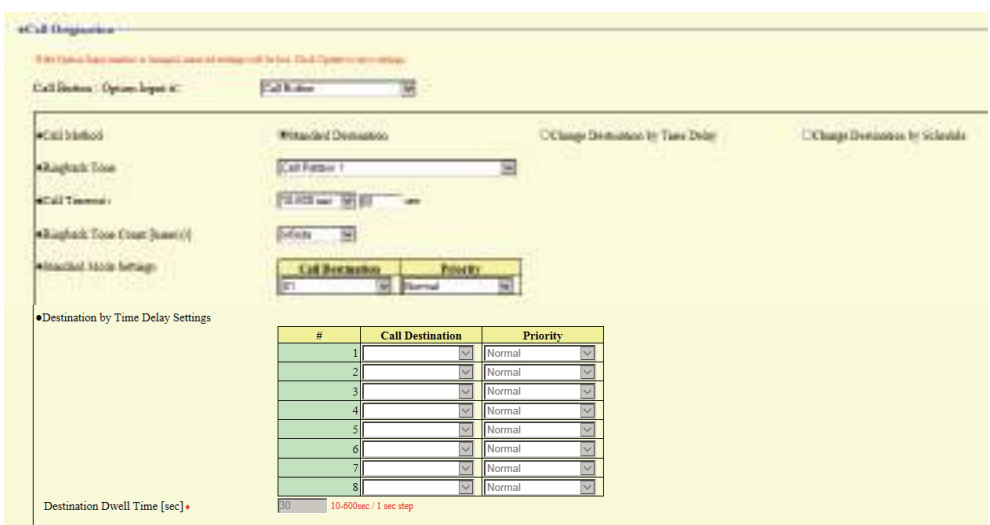

#### <span id="page-80-1"></span>**4.3.1 Call Origination Advanced Settings**

### **How to configure advanced outgoing call settings**

- **1.** Select "Call Button" or "Option Input 1" from "Call Button / Option Input #." • Settings for the selected outgoing call method are displayed.
- **2.** Configure the setting of each item.

### **3.** Click **[Update]**.

#### <span id="page-80-0"></span>■ Call Method

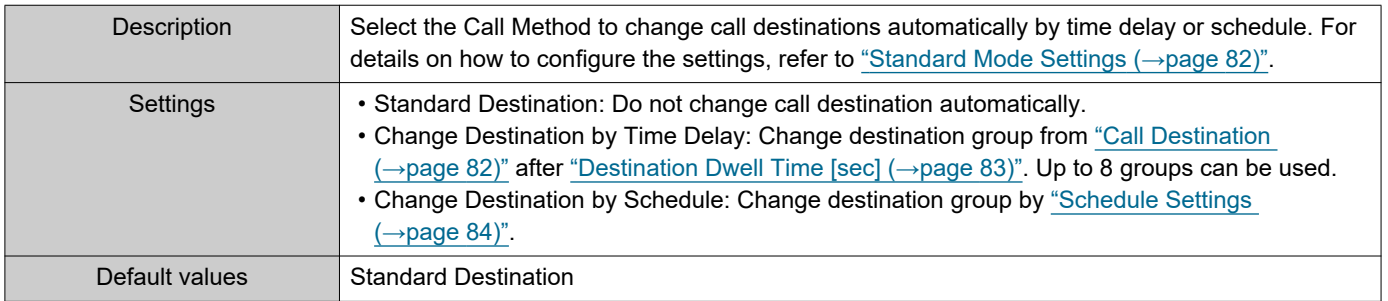

### ■Ringback Tone

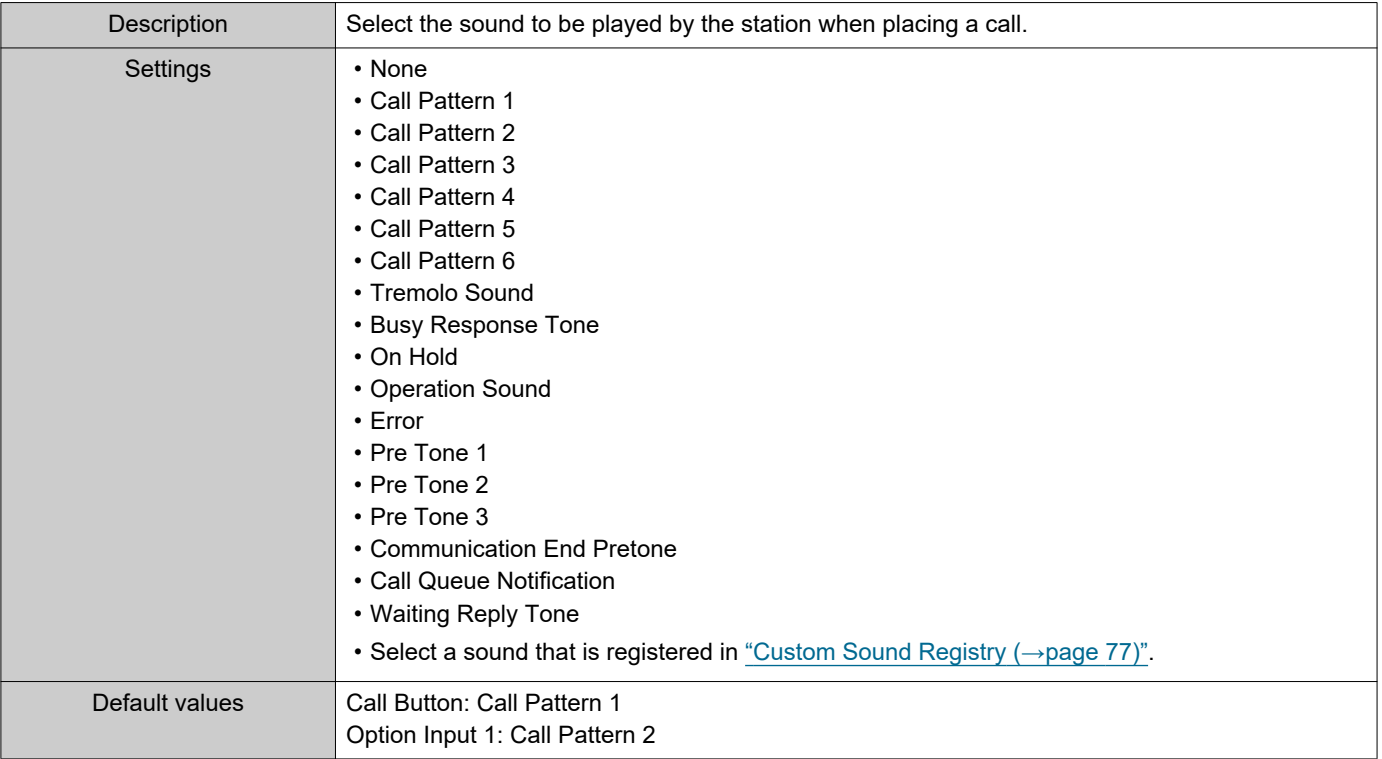

### <span id="page-81-2"></span>■ Call Timeout◆

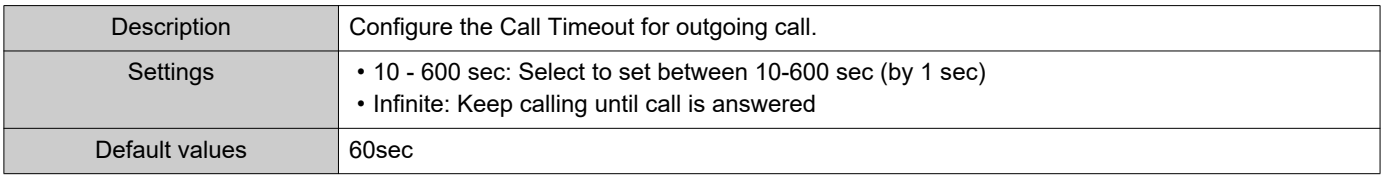

#### Note  $\left(\frac{1}{2}\right)$

• When calling a VoIP phone, this will be the shorter time of the time set for "Call Timeout" and the call duration configured on the IP-PBX.

### ■ Ringback Tone Count [time(s)]

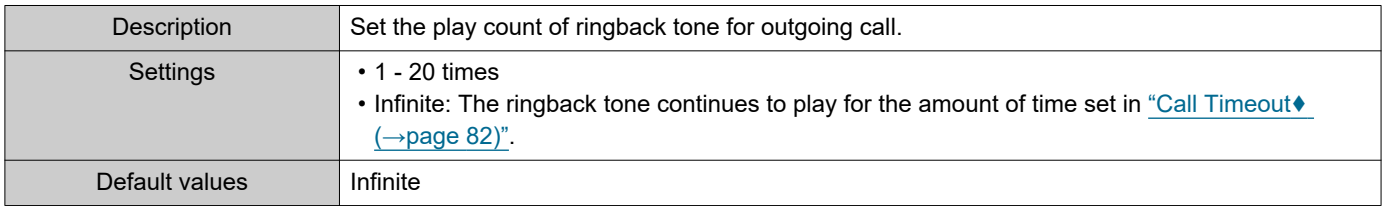

### <span id="page-81-0"></span>**4.3.1.1 Standard Mode Settings**

Configure the call destination group number and call priority when ["Call Method \(→page 81\)"](#page-80-0) is set to "Standard Destination".

#### <span id="page-81-1"></span>■ Call Destination

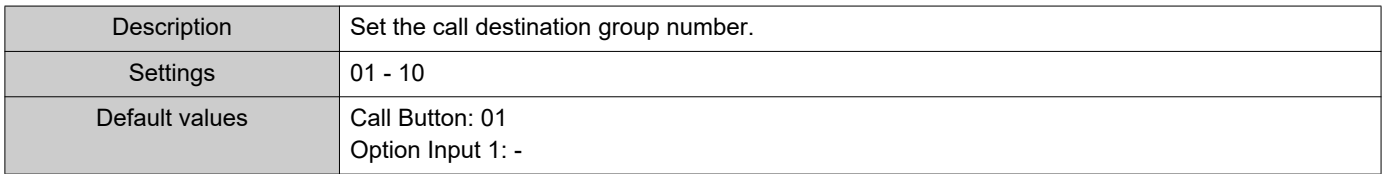

### ■ Priority

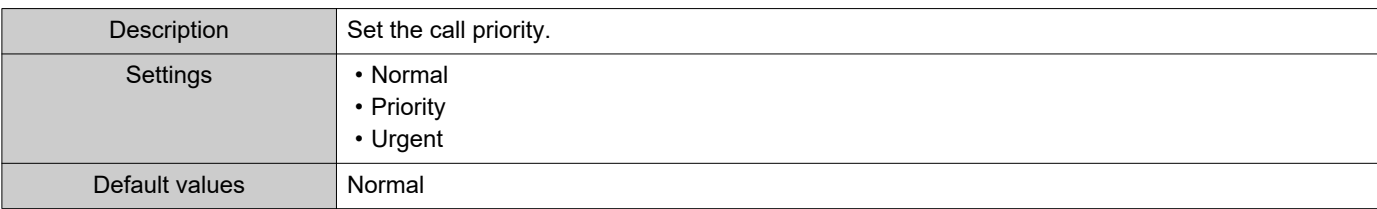

#### **4.3.1.2 Destination by Time Delay Settings**

Configure the call group number to switchover, switching time, and priority when ["Call Method \(→page 81\)"](#page-80-0) is set to "Change Destination by Time Delay." Up to eight groups can be configured. Groups will be switched in order at each configured switchover time.

### ■ Call Destination

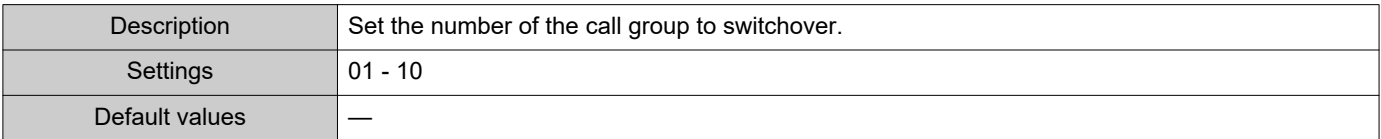

### ■ Priority

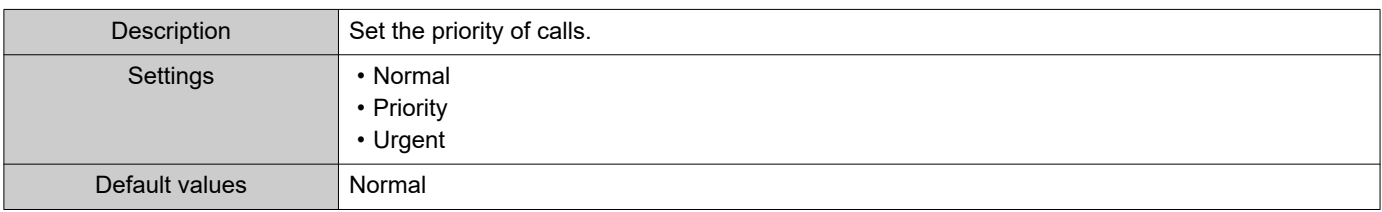

### <span id="page-82-0"></span>■ Destination Dwell Time [sec]♦

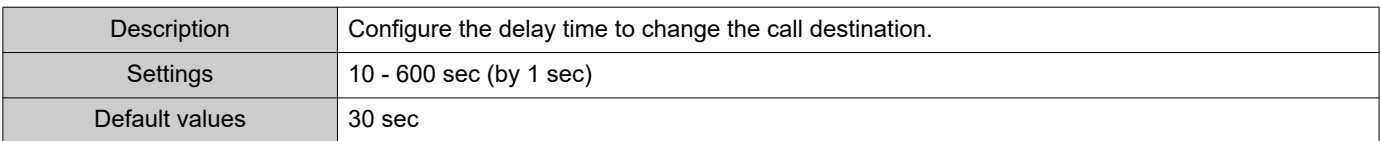

### <span id="page-83-0"></span>■ Schedule Settings

Configure when ["Call Method \(→page 81\)"](#page-80-0) is set to "Change Destination by Schedule."

#### **How to configure the Weekly Schedule**

Configure the switchover time, call group number, and call priority for the outgoing call destination, each day from Sunday to Saturday. 12 schedules can be set for each day.

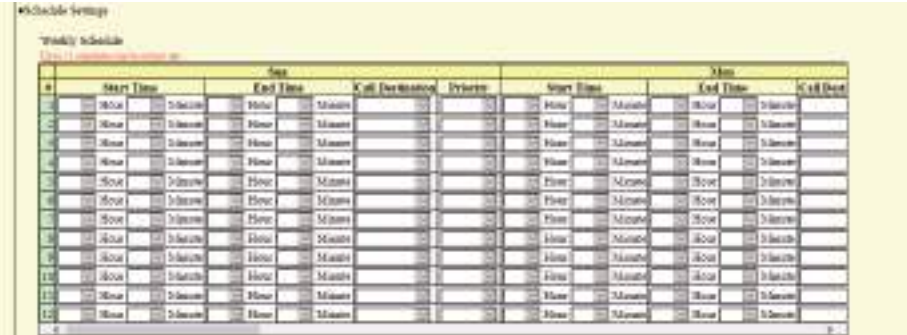

**1.** Configure the "Start Time," "End Time," "Call Destination," and "Priority" for each day of the week.

### **2.** Click **[Update]**.

#### <span id="page-83-1"></span>■Start Time

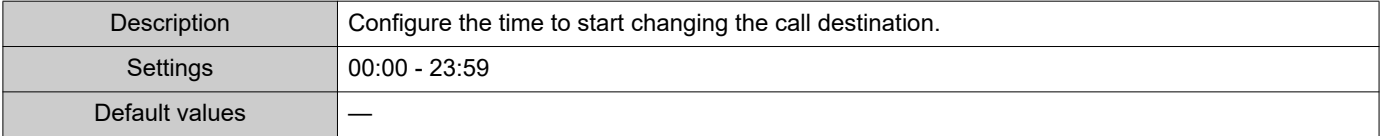

#### ■ End Time

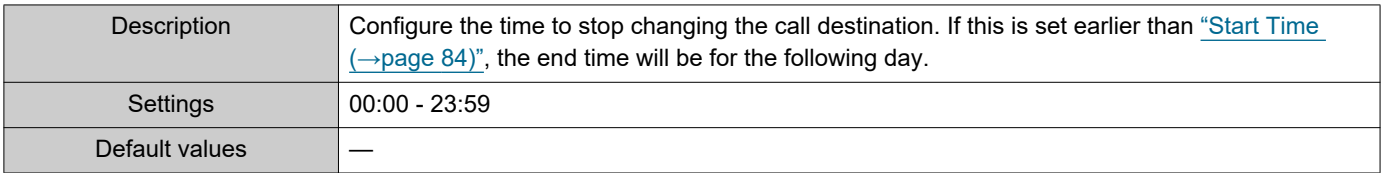

### ■ Call Destination

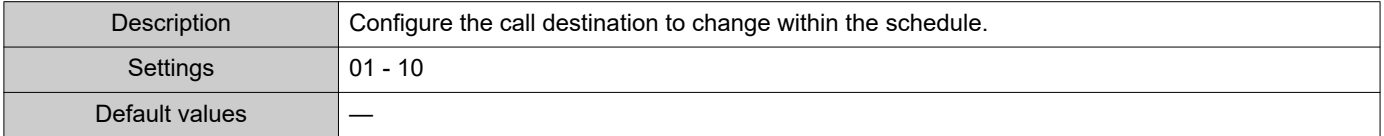

#### ■ Priority

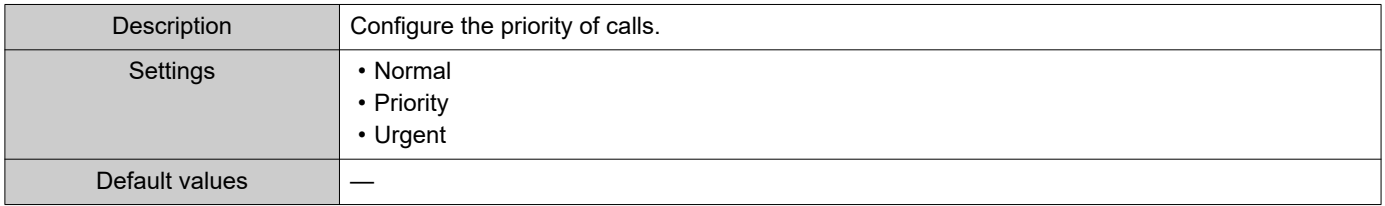

#### <span id="page-83-2"></span>**How to delete the Weekly Schedule**

**1.** Return settings to their default values, and then click **[Update]**.

#### **How to configure Daily Schedule**

Configure the switchover time, call group number, and call priority for the outgoing call destination, in units of one day. A schedule one year from the set day can be configured. 12 schedules can be set for each day.

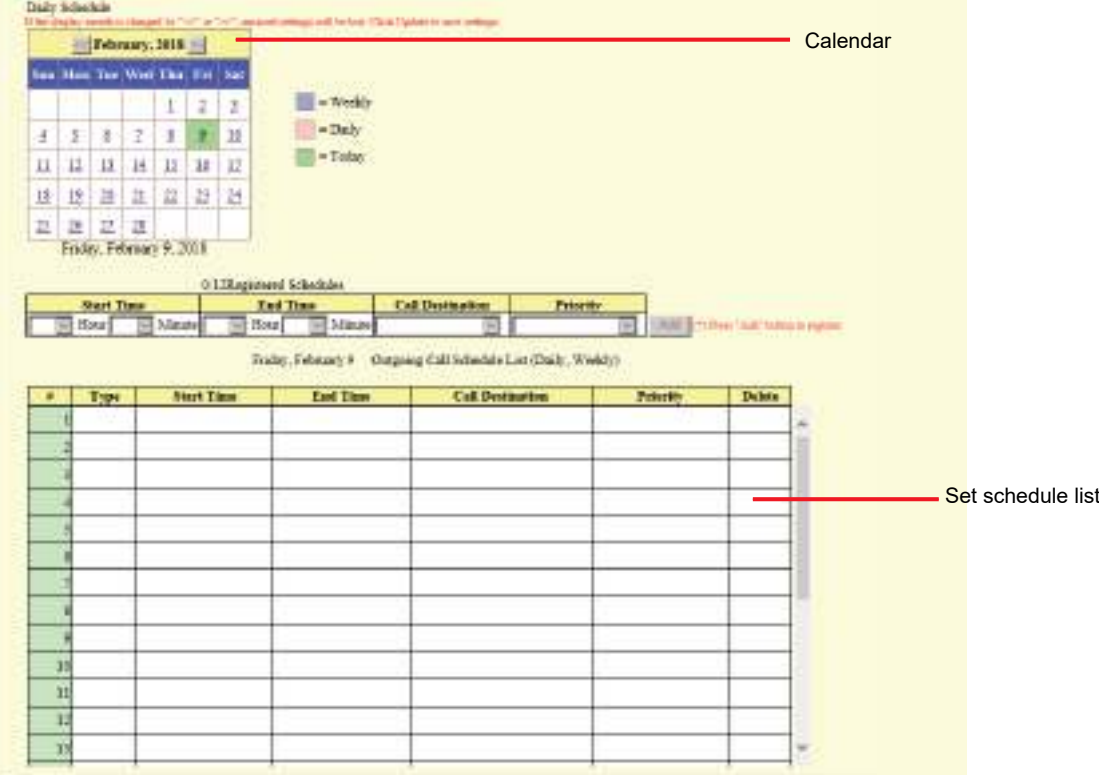

- **1.** Select the day(s) to configure a schedule from "Calendar."
- **2.** Configure "Start Time," "End Time," "Call Destination," and "Priority," and click **[Add]**.

### **3.** Click **[Update]**.

### <span id="page-84-0"></span>■ Start Time

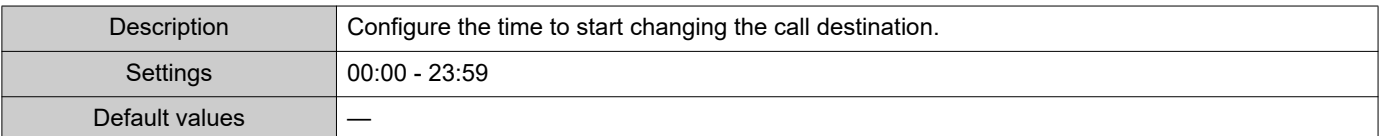

### ■End Time

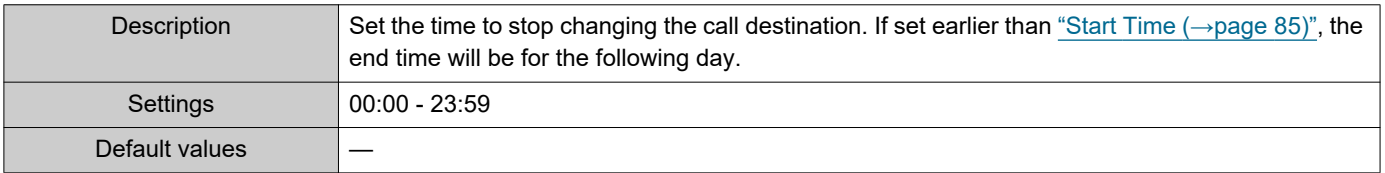

### ■ Call Destination

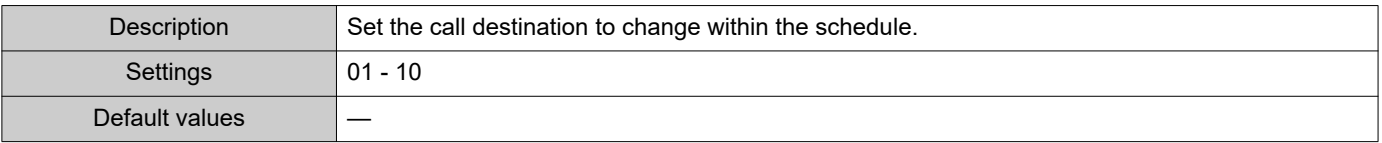

### ■ Priority

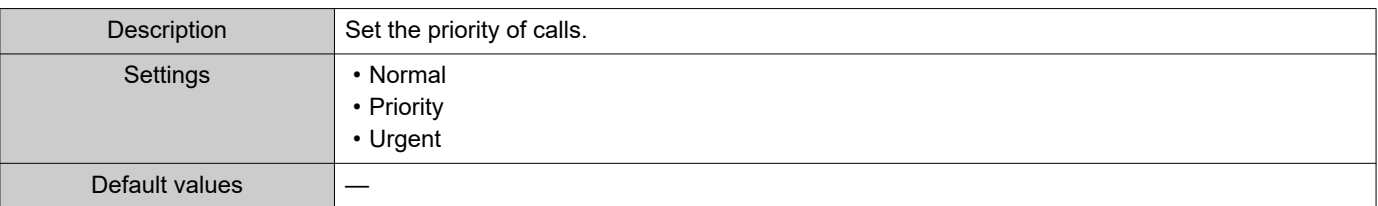

#### **How to delete Daily Schedule**

- **1.** Select the day to delete a schedule from "Calendar."
- **2.** Schedules for the selected day are displayed in the "Set schedule list." • If a weekly schedule is configured for the selected day of the week, it will also be shown.
- **3.** Click **[Delete]** for the schedule to delete, and click **[Update]**. • Refer to ["How to delete the Weekly Schedule \(→page 84\)"](#page-83-2) to delete weekly schedules.

### **4.3.2 Tone Settings**

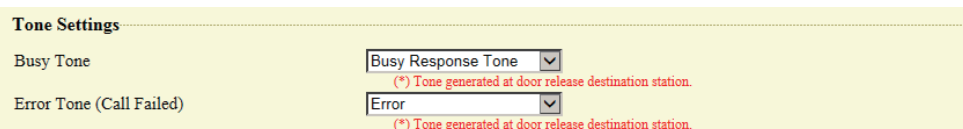

## ■Busy Tone

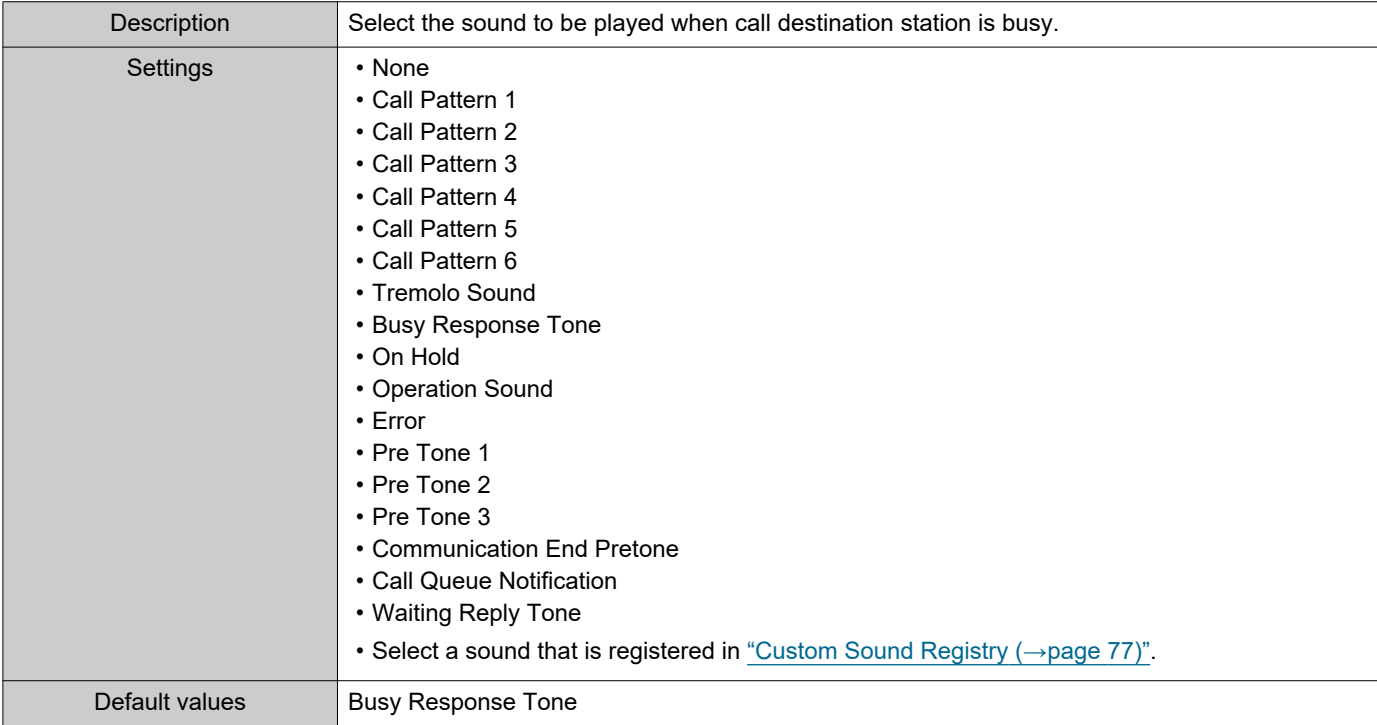

# ■ Error Tone (Call Failed)

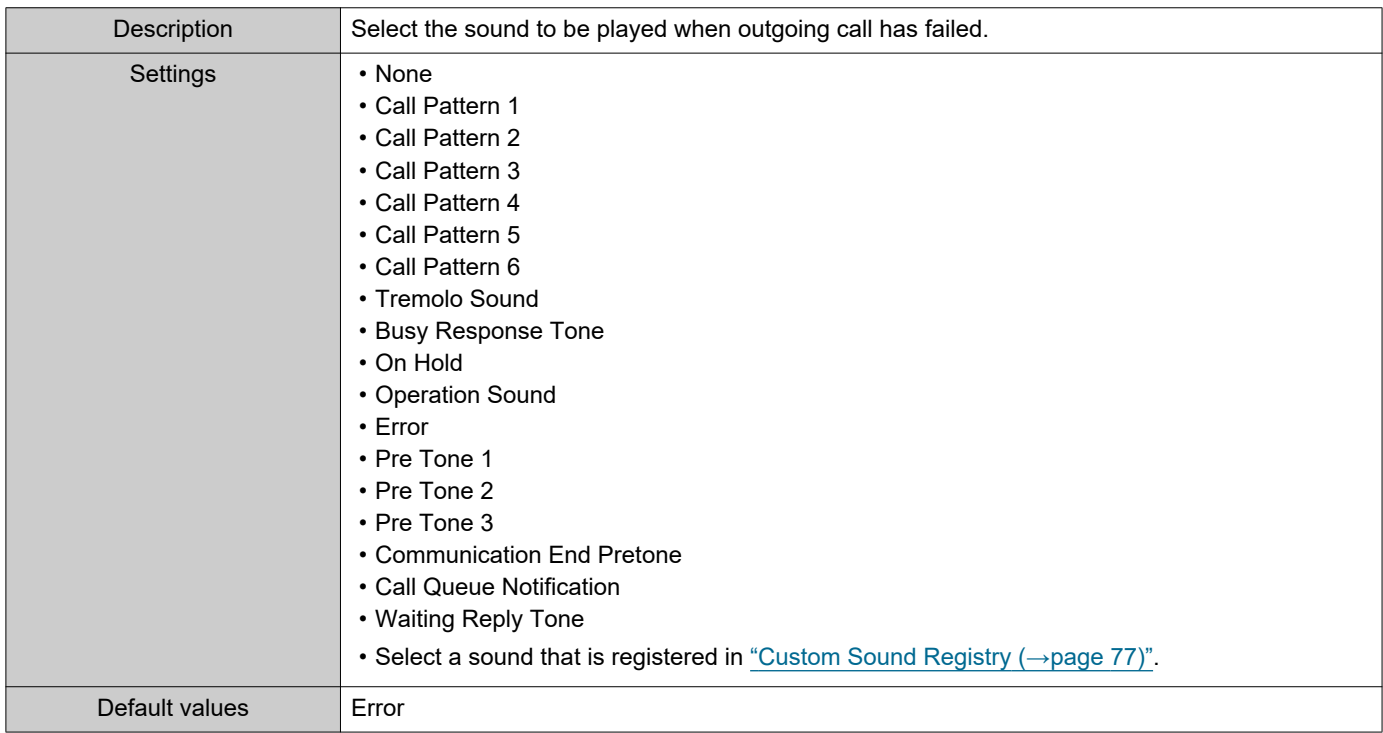

 $• • •$  $\blacksquare$ 

#### **4.3.3 Call Restart Function**

E

ż

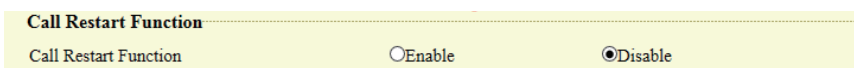

 $\overline{\phantom{a}}$ 

 $\bullet$  $\epsilon$ 

### ■ Call Restart Function

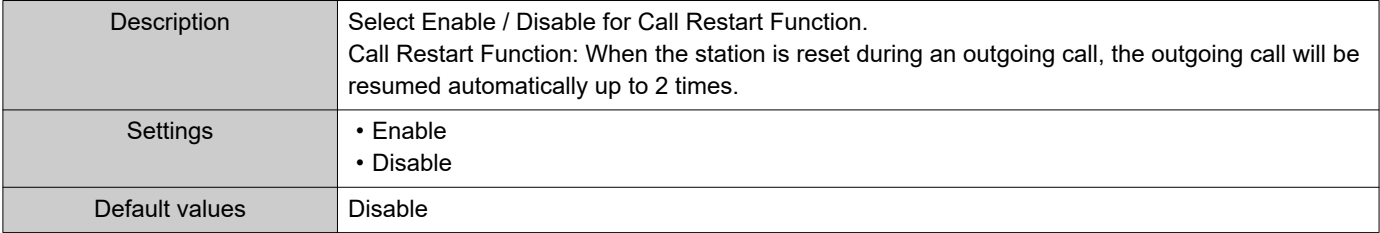

#### Configuring the Station

# **4.4 Incoming Call**

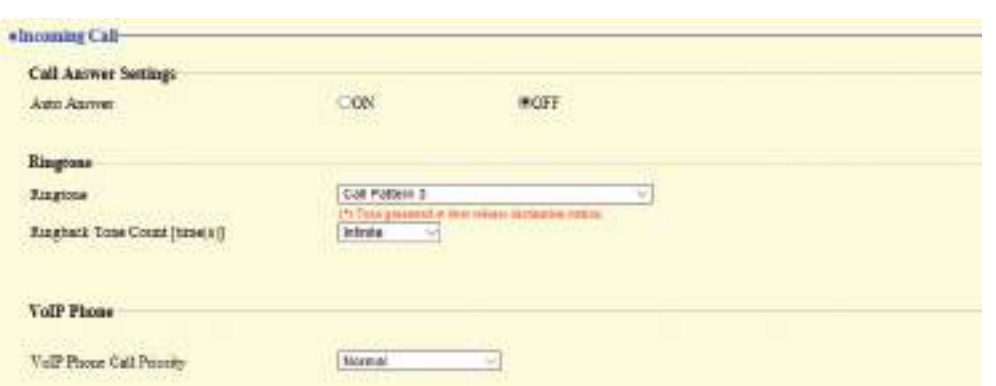

### **4.4.1 Call Answer Settings**

### ■ Auto Answer

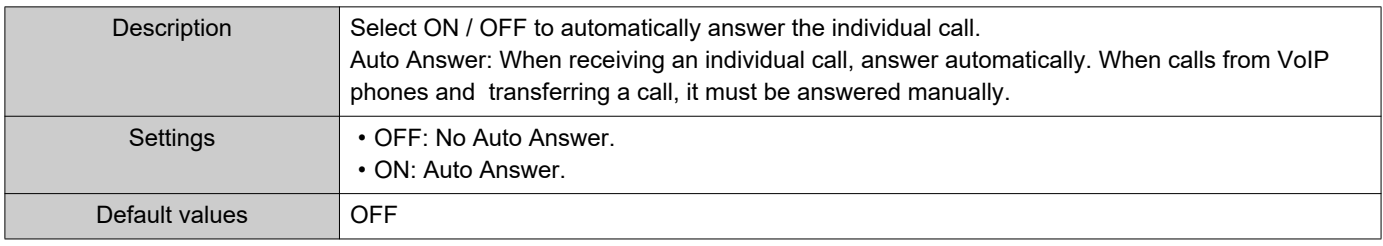

### **4.4.2 Ringtone**

### ■Ringtone

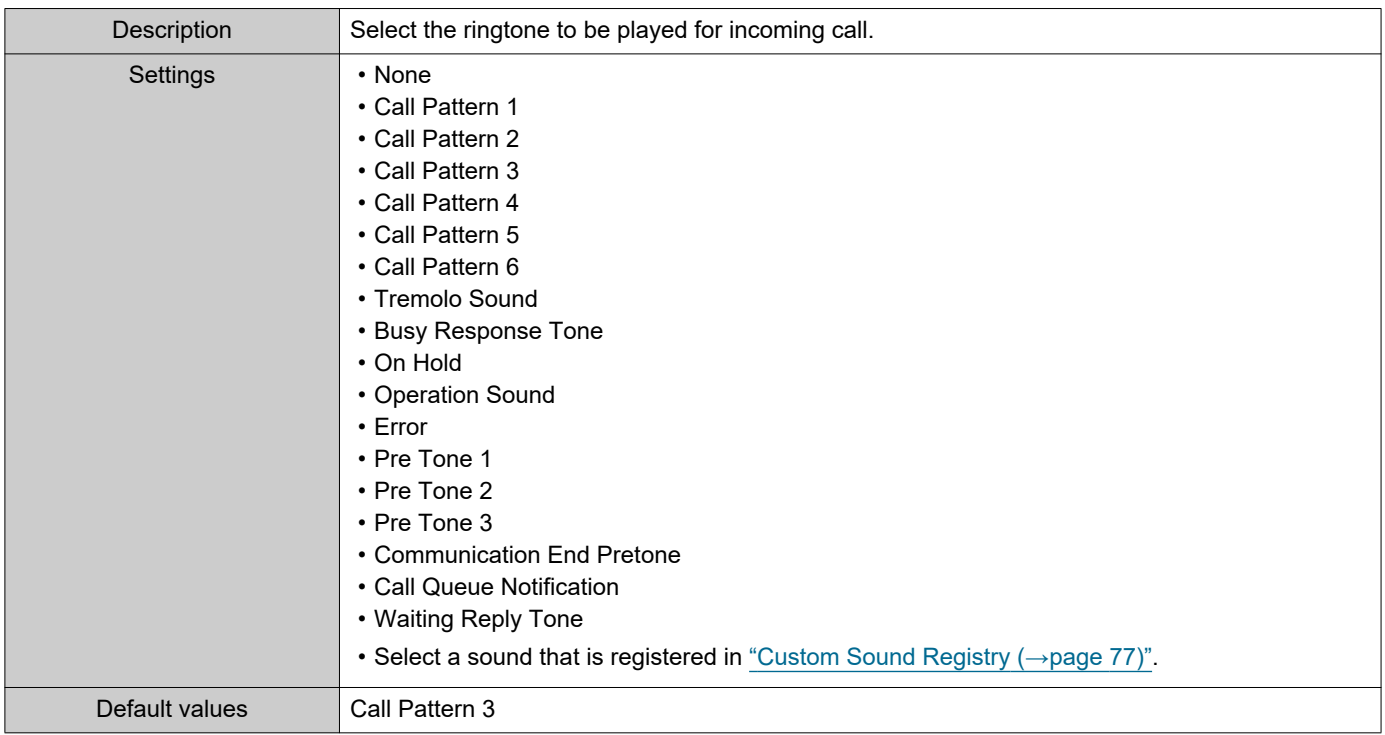

## ■ Ringback Tone Count [time(s)]

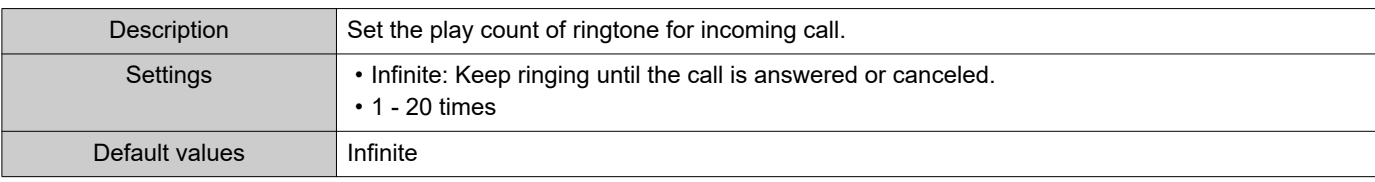

### **4.4.3 VoIP Phone**

### ■ VoIP Phone Call Priority

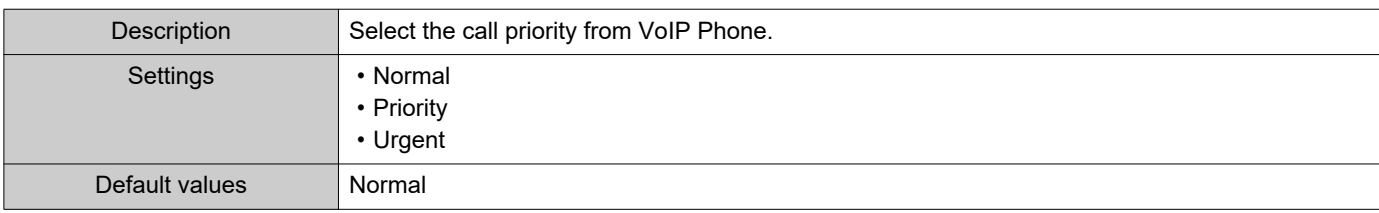

# **5. Option Input / Relay Output Settings**

### **5.1 Option Input**

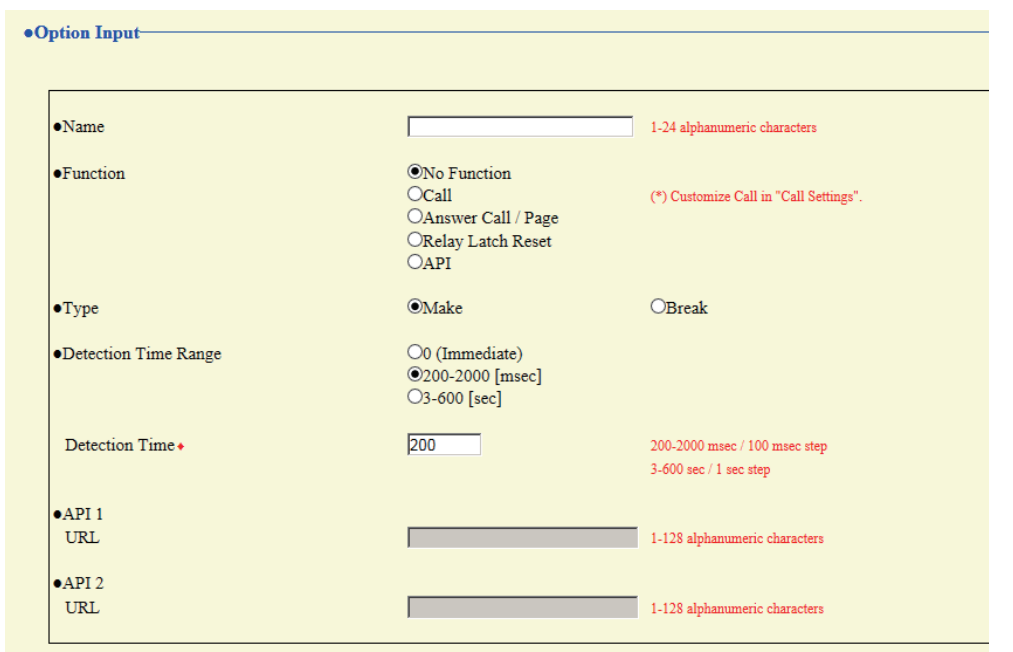

### **5.1.1 Option Input Advanced Settings**

#### ■Name

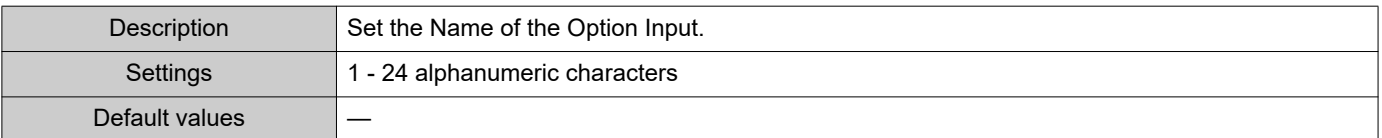

### <span id="page-90-0"></span>■ Function

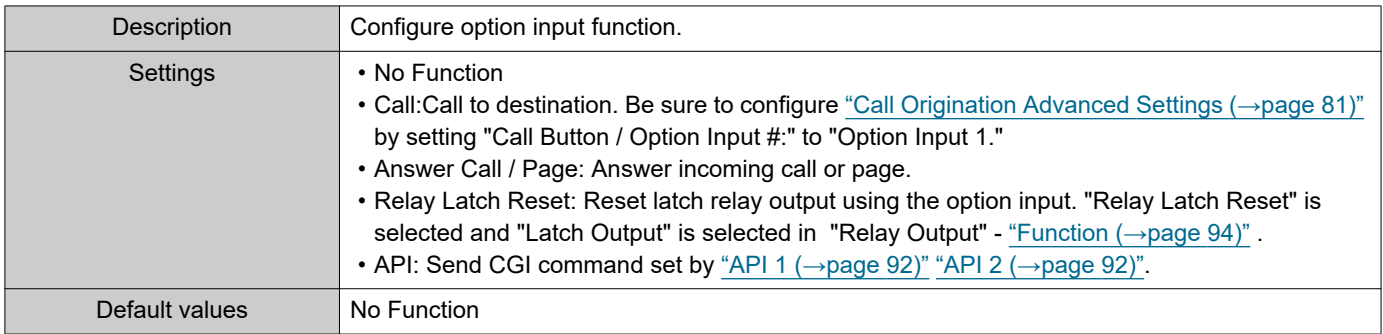

## ■Type

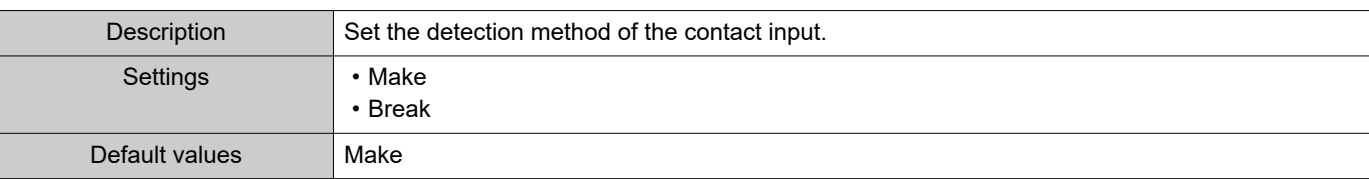

## ■ Detection Time Range

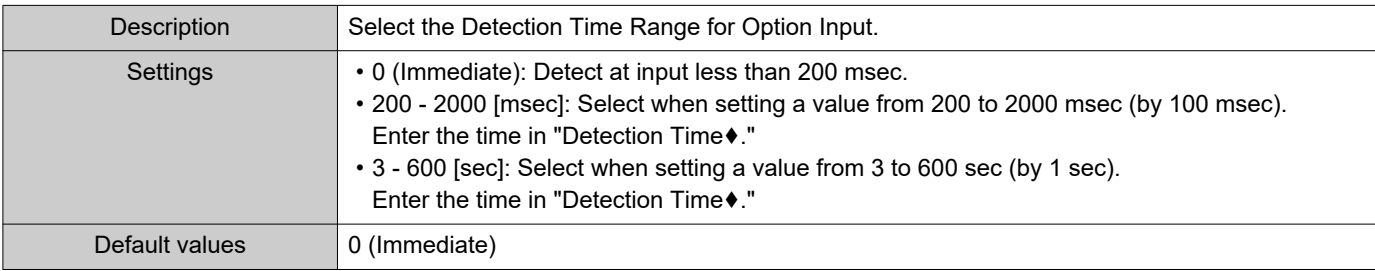

### <span id="page-91-0"></span>■API 1

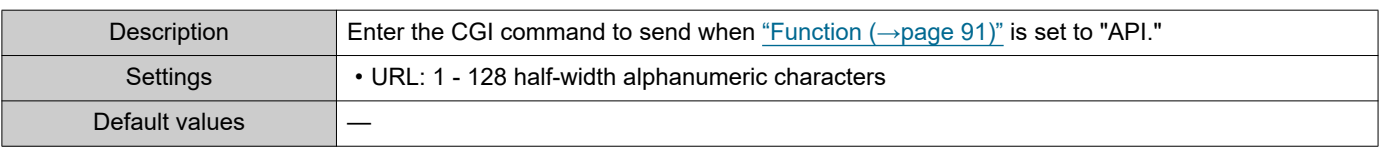

### <span id="page-91-1"></span>■API 2

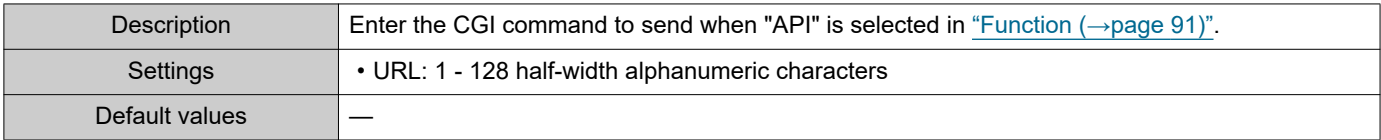

### **5.2 Relay Output**

#### Click **[Relay Output]**.

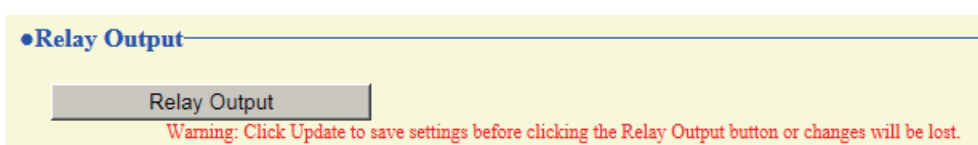

Or, click "Relay Output" in the Setting menu to switch to the Relay Output window.

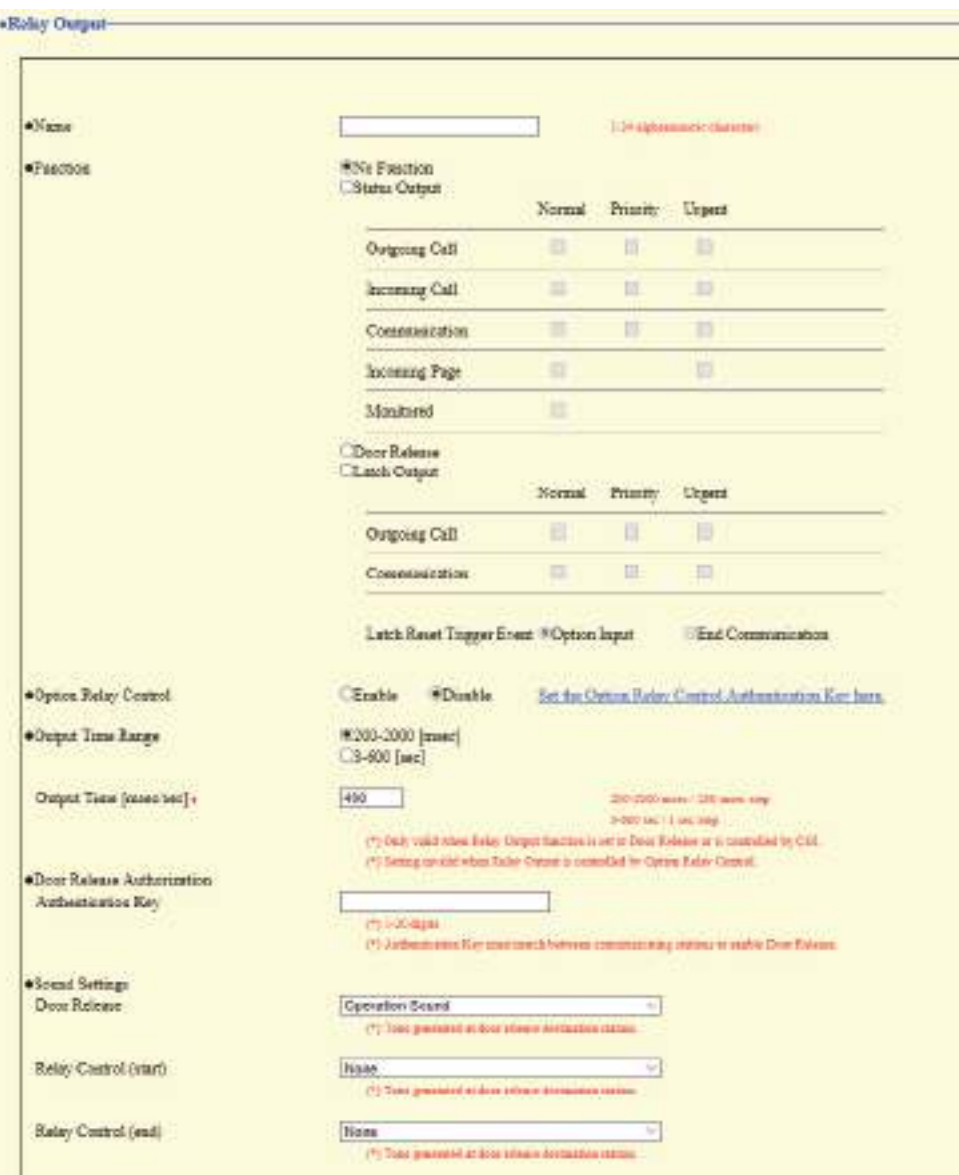

### **D** Important

- The four relay output methods are shown below. Redundant configuration is possible for each relay output. If multiple commands occur during a single relay output, the last command will take priority.
	- Function selected in ["Function \(→page 94\)"](#page-93-0)
	- ["Option Relay Control \(→page 95\)"](#page-94-0)
	- ["Schedule Settings \(→page 97\)"](#page-96-0)
	- ["CGI \(→page 108\)"](#page-107-0)

#### **5.2.1 Relay Output Advanced Settings**

### ■Name

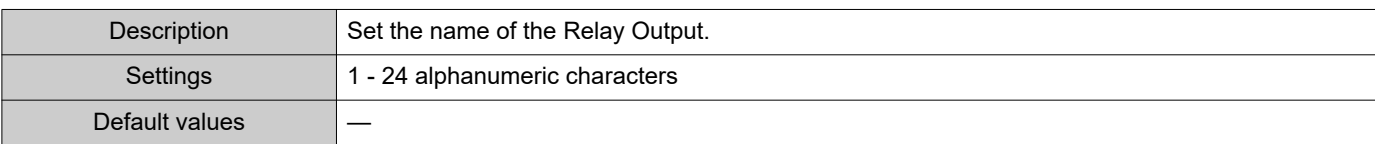

#### <span id="page-93-0"></span>■ Function

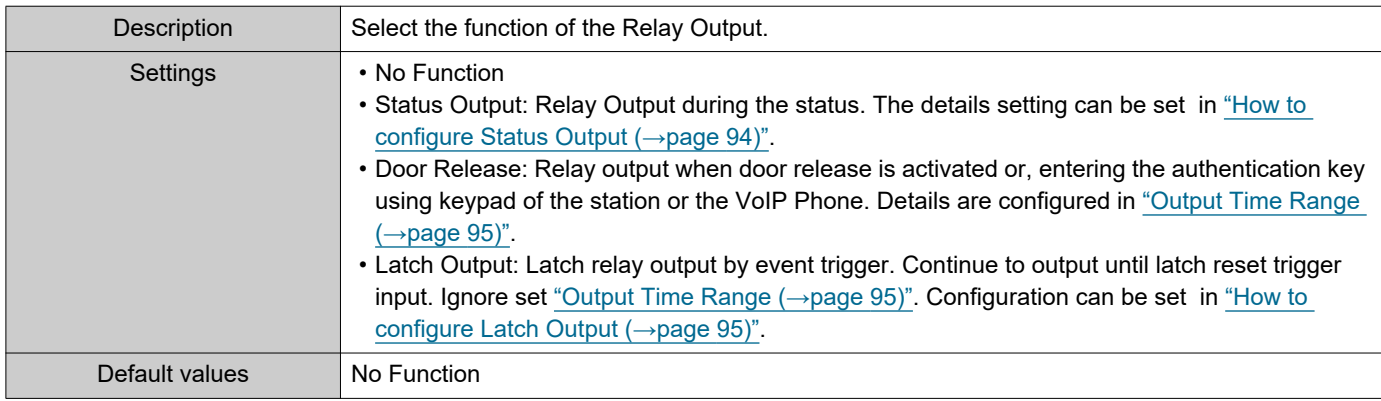

#### <span id="page-93-1"></span>**How to configure Status Output**

If ["Function \(→page 94\)"](#page-93-0) is set to "Status Output," select the operating state for when the relay output occurs. This can be selected for each operation priority (multiple selections allowed).

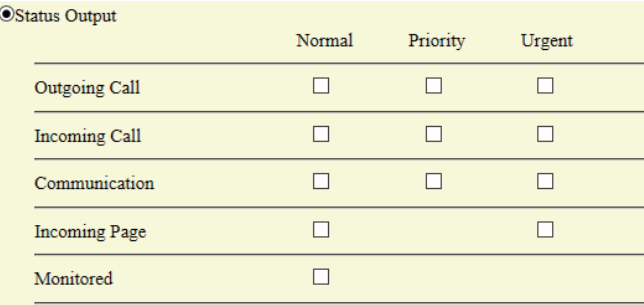

### **W** Note

• For "Incoming Page," relay output is performed even during message paging and external input paging.

• For "Monitored," relay output is performed even during scan monitoring.

#### <span id="page-94-2"></span>**How to configure Latch Output**

If ["Function \(→page 94\)"](#page-93-0) is set to "Latch Output," select the station operating state for when the relay output occurs. This can be selected for each operation priority (multiple selections allowed).

Choose from two restoration methods for relay output.

• Option Input (default value): Reset Latch Output by the Option Input.

• End Communication: Reset Latch Output by ending communication or the option input.

All items are set to "Option Input" by default. To reset by Option Input, be sure to set "Option Input" - ["Function](#page-90-0)  [\(→page 91\)"](#page-90-0) to "Relay Latch Reset."

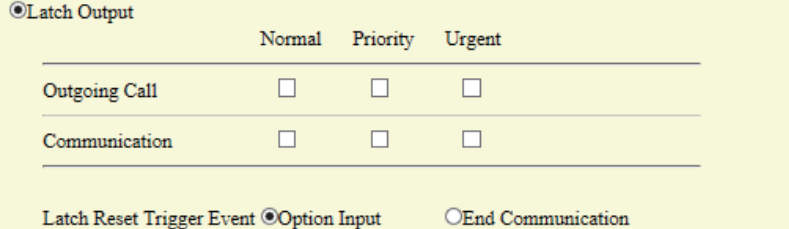

### <span id="page-94-0"></span>■ Option Relay Control

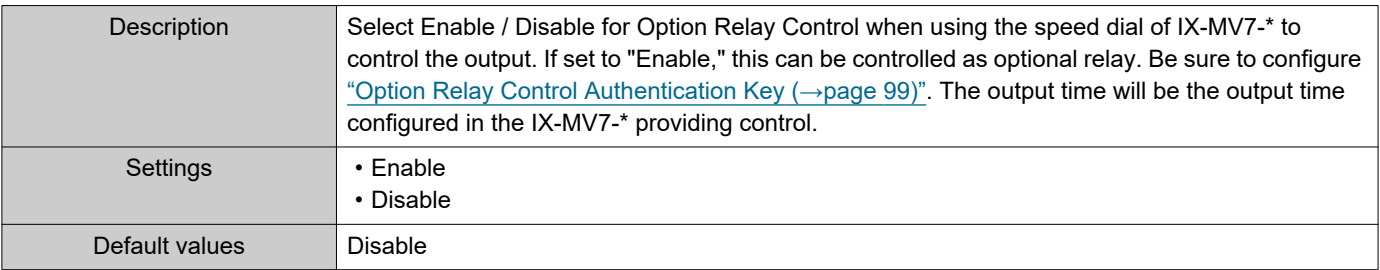

#### <span id="page-94-1"></span>■ Output Time Range

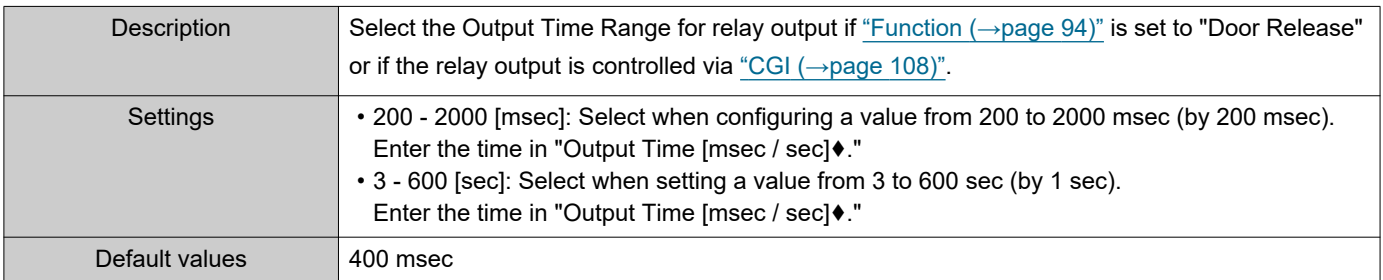

#### ■ Door Release Authorization

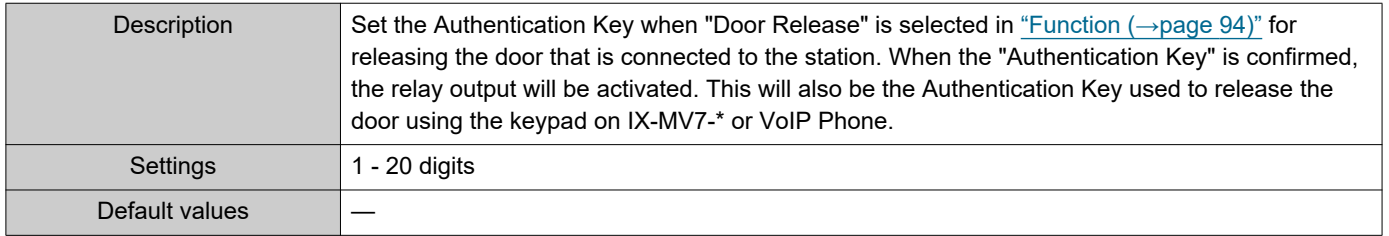

## **O** Important

- Configure the Authentication Key using 1 to 4 digits to release when using the IX-MV.
- Configure an Authentication Key that is different from the authentication key configured "Communication Audio Messages" and "Option Relay Control Authentication Key." If the setting value is the same, multiple functions might operate.

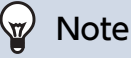

• The "Authentication Key" is displayed as "•••••" in the Settings window.

### ■ Sound Settings

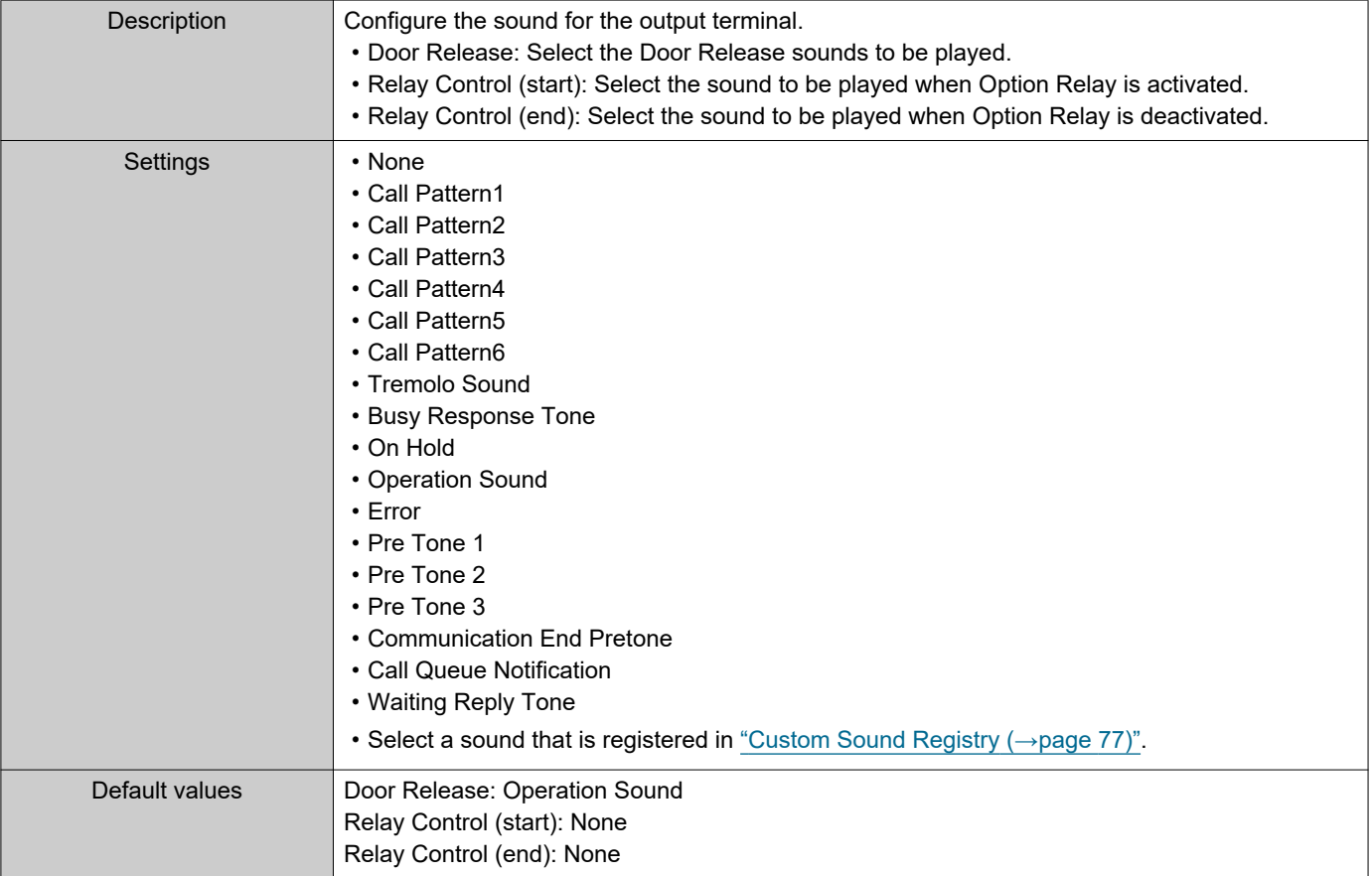

#### <span id="page-96-0"></span>**5.2.1.1 Schedule Settings**

#### **How to configure the Weekly Schedule**

Configure the time to perform relay output for each day of the week, from Sunday to Saturday. 12 schedules can be set for each day.

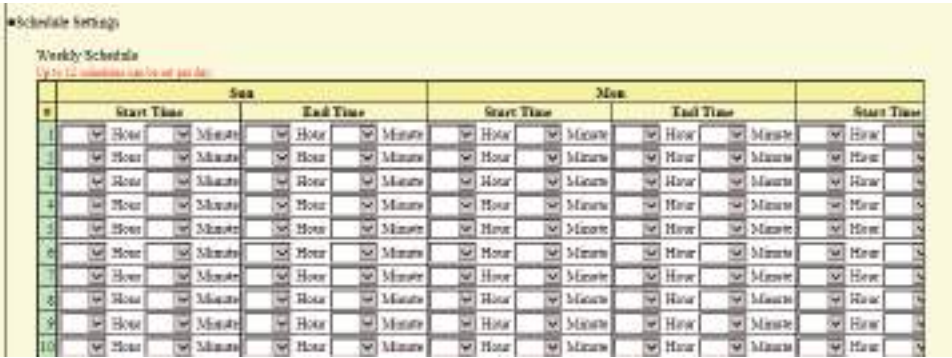

**1.** Configure the "Start Time" and "End Time" for each day of the week.

### **2.** Click **[Update]**.

### <span id="page-96-1"></span>■ Start Time

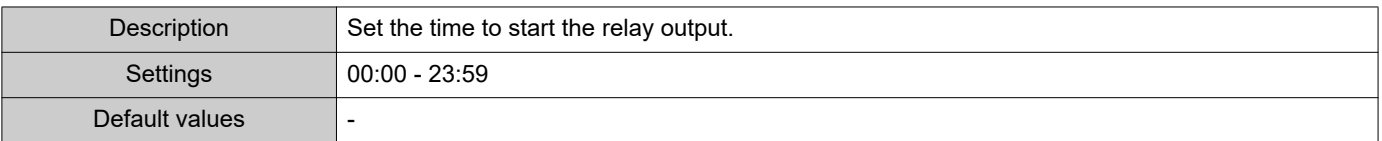

### ■ End Time

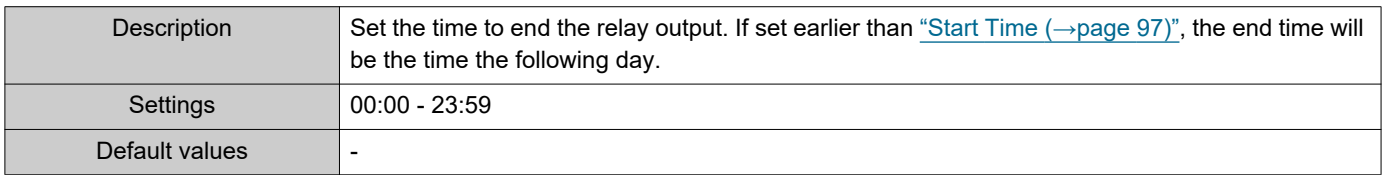

### <span id="page-96-2"></span>**How to delete the Weekly Schedule**

**1.** Return settings to their default values, and click **[Update]**.

### **How to configure Daily Schedule**

Configure the time at which relay output will be performed, in units of one day. A schedule one year from the set day can be configured. 12 schedules can be set for each day.

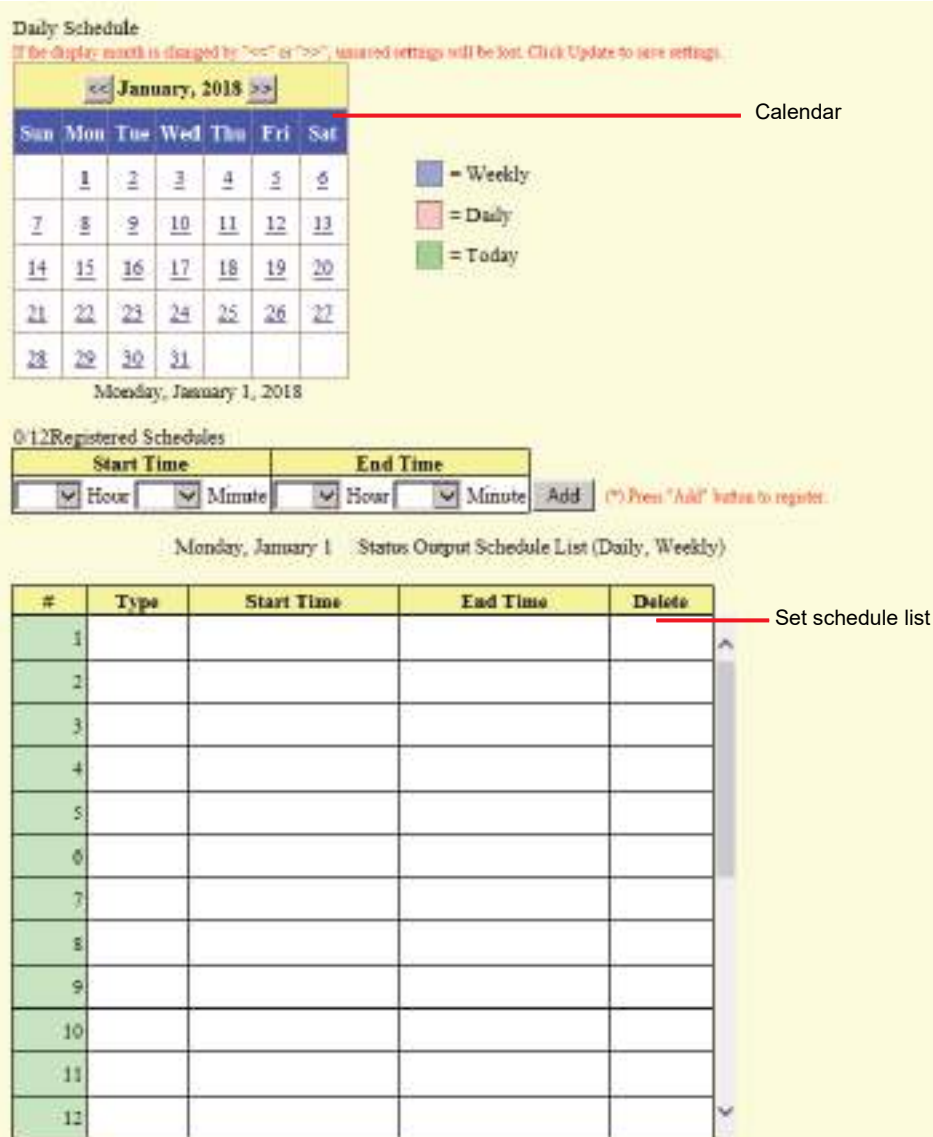

- **1.** Select the day to configure a schedule from "Calendar."
- **2.** Configure the "Start Time" and "End Time," and click **[Add]**.

### **3.** Click **[Update]**.

### <span id="page-97-0"></span>■ Start Time

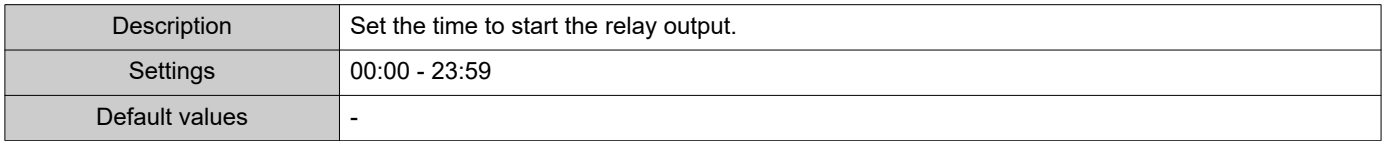

### ■ End Time

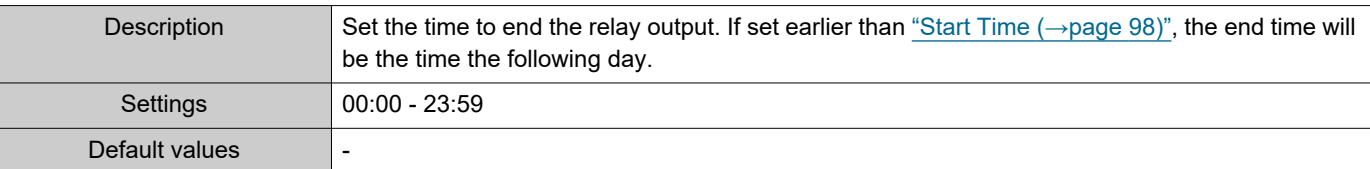

#### **How to delete Daily Schedule**

- **1.** Select the day to delete a schedule from "Calendar."
- **2.** Schedules for the selected day are displayed in the "Set schedule list." • If a weekly schedule is configured for the selected day of the week, it will also be shown.
- **3.** Click **[Delete]** for the schedule to delete, and click **[Update]**. • Refer to ["How to delete the Weekly Schedule \(→page 97\)"](#page-96-2) to delete weekly schedules.

#### <span id="page-98-0"></span>**5.2.2 Option Relay Control Authentication Key**

Option Relay Control Authentication Key: 1-20 digits

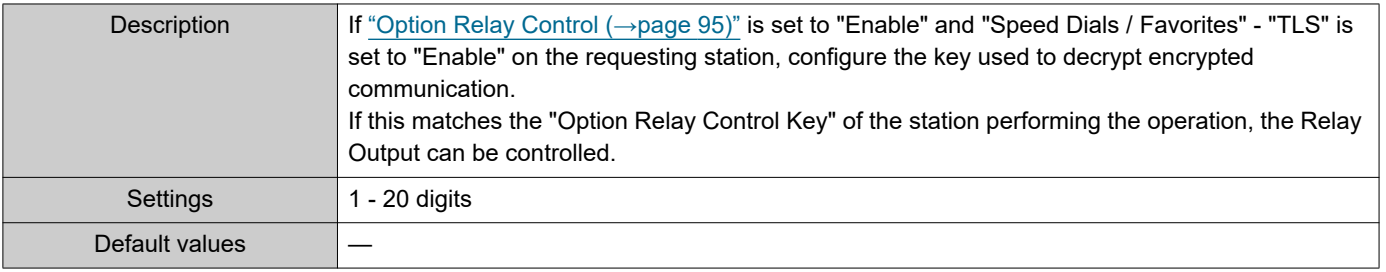

#### **Note**  $\langle \!\! \mathrm{v} \!\! \rangle$

• Only one Option Relay Control Authentication Key can be set for each station. It will be shared with multiple Relay Output.

• The "Option Relay Control Authentication Key" is displayed as "•••••" in the Settings window.

# **6. Function Settings**

### **6.1 Paging Settings**

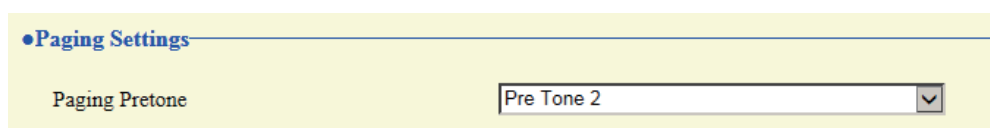

### ■ Paging Pretone

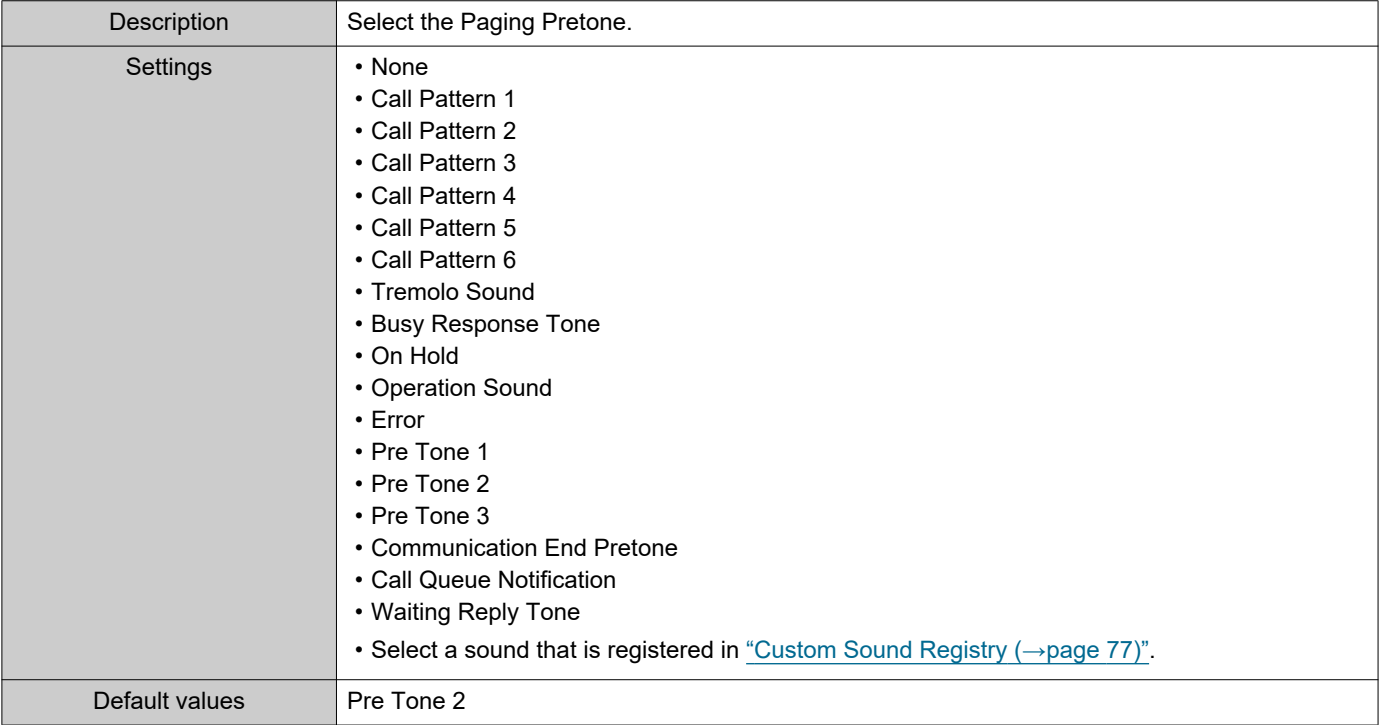

### **D** Important

• Configure a tone with a shorter duration than the paging pretone on the paging origination station. Configuring a longer tone might prevent the station from receiving audio when paging begins.

### **6.2 Email**

Configure this section when email notification of station operation is required.

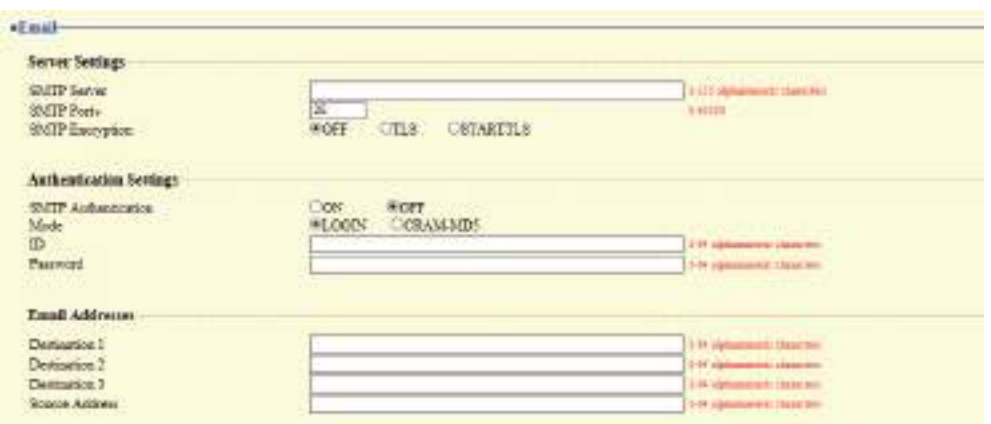

### **6.2.1 Server Settings**

### ■SMTP Server

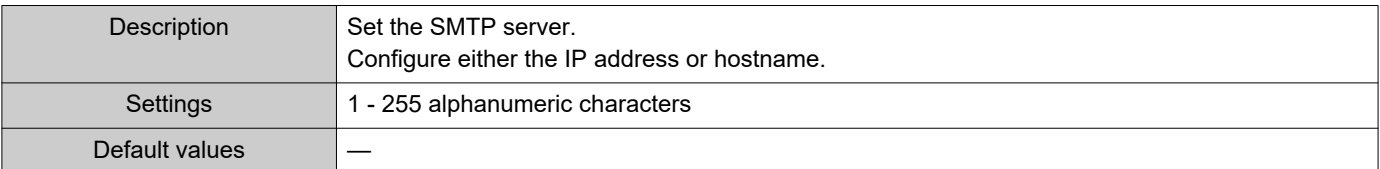

### ■ SMTP Port◆

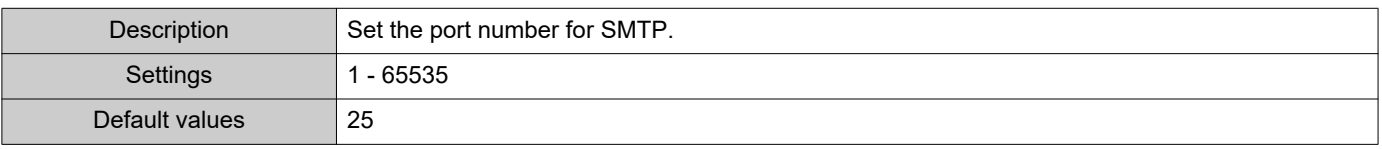

### ■ SMTP Encryption

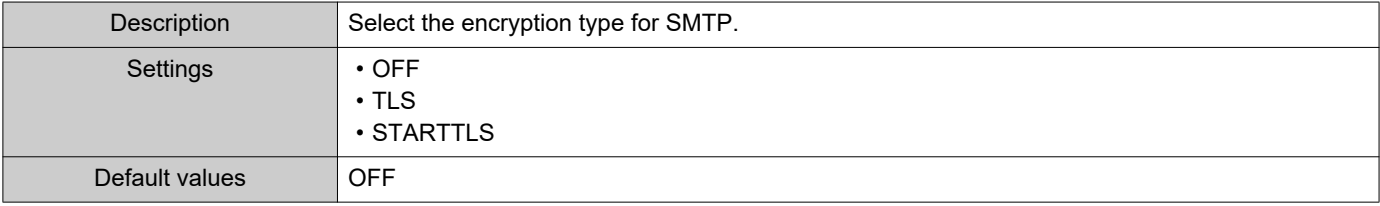

### **6.2.2 Authentication Settings**

### ■ SMTP Authentication

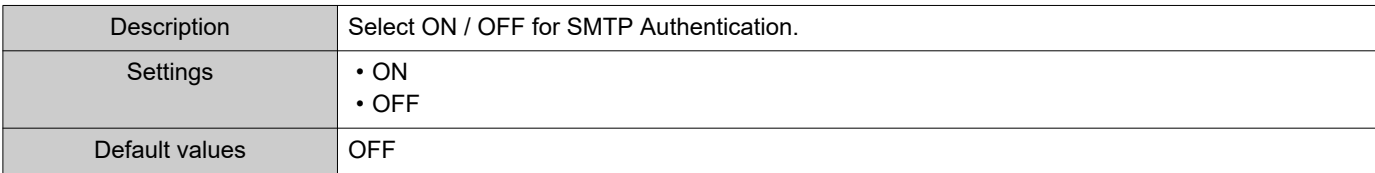

### ■ Mode

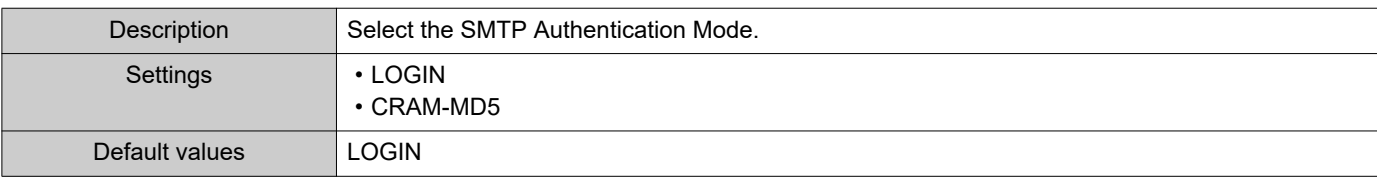

### ■ID

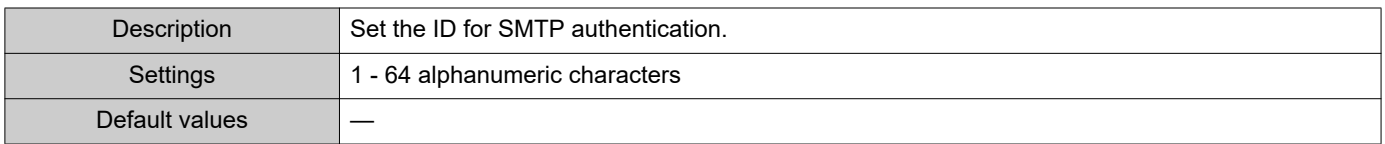

### ■ Password

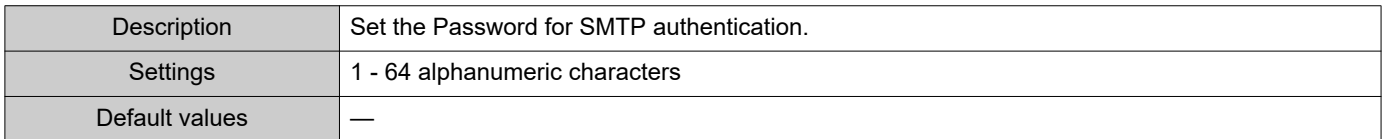

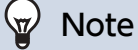

• The "Password" will be displayed as "•••••" in the Settings screen.

#### <span id="page-102-0"></span>**6.2.3 Email Addresses**

### ■Destination 1

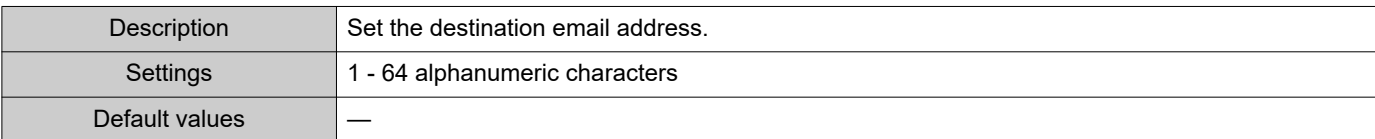

### ■ Destination 2

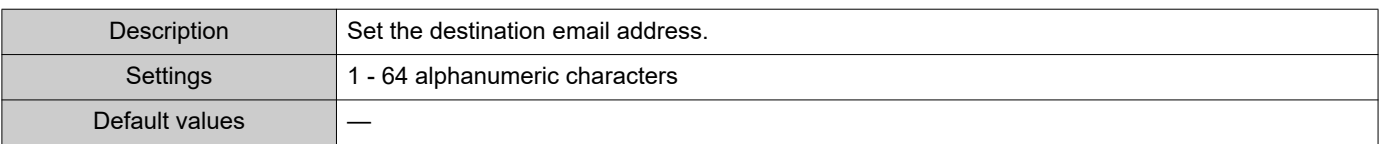

### ■Destination 3

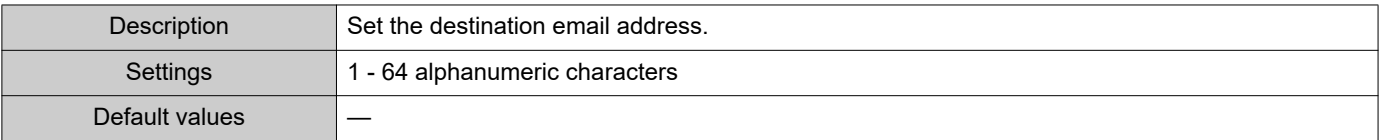

### ■ Source Address

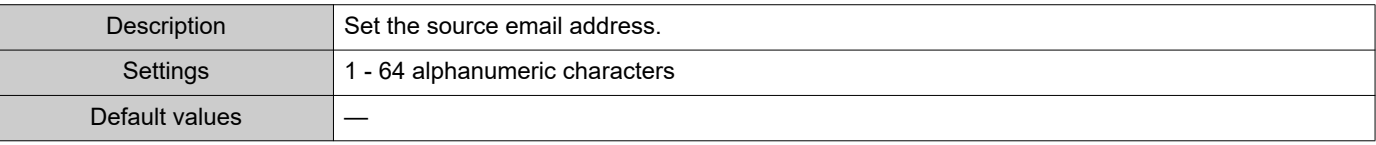

#### **6.2.4 Email Event Trigger**

Set the email event trigger which initiates the message sending process. Configure the email event trigger for each destination address.

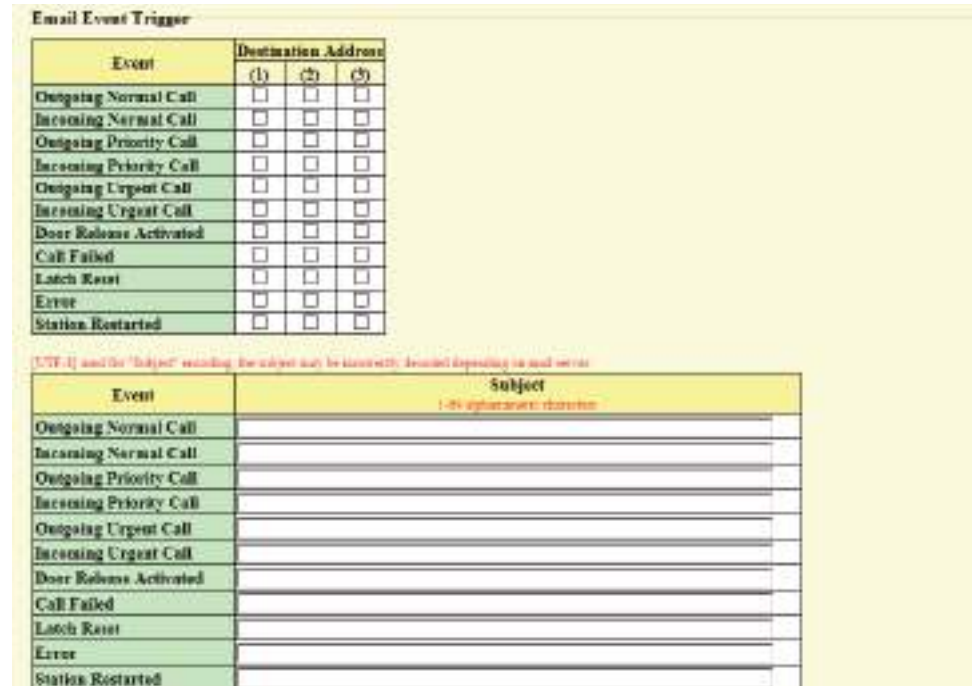

### ■ Outgoing Normal Call

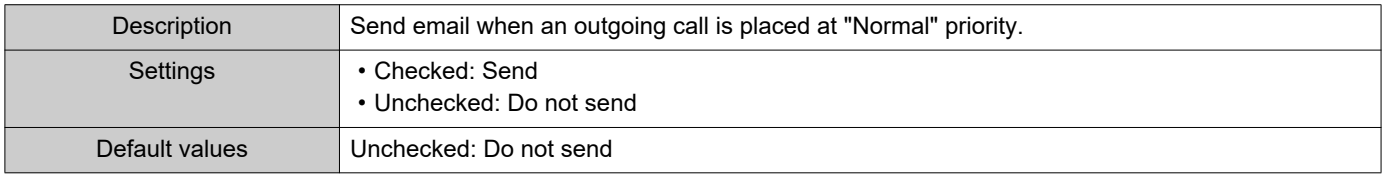

### ■ Incoming Normal Call

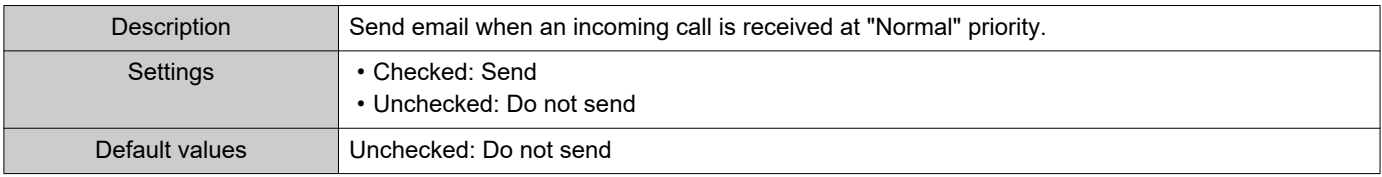

### ■ Outgoing Priority Call

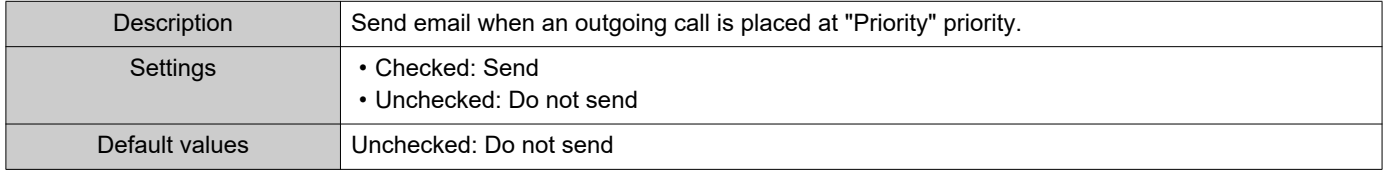

### ■ Incoming Priority Call

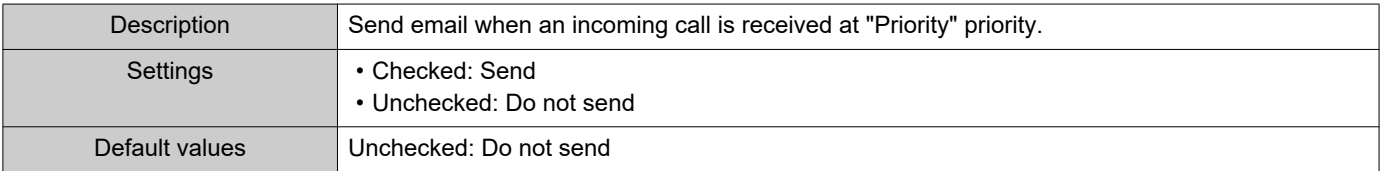

### ■ Outgoing Urgent Call

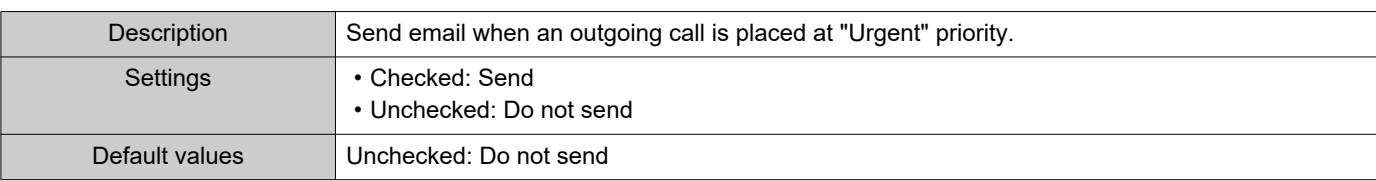

### ■Incoming Urgent Call

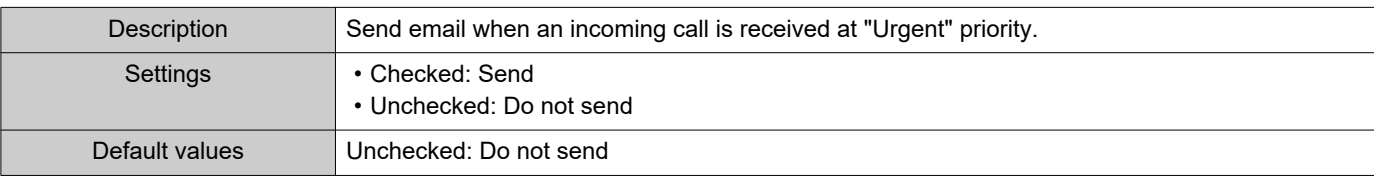

### ■ Door Release Activated

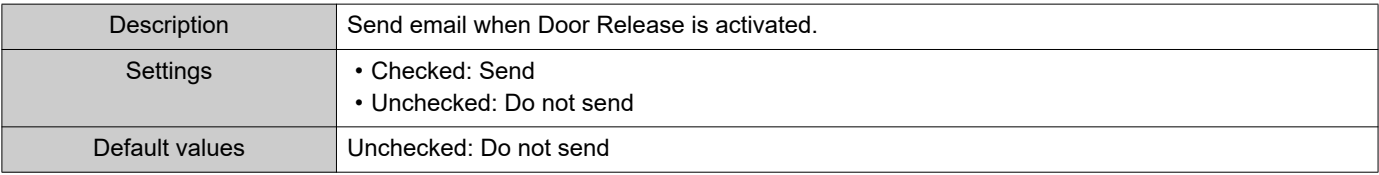

### ■ Call Failed

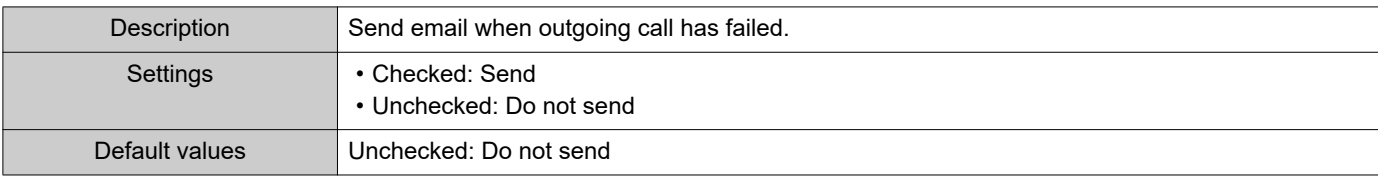

### ■Latch Reset

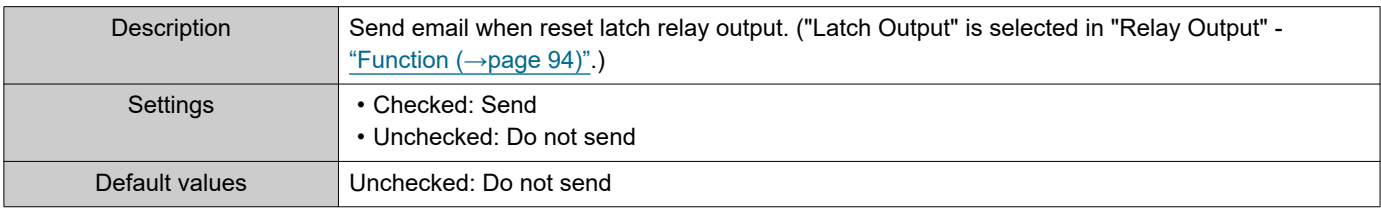

### ■ Error

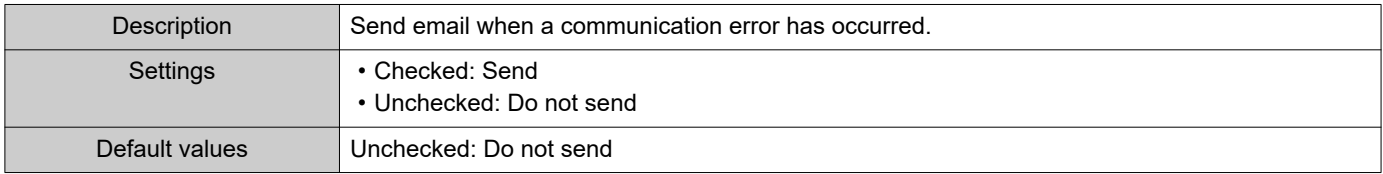

### ■ Station Restarted

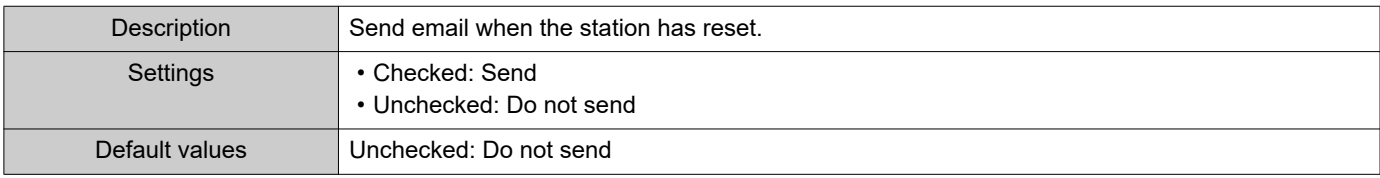

### ■Subject

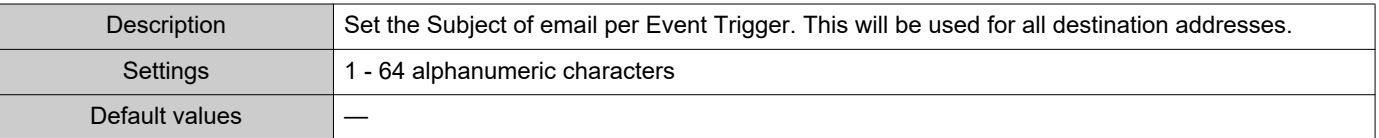

## **D** Important

• "UTF-8" encoding is used for "Subject." Depending on the email client, the characters may appear incorrectly. To avoid this, set the encoding method to "UTF-8."

### **6.2.5 Periodic Log Transmission**

#### Periodic Log Transmission

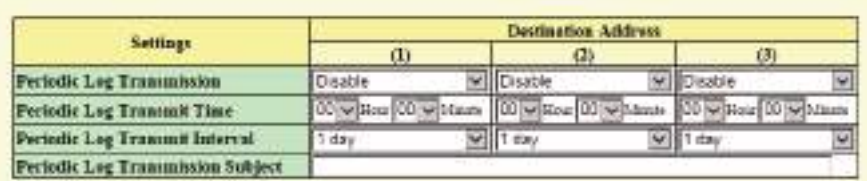

### ■ Periodic Log Transmission

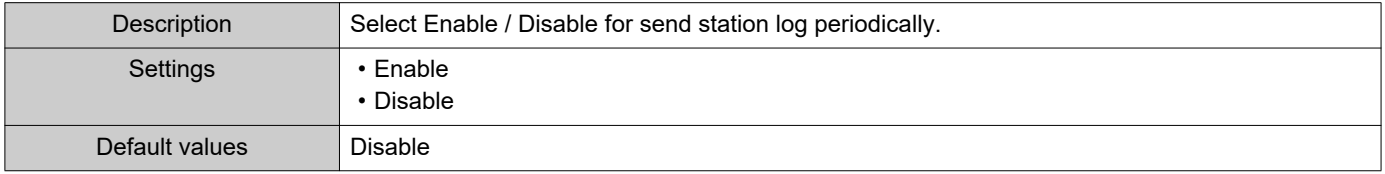

### ■ Periodic Log Transmit Time

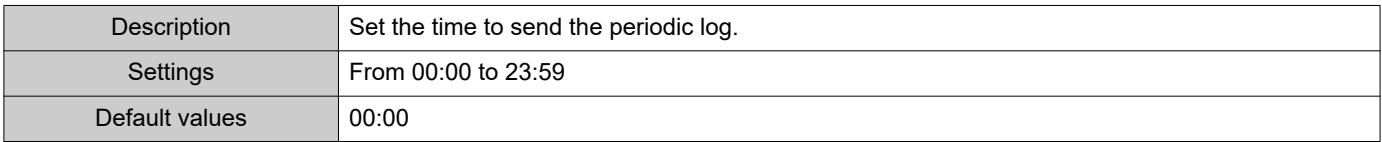

### ■ Periodic Log Transmit Interval

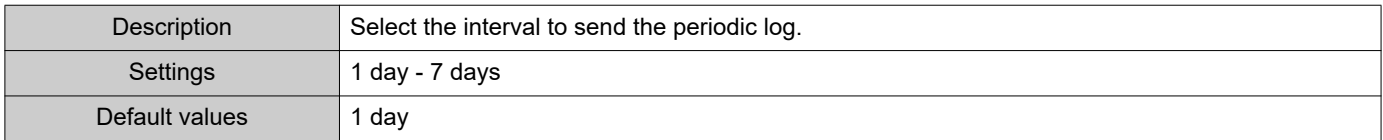

### ■ Periodic Log Transmission Subject

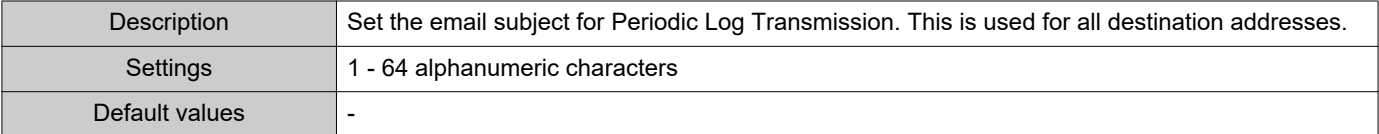

### Important

• "UTF-8" encoding is used for the "Periodic Log Transmission Subject." Depending on the email client, the characters may appear incorrectly. To avoid this, set the encoding method to "UTF-8."

#### **6.2.6 Send Test Email**

Send a test email to the destination address specified in "Email Addresses ( $\rightarrow$ page 103)".

Send Test Email Send

#### **How to send a test email**

**1.** Click **[Send]**.

**2.** The following email is sent to the set email address. Example of sending an email message: When sending a test email from the station (Station Number: 003, Station Name: Handset Sub Station 3, Location: 2F West).

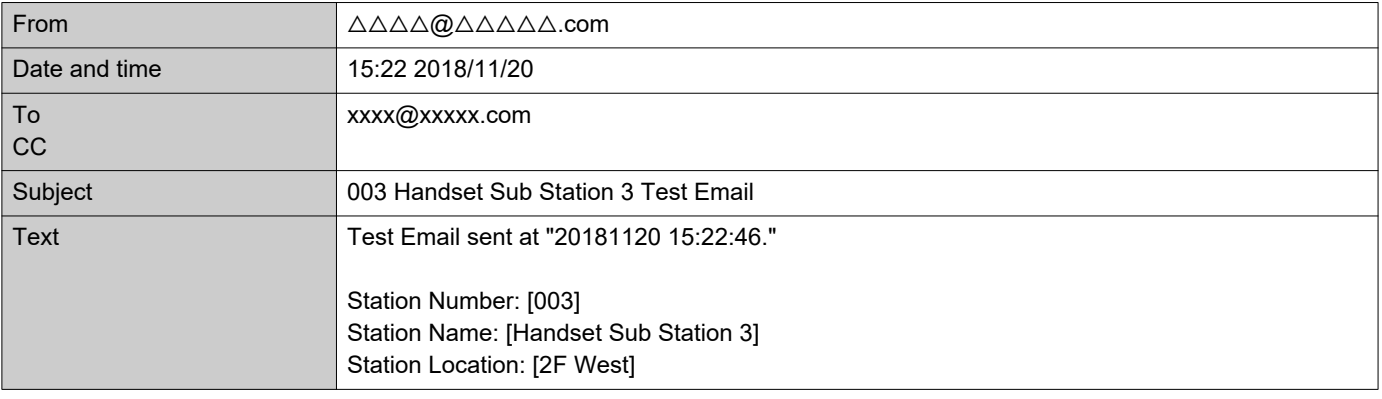

### Important

• "UTF-8" encoding is used for the "Subject." Depending on the email client, the characters may appear incorrectly. To avoid this, set the encoding method to "UTF-8."

### <span id="page-107-0"></span>**6.3 CGI**

E

For details of the CGI functionality, contact the local Aiphone representative.

#### **6.3.1 CGI Functionality**

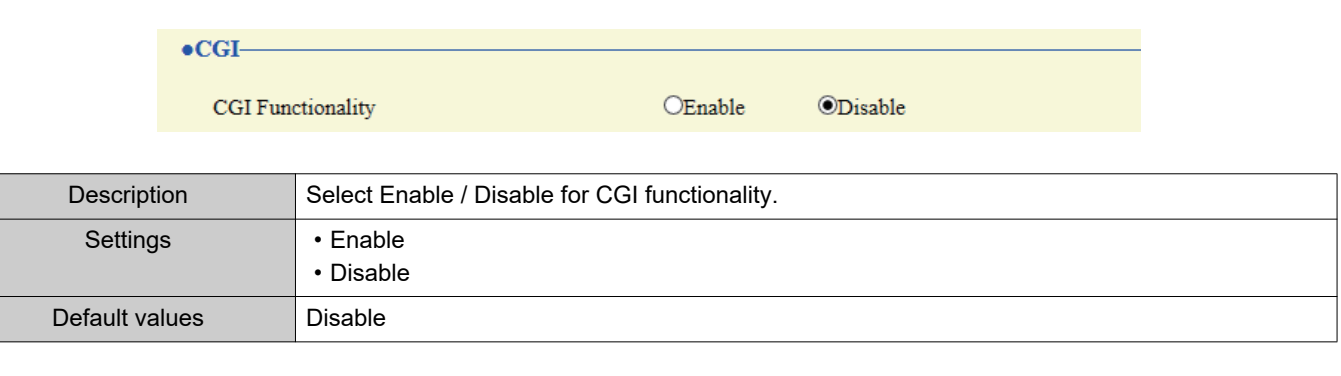

# **O** Important

• CGI controls may fail when multiple CGI commands are received.
### <span id="page-108-1"></span>**6.4 SIF**

For details of the SIF functionality, contact the local Aiphone representative.

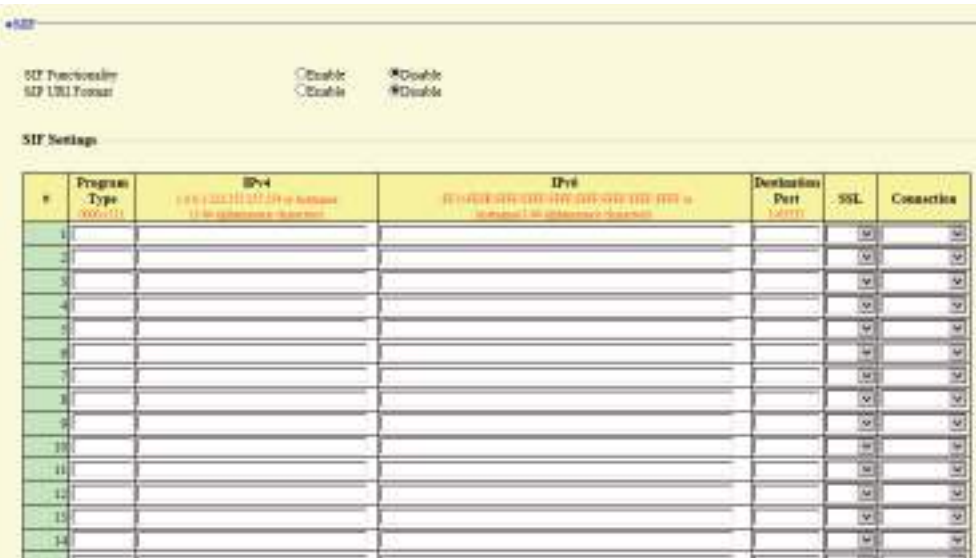

#### **6.4.1 SIF Functionality**

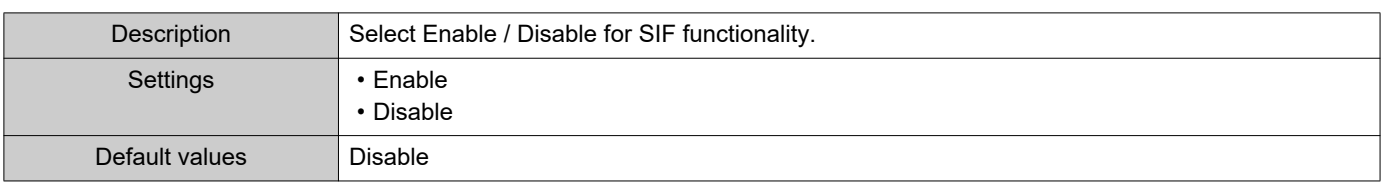

#### **6.4.2 SIP URI Format**

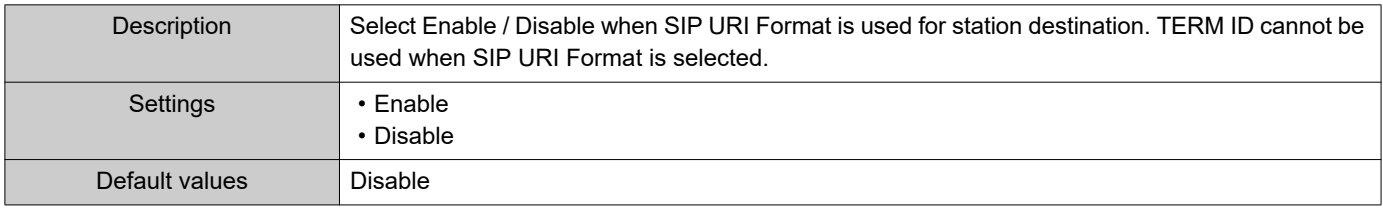

#### <span id="page-108-0"></span>**6.4.3 SIF Settings**

Configure SIF recipient and communication settings. 16 SIF settings can be configured.

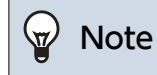

• There are two ways to configure SIF communication: manually configuring settings or uploading a file in ["SIF Communication](#page-114-0)  [Settings \(sif.ini\) \(→page 115\)"](#page-114-0). The latest setting will take priority.

### <span id="page-109-0"></span>■ Program Type

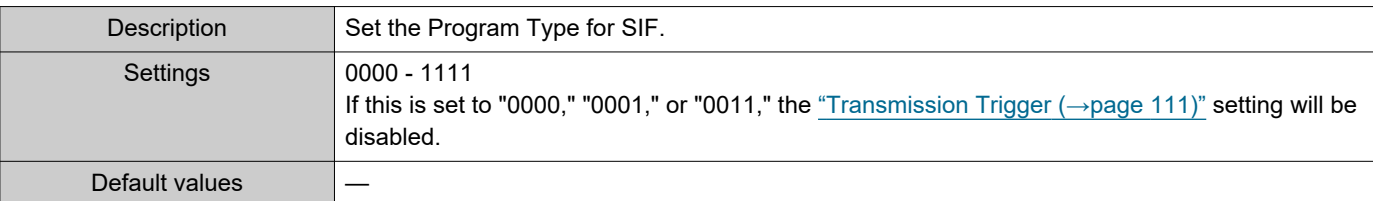

#### ■IPv4

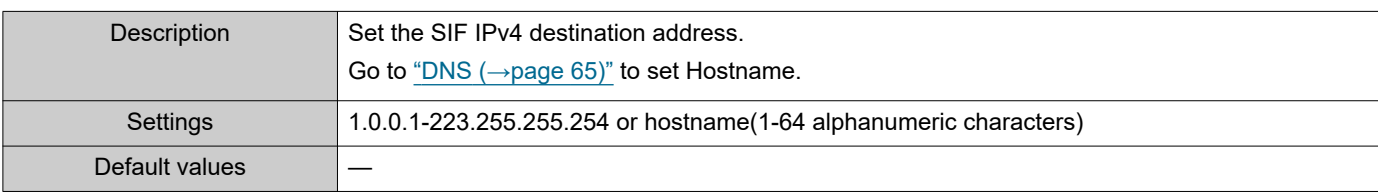

#### ■IPv6

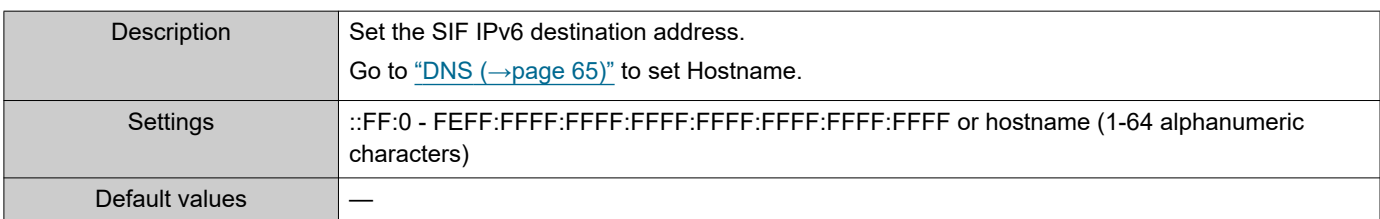

### ■ Destination Port

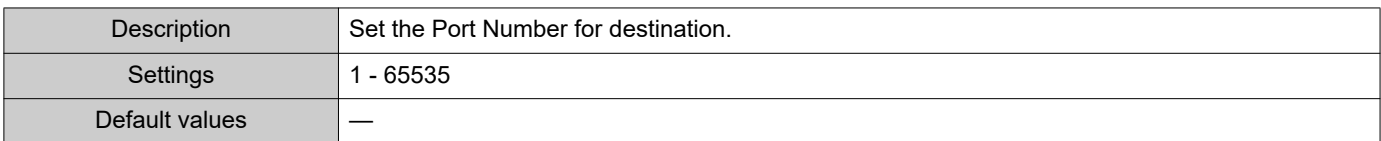

#### ■SSL

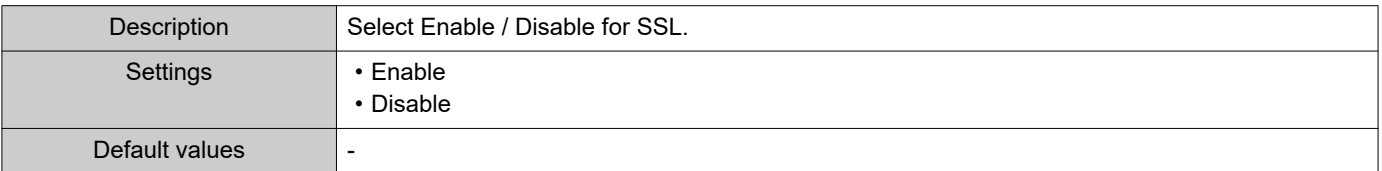

### ■ Connection

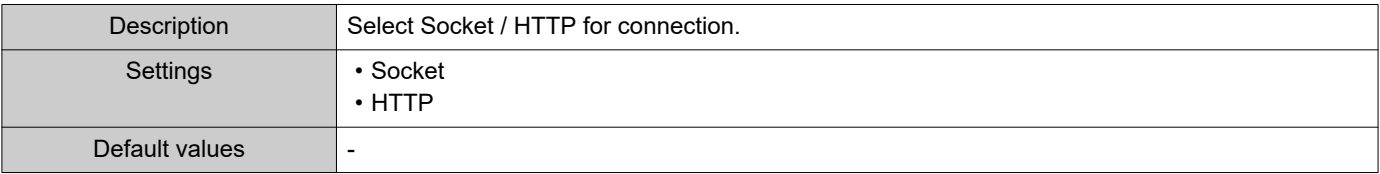

#### <span id="page-110-0"></span>**6.4.4 Transmission Trigger**

Configure the SIF sending trigger when ["Program Type \(→page 110\)"](#page-109-0) is set to "0010" or "0100-1111."

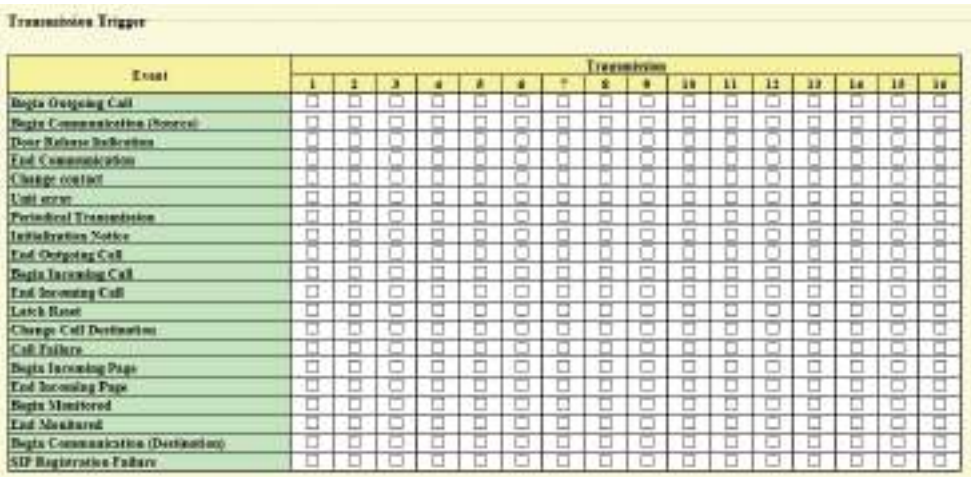

#### ■ Begin Outgoing Call

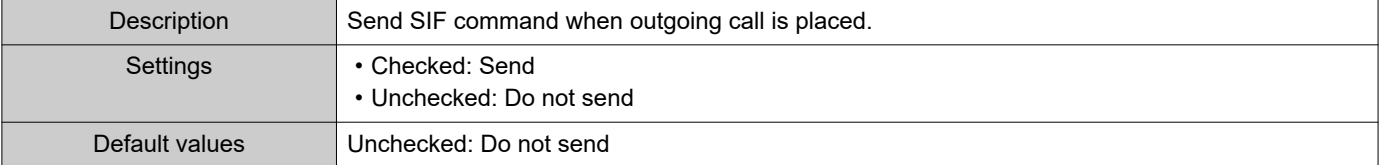

#### ■ Begin Communication (Source)

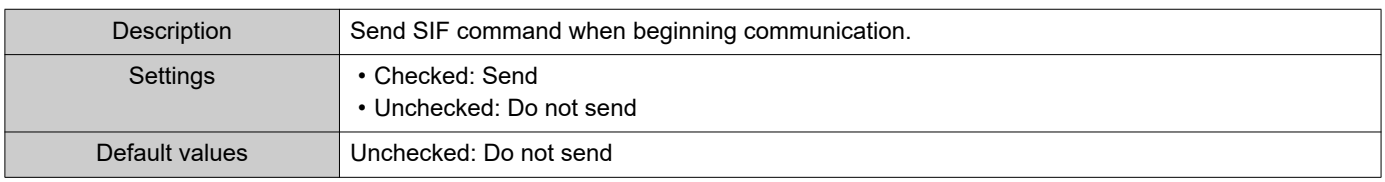

### ■ Door Release Indication

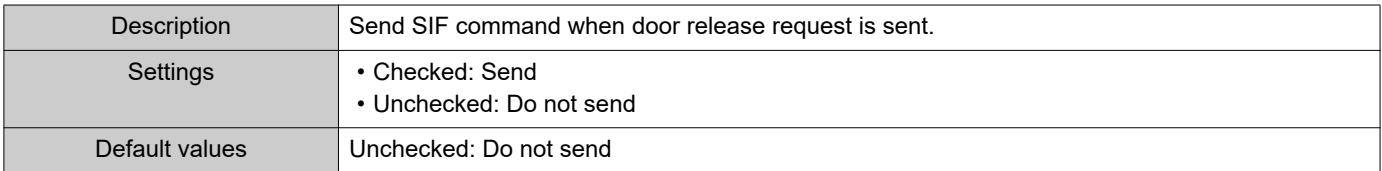

#### ■ End Communication

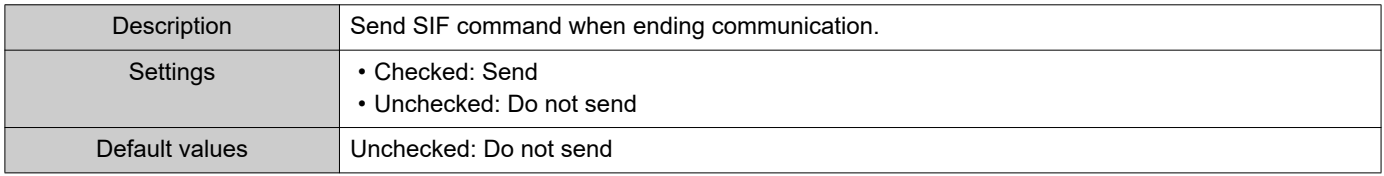

#### ■ Change contact

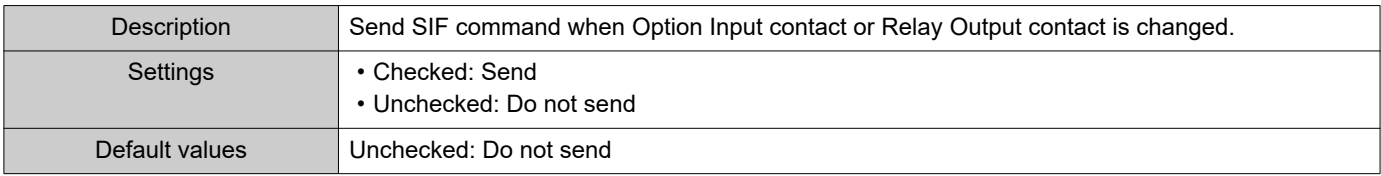

#### ■ Unit error

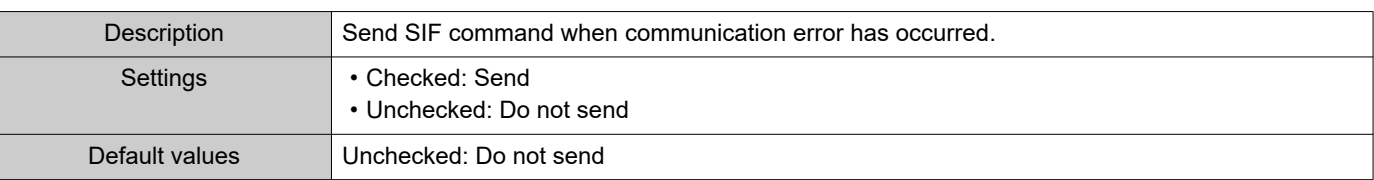

### <span id="page-111-0"></span>■ Periodical Transmission

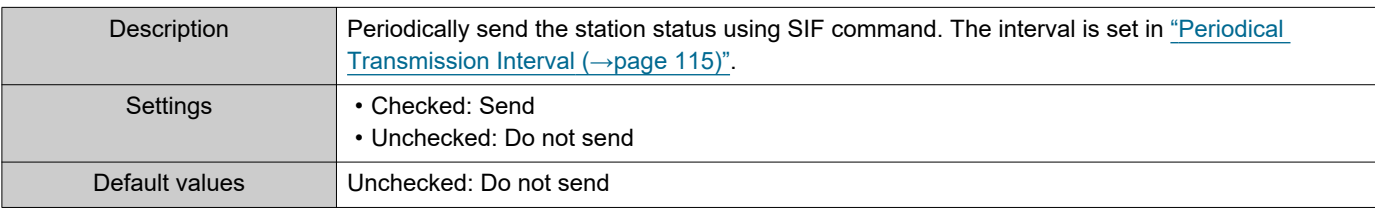

#### ■ Initialization Notice

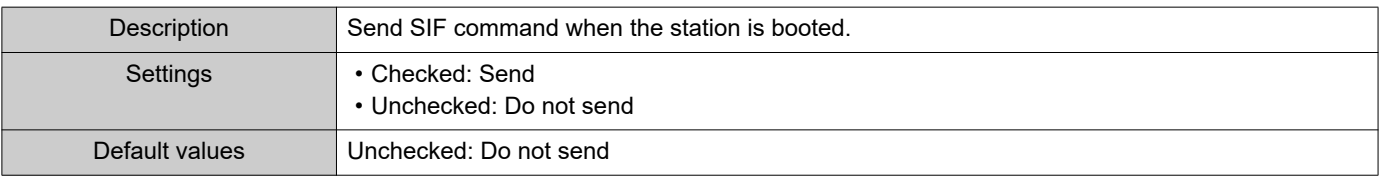

### ■ End Outgoing Call

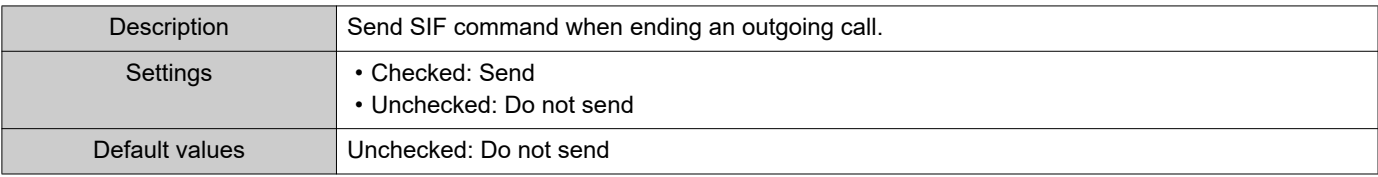

### ■ Begin Incoming Call

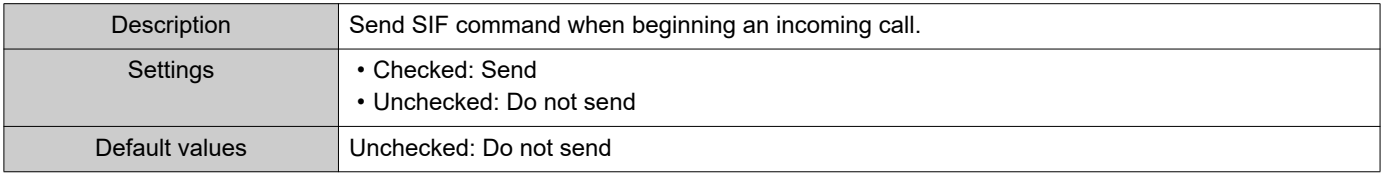

### ■ End Incoming Call

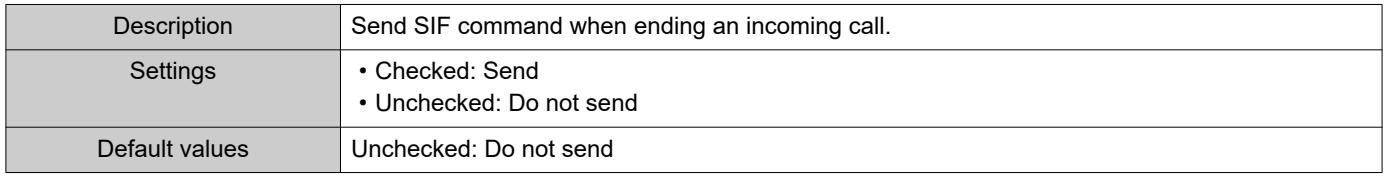

#### ■Latch Reset

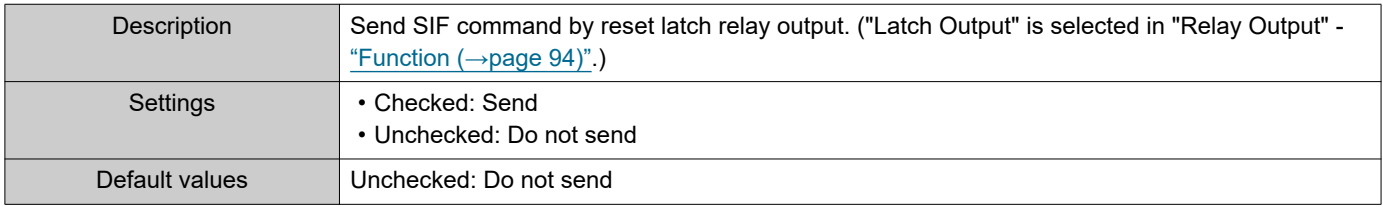

### ■ Change Call Destination

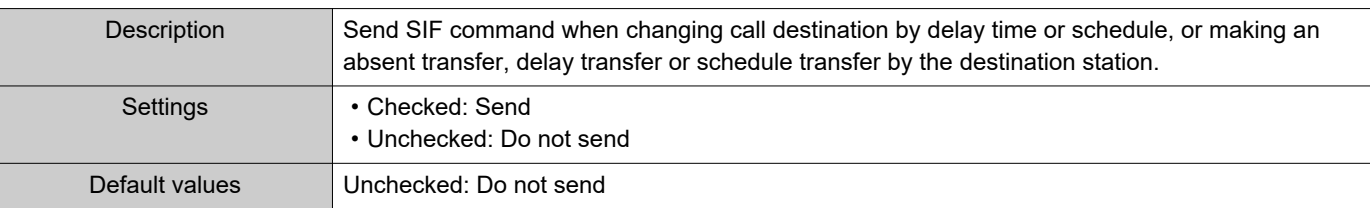

#### ■ Call Failure

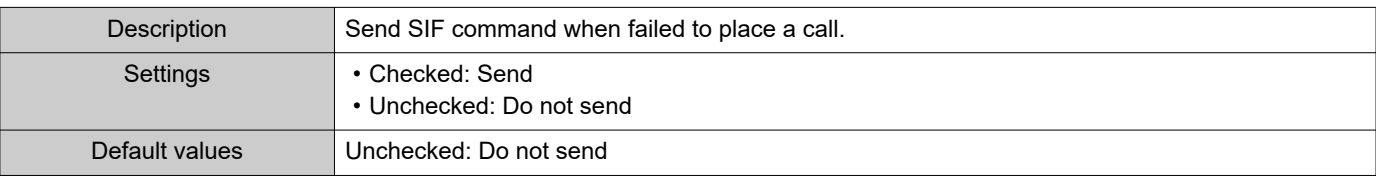

### ■ Begin Incoming Page

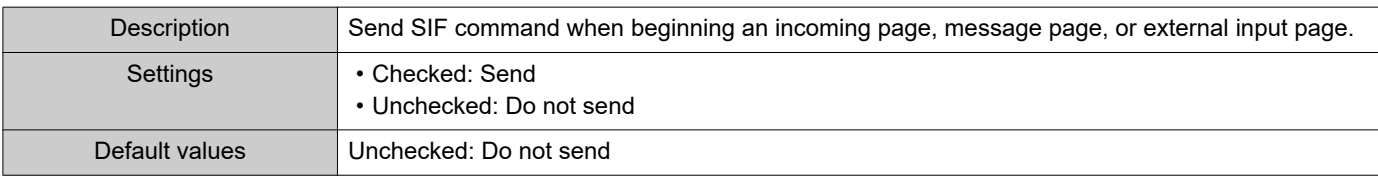

### ■ End Incoming Page

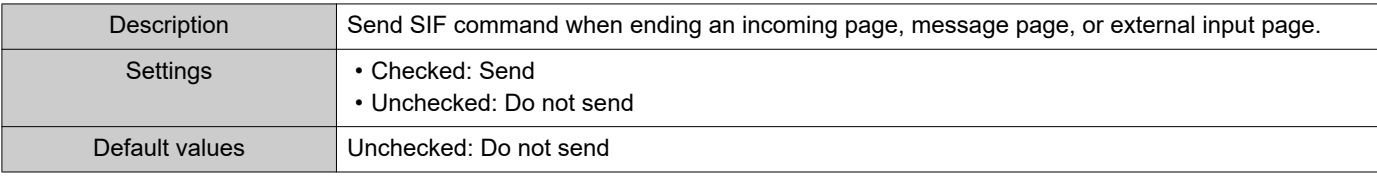

### ■ Begin Monitored

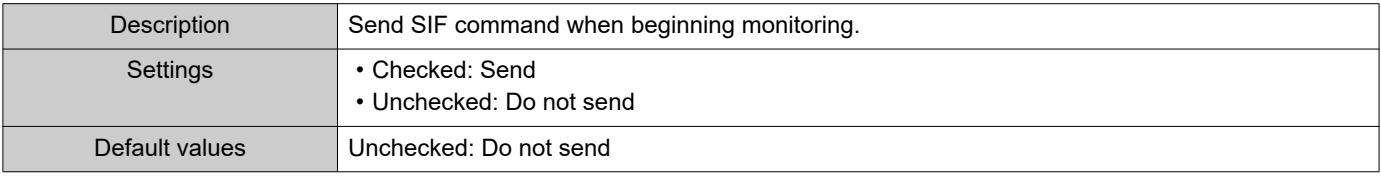

#### ■ End Monitored

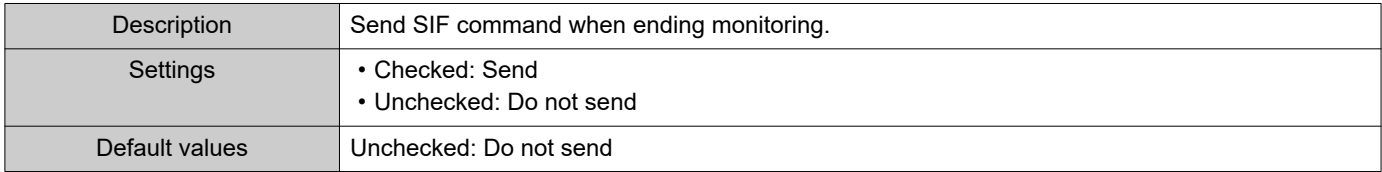

### ■ Begin Communication (Destination)

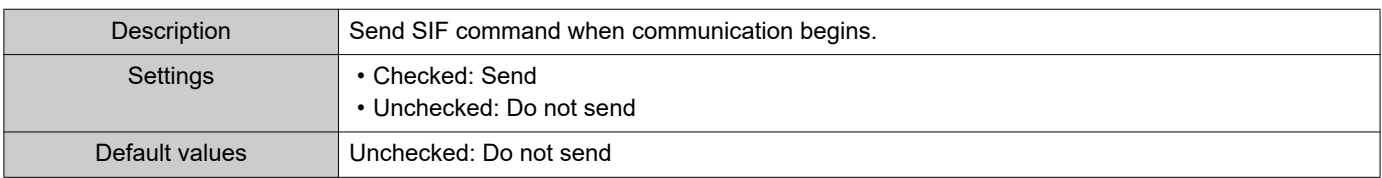

### ■SIP Registration Failure

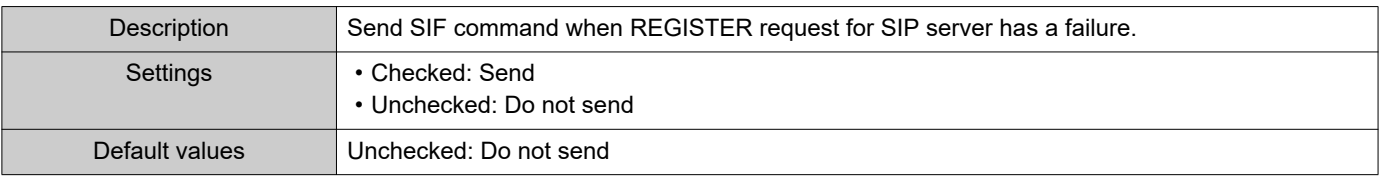

#### <span id="page-114-1"></span>**6.4.5 Periodical Transmission Interval**

Periodical Transmission Interval Periodical Transmission Interval +

 $min$  0-1440 minutes. For 1-59 seconds, enter 10001-10059.

#### ■ Periodical Transmission Interval♦

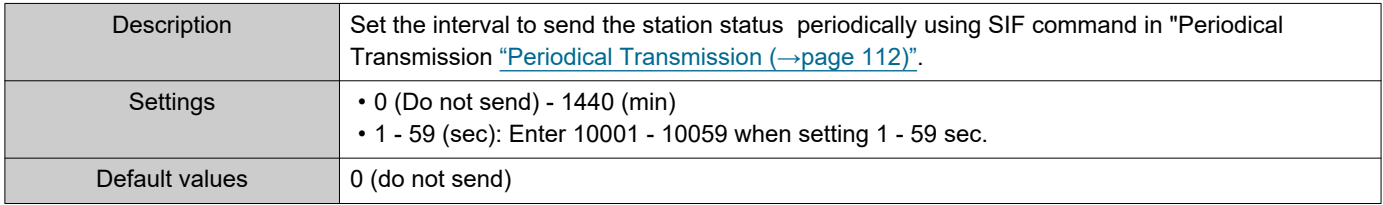

 $\sqrt{0}$ 

#### **6.4.6 SIF File Management**

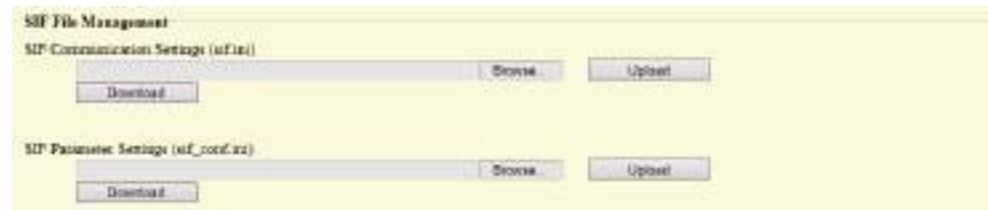

### <span id="page-114-0"></span>■SIF Communication Settings (sif.ini)

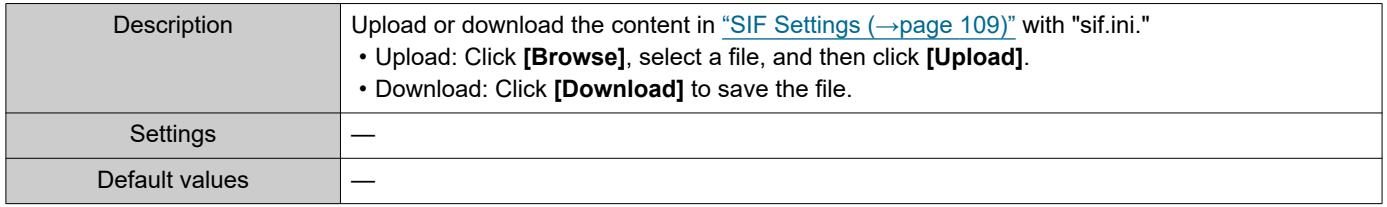

### ■SIF Parameter Settings (sif\_conf.ini)

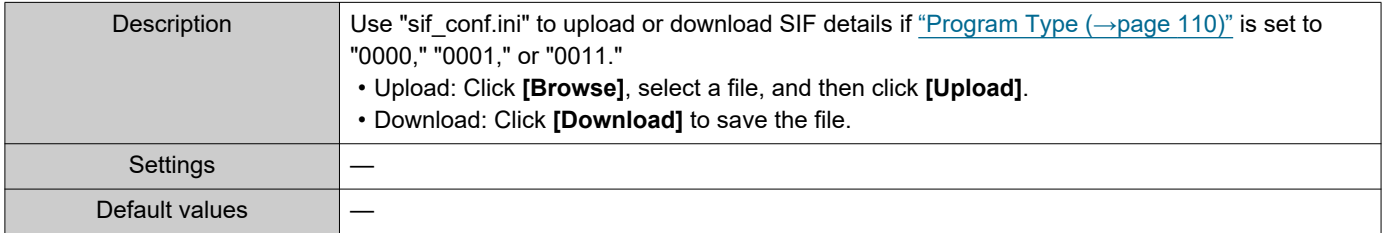

### **6.5 Communication Audio Messages**

Configure the Communication Audio Messages.

Send messages to destination station when beginning communication or by keypad input from the other station (IX-MV7-\* or VoIP Phone).

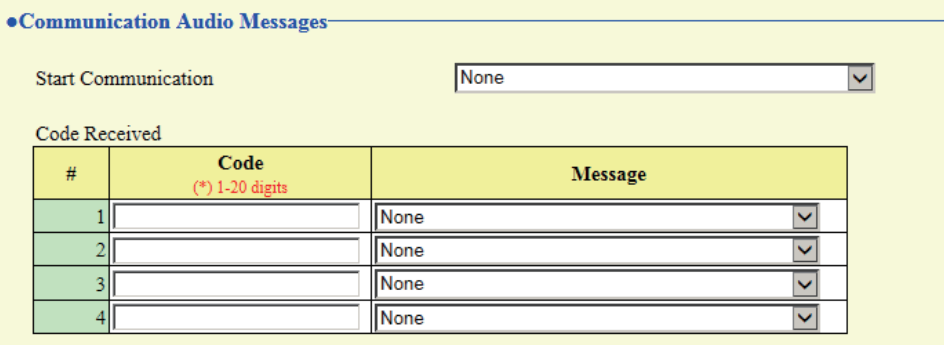

#### **6.5.1 Start Communication**

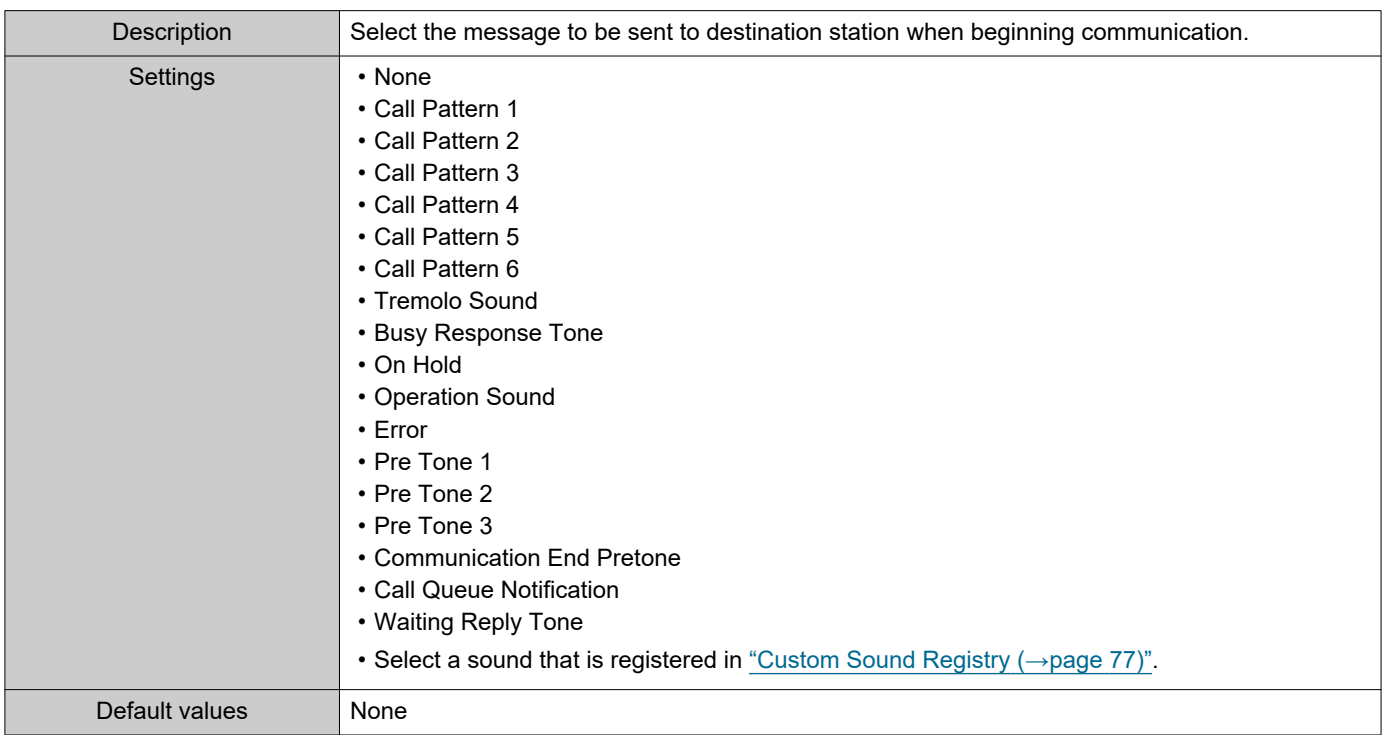

#### **6.5.2 Code Received**

Configure the message to be sent when the code received. Four patterns can be set for the received code and message.

#### ■ Code

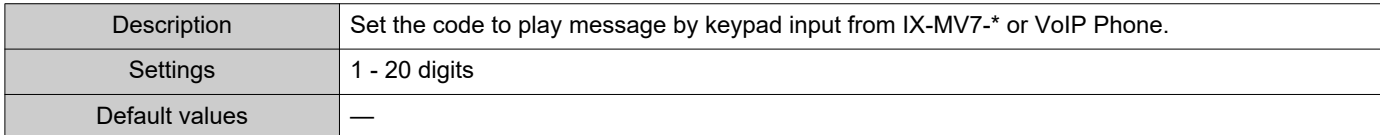

### **W** Note

• The "Code" is displayed as "•••••" in the Settings screen.

#### ■ Message

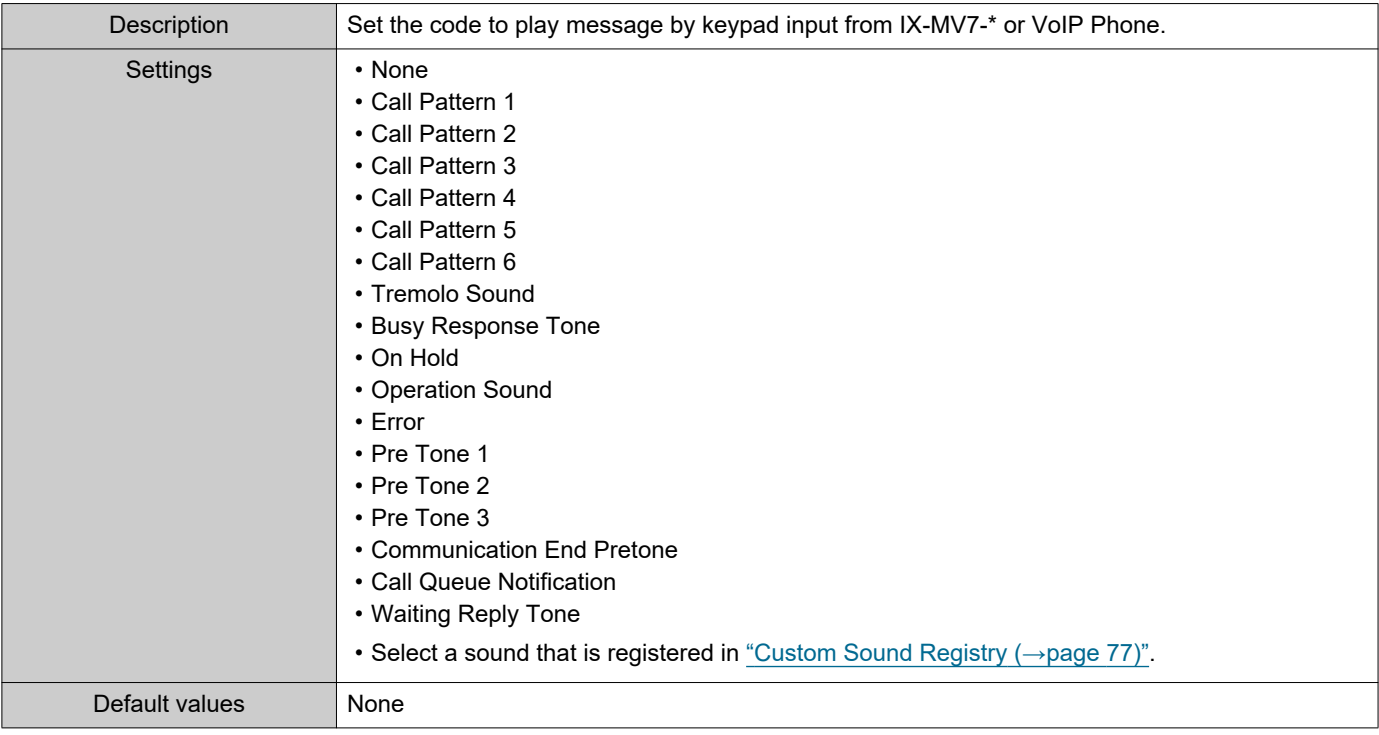

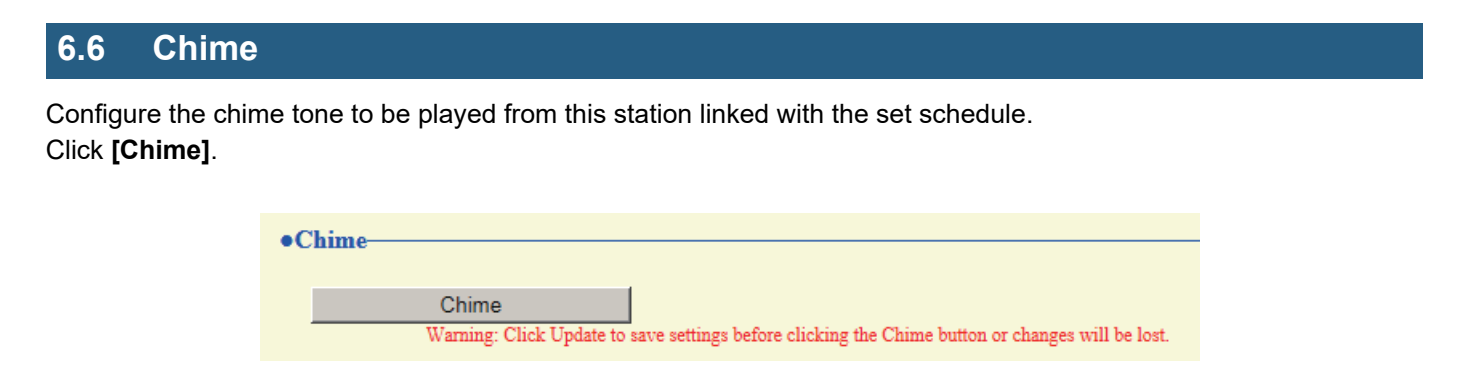

Or, click "Chime" in the Setting menu to switch to the Chime window.

#### **6.6.1 Weekly Schedule**

Configure the start time and the chime tone for each day from Sunday through Saturday. 50 schedules can be set for each day.

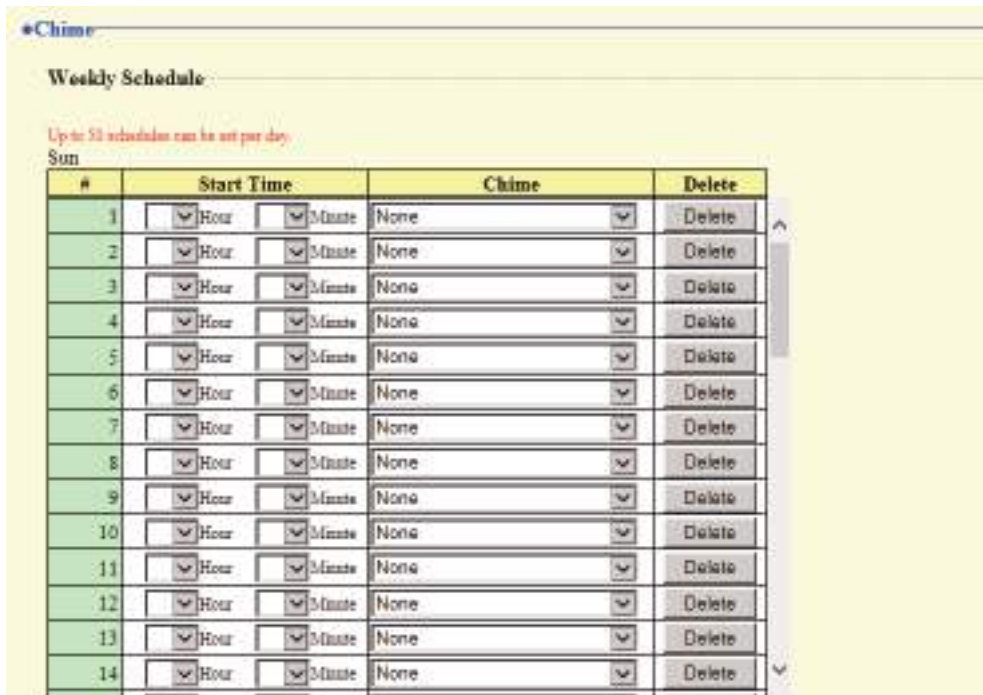

#### **How to configure the Weekly Schedule**

**1.** Configure the "Start Time" and "Chime" for each day of the week.

### **2.** Click **[Update]**.

#### ■ Start Time

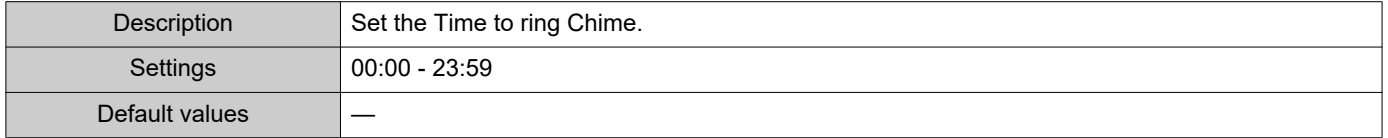

#### ■ Chime

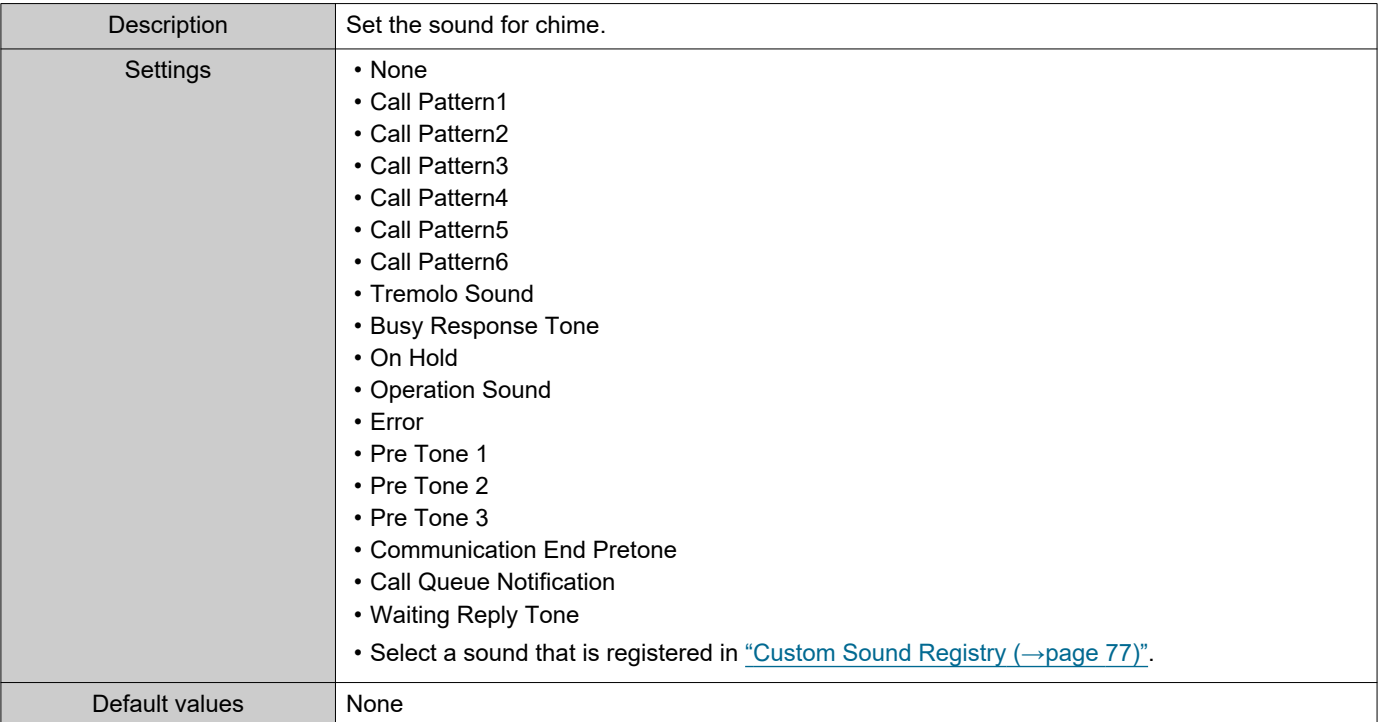

### <span id="page-118-0"></span>**How to delete the Weekly Schedule**

- **1.** Click **[Delete]** on the row of the schedule to delete.
- **2.** Click **[Update]**.

#### **6.6.2 Daily Schedule**

Configure the start time and the chime tone, in units of one day. A schedule one year from the set day can be configured. 50 schedules can be set for each day.

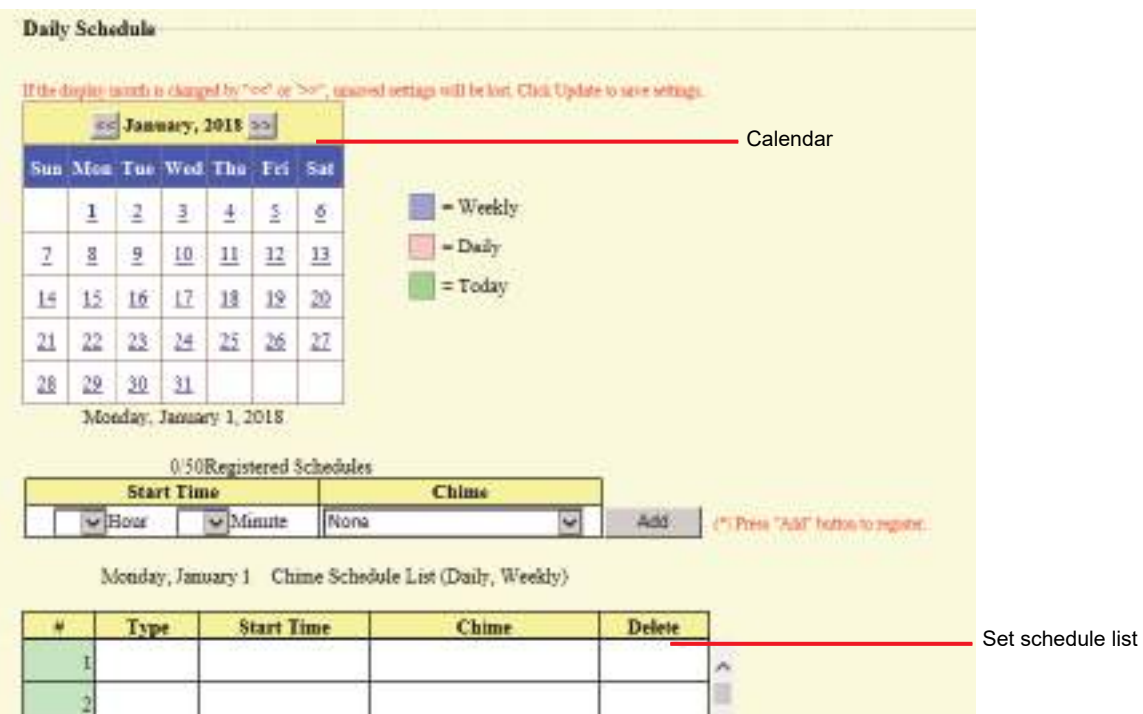

#### **How to configure Daily Schedule**

- **1.** Select a day from "Calendar."
- **2.** Configure the "Start Time" and "Chime," and click **[Add]**.

### **3.** Click **[Update]**.

#### ■ Start Time

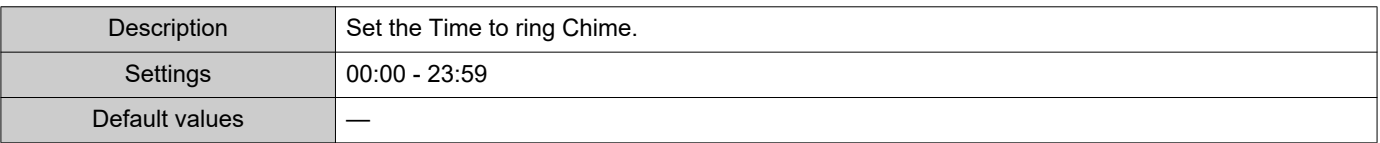

#### ■ Chime

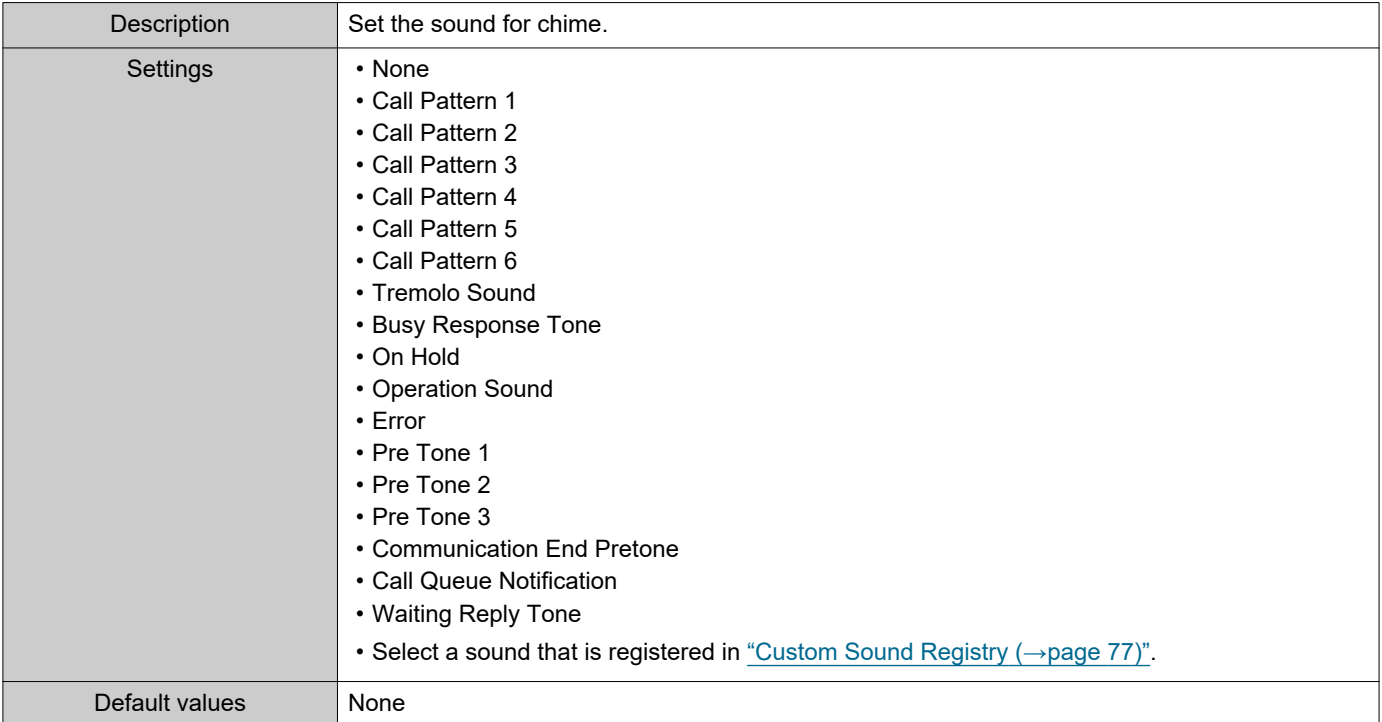

#### **How to delete Daily Schedule**

- **1.** Select the day to delete a schedule from "Calendar."
- **2.** Schedules for the selected day are displayed in the "Set schedule list." • If a weekly schedule is configured for the selected day of the week, it will also be shown.
- **3.** Click **[Delete]** for the schedule to delete, and click **[Update]**. • Refer to ["How to delete the Weekly Schedule \(→page 119\)"](#page-118-0) to delete a weekly schedule.

### **6.7 CSR**

Generate a signature request (CSR) to submit when requesting a server certificate from a certificate authority (CA).

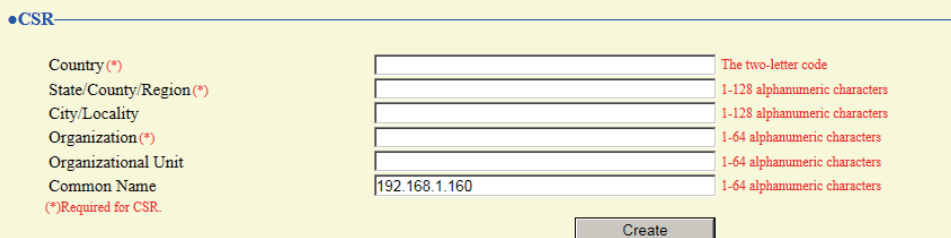

#### **How to generate a signature request (CSR)**

**1.** Configure each entry.

### **2.** Click **[Create]**.

- **3.** Specify the save location and store your created file in it.
	- The default file name is "CSR." Change the file name if it is necessary.

#### ■ Country

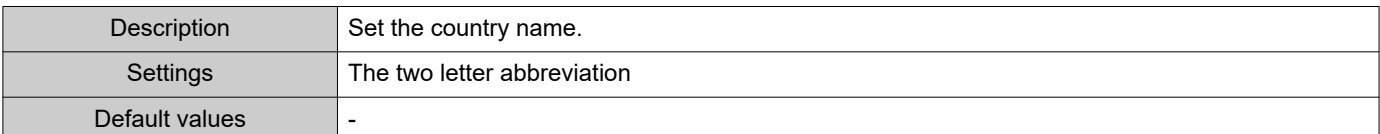

#### ■ State/County/Region

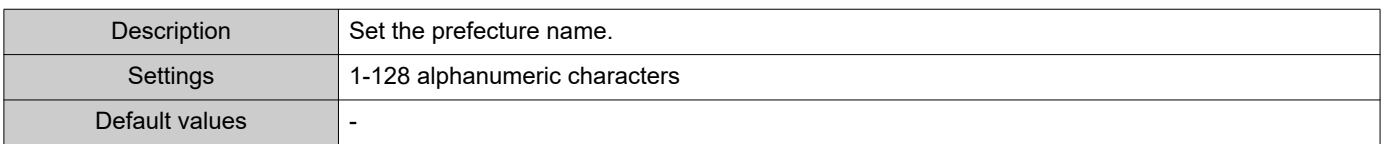

#### ■ City/Locality

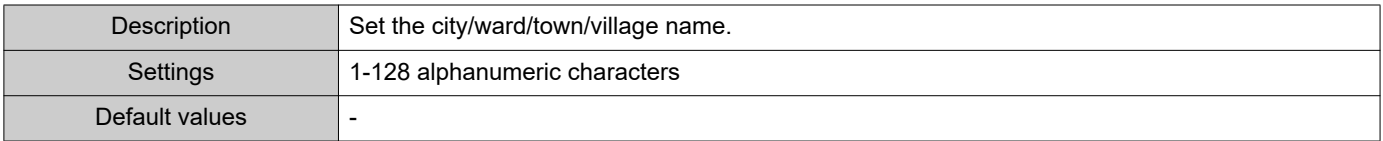

#### ■ Organization

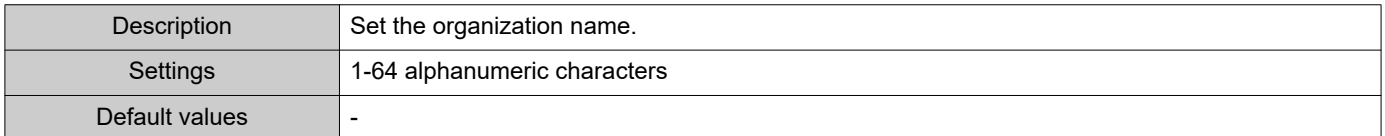

#### ■ Organizational Unit

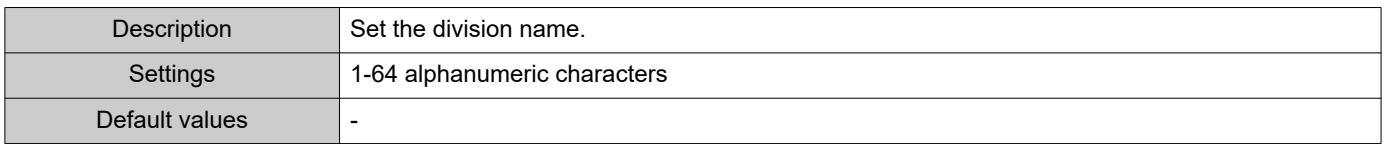

#### Configuring the Station

### ■ Common Name

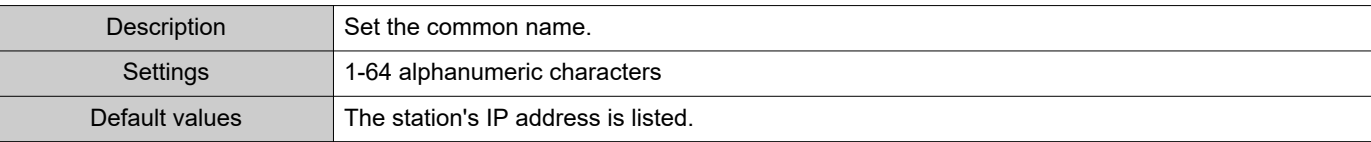

#### <span id="page-123-0"></span>**6.8 SSL Certificate**

Upload the Server Certificate received from the Certificate Authority (CA) as well as the CA certificate.

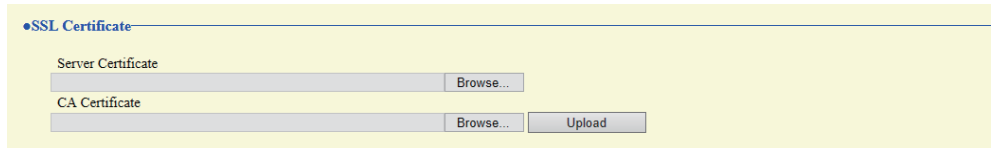

### **D** Important

• When uploading the SSL certificate, restart the station. This may take approx. 10 minutes in total. The station will not function until complete.

#### **How to upload an SSL Certificate**

- **1.** Click **[Browse]** in the Server Certificate to select a file.
- **2.** Click **[Browse]** in the CA Certificate (if required) to select a file.
- **3.** Click **[Upload]** to upload the server certificate and CA certificate. • When uploading is completed, the station will restart.

### <span id="page-124-2"></span>**6.9 IEEE 802.1X**

Configure the settings for IEEE 802.1X authentication.

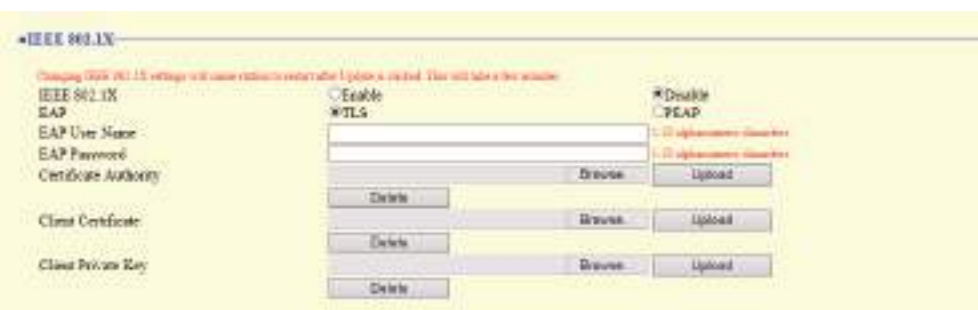

### **O** Important

• When the "IEEE802.1X" setting is changed, the station will restart. It may take around 10 minutes for the device to finish restarting. The station cannot be used until it has finished restarting.

#### <span id="page-124-0"></span>■IEEE 802.1X

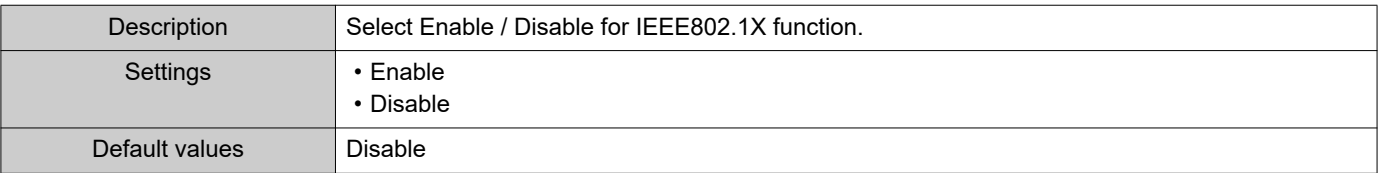

#### <span id="page-124-1"></span>■EAP

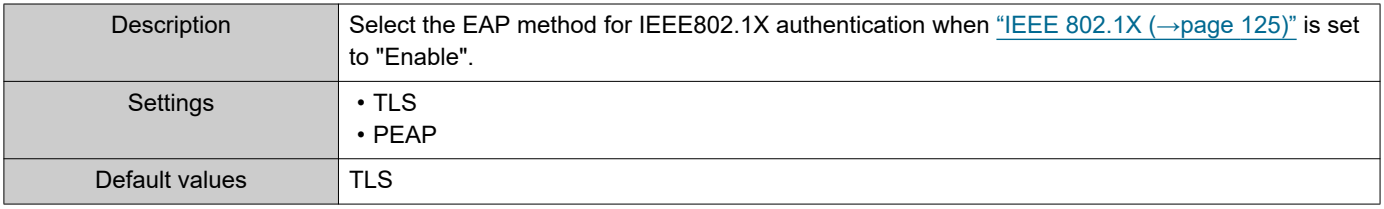

#### ■EAP User Name

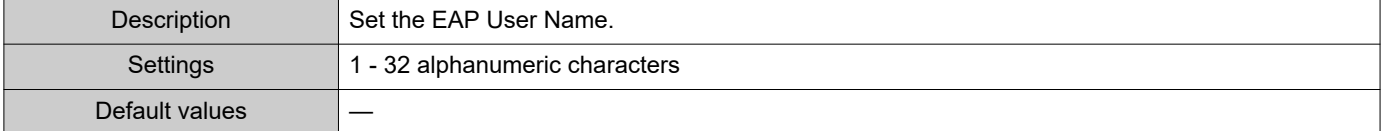

### ■EAP Password

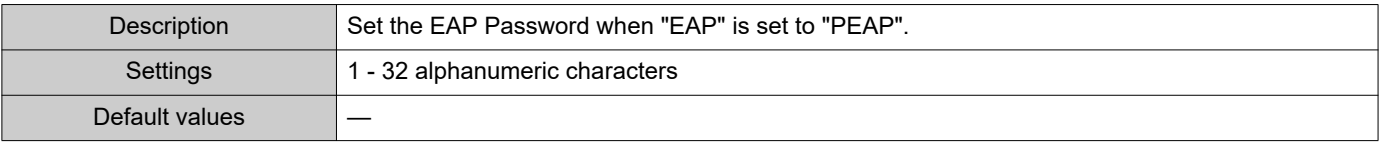

#### Note  $\langle \mathbb{Z} \rangle$

• The "EAP Password" is shown as "•••••" in the Settings window.

### ■ Certificate Authority

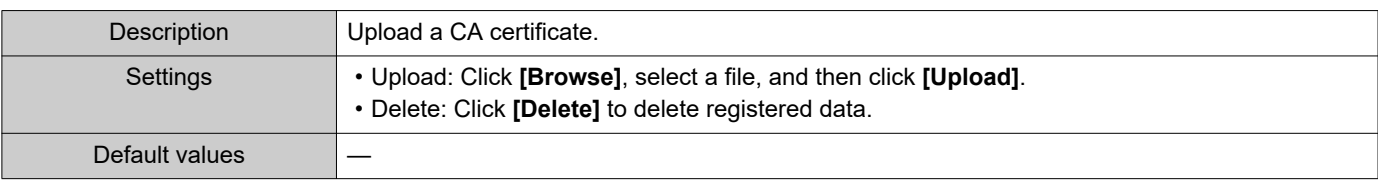

### ■ Client Certificate

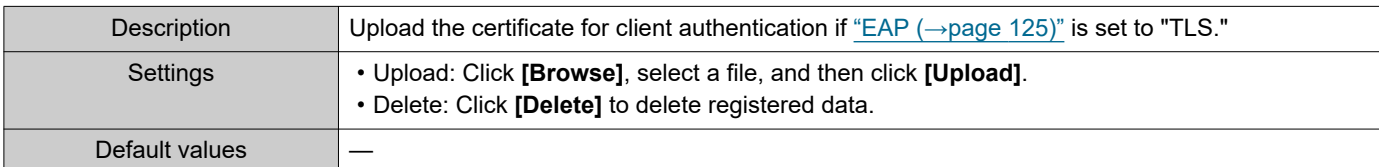

## ■ Client Private Key

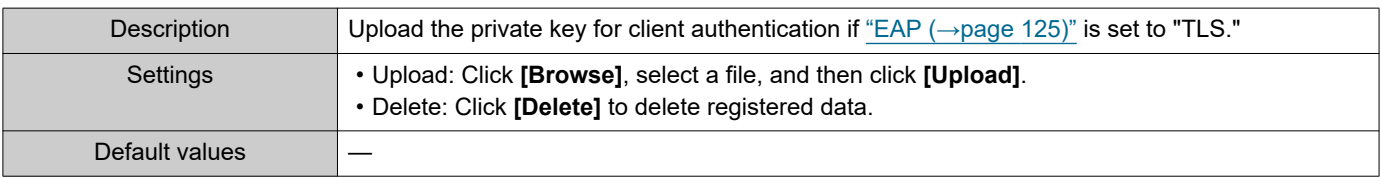

# **7. Station Settings**

### **7.1 Volume / Tone**

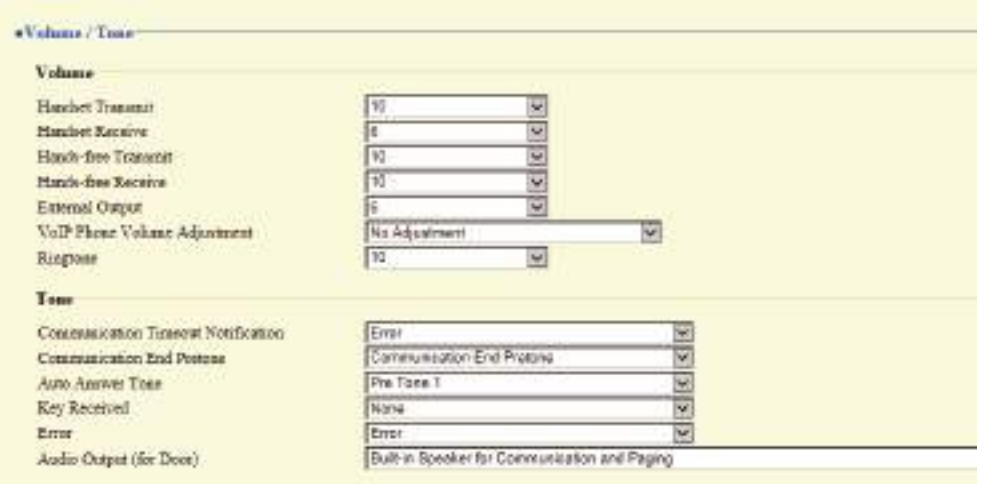

#### **7.1.1 Volume**

#### ■Handset Transmit

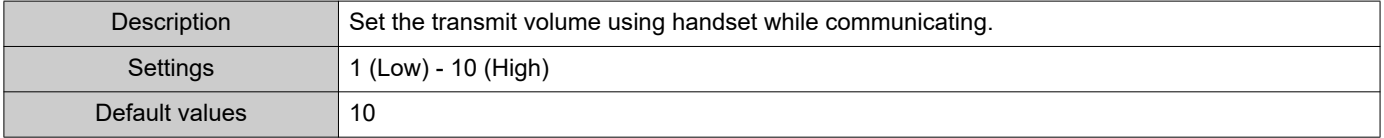

#### ■Handset Receive

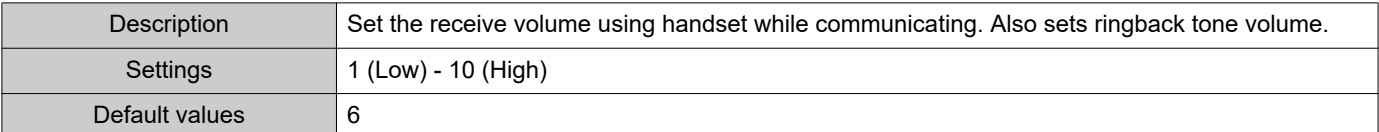

#### ■Hands-free Transmit

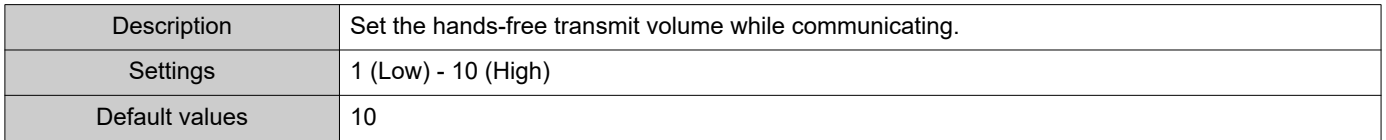

#### ■Hands-free Receive

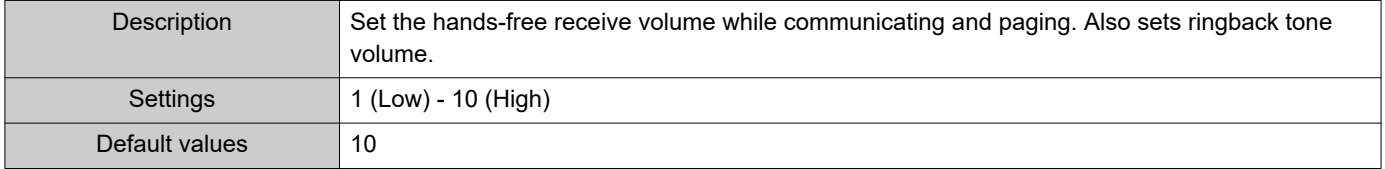

### ■ External Output

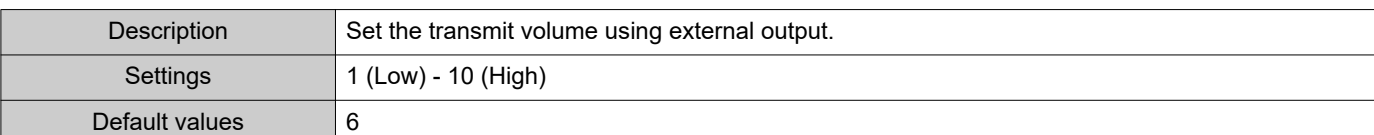

### ■ VoIP Phone Volume Adjustment

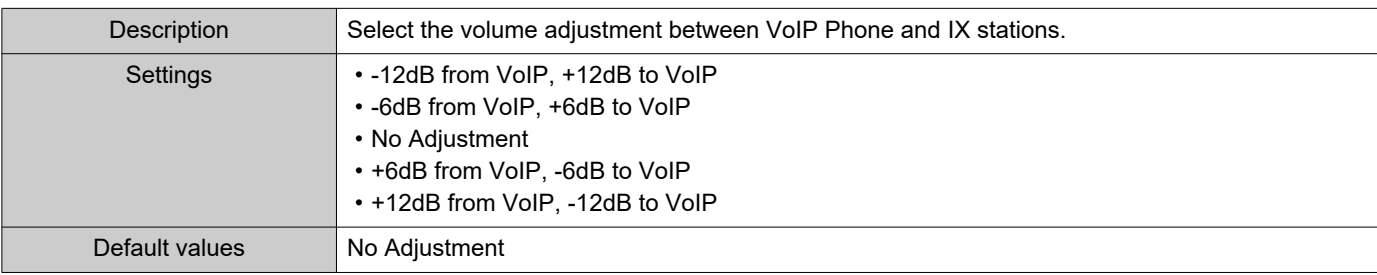

### ■Ringtone

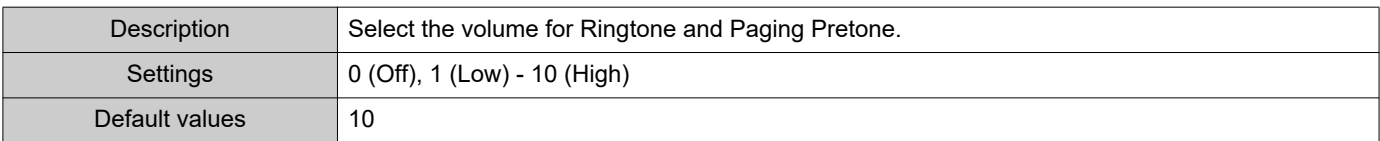

#### **7.1.2 Tone**

#### ■ Communication Timeout Notification

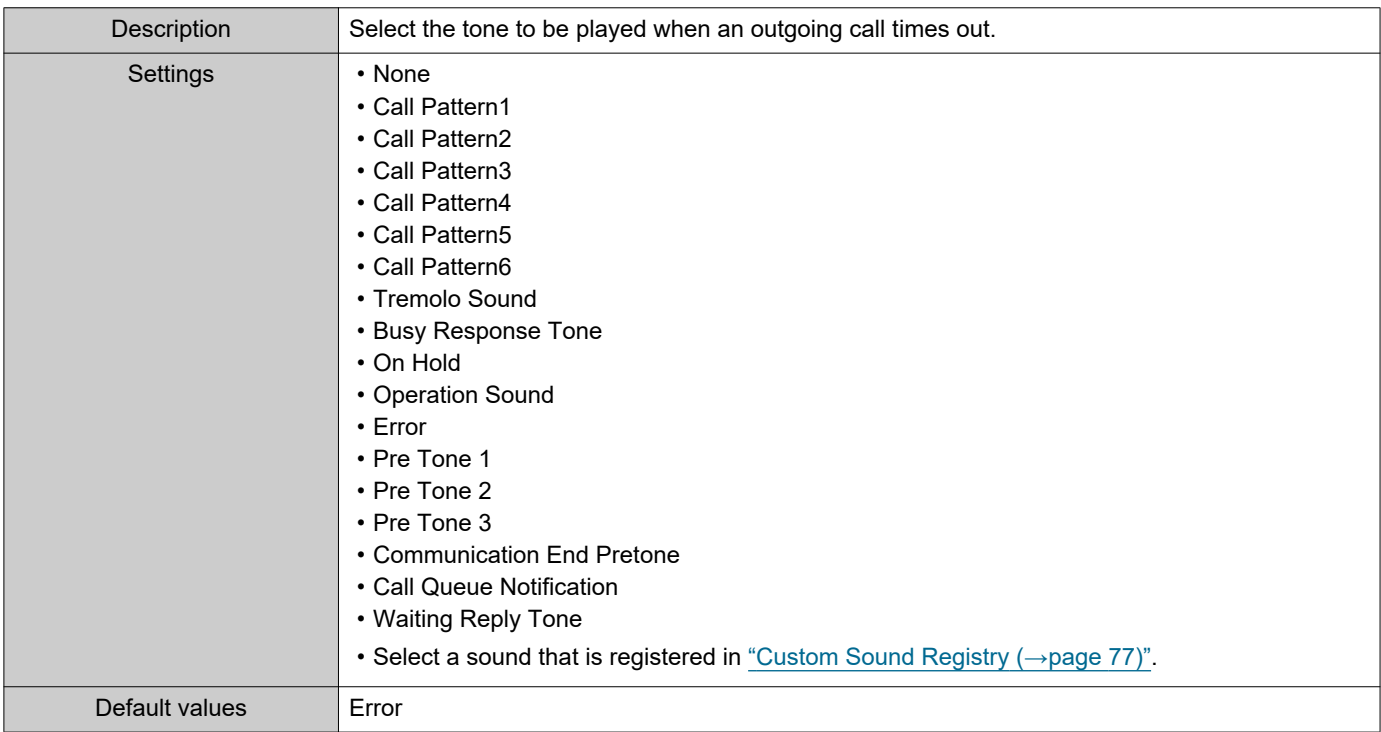

#### ■ Communication End Pretone

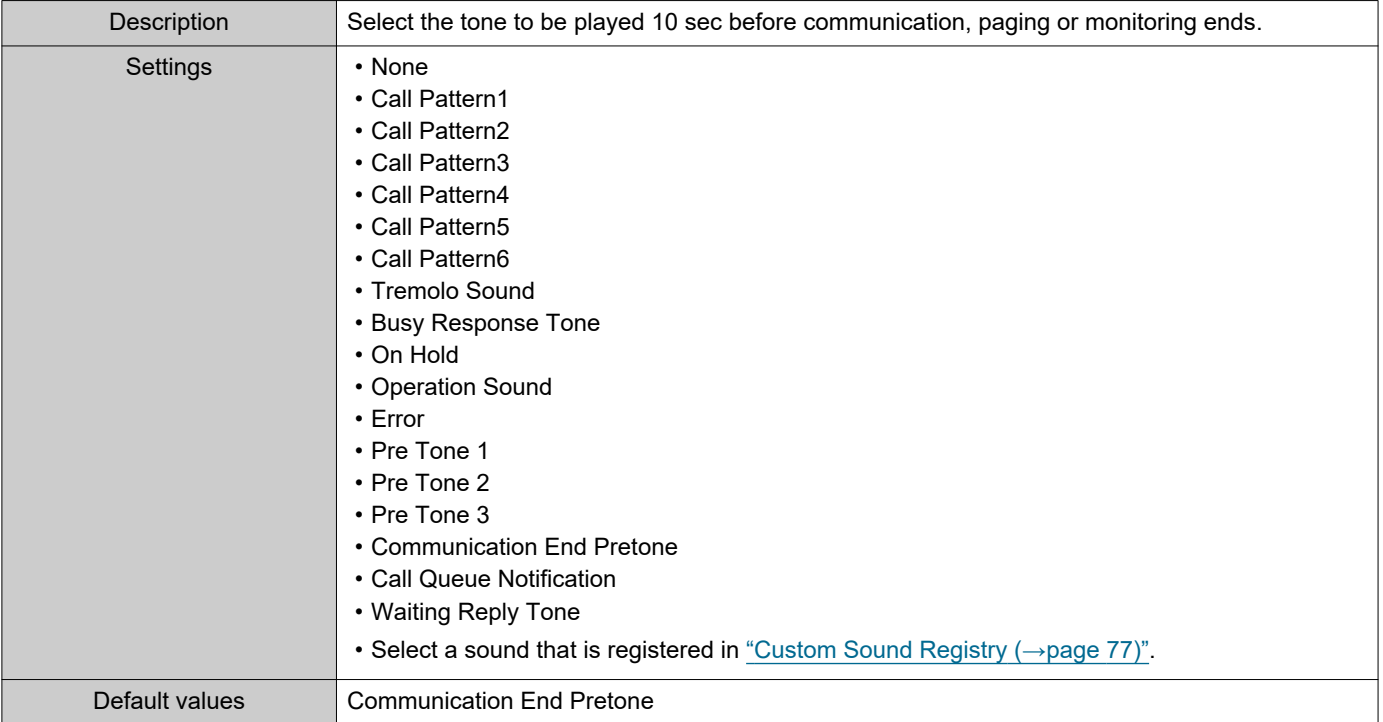

### ■ Auto Answer Tone

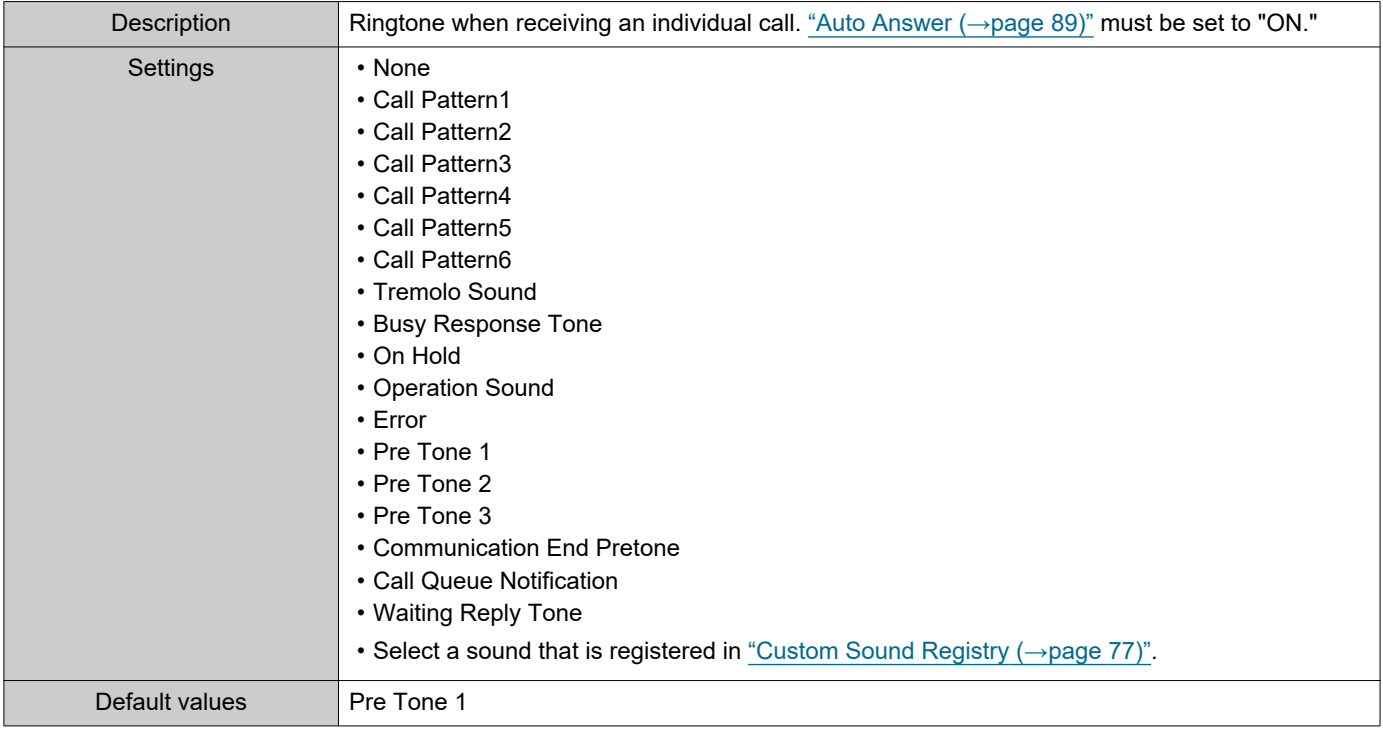

### ■Key Received

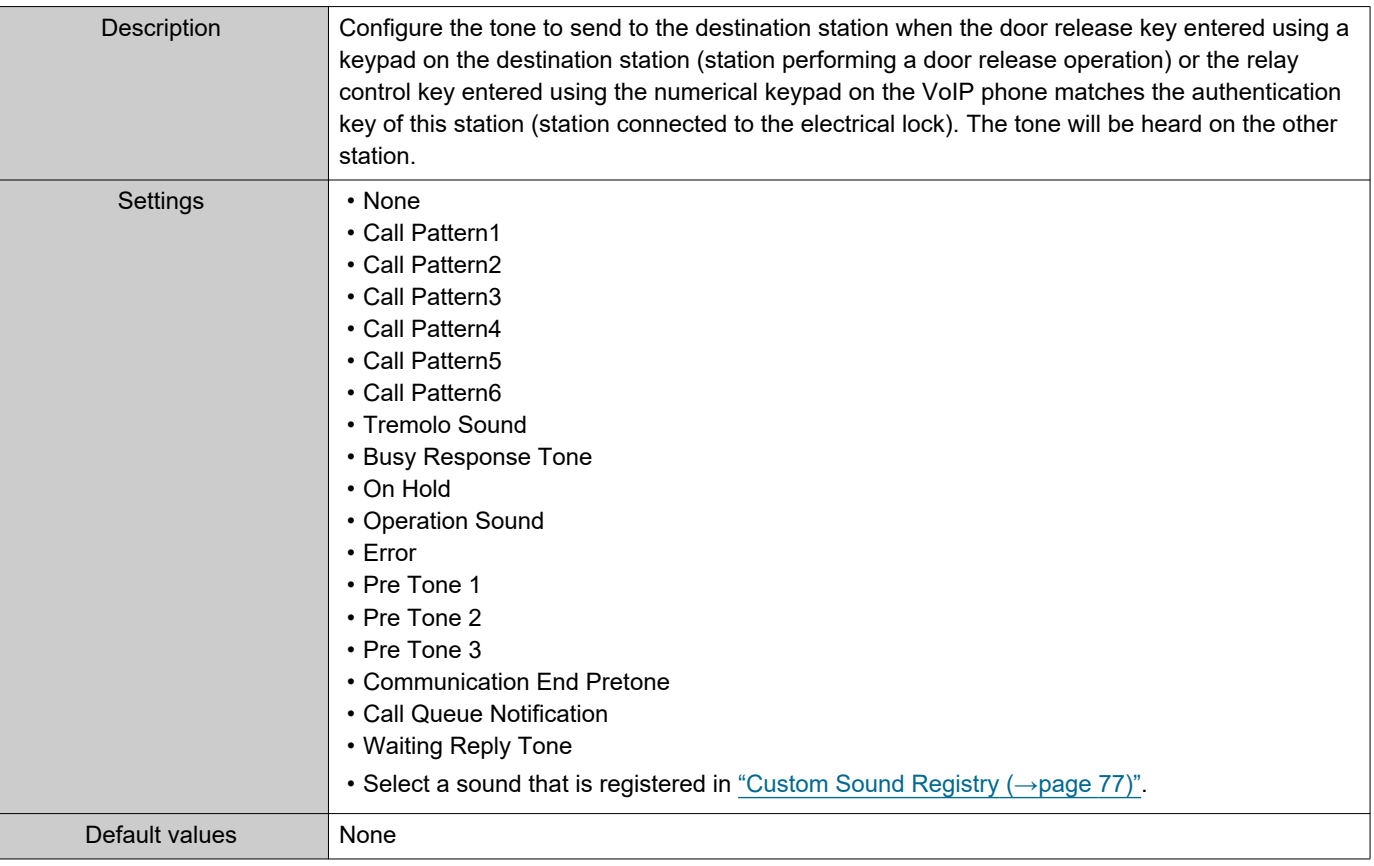

#### ■ Error

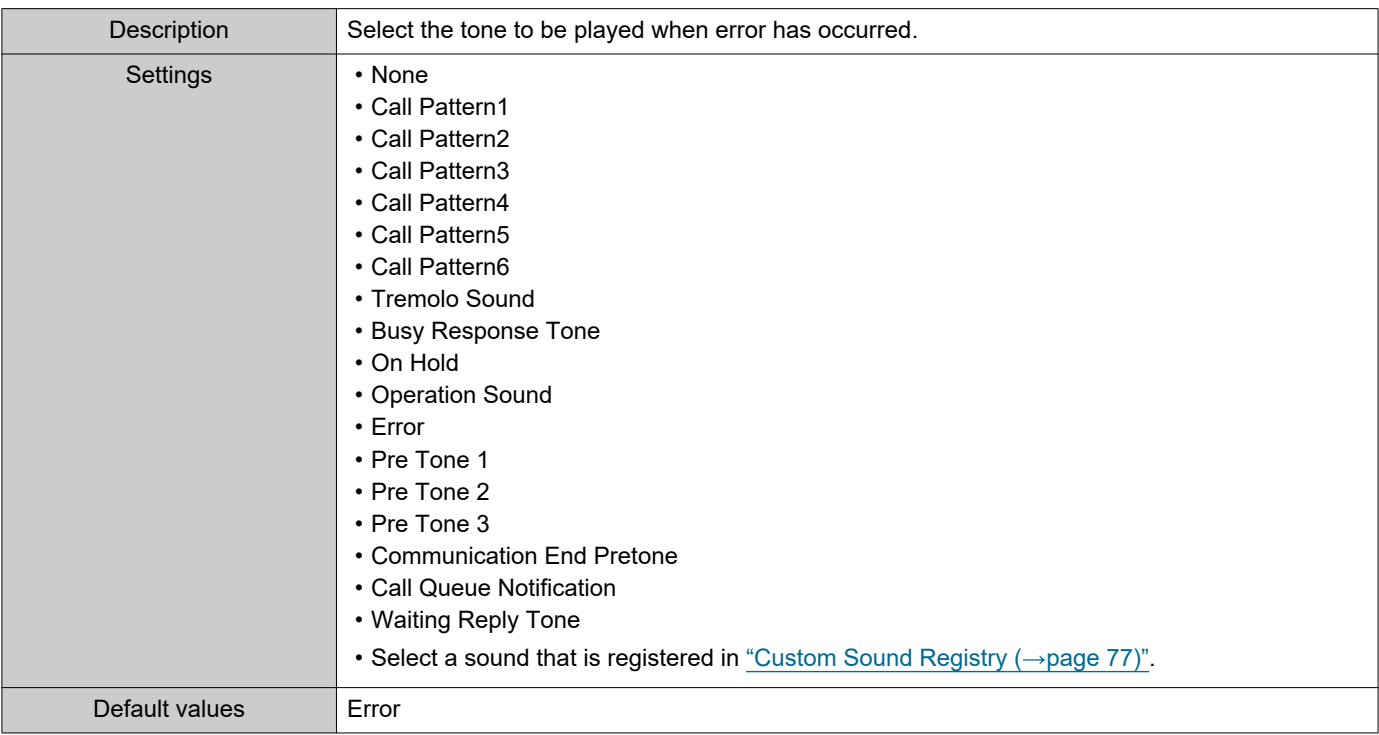

### ■ Audio Output (for Door)

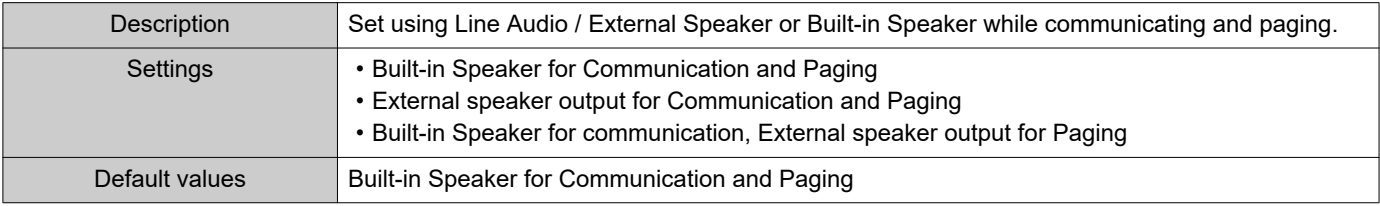

### **7.2 Communication**

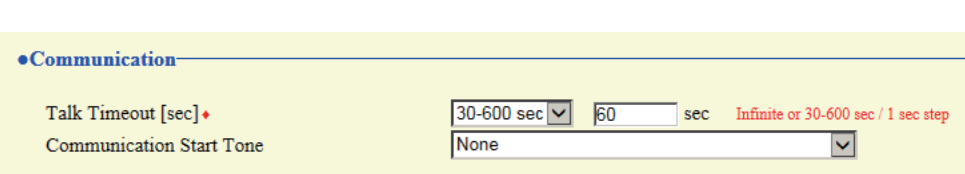

### ■Talk Timeout [sec]♦

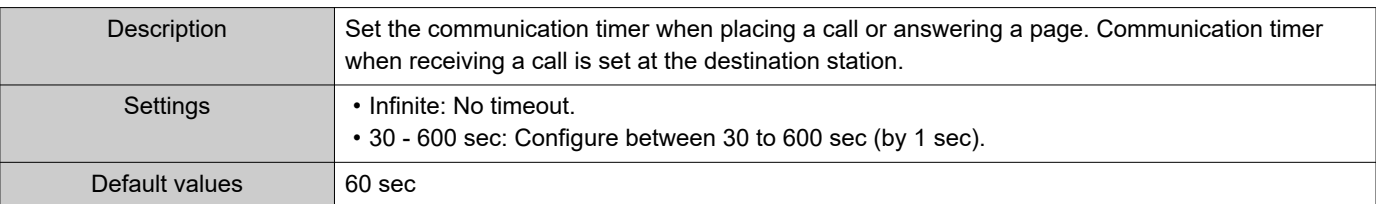

## **O** Important

• During a communication with an VoIP Phone, this will be the call duration configured on the VoIP Phone.

#### ■ Communication Start Tone

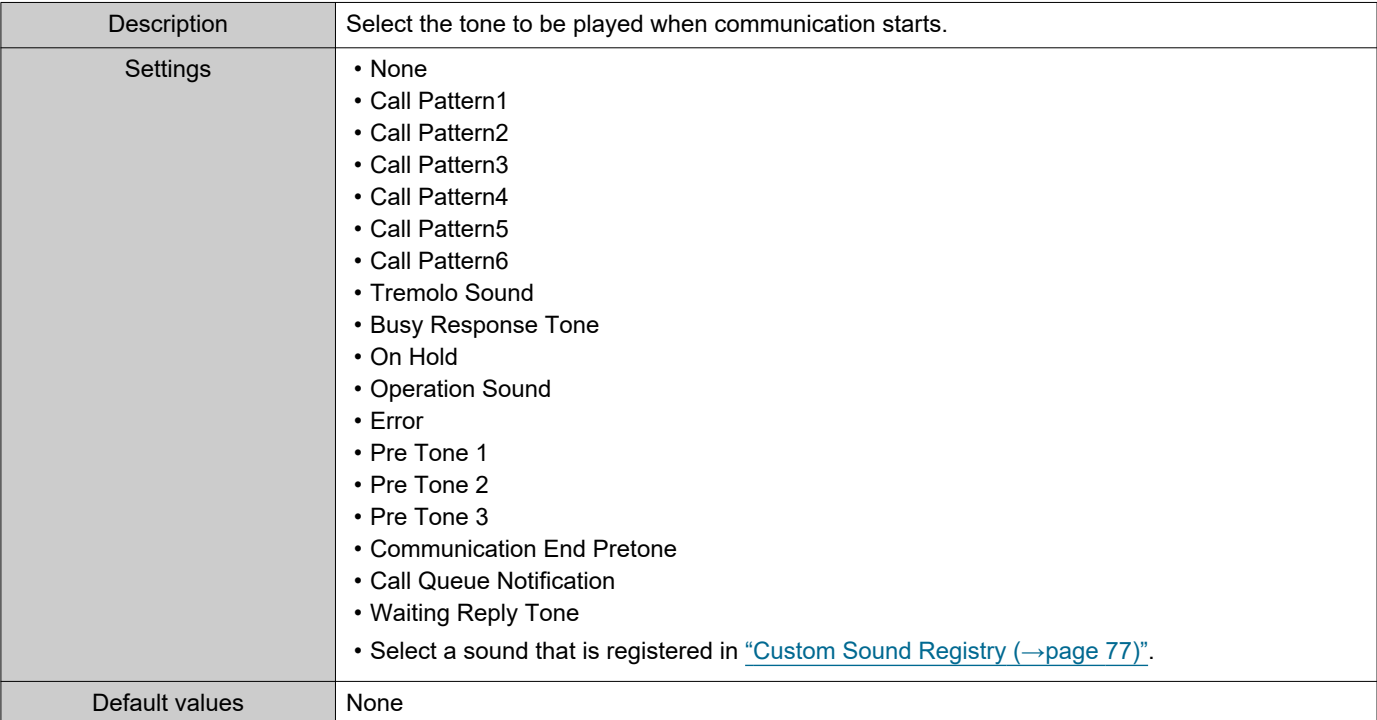

### **7.3 Monitor**

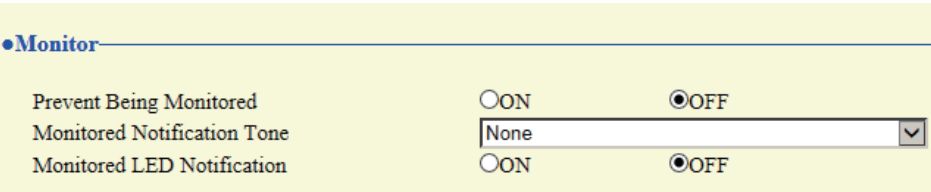

### ■ Prevent Being Monitored

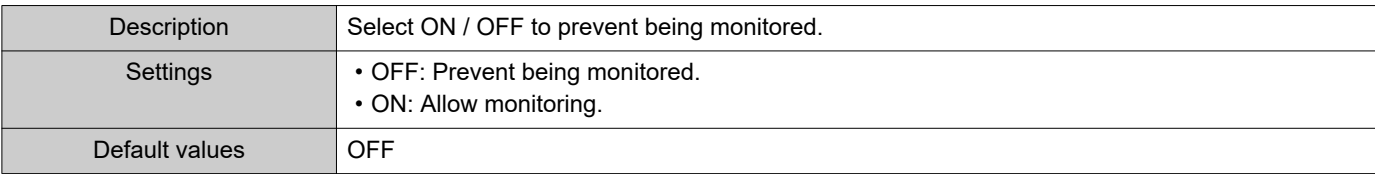

#### ■ Monitored Notification Tone

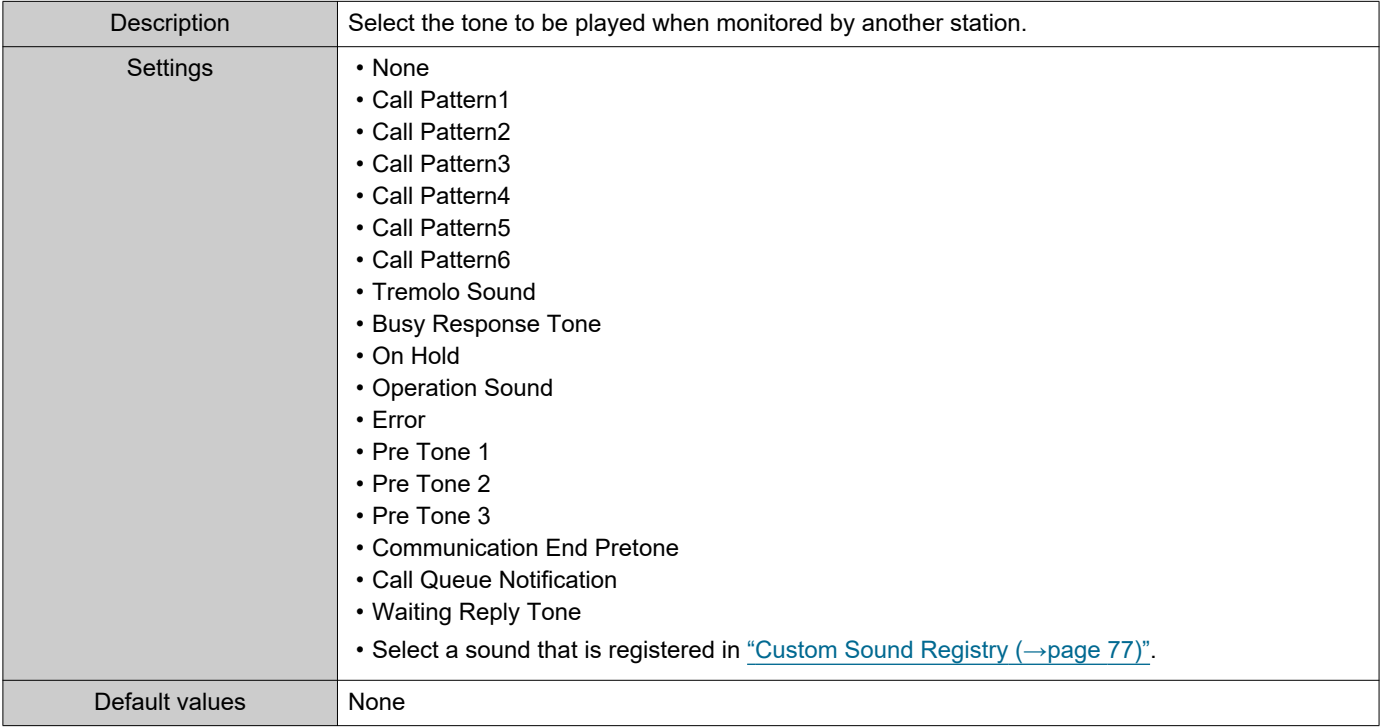

### ■ Monitored LED Notification

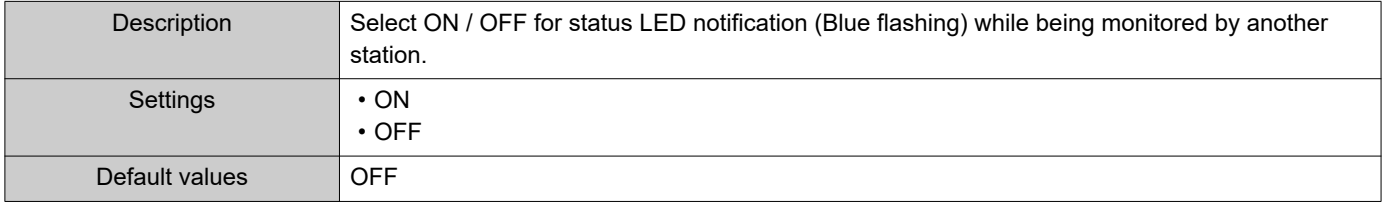

### **7.4 Door Release for IX-RS**

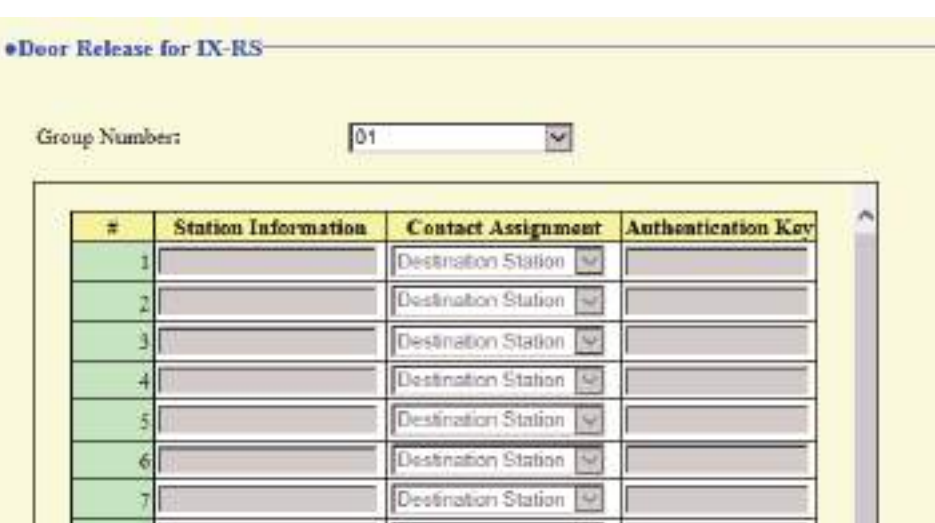

#### **How to configure door release operation**

- **1.** Select the group number to configure from "Group Number." • Settings for the selected group number are displayed.
- **2.** Configure each item.
- **3.** Click **[Update]**.

#### <span id="page-132-0"></span>■ Contact Assignment

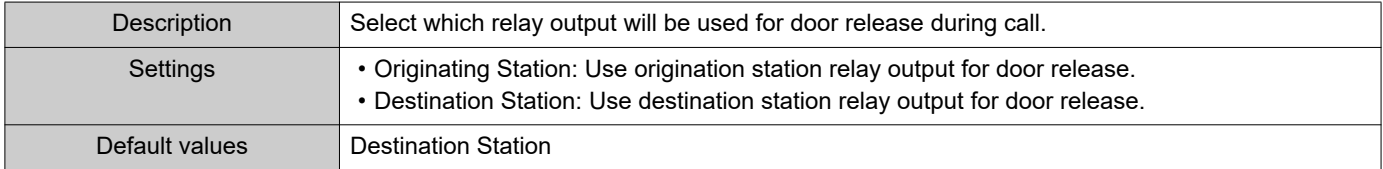

### ■ Authentication Key

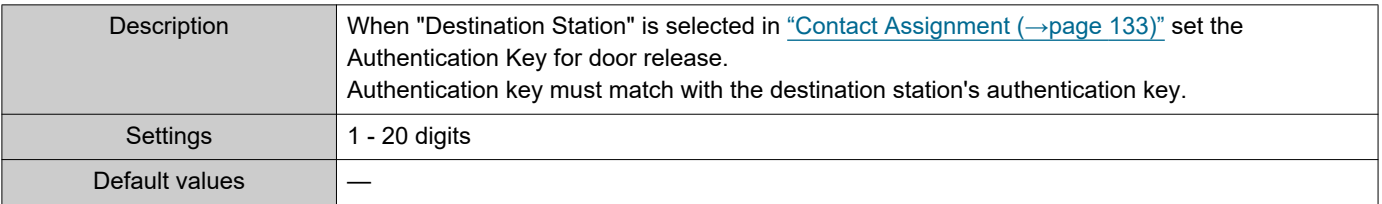

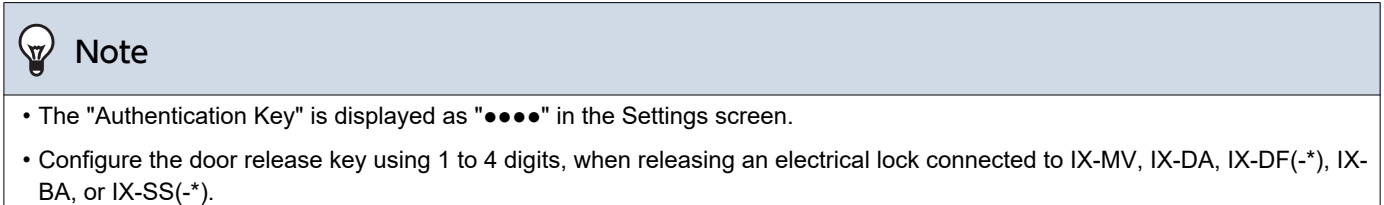

### ■ Door Release by IX-RS

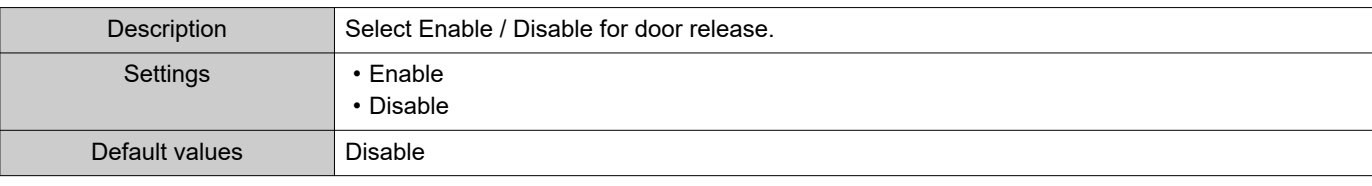

# **8. Maintenance**

#### **8.1 Firmware Update**

Access our website at <https://www.aiphone.net/support/> to download the latest version of the firmware.

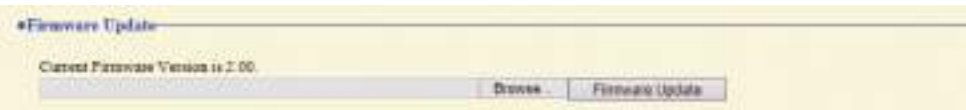

#### **How to update the firmware**

**1.** Click **[Browse]** and select the firmware file to download.

### **2.** Click **[Firmware Update]**.

### **D** Important

- If the firmware update is started while the station is operating (such as on a call), the operation will end and the firmware update will begin.
- If power is turned off while updating the firmware, the station may malfunction.
- The station will be inoperable while updating the firmware.
- When the firmware is updated, the station will automatically restart.

#### $\left\langle \mathbb{A}\right\rangle$ Note

• If the update fails, repeat the procedure.

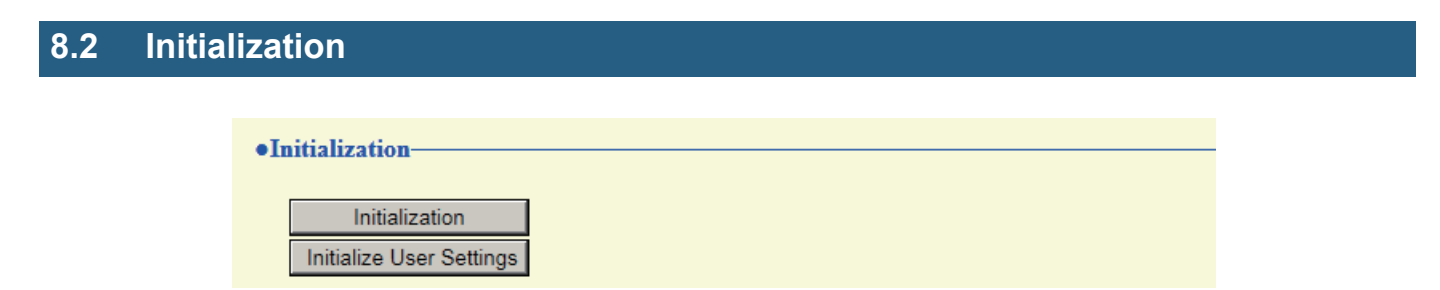

#### **How to initialize**

- **1.** Click **[Initialization]** or **[Initialize User Settings]**.
	- Initialization: All settings revert to their default values. The system log and outgoing/incoming call history will be cleared.
	- Initialize User Settings: Only user settings are initialized.
- **2.** Click **[OK]**.
	- Click **[Cancel]** to cancel the initialization.

### Important

- After selecting "**[Initialization]**", the station will restart. This may take approx. 10 minutes in total. The station will not operate until the restart is complete.
- If the initialization process fails, the message ("Error: Station initialization failed.") will appear. If this happens, perform initialization again.

#### **8.3 Settings File Backup**

Back up the setting file so it can be used to restore the system.

#### **How to back up the setting file**

#### Important Ţ

- When a setting is changed, back up the setting file. With the backup setting file, the settings of a replaced station can easily be restored.
- The following items are not backed up. Either save this setting data separately, or back it up using IX Support Tool.

– Sound data registered in ["Custom Sound Registry \(→page 77\)"](#page-76-0)

- SIF data uploaded in ["SIF \(→page 109\)"](#page-108-1)
- Certificate data uploaded in ["SSL Certificate \(→page 124\)"](#page-123-0)
- Certificate and other data uploaded in ["IEEE 802.1X \(→page 125\)"](#page-124-2)

#### **1.** Click **[Download Settings File]**.

**\*Settings Eile Backup Davidsed Suttings Play Brown Restore Settings File** 

- **2.** Specify the location to store the setting file.
	- The default file name is "GetConfig." Change the file name if needed.

#### **How to restore setting file**

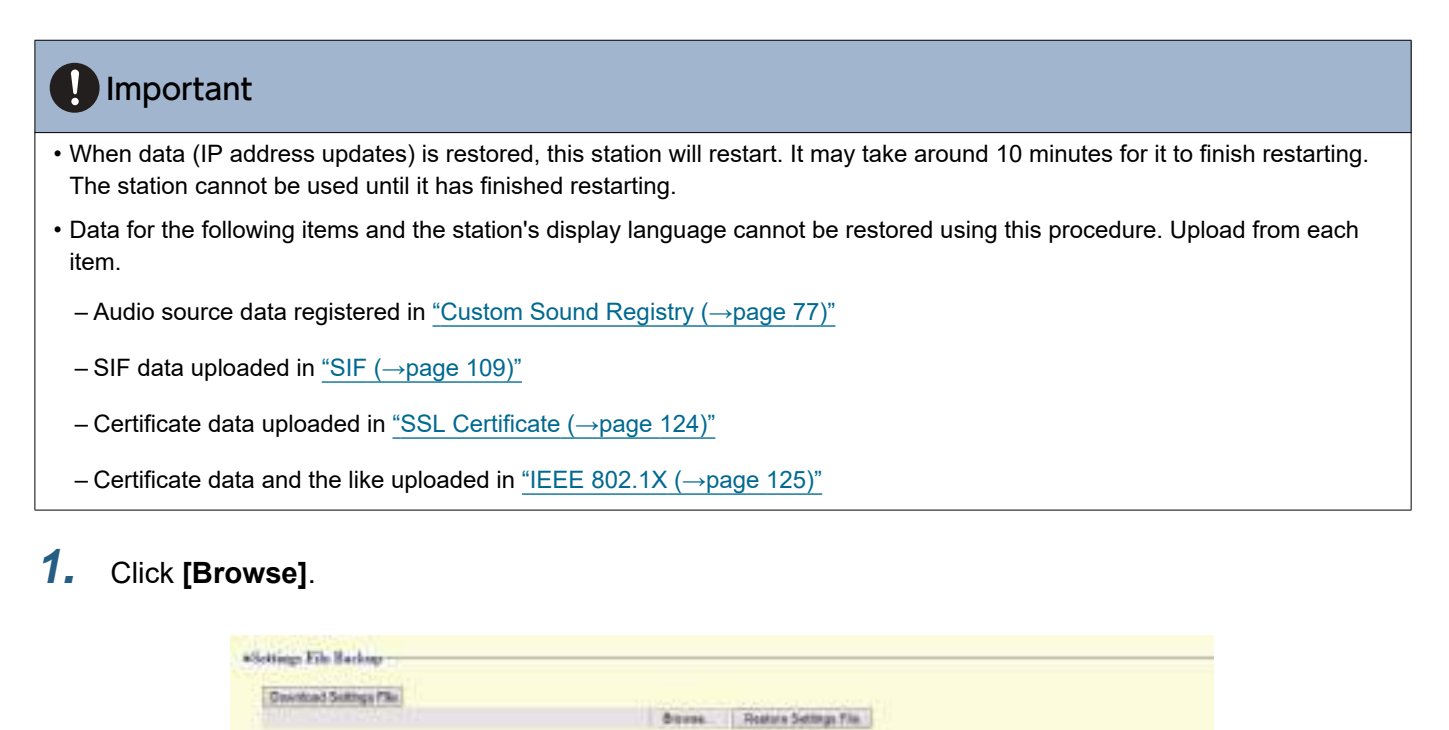

- **2.** Select the setting file to be restored, and click **[Open]**.
- **3.** Click **[Restore Settings File]**.

### **4.** Click **[OK]**.

• Click **[Cancel]** to cancel the restore process.

# **8.4 System Log**

Download the system log to view the operation of the station. The log is mainly used for troubleshooting.

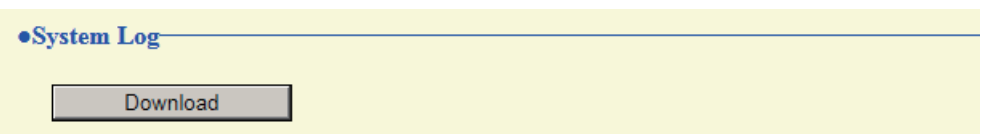

■ How to view the system log file

- **1.** Click **[Download]**.
- **2.** Specify the location to store the setting file.

• The data file will be given the name "systemlog.txt." Change the file name as necessary and save it.

## **8.5 syslog**

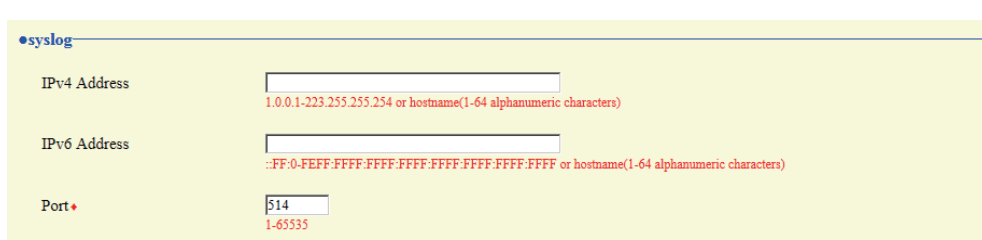

### ■IPv4 Address

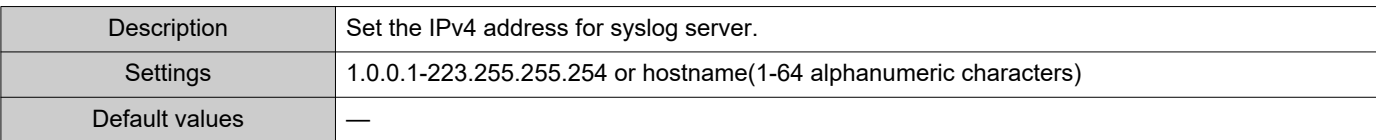

### ■IPv6 Address

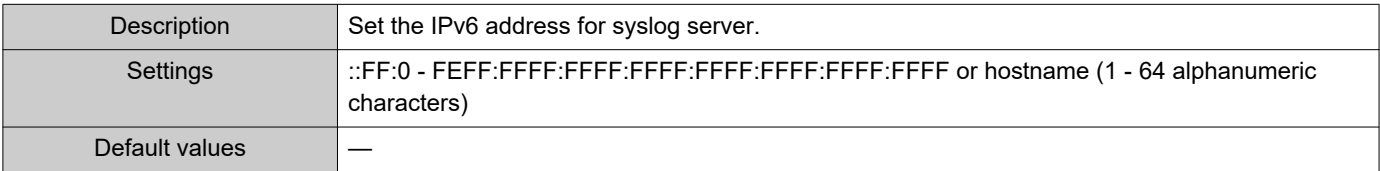

#### ■Port♦

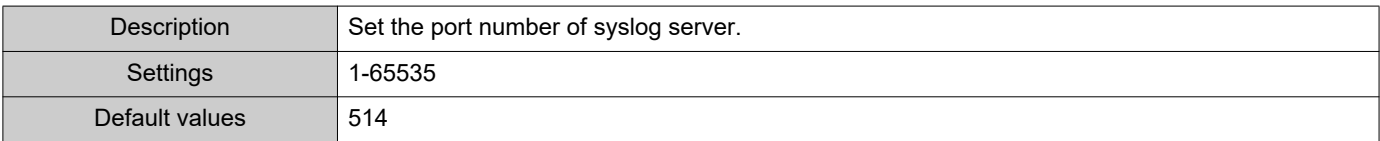

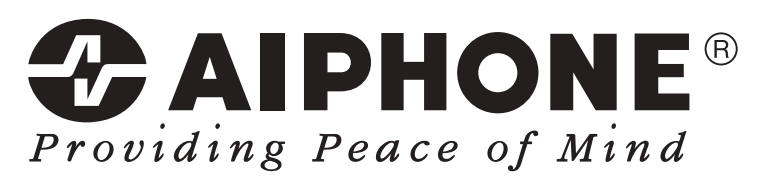

https://www.aiphone.net/

Issue Date: Feb.2019 Ⓑ 0219 MQ 61335 AIPHONE CO., LTD., NAGOYA, JAPAN